**BECKHOFF** New Automation Technology

Documentation | EN

EL6090 Display Terminal

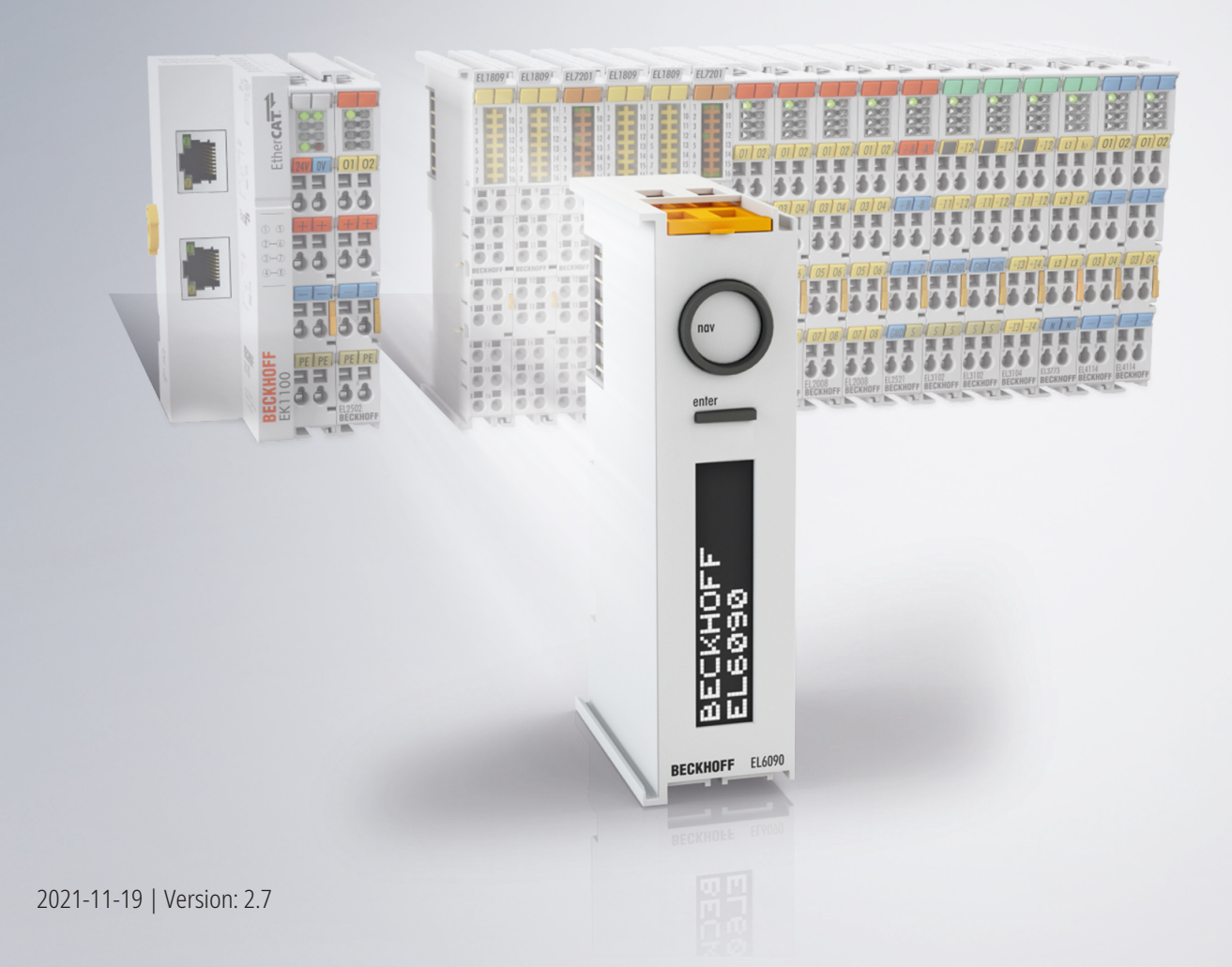

# **Table of contents**

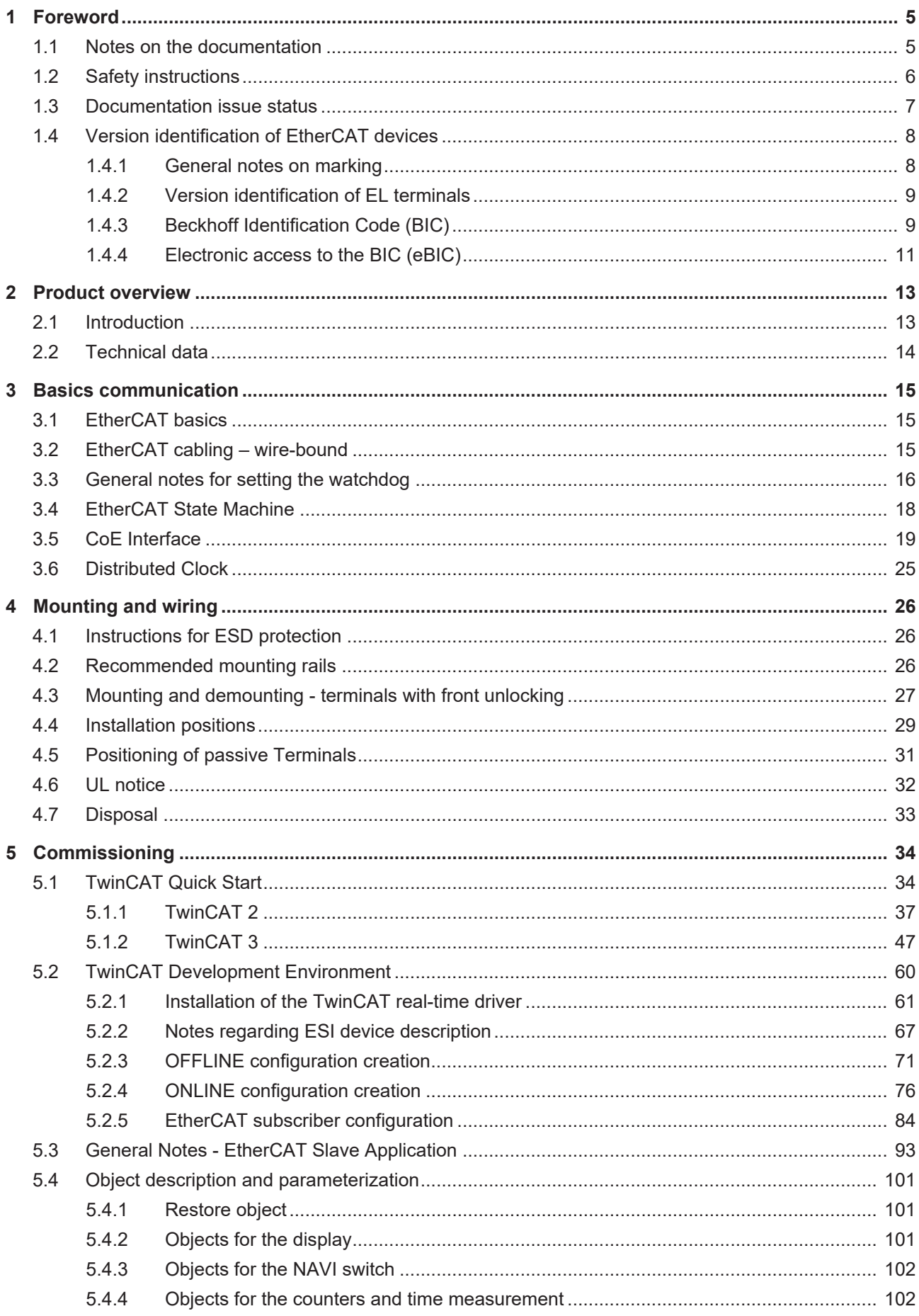

# **BECKHOFF**

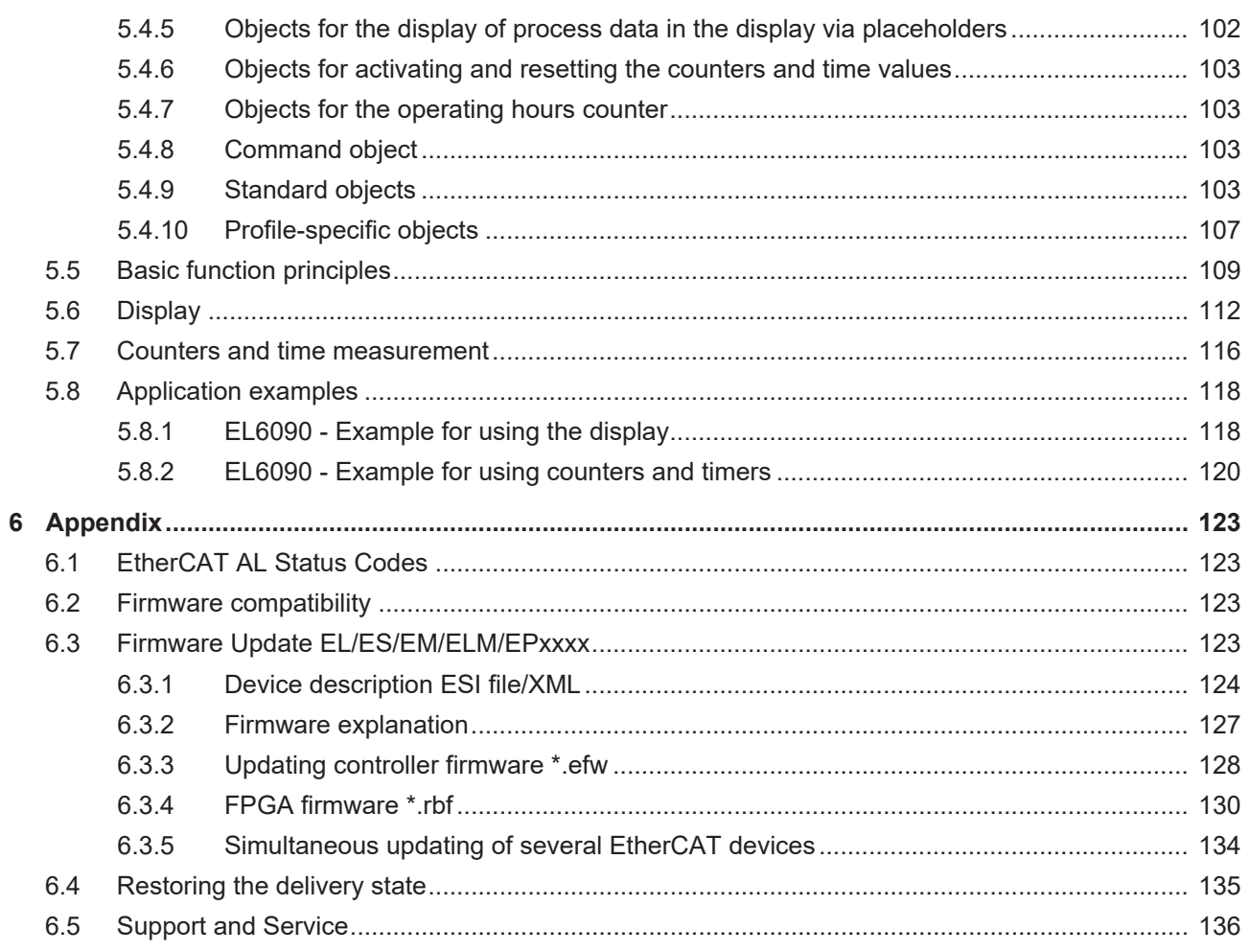

# <span id="page-4-1"></span><span id="page-4-0"></span>**1 Foreword**

### **1.1 Notes on the documentation**

### **Intended audience**

This description is only intended for the use of trained specialists in control and automation engineering who are familiar with the applicable national standards.

It is essential that the documentation and the following notes and explanations are followed when installing and commissioning these components.

It is the duty of the technical personnel to use the documentation published at the respective time of each installation and commissioning.

The responsible staff must ensure that the application or use of the products described satisfy all the requirements for safety, including all the relevant laws, regulations, guidelines and standards.

### **Disclaimer**

The documentation has been prepared with care. The products described are, however, constantly under development.

We reserve the right to revise and change the documentation at any time and without prior announcement.

No claims for the modification of products that have already been supplied may be made on the basis of the data, diagrams and descriptions in this documentation.

### **Trademarks**

Beckhoff®, TwinCAT®, TwinCAT/BSD®, TC/BSD®, EtherCAT®, EtherCAT G®, EtherCAT G10®, EtherCAT P®, Safety over EtherCAT®, TwinSAFE®, XFC®, XTS® and XPlanar® are registered trademarks of and licensed by Beckhoff Automation GmbH. Other designations used in this publication may be trademarks whose use by third parties for their own purposes could violate the rights of the owners.

### **Patent Pending**

The EtherCAT Technology is covered, including but not limited to the following patent applications and patents: EP1590927, EP1789857, EP1456722, EP2137893, DE102015105702 with corresponding applications or registrations in various other countries.

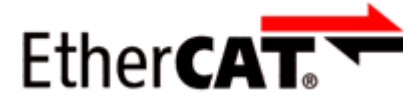

EtherCAT® is registered trademark and patented technology, licensed by Beckhoff Automation GmbH, Germany.

### **Copyright**

© Beckhoff Automation GmbH & Co. KG, Germany.

The reproduction, distribution and utilization of this document as well as the communication of its contents to others without express authorization are prohibited.

Offenders will be held liable for the payment of damages. All rights reserved in the event of the grant of a patent, utility model or design.

# <span id="page-5-0"></span>**1.2 Safety instructions**

### **Safety regulations**

Please note the following safety instructions and explanations! Product-specific safety instructions can be found on following pages or in the areas mounting, wiring, commissioning etc.

### **Exclusion of liability**

All the components are supplied in particular hardware and software configurations appropriate for the application. Modifications to hardware or software configurations other than those described in the documentation are not permitted, and nullify the liability of Beckhoff Automation GmbH & Co. KG.

#### **Personnel qualification**

This description is only intended for trained specialists in control, automation and drive engineering who are familiar with the applicable national standards.

### **Description of instructions**

In this documentation the following instructions are used. These instructions must be read carefully and followed without fail!

### **DANGER**

### **Serious risk of injury!**

Failure to follow this safety instruction directly endangers the life and health of persons.

### **WARNING**

### **Risk of injury!**

Failure to follow this safety instruction endangers the life and health of persons.

### **CAUTION**

### **Personal injuries!**

Failure to follow this safety instruction can lead to injuries to persons.

### *NOTE*

### **Damage to environment/equipment or data loss**

Failure to follow this instruction can lead to environmental damage, equipment damage or data loss.

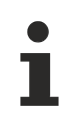

### **Tip or pointer**

This symbol indicates information that contributes to better understanding.

# <span id="page-6-0"></span>**1.3 Documentation issue status**

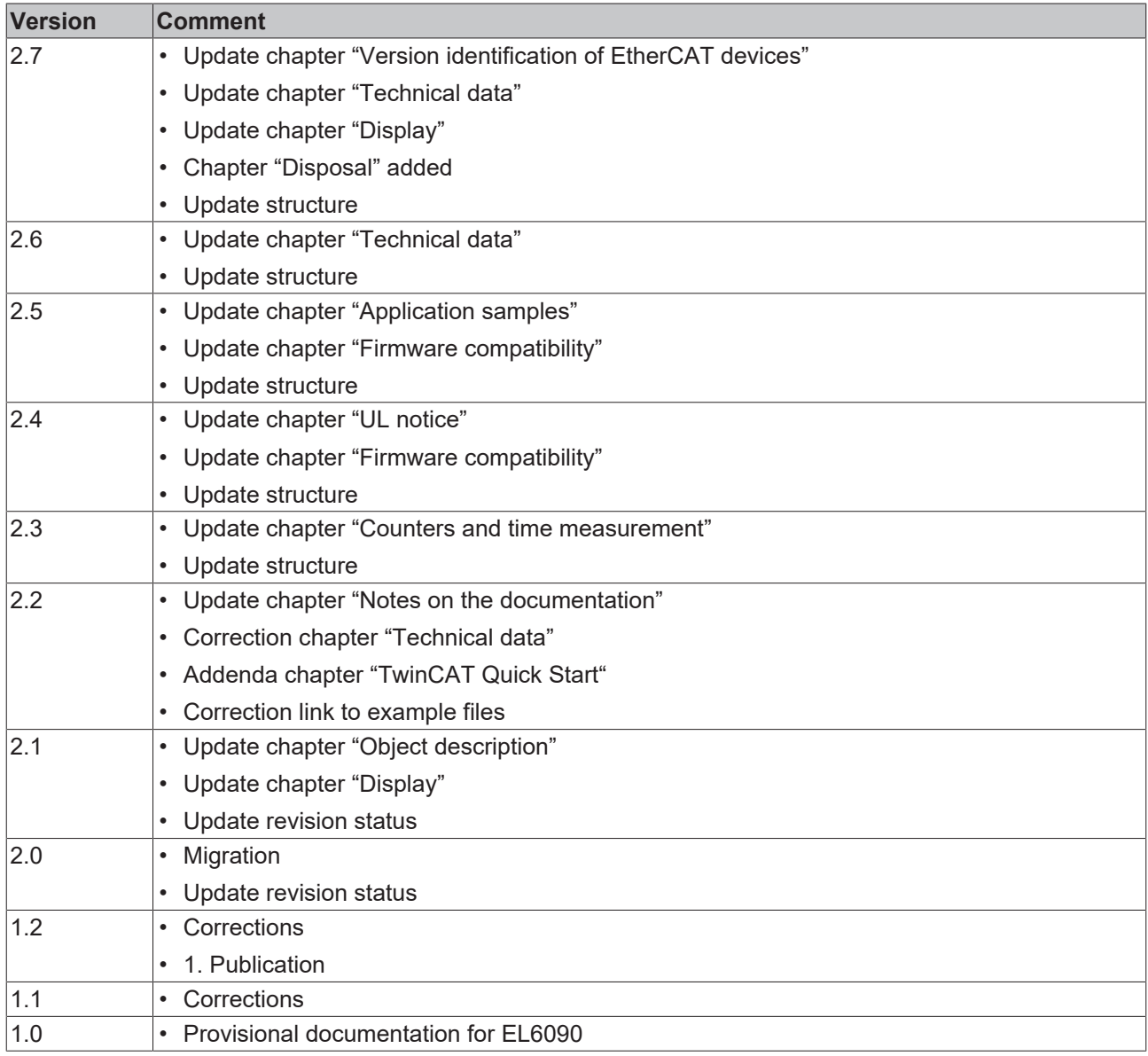

# <span id="page-7-1"></span><span id="page-7-0"></span>**1.4 Version identification of EtherCAT devices**

### **1.4.1 General notes on marking**

### **Designation**

A Beckhoff EtherCAT device has a 14-digit designation, made up of

- family key
- type
- version
- revision

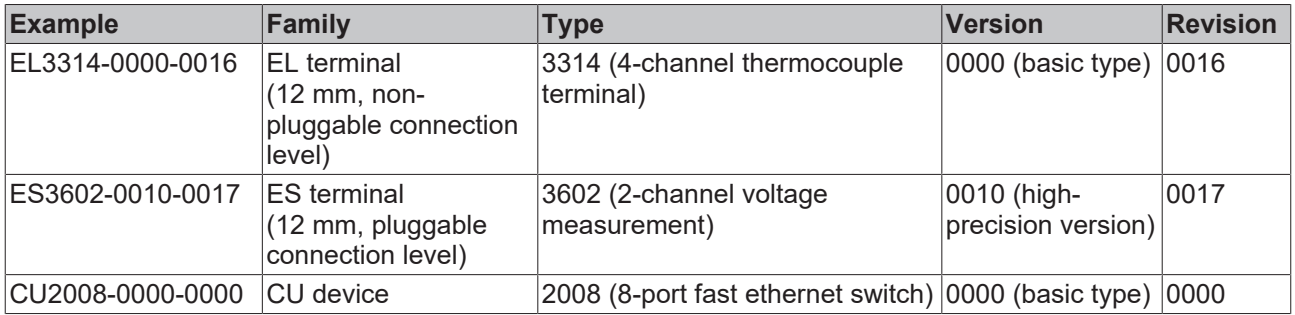

### **Notes**

- The elements mentioned above result in the **technical designation**. EL3314-0000-0016 is used in the example below.
- EL3314-0000 is the order identifier, in the case of "-0000" usually abbreviated to EL3314. "-0016" is the EtherCAT revision.
- The **order identifier** is made up of
	- family key (EL, EP, CU, ES, KL, CX, etc.)
	- type (3314)
	- version (-0000)
- The **revision** -0016 shows the technical progress, such as the extension of features with regard to the EtherCAT communication, and is managed by Beckhoff.

In principle, a device with a higher revision can replace a device with a lower revision, unless specified otherwise, e.g. in the documentation.

Associated and synonymous with each revision there is usually a description (ESI, EtherCAT Slave Information) in the form of an XML file, which is available for download from the Beckhoff web site. From 2014/01 the revision is shown on the outside of the IP20 terminals, see Fig. *"EL5021 EL terminal, standard IP20 IO device with batch number and revision ID (since 2014/01)"*.

• The type, version and revision are read as decimal numbers, even if they are technically saved in hexadecimal.

### <span id="page-8-0"></span>**1.4.2 Version identification of EL terminals**

The serial number/ data code for Beckhoff IO devices is usually the 8-digit number printed on the device or on a sticker. The serial number indicates the configuration in delivery state and therefore refers to a whole production batch, without distinguishing the individual modules of a batch.

Structure of the serial number: **KK YY FF HH**

- KK week of production (CW, calendar week)
- YY year of production

**BECKHOFF** 

- FF firmware version
- HH hardware version

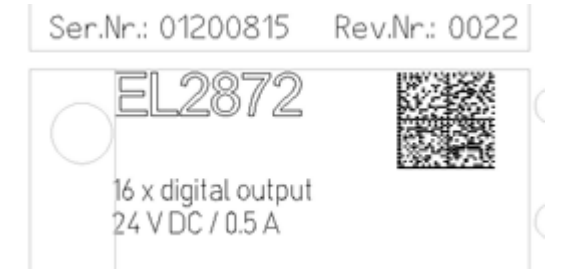

Example with serial number 12 06 3A 02:

- 12 production week 12
- 06 production year 2006
- 3A firmware version 3A
- 02 hardware version 02

<span id="page-8-1"></span>Fig. 1: EL2872 with revision 0022 and serial number 01200815

### **1.4.3 Beckhoff Identification Code (BIC)**

The Beckhoff Identification Code (BIC) is increasingly being applied to Beckhoff products to uniquely identify the product. The BIC is represented as a Data Matrix Code (DMC, code scheme ECC200), the content is based on the ANSI standard MH10.8.2-2016.

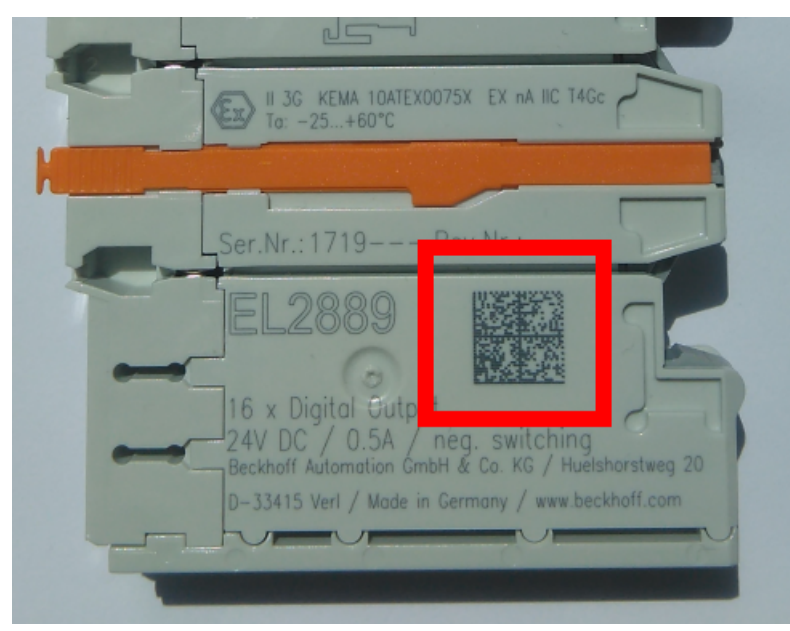

Fig. 2: BIC as data matrix code (DMC, code scheme ECC200)

The BIC will be introduced step by step across all product groups.

Depending on the product, it can be found in the following places:

- on the packaging unit
- directly on the product (if space suffices)
- on the packaging unit and the product

The BIC is machine-readable and contains information that can also be used by the customer for handling and product management.

Each piece of information can be uniquely identified using the so-called data identifier (ANSI MH10.8.2-2016). The data identifier is followed by a character string. Both together have a maximum length according to the table below. If the information is shorter, spaces are added to it.

Following information is possible, positions 1 to 4 are always present, the other according to need of production:

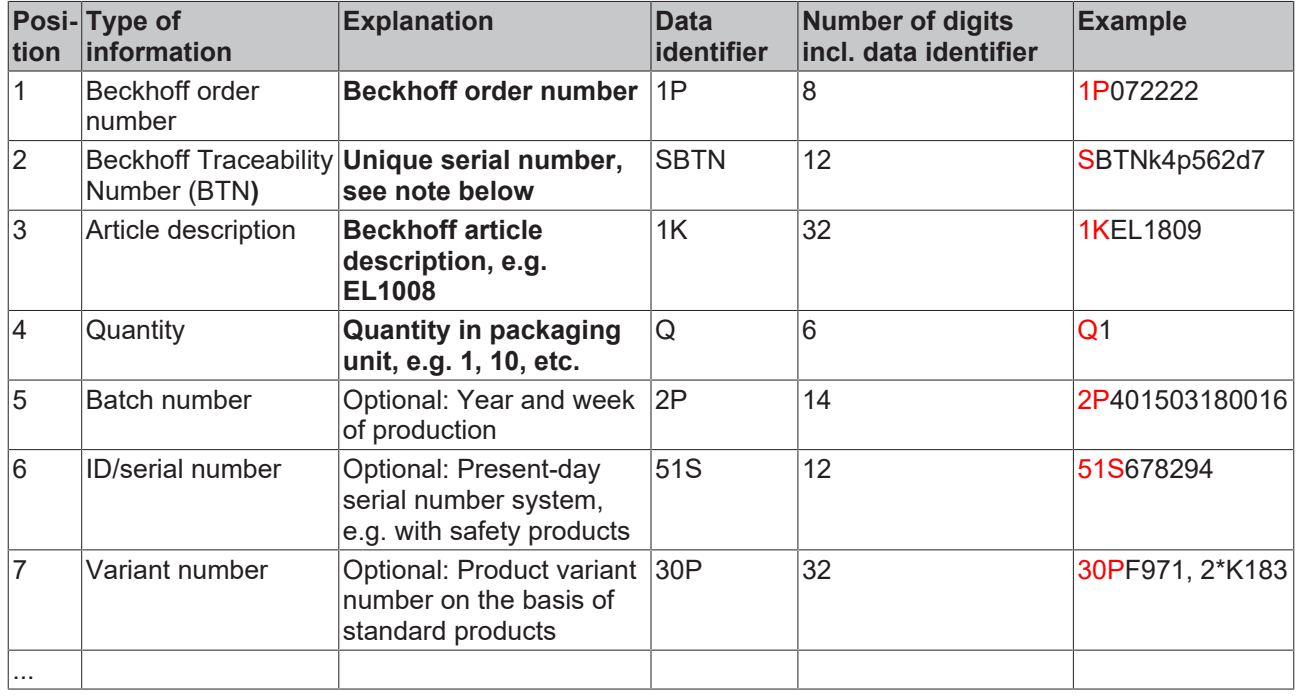

Further types of information and data identifiers are used by Beckhoff and serve internal processes.

### **Structure of the BIC**

Example of composite information from positions 1 to 4 and with the above given example value on position 6. The data identifiers are highlighted in bold font:

#### **1P**072222**S**BTNk4p562d7**1K**EL1809 **Q**1 **51S**678294

Accordingly as DMC:

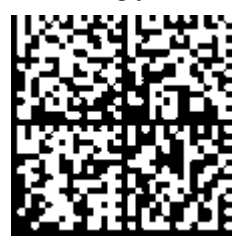

Fig. 3: Example DMC **1P**072222**S**BTNk4p562d7**1K**EL1809 **Q**1 **51S**678294

#### **BTN**

An important component of the BIC is the Beckhoff Traceability Number (BTN, position 2). The BTN is a unique serial number consisting of eight characters that will replace all other serial number systems at Beckhoff in the long term (e.g. batch designations on IO components, previous serial number range for safety products, etc.). The BTN will also be introduced step by step, so it may happen that the BTN is not yet coded in the BIC.

### *NOTE*

This information has been carefully prepared. However, the procedure described is constantly being further developed. We reserve the right to revise and change procedures and documentation at any time and without prior notice. No claims for changes can be made from the information, illustrations and descriptions in this information.

### <span id="page-10-0"></span>**1.4.4 Electronic access to the BIC (eBIC)**

### **Electronic BIC (eBIC)**

The Beckhoff Identification Code (BIC) is applied to the outside of Beckhoff products in a visible place. If possible, it should also be electronically readable.

Decisive for the electronic readout is the interface via which the product can be electronically addressed.

### **K-bus devices (IP20, IP67)**

Currently, no electronic storage and readout is planned for these devices.

#### **EtherCAT devices (IP20, IP67)**

All Beckhoff EtherCAT devices have a so-called ESI-EEPROM, which contains the EtherCAT identity with the revision number. Stored in it is the EtherCAT slave information, also colloquially known as ESI/XML configuration file for the EtherCAT master. See the corresponding chapter in the EtherCAT system manual ([Link](https://infosys.beckhoff.com/content/1033/ethercatsystem/2469086859.html)) for the relationships.

The eBIC is also stored in the ESI‑EEPROM. The eBIC was introduced into the Beckhoff I/O production (terminals, box modules) from 2020; widespread implementation is expected in 2021.

The user can electronically access the eBIC (if existent) as follows:

- With all EtherCAT devices, the EtherCAT master (TwinCAT) can read the eBIC from the ESI-EEPROM
	- From TwinCAT 3.1 build 4024.11, the eBIC can be displayed in the online view.
	- To do this, check the checkbox "Show Beckhoff Identification Code (BIC)" under EtherCAT → Advanced Settings → Diagnostics:

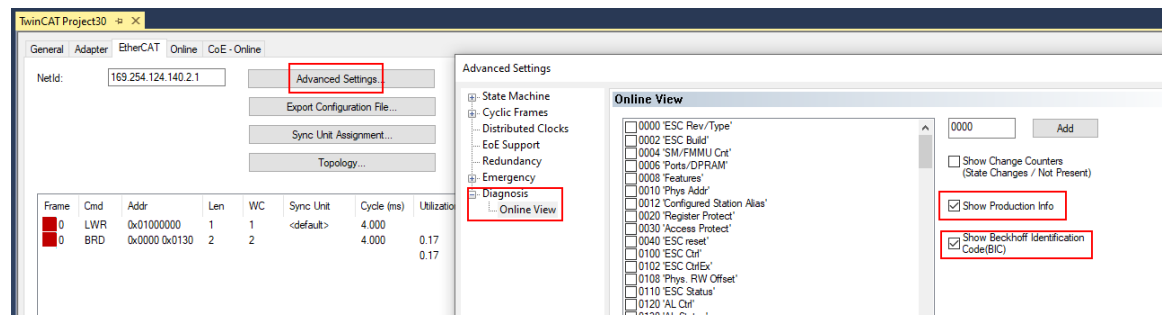

◦ The BTN and its contents are then displayed:

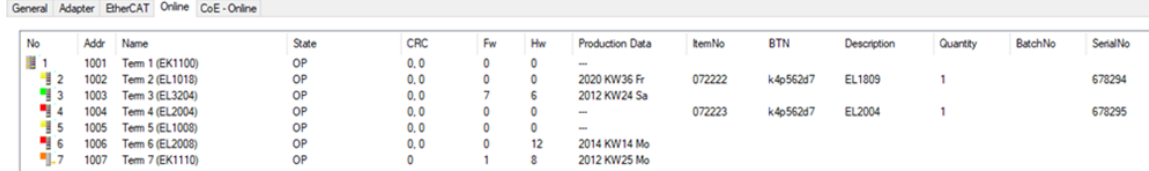

◦ Note: as can be seen in the illustration, the production data HW version, FW version and production date, which have been programmed since 2012, can also be displayed with "Show Production Info".

- From TwinCAT 3.1. build 4024.24 the functions *FB\_EcReadBIC* and *FB\_EcReadBTN* for reading into the PLC and further eBIC auxiliary functions are available in the Tc2\_EtherCAT Library from v3.3.19.0.
- In the case of EtherCAT devices with CoE directory, the object 0x10E2:01 can additionally by used to display the device's own eBIC; the PLC can also simply access the information here:
	- The device must be in PREOP/SAFEOP/OP for access:

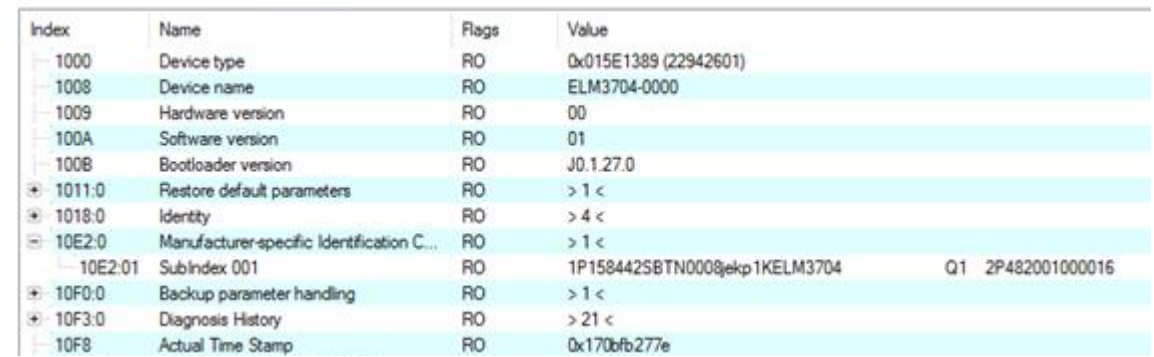

- the object 0x10E2 will be introduced into stock products in the course of a necessary firmware revision.
- From TwinCAT 3.1. build 4024.24 the functions *FB\_EcCoEReadBIC* and *FB\_EcCoEReadBTN* for reading into the PLC and further eBIC auxiliary functions are available in the Tc2\_EtherCAT Library from v3.3.19.0.
- Note: in the case of electronic further processing, the BTN is to be handled as a string(8); the identifier "SBTN" is not part of the BTN.
- Technical background

The new BIC information is additionally written as a category in the ESI-EEPROM during the device production. The structure of the ESI content is largely dictated by the ETG specifications, therefore the additional vendor-specific content is stored with the help of a category according to ETG.2010. ID 03 indicates to all EtherCAT masters that they must not overwrite these data in case of an update or restore the data after an ESI update.

The structure follows the content of the BIC, see there. This results in a memory requirement of approx. 50..200 bytes in the EEPROM.

- Special cases
	- If multiple, hierarchically arranged ESCs are installed in a device, only the top-level ESC carries the eBIC Information.
	- If multiple, non-hierarchically arranged ESCs are installed in a device, all ESCs carry the eBIC Information.
	- If the device consists of several sub-devices with their own identity, but only the top-level device is accessible via EtherCAT, the eBIC of the top-level device is located in the CoE object directory 0x10E2:01 and the eBICs of the sub-devices follow in 0x10E2:nn.

### **Profibus/Profinet/DeviceNet… Devices**

Currently, no electronic storage and readout is planned for these devices.

# <span id="page-12-1"></span><span id="page-12-0"></span>**2 Product overview**

# **2.1 Introduction**

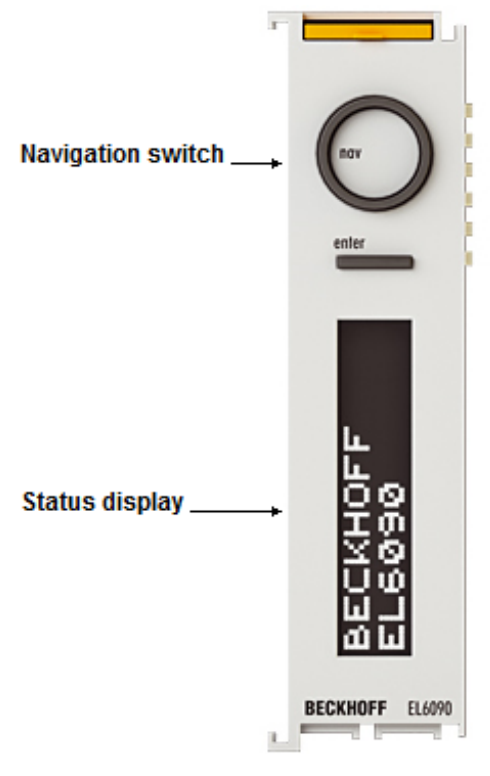

Fig. 4: EL6090

### **Display terminal**

The display terminal has an illuminated, low-reflection LC display with two lines of 16 characters. It can be used, for example, for displaying status messages or diagnostic information. A non-resettable operating hour meter is integrated and can be displayed and also read out via the controller.

Via the user program dynamic and static application-specific texts can be displayed, e.g. "Production counter: (count value)". If the output text is longer than 16 characters, the terminal automatically switches to scrolling text mode. Two special characters can be defined via a 5x8 pixel matrix.

The statuses of the navigation switch – up, down, left, right and Enter – are transmitted to the controller as binary variables and can be used to control the display.

4 x 32-bit timer values are available. They are activated through 4 bits in the process data. If the flag is set the time value is incremented each second. The time values can be reset.

This can be used, for example, to count the time for which a machine was in production or in an error state.

In addition, 4 x 32-bit counters are available. They are activated through 4 bits in the process data and are incremented in the event of a positive edge.

The data for the four timers, the four counters and the operating hours counter are saved on the terminal every 15 minutes. In addition, the data can be saved manually when the system is shut down. If this feature is not used, the maximum inaccuracy is 15 minutes.

The operating hours counter is specified with a resolution of 1 second per digit. With 32 bits this means that an overflow won't occur for 139 years. The EEPROM for storing the counter, timer and operating hours counter data can hold more than 100 years' worth of data, based on 15-minutes write cycles.

### **Quick links**

- EtherCAT basics
- [EL6090 basics \[](#page-108-0) $\blacktriangleright$  [109\]](#page-108-0)
- [EL6090 technical data \[](#page-13-0) $\blacktriangleright$  [14\]](#page-13-0)
- [The display \[](#page-111-0) $\blacktriangleright$  [112\]](#page-111-0)
- [Counters, timers and operating hours counter \[](#page-115-0) $\blacktriangleright$  [116\]](#page-115-0)
- [Object description and parameterization \[](#page-100-0) $\blacktriangleright$  [101\]](#page-100-0)
- <span id="page-13-0"></span>• [EL6090 examples \[](#page-117-1) $\blacktriangleright$  [118\]](#page-117-1)

# **2.2 Technical data**

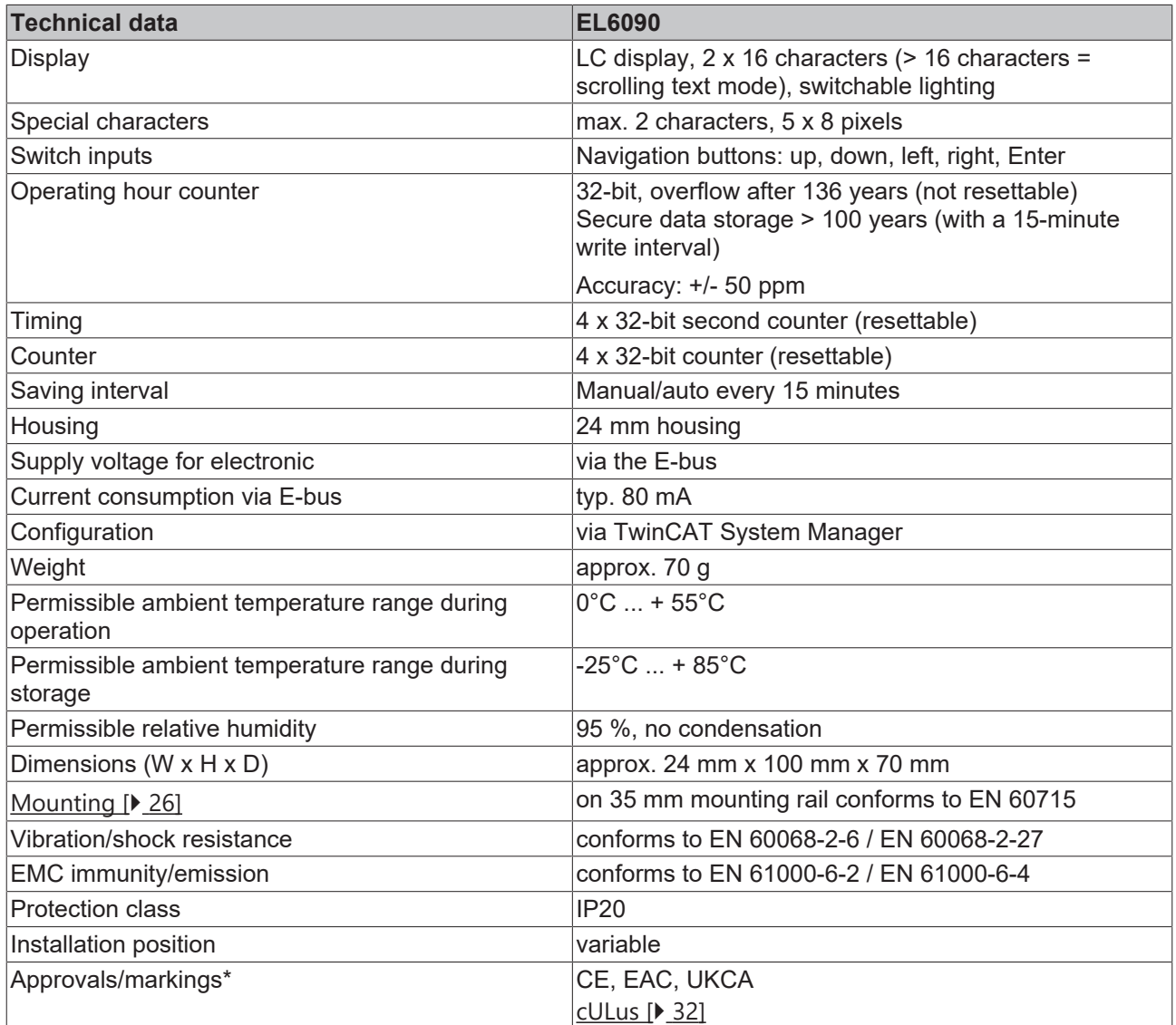

\*) Real applicable approvals/markings see type plate on the side (product marking).

# <span id="page-14-1"></span><span id="page-14-0"></span>**3 Basics communication**

### **3.1 EtherCAT basics**

<span id="page-14-2"></span>Please refer to the [EtherCAT System Documentation](http://infosys.beckhoff.com/content/1033/ethercatsystem/index.html) for the EtherCAT fieldbus basics.

### **3.2 EtherCAT cabling – wire-bound**

The cable length between two EtherCAT devices must not exceed 100 m. This results from the FastEthernet technology, which, above all for reasons of signal attenuation over the length of the cable, allows a maximum link length of  $5 + 90 + 5$  m if cables with appropriate properties are used. See also the [Design](https://infosys.beckhoff.com/content/1033/ethernetcabling/index.html) [recommendations for the infrastructure for EtherCAT/Ethernet](https://infosys.beckhoff.com/content/1033/ethernetcabling/index.html).

### **Cables and connectors**

For connecting EtherCAT devices only Ethernet connections (cables + plugs) that meet the requirements of at least category 5 (CAt5) according to EN 50173 or ISO/IEC 11801 should be used. EtherCAT uses 4 wires for signal transfer.

EtherCAT uses RJ45 plug connectors, for example. The pin assignment is compatible with the Ethernet standard (ISO/IEC 8802-3).

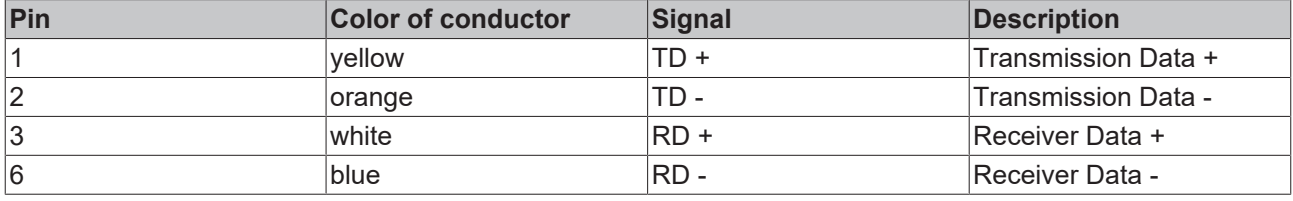

Due to automatic cable detection (auto-crossing) symmetric (1:1) or cross-over cables can be used between EtherCAT devices from Beckhoff.

### **Recommended cables**

- It is recommended to use the appropriate Beckhoff components e.g.
	- cable sets ZK1090-9191-xxxx respectively
	- RJ45 connector, field assembly ZS1090-0005
	- EtherCAT cable, field assembly ZB9010, ZB9020

Suitable cables for the connection of EtherCAT devices can be found on the [Beckhoff website](https://www.beckhoff.com/en-us/products/i-o/accessories/)!

### **E-Bus supply**

A bus coupler can supply the EL terminals added to it with the E-bus system voltage of 5 V; a coupler is thereby loadable up to 2 A as a rule (see details in respective device documentation). Information on how much current each EL terminal requires from the E-bus supply is available online and in the catalogue. If the added terminals require more current than the coupler can supply, then power feed terminals (e.g. [EL9410](http://www.beckhoff.com/EL9410)) must be inserted at appropriate places in the terminal strand.

The pre-calculated theoretical maximum E-Bus current is displayed in the TwinCAT System Manager. A shortfall is marked by a negative total amount and an exclamation mark; a power feed terminal is to be placed before such a position.

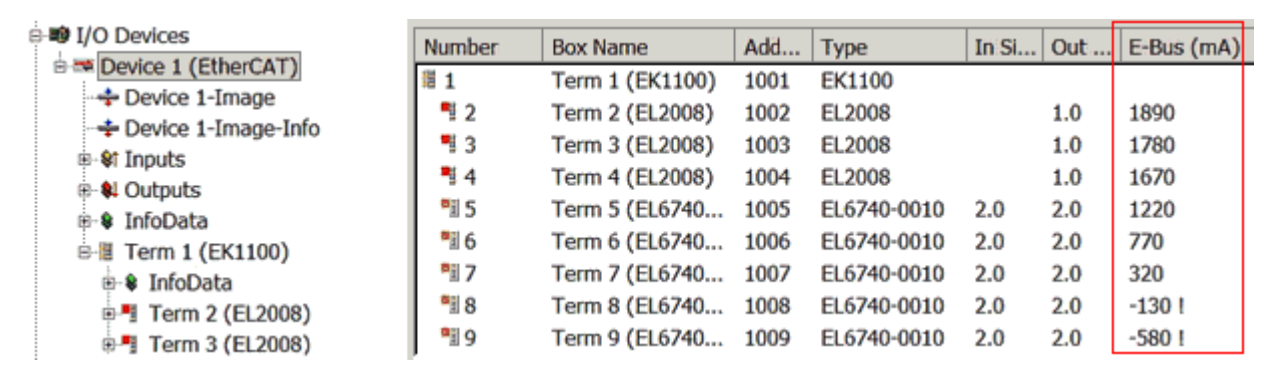

Fig. 5: System manager current calculation

### *NOTE*

### **Malfunction possible!**

<span id="page-15-0"></span>The same ground potential must be used for the E-Bus supply of all EtherCAT terminals in a terminal block!

### **3.3 General notes for setting the watchdog**

ELxxxx terminals are equipped with a safety feature (watchdog) that switches off the outputs after a specifiable time e.g. in the event of an interruption of the process data traffic, depending on the device and settings, e.g. in OFF state.

The EtherCAT slave controller (ESC) features two watchdogs:

- SM watchdog (default: 100 ms)
- PDI watchdog (default: 100 ms)

### **SM watchdog (SyncManager Watchdog)**

The SyncManager watchdog is reset after each successful EtherCAT process data communication with the terminal. If no EtherCAT process data communication takes place with the terminal for longer than the set and activated SM watchdog time, e.g. in the event of a line interruption, the watchdog is triggered and the outputs are set to FALSE. The OP state of the terminal is unaffected. The watchdog is only reset after a successful EtherCAT process data access. Set the monitoring time as described below.

The SyncManager watchdog monitors correct and timely process data communication with the ESC from the EtherCAT side.

### **PDI watchdog (Process Data Watchdog)**

If no PDI communication with the EtherCAT slave controller (ESC) takes place for longer than the set and activated PDI watchdog time, this watchdog is triggered.

PDI (Process Data Interface) is the internal interface between the ESC and local processors in the EtherCAT slave, for example. The PDI watchdog can be used to monitor this communication for failure.

The PDI watchdog monitors correct and timely process data communication with the ESC from the application side.

The settings of the SM- and PDI-watchdog must be done for each slave separately in the TwinCAT System Manager.

RFCKHſ

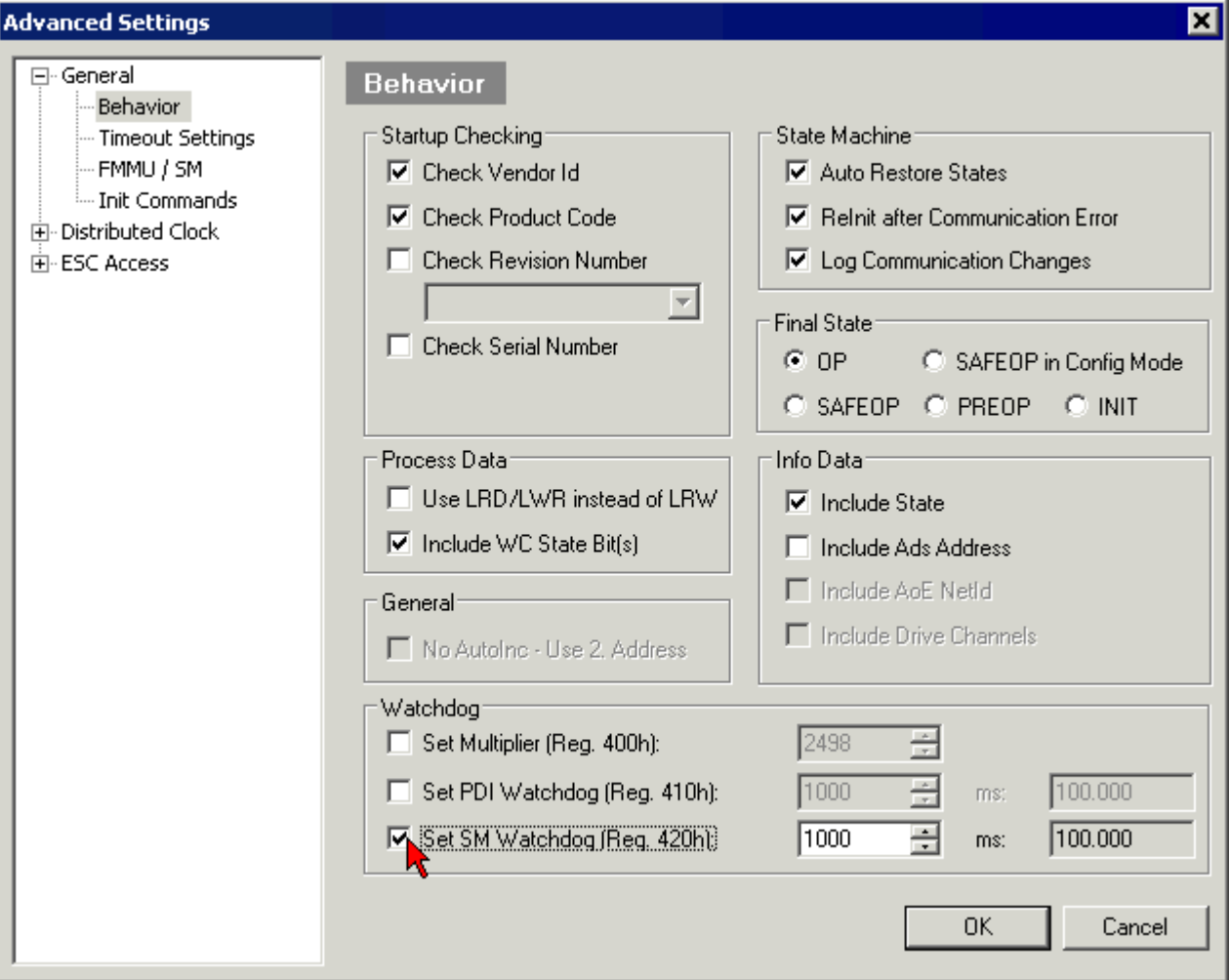

Fig. 6: EtherCAT tab -> Advanced Settings -> Behavior -> Watchdog

Notes:

- the multiplier is valid for both watchdogs.
- each watchdog has its own timer setting, the outcome of this in summary with the multiplier is a resulting time.
- Important: the multiplier/timer setting is only loaded into the slave at the start up, if the checkbox is activated.

If the checkbox is not activated, nothing is downloaded and the ESC settings remain unchanged.

### **Multiplier**

Both watchdogs receive their pulses from the local terminal cycle, divided by the watchdog multiplier:

1/25 MHz  $*$  (watchdog multiplier  $+ 2$ ) = 100 µs (for default setting of 2498 for the multiplier)

The standard setting of 1000 for the SM watchdog corresponds to a release time of 100 ms.

The value in multiplier + 2 corresponds to the number of basic 40 ns ticks representing a watchdog tick. The multiplier can be modified in order to adjust the watchdog time over a larger range.

### **Example "Set SM watchdog"**

This checkbox enables manual setting of the watchdog times. If the outputs are set and the EtherCAT communication is interrupted, the SM watchdog is triggered after the set time and the outputs are erased. This setting can be used for adapting a terminal to a slower EtherCAT master or long cycle times. The default SM watchdog setting is 100 ms. The setting range is 0...65535. Together with a multiplier with a range of 1...65535 this covers a watchdog period between 0...~170 seconds.

### **Calculation**

Multiplier =  $2498 \rightarrow$  watchdog base time =  $1 / 25$  MHz  $*$  (2498 + 2) = 0.0001 seconds = 100 µs SM watchdog =  $10000 \rightarrow 10000$  \*  $100 \mu s = 1$  second watchdog monitoring time

### **CAUTION**

### **Undefined state possible!**

The function for switching off of the SM watchdog via SM watchdog  $= 0$  is only implemented in terminals from version -0016. In previous versions this operating mode should not be used.

### **CAUTION**

### **Damage of devices and undefined state possible!**

If the SM watchdog is activated and a value of 0 is entered the watchdog switches off completely. This is the deactivation of the watchdog! Set outputs are NOT set in a safe state, if the communication is interrupted.

### <span id="page-17-0"></span>**3.4 EtherCAT State Machine**

The state of the EtherCAT slave is controlled via the EtherCAT State Machine (ESM). Depending upon the state, different functions are accessible or executable in the EtherCAT slave. Specific commands must be sent by the EtherCAT master to the device in each state, particularly during the bootup of the slave.

A distinction is made between the following states:

- Init
- Pre-Operational
- Safe-Operational and
- Operational
- Boot

The regular state of each EtherCAT slave after bootup is the OP state.

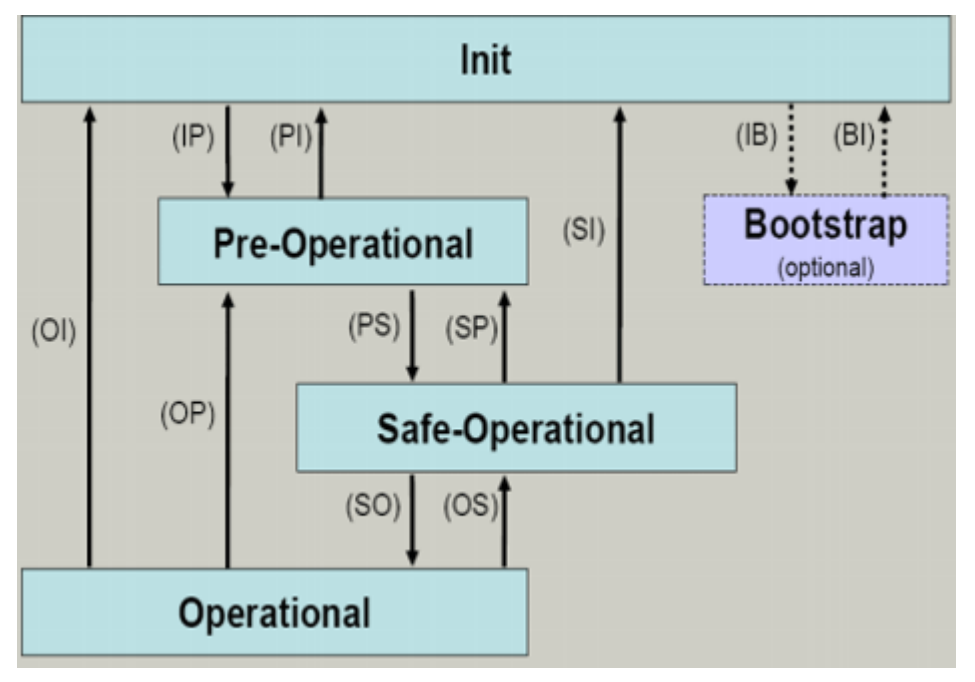

Fig. 7: States of the EtherCAT State Machine

# **RECKHOFF**

### **Init**

After switch-on the EtherCAT slave in the *Init* state. No mailbox or process data communication is possible. The EtherCAT master initializes sync manager channels 0 and 1 for mailbox communication.

### **Pre-Operational (Pre-Op)**

During the transition between *Init* and *Pre-Op* the EtherCAT slave checks whether the mailbox was initialized correctly.

In *Pre-Op* state mailbox communication is possible, but not process data communication. The EtherCAT master initializes the sync manager channels for process data (from sync manager channel 2), the FMMU channels and, if the slave supports configurable mapping, PDO mapping or the sync manager PDO assignment. In this state the settings for the process data transfer and perhaps terminal-specific parameters that may differ from the default settings are also transferred.

### **Safe-Operational (Safe-Op)**

During transition between *Pre-Op* and *Safe-Op* the EtherCAT slave checks whether the sync manager channels for process data communication and, if required, the distributed clocks settings are correct. Before it acknowledges the change of state, the EtherCAT slave copies current input data into the associated DP-RAM areas of the EtherCAT slave controller (ECSC).

In *Safe-Op* state mailbox and process data communication is possible, although the slave keeps its outputs in a safe state, while the input data are updated cyclically.

### **Outputs in SAFEOP state**

The default set [watchdog \[](#page-15-0)[}](#page-15-0) [16\]](#page-15-0) monitoring sets the outputs of the module in a safe state - depending on the settings in SAFEOP and OP - e.g. in OFF state. If this is prevented by deactivation of the watchdog monitoring in the module, the outputs can be switched or set also in the SAFEOP state.

### **Operational (Op)**

Before the EtherCAT master switches the EtherCAT slave from *Safe-Op* to *Op* it must transfer valid output data.

In the *Op* state the slave copies the output data of the masters to its outputs. Process data and mailbox communication is possible.

### **Boot**

In the *Boot* state the slave firmware can be updated. The *Boot* state can only be reached via the *Init* state.

<span id="page-18-0"></span>In the *Boot* state mailbox communication via the *file access over EtherCAT* (FoE) protocol is possible, but no other mailbox communication and no process data communication.

### **3.5 CoE Interface**

### **General description**

The CoE interface (CAN application protocol over EtherCAT)) is used for parameter management of EtherCAT devices. EtherCAT slaves or the EtherCAT master manage fixed (read only) or variable parameters which they require for operation, diagnostics or commissioning.

CoE parameters are arranged in a table hierarchy. In principle, the user has read access via the fieldbus. The EtherCAT master (TwinCAT System Manager) can access the local CoE lists of the slaves via EtherCAT in read or write mode, depending on the attributes.

Different CoE parameter types are possible, including string (text), integer numbers, Boolean values or larger byte fields. They can be used to describe a wide range of features. Examples of such parameters include manufacturer ID, serial number, process data settings, device name, calibration values for analog measurement or passwords.

The order is specified in two levels via hexadecimal numbering: (main)index, followed by subindex. The value ranges are

- Index:  $0x0000$  ... $0x$ FFFF  $(0...65535_{\text{des}})$
- SubIndex:  $0x00...0xFF(0...255_{\text{dec}})$

A parameter localized in this way is normally written as 0x8010:07, with preceding "0x" to identify the hexadecimal numerical range and a colon between index and subindex.

The relevant ranges for EtherCAT fieldbus users are:

- 0x1000: This is where fixed identity information for the device is stored, including name, manufacturer, serial number etc., plus information about the current and available process data configurations.
- 0x8000: This is where the operational and functional parameters for all channels are stored, such as filter settings or output frequency.

Other important ranges are:

- 0x4000: here are the channel parameters for some EtherCAT devices. Historically, this was the first parameter area before the 0x8000 area was introduced. EtherCAT devices that were previously equipped with parameters in 0x4000 and changed to 0x8000 support both ranges for compatibility reasons and mirror internally.
- 0x6000: Input PDOs ("input" from the perspective of the EtherCAT master)
- 0x7000: Output PDOs ("output" from the perspective of the EtherCAT master)

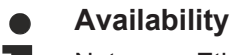

Not every EtherCAT device must have a CoE list. Simple I/O modules without dedicated processor usually have no variable parameters and therefore no CoE list.

If a device has a CoE list, it is shown in the TwinCAT System Manager as a separate tab with a listing of the elements:

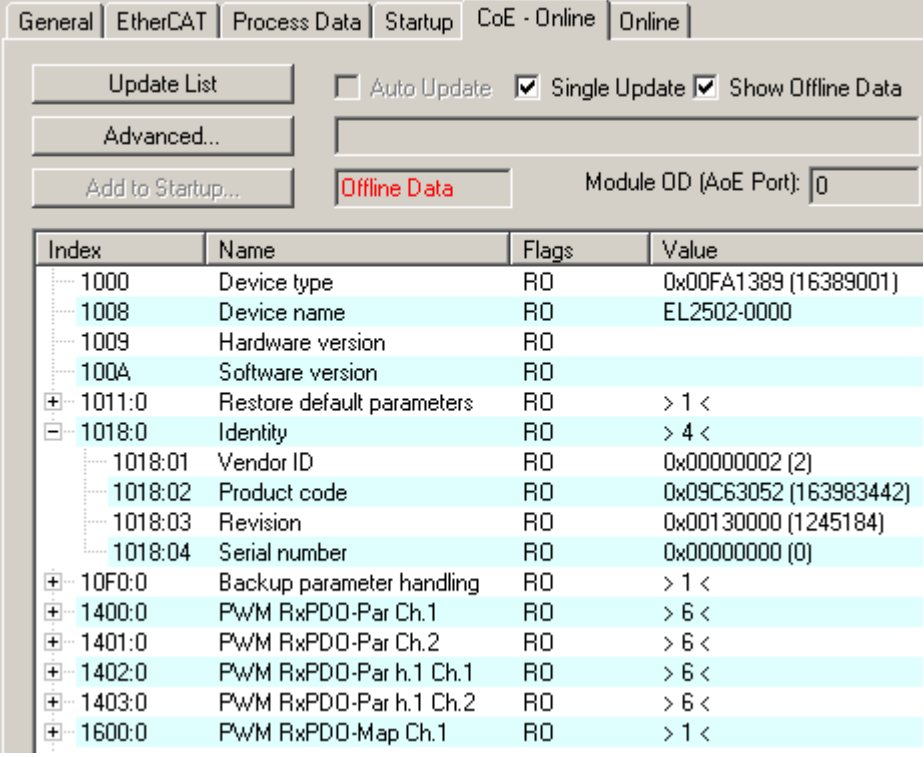

Fig. 8: "CoE Online" tab

The figure above shows the CoE objects available in device "EL2502", ranging from 0x1000 to 0x1600. The subindices for 0x1018 are expanded.

### *NOTE*

### **Changes in the CoE directory (CAN over EtherCAT), program access**

When using/manipulating the CoE parameters observe the general CoE notes in chapter "[CoE interface](https://infosys.beckhoff.com/content/1033/ethercatsystem/2469072907.html)" of the EtherCAT system documentation:

- Keep a startup list if components have to be replaced,
- Distinction between online/offline dictionary,
- Existence of current XML description (download from the [Beckhoff website](https://www.beckhoff.com/de-de/support/downloadfinder/konfigurationsdateien/)),
- "CoE-Reload" for resetting the changes
- Program access during operation via PLC (see [TwinCAT3 | PLC Bibliothek: Tc2\\_EtherCAT](https://infosys.beckhoff.com/content/1033/tcplclib_tc2_ethercat/56994827.html) and [Example](https://infosys.beckhoff.com/content/1033/ethercatsystem/4358261771.html) [program R/W CoE](https://infosys.beckhoff.com/content/1033/ethercatsystem/4358261771.html))

#### **Data management and function "NoCoeStorage"**

Some parameters, particularly the setting parameters of the slave, are configurable and writeable. This can be done in write or read mode

- via the System Manager (Fig. "CoE Online" tab) by clicking This is useful for commissioning of the system/slaves. Click on the row of the index to be parameterized and enter a value in the "SetValue" dialog.
- from the control system/PLC via ADS, e.g. through blocks from the TcEtherCAT.lib library This is recommended for modifications while the system is running or if no System Manager or operating staff are available.

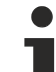

### **Data management**

If slave CoE parameters are modified online, Beckhoff devices store any changes in a fail-safe manner in the EEPROM, i.e. the modified CoE parameters are still available after a restart. The situation may be different with other manufacturers.

An EEPROM is subject to a limited lifetime with respect to write operations. From typically 100,000 write operations onwards it can no longer be guaranteed that new (changed) data are reliably saved or are still readable. This is irrelevant for normal commissioning. However, if CoE parameters are continuously changed via ADS at machine runtime, it is quite possible for the lifetime limit to be reached. Support for the NoCoeStorage function, which suppresses the saving of changed CoE values, depends on the firmware version.

Please refer to the technical data in this documentation as to whether this applies to the respective device.

- If the function is supported: the function is activated by entering the code word 0x12345678 once in CoE 0xF008 and remains active as long as the code word is not changed. After switching the device on it is then inactive. Changed CoE values are not saved in the EEPROM and can thus be changed any number of times.
- Function is not supported: continuous changing of CoE values is not permissible in view of the lifetime limit.

**Startup list**

Changes in the local CoE list of the terminal are lost if the terminal is replaced. If a terminal is replaced with a new Beckhoff terminal, it will have the default settings. It is therefore advisable to link all changes in the CoE list of an EtherCAT slave with the Startup list of the slave, which is processed whenever the EtherCAT fieldbus is started. In this way a replacement EtherCAT slave can automatically be parameterized with the specifications of the user.

If EtherCAT slaves are used which are unable to store local CoE values permanently, the Startup list must be used.

### **Recommended approach for manual modification of CoE parameters**

- Make the required change in the System Manager The values are stored locally in the EtherCAT slave
- If the value is to be stored permanently, enter it in the Startup list. The order of the Startup entries is usually irrelevant.

| Startup   CoE - Online<br>General EtherCAT Process Data<br>Online |          |                                            |               |  |                           |
|-------------------------------------------------------------------|----------|--------------------------------------------|---------------|--|---------------------------|
| Transition                                                        | Protocol | Index                                      | Data          |  | Comment                   |
| $C \langle PS \rangle$                                            | CoE      | 0x1C12:00                                  | 0x00(0)       |  | clear sm pdos (0x1C12)    |
| $C \langle PS \rangle$                                            | CoE      | 0x1C13:00                                  | 0x00(0)       |  | clear sm pdos (0x1C13)    |
| $C \langle PS \rangle$                                            | CoE      | 0x1C12:01                                  | 0x1600 (5632) |  | download pdo 0x1C12:01 i  |
| $C \langle PS \rangle$                                            | CoE      | 0x1C12:02                                  | 0x1601 (5633) |  | download pdo 0x1C12:02 i  |
| $C \langle PS \rangle$                                            | CoE      | 0x1C12:00                                  | 0x02(2)       |  | download pdo 0x1C12 count |
|                                                                   |          | Ť<br>Insert<br>$\mathbb{K}$ Delete<br>Edit |               |  |                           |

Fig. 9: Startup list in the TwinCAT System Manager

The Startup list may already contain values that were configured by the System Manager based on the ESI specifications. Additional application-specific entries can be created.

### **Online/offline list**

While working with the TwinCAT System Manager, a distinction has to be made whether the EtherCAT device is "available", i.e. switched on and linked via EtherCAT and therefore **online**, or whether a configuration is created **offline** without connected slaves.

In both cases a CoE list as shown in Fig. "CoE online tab" is displayed. The connectivity is shown as offline/ online.

- If the slave is offline
	- The offline list from the ESI file is displayed. In this case modifications are not meaningful or possible.
	- The configured status is shown under Identity.
	- No firmware or hardware version is displayed, since these are features of the physical device.
	- **Offline** is shown in red.

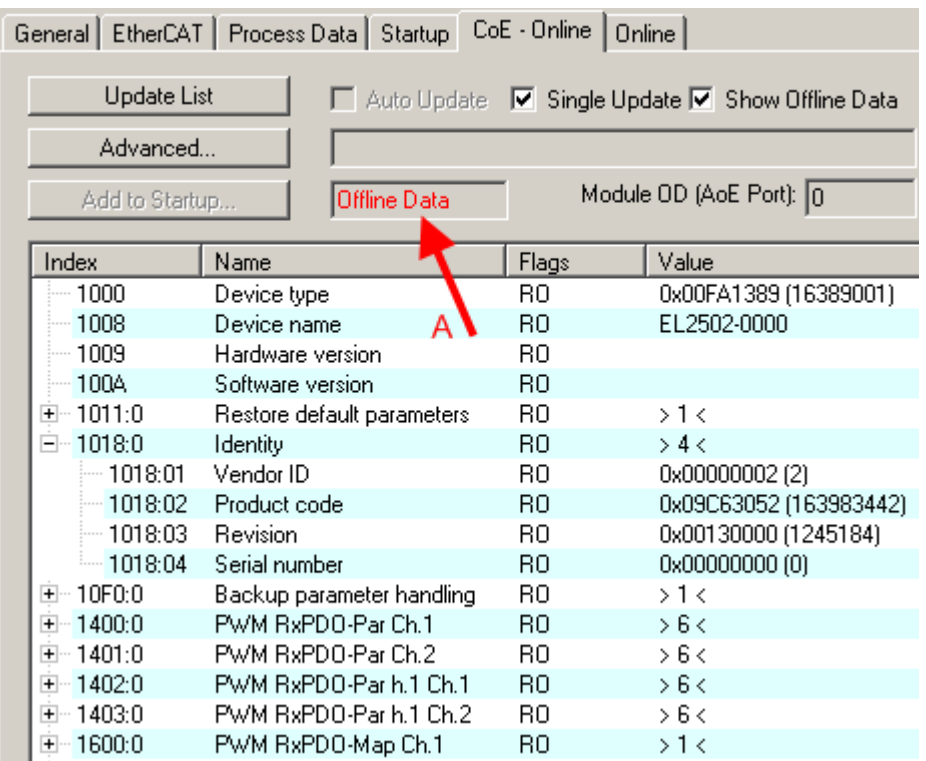

Fig. 10: Offline list

- If the slave is online
	- The actual current slave list is read. This may take several seconds, depending on the size and cycle time.
	- The actual identity is displayed
	- The firmware and hardware version of the equipment according to the electronic information is displayed
	- **Online** is shown in green.

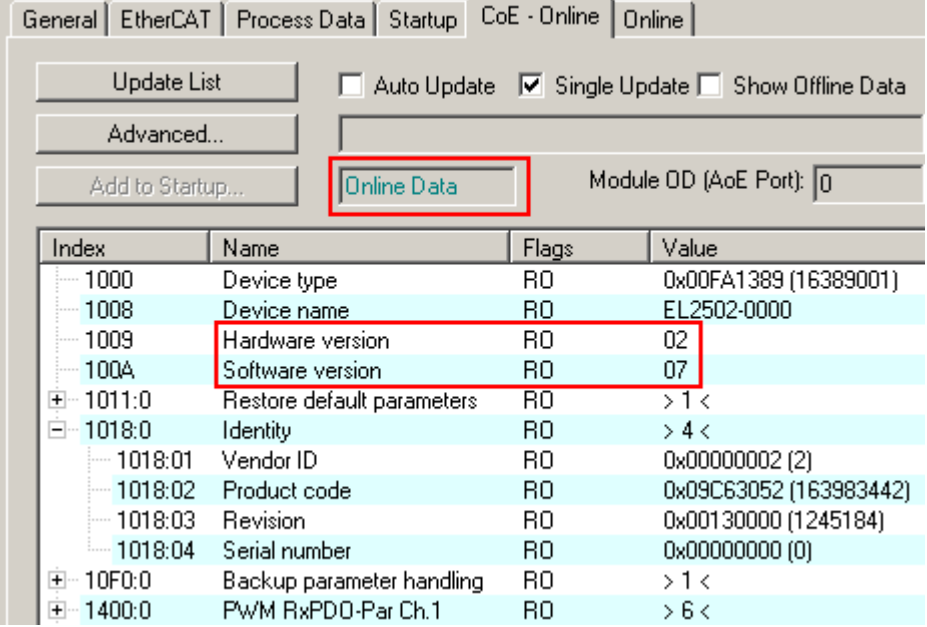

Fig. 11: Online list

### **Channel-based order**

The CoE list is available in EtherCAT devices that usually feature several functionally equivalent channels. For example, a 4-channel analog 0...10 V input terminal also has four logical channels and therefore four identical sets of parameter data for the channels. In order to avoid having to list each channel in the documentation, the placeholder "n" tends to be used for the individual channel numbers.

In the CoE system 16 indices, each with 255 subindices, are generally sufficient for representing all channel parameters. The channel-based order is therefore arranged in  $16_{\text{dec}}/10_{\text{hex}}$  steps. The parameter range 0x8000 exemplifies this:

- Channel 0: parameter range 0x8000:00 ... 0x800F:255
- Channel 1: parameter range 0x8010:00 ... 0x801F:255
- Channel 2: parameter range 0x8020:00 ... 0x802F:255
- $\bullet$  ....

This is generally written as 0x80n0.

Detailed information on the CoE interface can be found in the [EtherCAT system documentation](https://infosys.beckhoff.com/content/1033/ethercatsystem/index.html) on the Beckhoff website.

# <span id="page-24-0"></span>**3.6 Distributed Clock**

The distributed clock represents a local clock in the EtherCAT slave controller (ESC) with the following characteristics:

- Unit *1 ns*
- Zero point *1.1.2000 00:00*
- Size *64 bit* (sufficient for the next 584 years; however, some EtherCAT slaves only offer 32-bit support, i.e. the variable overflows after approx. 4.2 seconds)
- The EtherCAT master automatically synchronizes the local clock with the master clock in the EtherCAT bus with a precision of < 100 ns.

For detailed information please refer to the [EtherCAT system description](https://infosys.beckhoff.com/content/1033/ethercatsystem/index.html).

# <span id="page-25-1"></span><span id="page-25-0"></span>**4 Mounting and wiring**

### **4.1 Instructions for ESD protection**

### *NOTE*

### **Destruction of the devices by electrostatic discharge possible!**

The devices contain components at risk from electrostatic discharge caused by improper handling.

- Please ensure you are electrostatically discharged and avoid touching the contacts of the device directly.
- Avoid contact with highly insulating materials (synthetic fibers, plastic film etc.).
- Surroundings (working place, packaging and personnel) should by grounded probably, when handling with the devices.
- Each assembly must be terminated at the right hand end with an **[EL9011](http://www.beckhoff.com/EL9011)** or **[EL9012](http://www.beckhoff.com/EL9012)** bus end cap, to ensure the protection class and ESD protection.

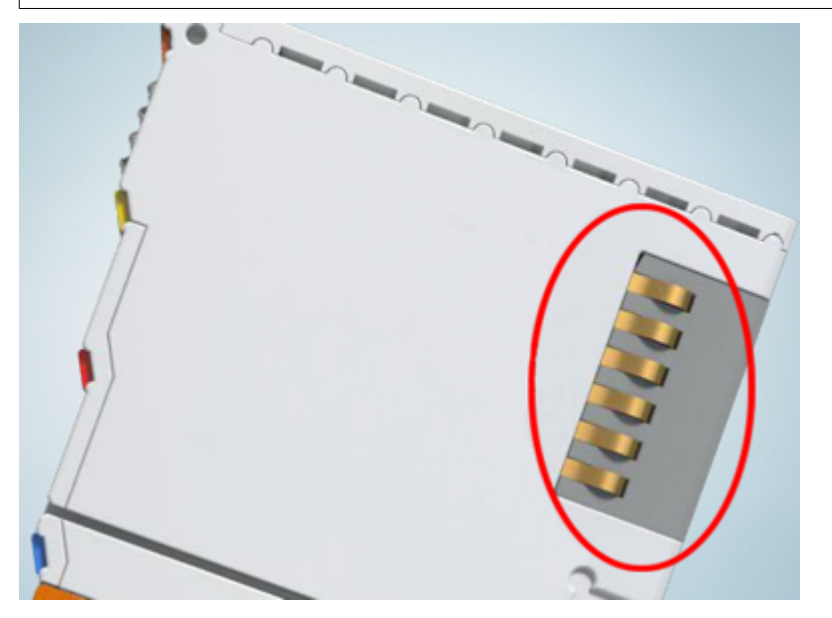

Fig. 12: Spring contacts of the Beckhoff I/O components

### <span id="page-25-2"></span>**4.2 Recommended mounting rails**

Terminal Modules and EtherCAT Modules of KMxxxx and EMxxxx series, same as the terminals of the EL66xx and EL67xx series can be snapped onto the following recommended mounting rails:

- mounting rail TH 35-7.5 with 1 mm material thickness (according to EN 60715)
- mounting rail TH 35-15 with 1.5 mm material thickness

### **Pay attention to the material thickness of the mounting rail**

Terminal Modules and EtherCAT Modules of KMxxxx and EMxxxx series, same as the terminals of the EL66xx and EL67xx series does not fit to the mounting rail TH 35-15 with 2.2 to 2.5 mm material thickness (according to EN 60715)!

### <span id="page-26-0"></span>**4.3 Mounting and demounting - terminals with front unlocking**

The terminal modules are fastened to the assembly surface with the aid of a 35 mm mounting rail (e.g. mounting rail TH 35-15).

### **Fixing of mounting rails**

The locking mechanism of the terminals and couplers extends to the profile of the mounting rail. At the installation, the locking mechanism of the components must not come into conflict with the fixing bolts of the mounting rail. To mount the recommended mounting rails under the terminals and couplers, you should use flat mounting connections (e.g. countersunk screws or blind rivets).

### **WARNING**

### **Risk of electric shock and damage of device!**

Bring the bus terminal system into a safe, powered down state before starting installation, disassembly or wiring of the Bus Terminals!

### **Mounting**

• Fit the mounting rail to the planned assembly location.

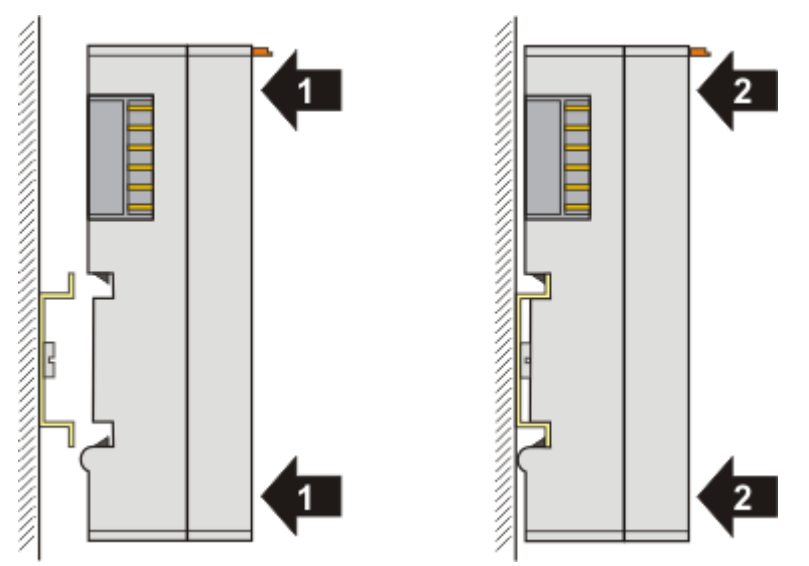

and press (1) the terminal module against the mounting rail until it latches in place on the mounting rail (2).

• Attach the cables.

### **Demounting**

- Remove all the cables.
- Lever the unlatching hook back with thumb and forefinger (3). An internal mechanism pulls the two latching lugs (3a) from the top hat rail back into the terminal module.

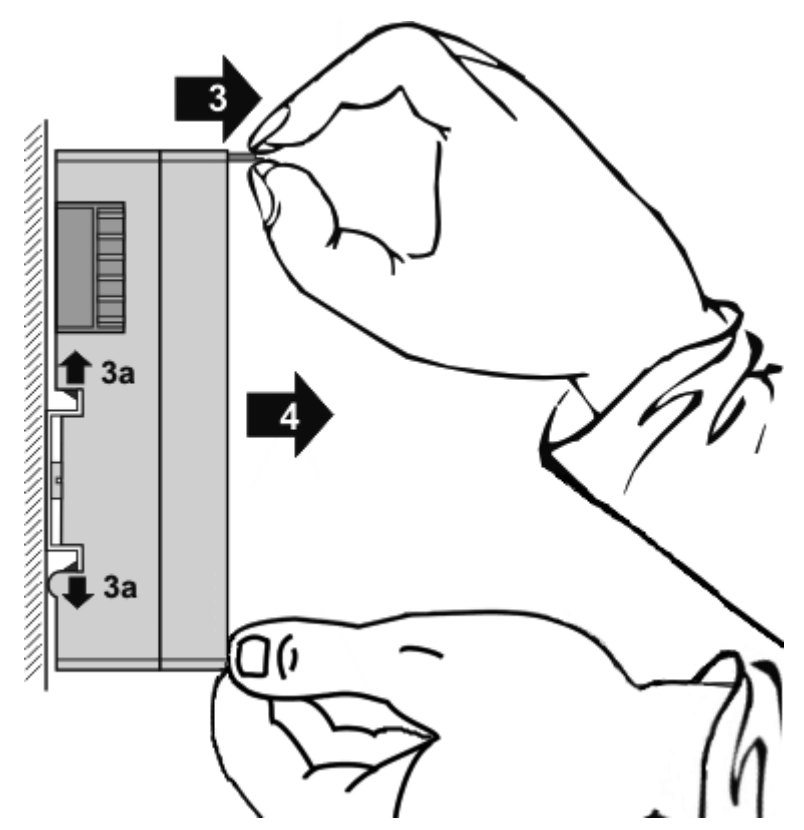

• Pull (4) the terminal module away from the mounting surface. Avoid canting of the module; you should stabilize the module with the other hand, if required.

### <span id="page-28-0"></span>**4.4 Installation positions**

*NOTE*

### **Constraints regarding installation position and operating temperature range**

Please refer to the technical data for a terminal to ascertain whether any restrictions regarding the installation position and/or the operating temperature range have been specified. When installing high power dissipation terminals ensure that an adequate spacing is maintained between other components above and below the terminal in order to guarantee adequate ventilation!

### **Optimum installation position (standard)**

The optimum installation position requires the mounting rail to be installed horizontally and the connection surfaces of the EL/KL terminals to face forward (see Fig. *Recommended distances for standard installation position*). The terminals are ventilated from below, which enables optimum cooling of the electronics through convection. "From below" is relative to the acceleration of gravity.

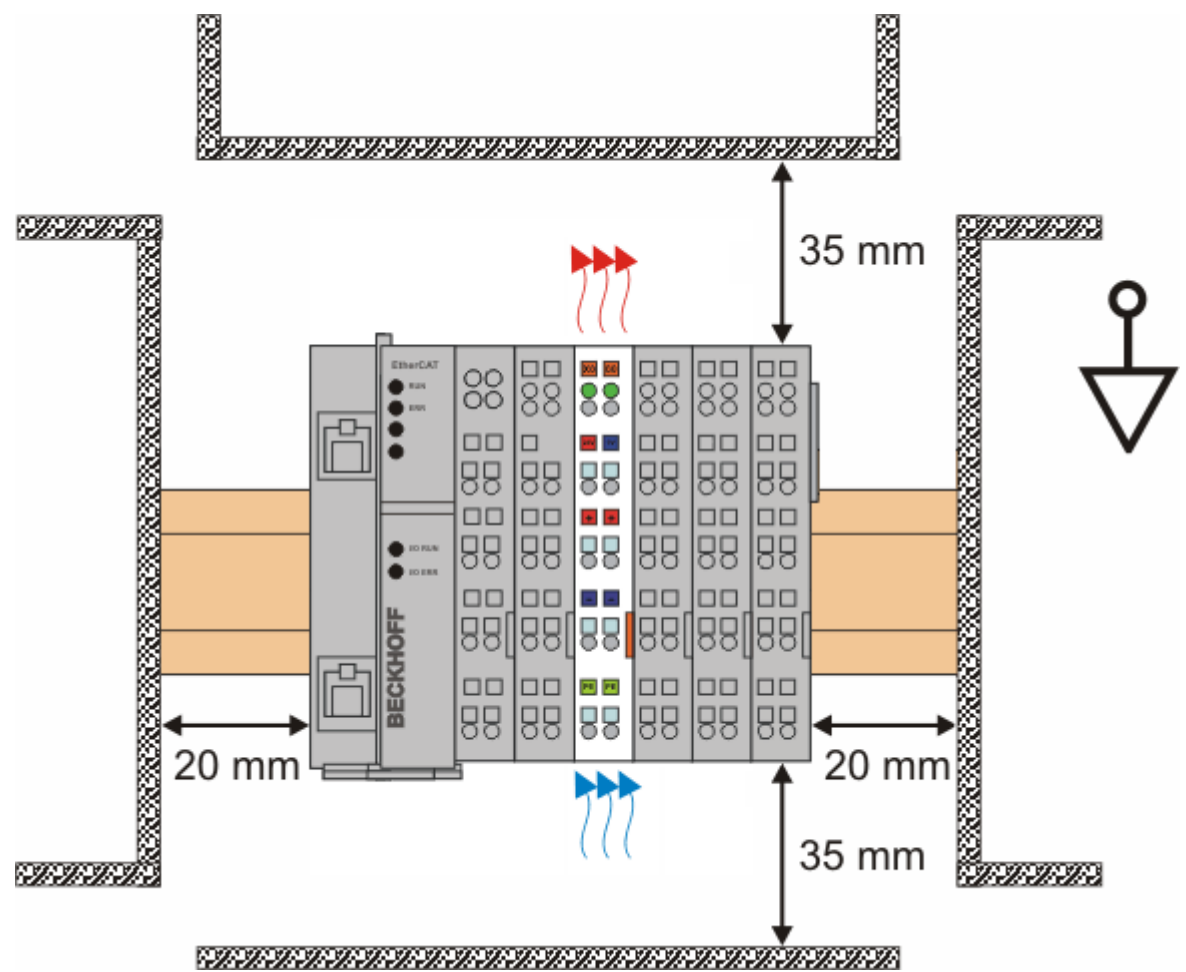

Fig. 13: Recommended distances for standard installation position

Compliance with the distances shown in Fig. *Recommended distances for standard installation position* is recommended.

### **Other installation positions**

All other installation positions are characterized by different spatial arrangement of the mounting rail - see Fig *Other installation positions.*

The minimum distances to ambient specified above also apply to these installation positions.

邼

溫

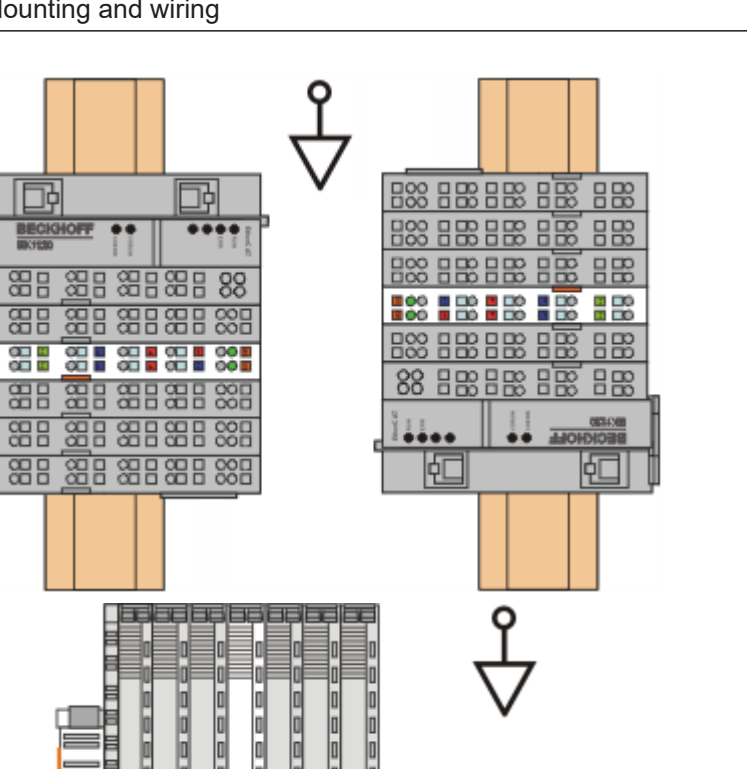

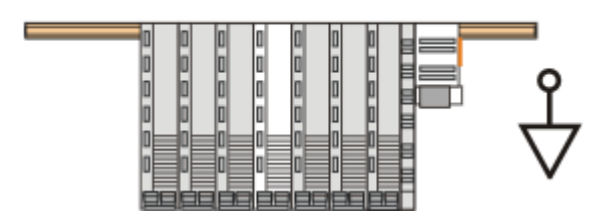

Fig. 14: Other installation positions

# **BECKHOFF**

# **BECKHOFF**

# <span id="page-30-0"></span>**4.5 Positioning of passive Terminals**

### **Hint for positioning of passive terminals in the bus terminal block**

EtherCAT Terminals (ELxxxx / ESxxxx), which do not take an active part in data transfer within the bus terminal block are so called passive terminals. The passive terminals have no current consumption out of the E-Bus.

To ensure an optimal data transfer, you must not directly string together more than two passive terminals!

### **Examples for positioning of passive terminals (highlighted)**

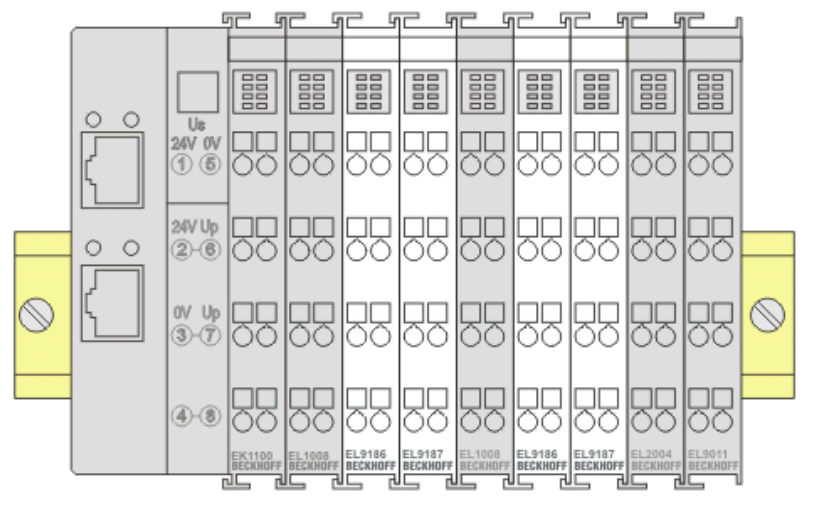

### Fig. 15: Correct positioning

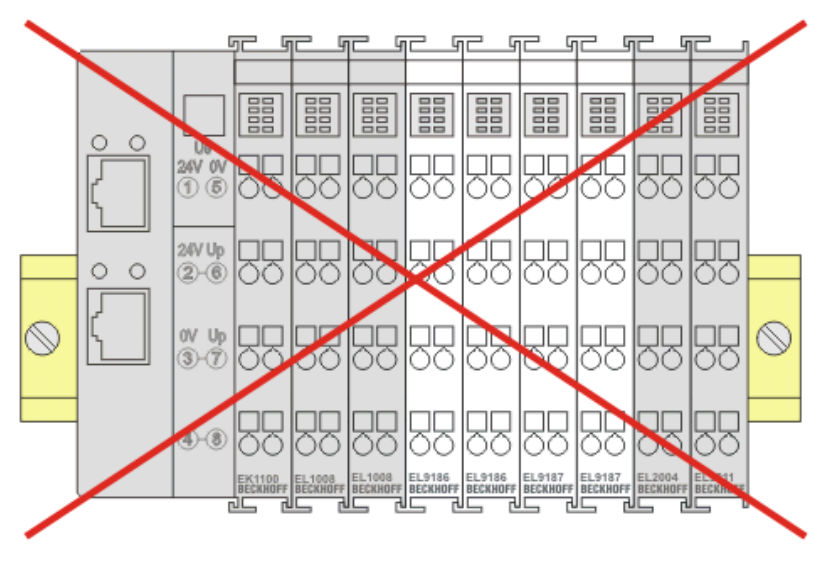

Fig. 16: Incorrect positioning

# <span id="page-31-0"></span>**4.6 UL notice**

**Examination**

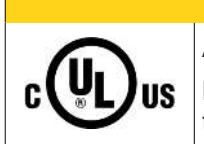

### **CAUTION**

**Application** Beckhoff EtherCAT modules are intended for use with Beckhoff's UL Listed EtherCAT System only.

### **CAUTION**

 **CAUTION**

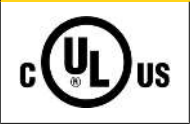

For cULus examination, the Beckhoff I/O System has only been investigated for risk of fire and electrical shock (in accordance with UL508 and CSA C22.2 No. 142).

# U **US**

### **For devices with Ethernet connectors**

Not for connection to telecommunication circuits.

### **Basic principles**

UL certification according to UL508. Devices with this kind of certification are marked by this sign:

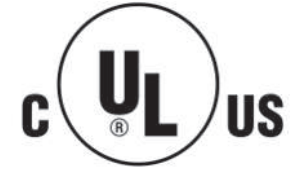

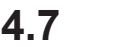

### <span id="page-32-0"></span>**4.7 Disposal**

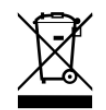

Products marked with a crossed-out wheeled bin shall not be discarded with the normal waste stream. The device is considered as waste electrical and electronic equipment. The national regulations for the disposal of waste electrical and electronic equipment must be observed.

# <span id="page-33-1"></span><span id="page-33-0"></span>**5 Commissioning**

# **5.1 TwinCAT Quick Start**

TwinCAT is a development environment for real-time control including multi-PLC system, NC axis control, programming and operation. The whole system is mapped through this environment and enables access to a programming environment (including compilation) for the controller. Individual digital or analog inputs or outputs can also be read or written directly, in order to verify their functionality, for example.

For further information please refer to <http://infosys.beckhoff.com>:

- **EtherCAT Systemmanual:** Fieldbus Components  $\rightarrow$  EtherCAT Terminals  $\rightarrow$  EtherCAT System Documentation  $\rightarrow$  Setup in the TwinCAT System Manager
- **TwinCAT 2** → TwinCAT System Manager → I/O Configuration
- In particular, TwinCAT driver installation: **Fieldbus components** → Fieldbus Cards and Switches → FC900x – PCI Cards for Ethernet → Installation

Devices contain the terminals for the actual configuration. All configuration data can be entered directly via editor functions (offline) or via the "Scan" function (online):

- **"offline"**: The configuration can be customized by adding and positioning individual components. These can be selected from a directory and configured.
	- The procedure for offline mode can be found under <http://infosys.beckhoff.com>: **TwinCAT 2** → TwinCAT System Manager → IO - Configuration → Adding an I/O Device
- **"online"**: The existing hardware configuration is read
	- See also <http://infosys.beckhoff.com>: **Fieldbus components** → Fieldbus cards and switches → FC900x – PCI Cards for Ethernet → Installation  $\rightarrow$  Searching for devices

The following relationship is envisaged from user PC to the individual control elements:

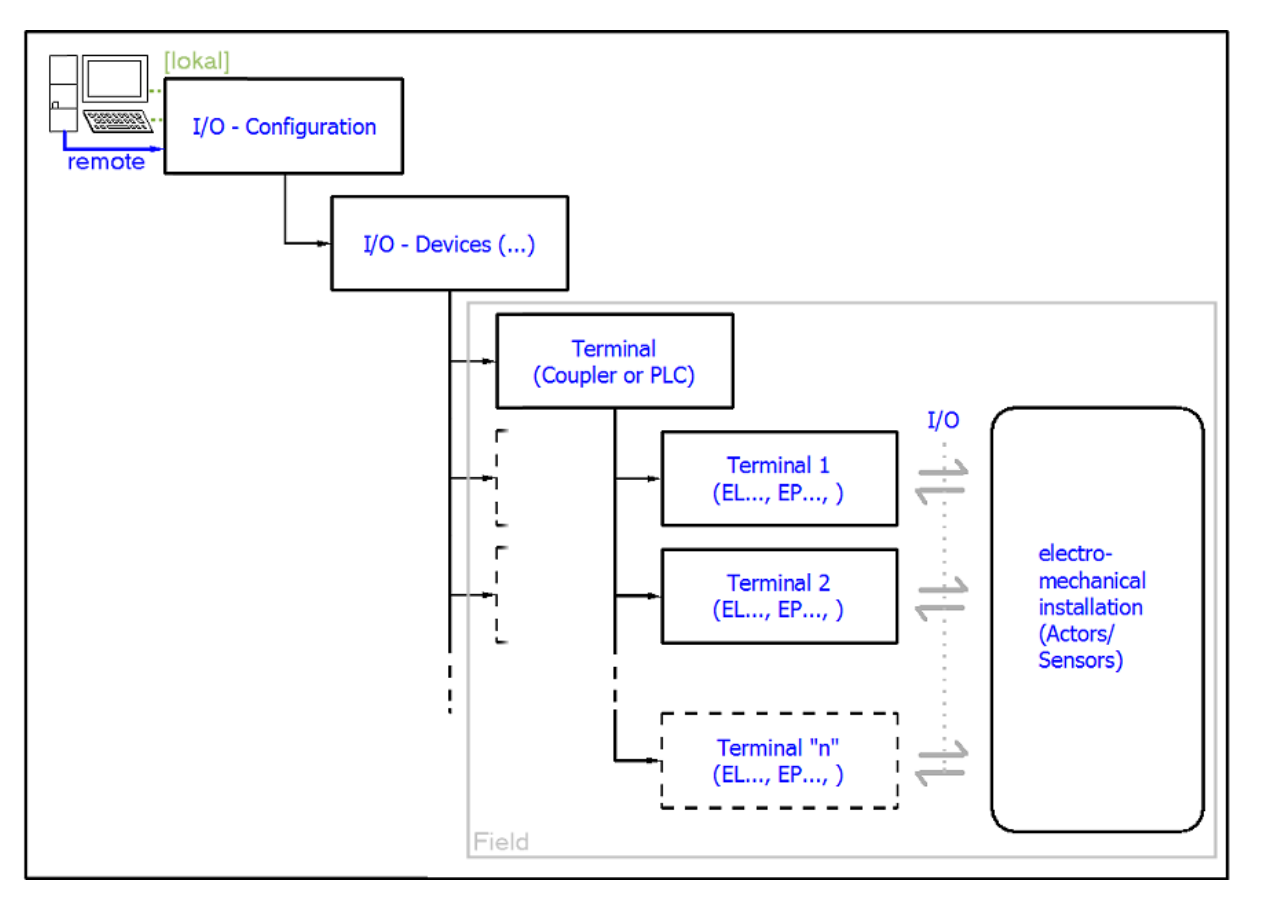

Fig. 17: Relationship between user side (commissioning) and installation

The user inserting of certain components (I/O device, terminal, box...) is the same in TwinCAT 2 and TwinCAT 3. The descriptions below relate to the online procedure.

### **Sample configuration (actual configuration)**

Based on the following sample configuration, the subsequent subsections describe the procedure for TwinCAT 2 and TwinCAT 3:

- Control system (PLC) **CX2040** including **CX2100-0004** power supply unit
- Connected to the CX2040 on the right (E-bus): **EL1004** (4-channel digital input terminal 24  $V_{DC}$ )
- Linked via the X001 port (RJ-45): **EK1100** EtherCAT Coupler
- Connected to the EK1100 EtherCAT coupler on the right (E-bus): **EL2008** (8-channel digital output terminal 24  $V_{\text{DC}}$ ; 0.5 A)
- (Optional via X000: a link to an external PC for the user interface)

# **BECKHOFF**

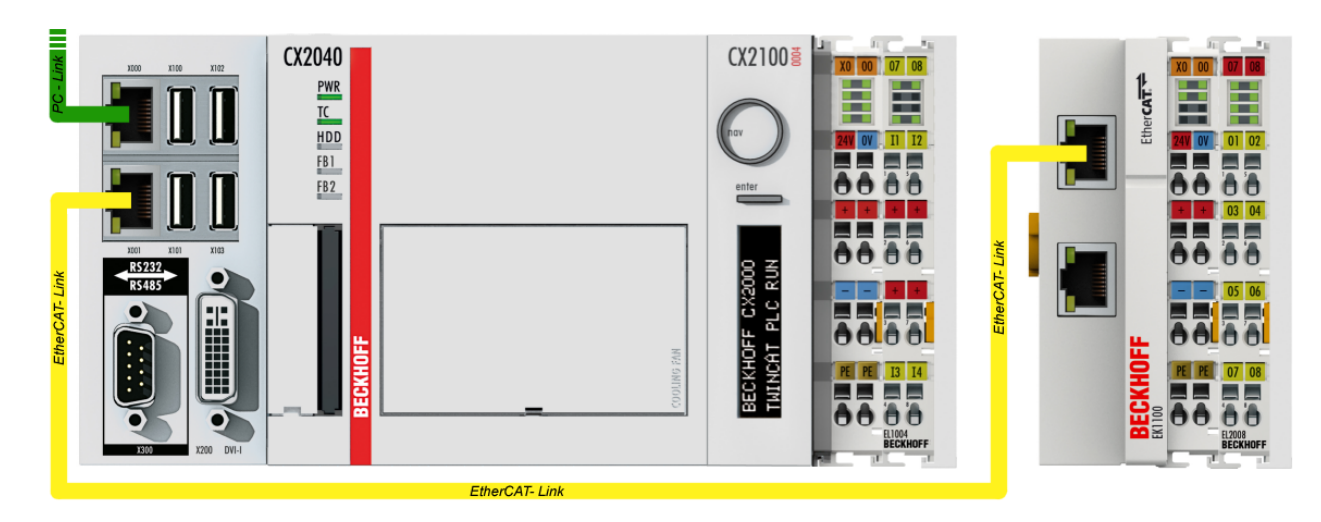

Fig. 18: Control configuration with Embedded PC, input (EL1004) and output (EL2008)

Note that all combinations of a configuration are possible; for example, the EL1004 terminal could also be connected after the coupler, or the EL2008 terminal could additionally be connected to the CX2040 on the right, in which case the EK1100 coupler wouldn't be necessary.
### **5.1.1 TwinCAT 2**

#### **Startup**

TwinCAT basically uses two user interfaces: the TwinCAT System Manager for communication with the electromechanical components and TwinCAT PLC Control for the development and compilation of a controller. The starting point is the TwinCAT System Manager.

After successful installation of the TwinCAT system on the PC to be used for development, the TwinCAT 2 System Manager displays the following user interface after startup:

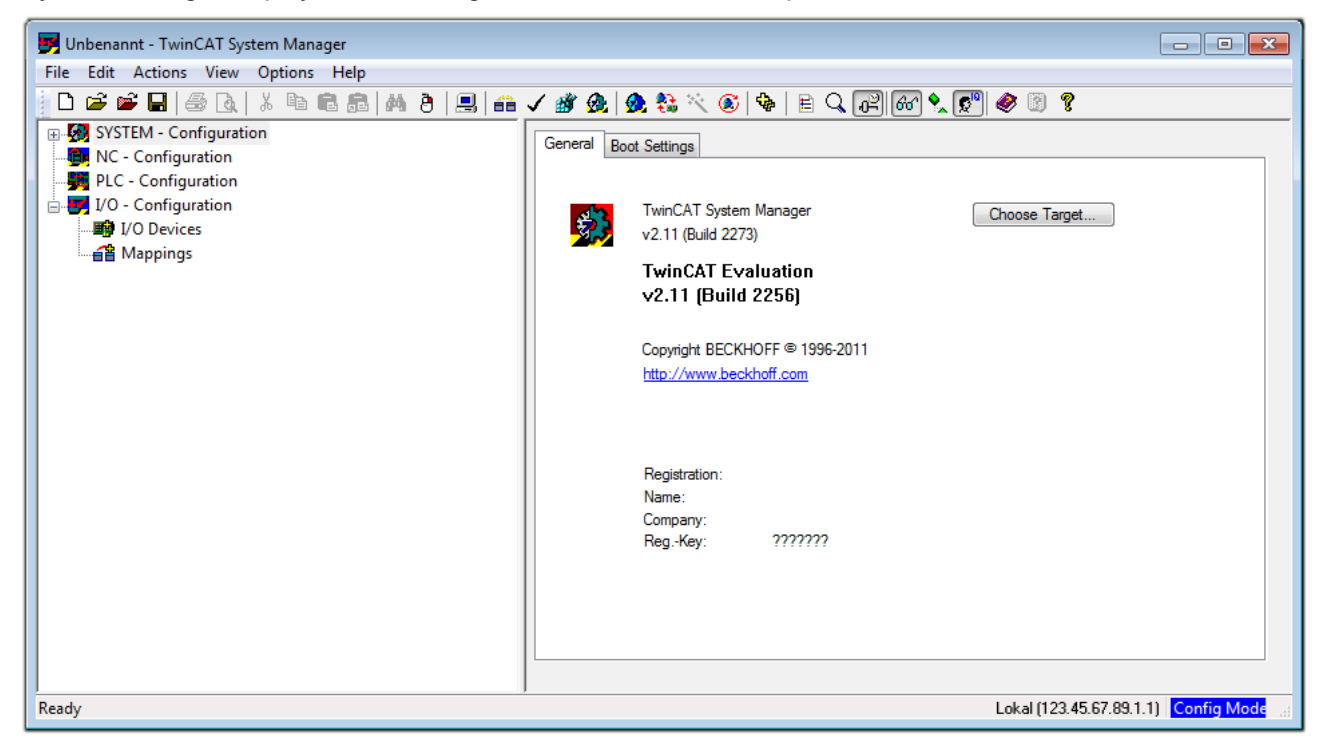

Fig. 19: Initial TwinCAT 2 user interface

Generally, TwinCAT can be used in local or remote mode. Once the TwinCAT system including the user interface (standard) is installed on the respective PLC, TwinCAT can be used in local mode and thereby the next step is "[Insert Device \[](#page-38-0)▶ [39\]](#page-38-0)".

If the intention is to address the TwinCAT runtime environment installed on a PLC as development environment remotely from another system, the target system must be made known first. In the menu under

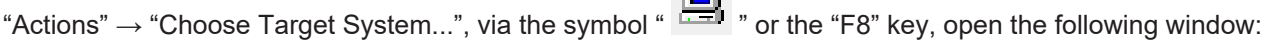

 $\sqrt{-1}$ 

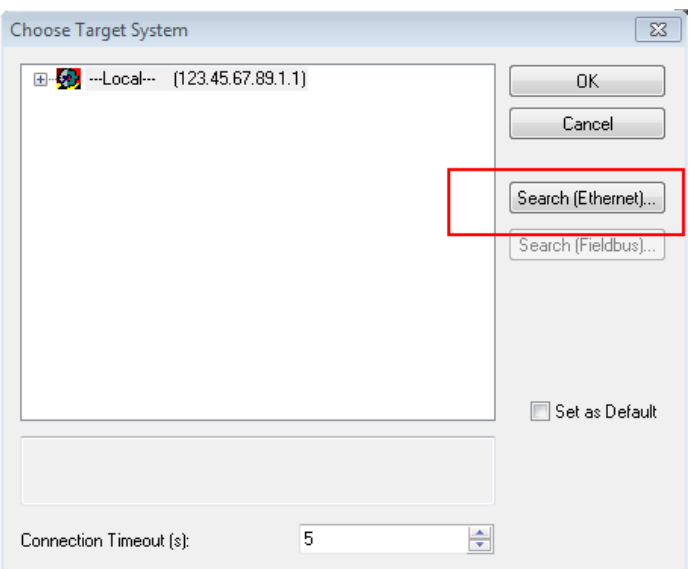

Fig. 20: Selection of the target system

Use "Search (Ethernet)..." to enter the target system. Thus a next dialog opens to either:

- enter the known computer name after "Enter Host Name / IP:" (as shown in red)
- perform a "Broadcast Search" (if the exact computer name is not known)
- enter the known computer IP or AmsNetID.

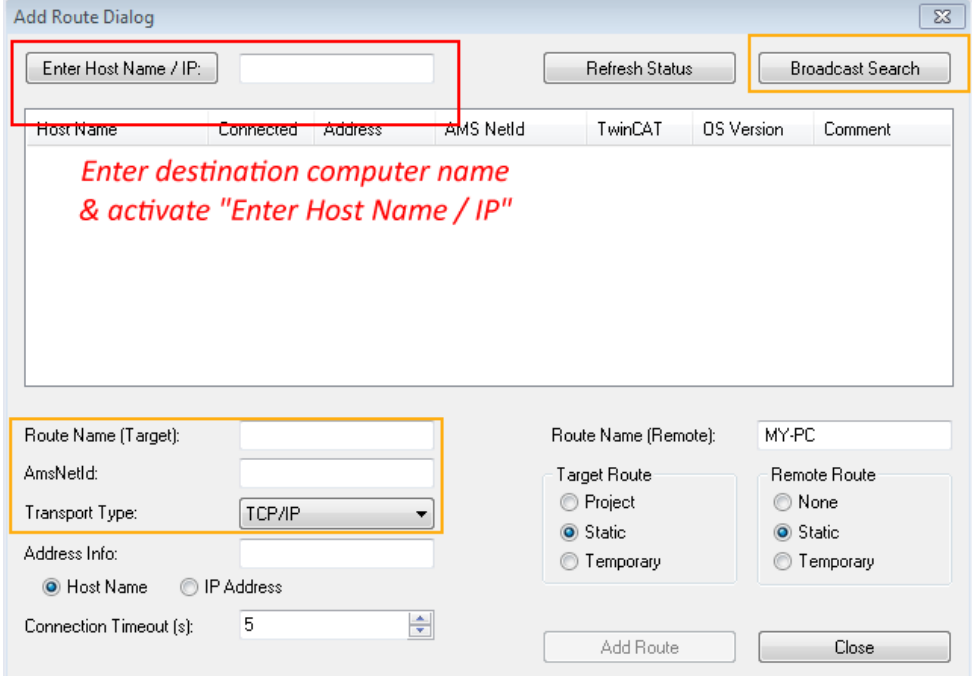

Fig. 21: Specify the PLC for access by the TwinCAT System Manager: selection of the target system

Once the target system has been entered, it is available for selection as follows (a password may have to be entered):

日 9.12.34.1.1) 由 9 remote-PLC (123.45.67.89.1.1)

After confirmation with "OK" the target system can be accessed via the System Manager.

#### <span id="page-38-0"></span>**Adding devices**

In the configuration tree of the TwinCAT 2 System Manager user interface on the left, select "I/O Devices" and then right-click to open a context menu and select "Scan Devices…", or start the action in the menu bar

via **. The TwinCAT System Manager may first have to be set to "Config mode" via**  $\overline{\mathbf{w}}$  **or via menu** "Actions"  $\rightarrow$  "Set/Reset TwinCAT to Config Mode..." (Shift + F4).

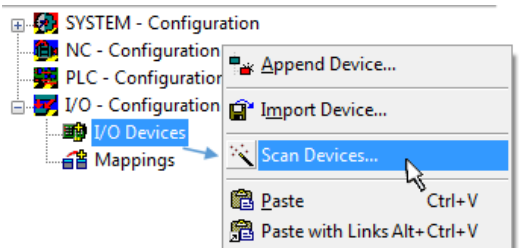

Fig. 22: Select "Scan Devices..."

Confirm the warning message, which follows, and select "EtherCAT" in the dialog:

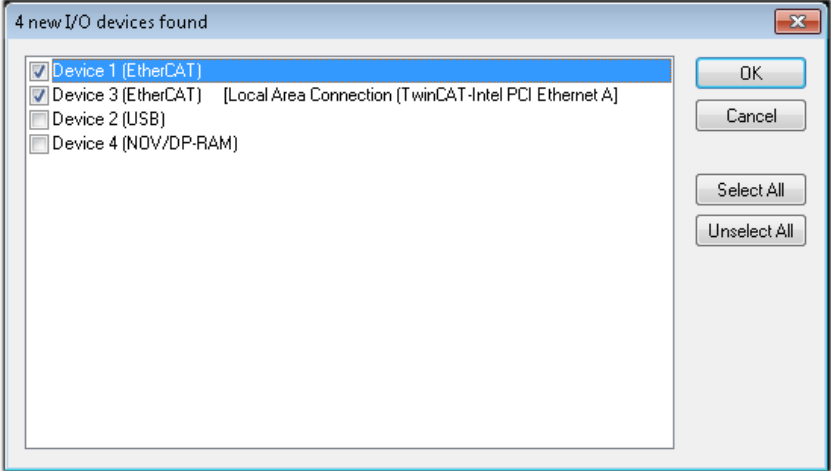

Fig. 23: Automatic detection of I/O devices: selection the devices to be integrated

Confirm the message "Find new boxes", in order to determine the terminals connected to the devices. "Free Run" enables manipulation of input and output values in "Config mode" and should also be acknowledged.

Based on the [sample configuration \[](#page-34-0) $\blacktriangleright$  [35\]](#page-34-0) described at the beginning of this section, the result is as follows:

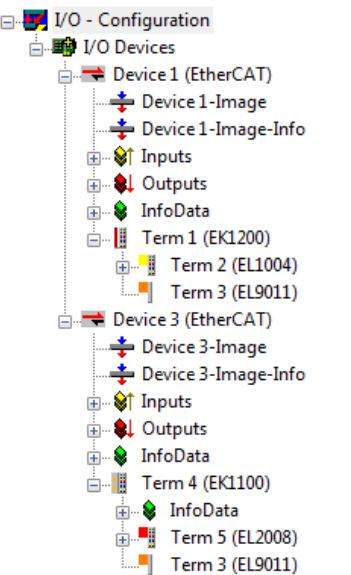

Fig. 24: Mapping of the configuration in the TwinCAT 2 System Manager

The whole process consists of two stages, which may be performed separately (first determine the devices, then determine the connected elements such as boxes, terminals, etc.). A scan can also be initiated by selecting "Device ..." from the context menu, which then reads the elements present in the configuration below:

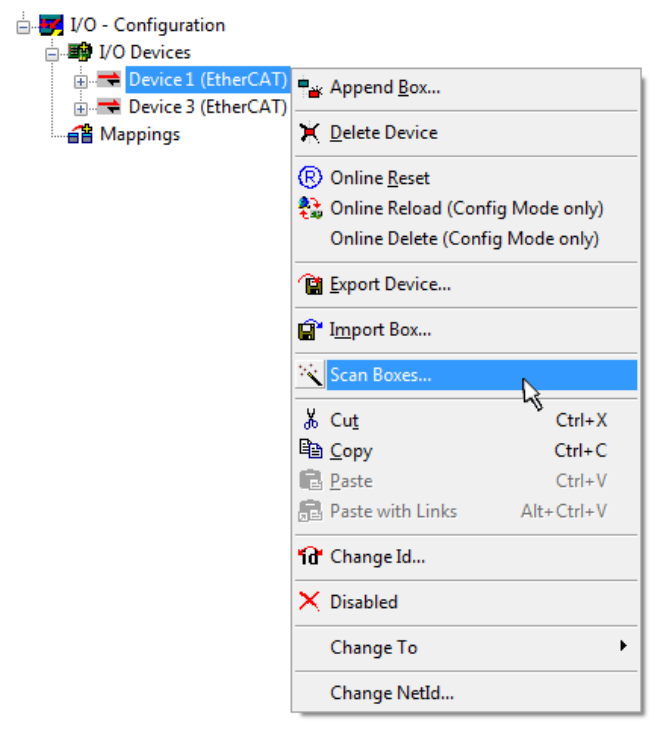

Fig. 25: Reading of individual terminals connected to a device

This functionality is useful if the actual configuration is modified at short notice.

#### **Programming and integrating the PLC**

TwinCAT PLC Control is the development environment for the creation of the controller in different program environments: TwinCAT PLC Control supports all languages described in IEC 61131-3. There are two textbased languages and three graphical languages.

#### • **Text-based languages**

◦ Instruction List (IL)

- Structured Text (ST)
- **Graphical languages**
	- Function Block Diagram (FBD)
	- Ladder Diagram (LD)
	- The Continuous Function Chart Editor (CFC)
	- Sequential Function Chart (SFC)

The following section refers to Structured Text (ST).

After starting TwinCAT PLC Control, the following user interface is shown for an initial project:

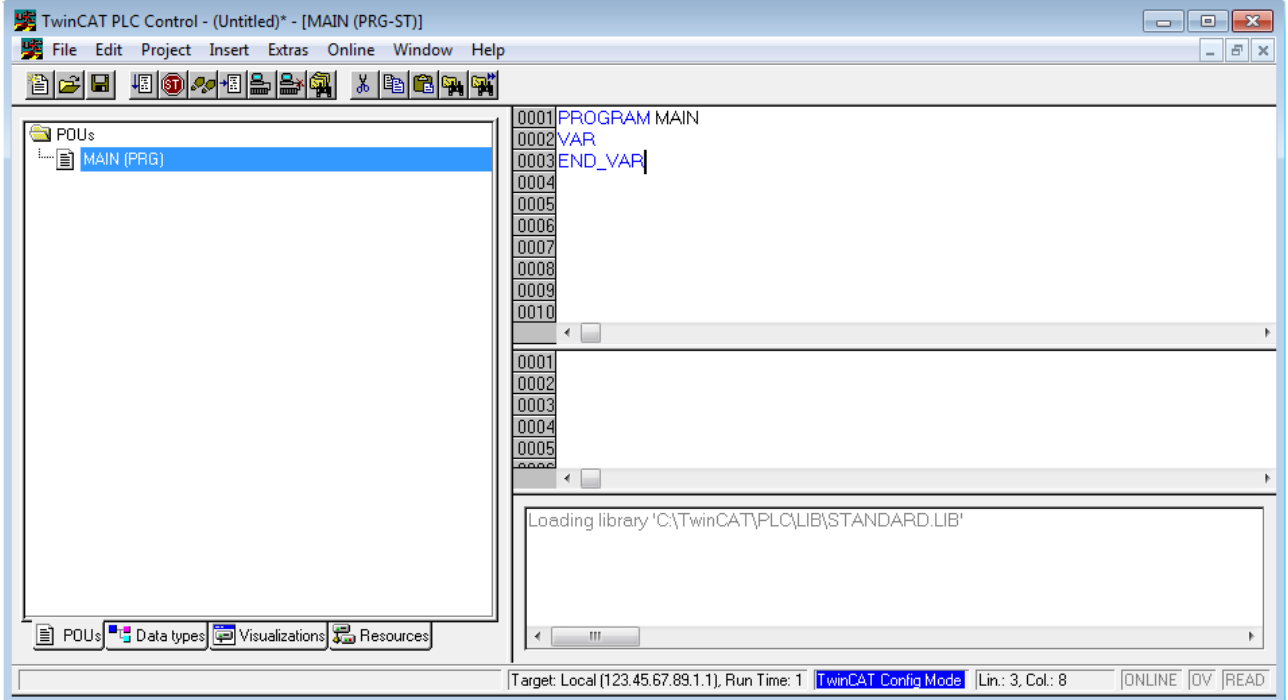

Fig. 26: TwinCAT PLC Control after startup

Sample variables and a sample program have been created and stored under the name "PLC\_example.pro":

# **RECKHOFF**

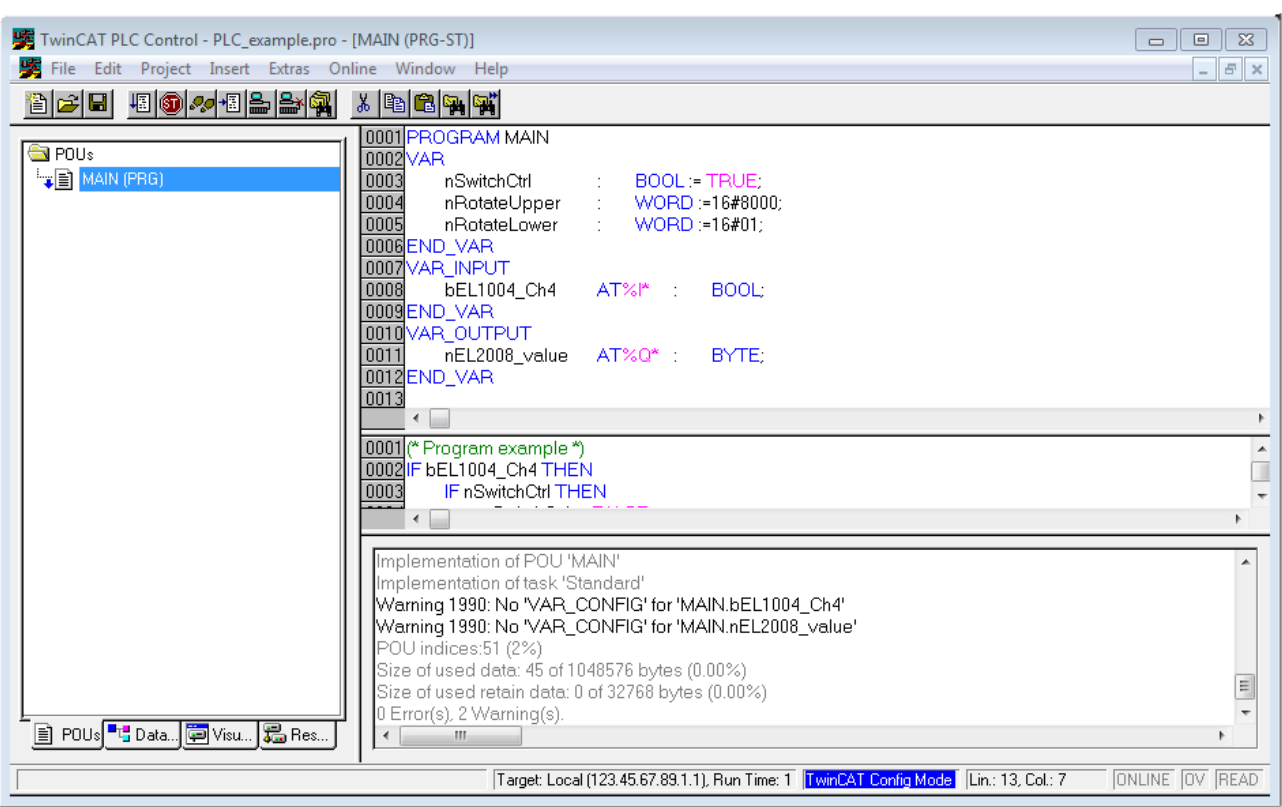

Fig. 27: Sample program with variables after a compile process (without variable integration)

Warning 1990 (missing "VAR\_CONFIG") after a compile process indicates that the variables defined as external (with the ID "AT%I\*" or "AT%Q\*") have not been assigned. After successful compilation, TwinCAT PLC Control creates a "\*.tpy" file in the directory in which the project was stored. This file ("\*.tpy") contains variable assignments and is not known to the System Manager, hence the warning. Once the System Manager has been notified, the warning no longer appears.

First, integrate the TwinCAT PLC Control project in the **System Manager** via the context menu of the PLC configuration; right-click and select "Append PLC Project…":

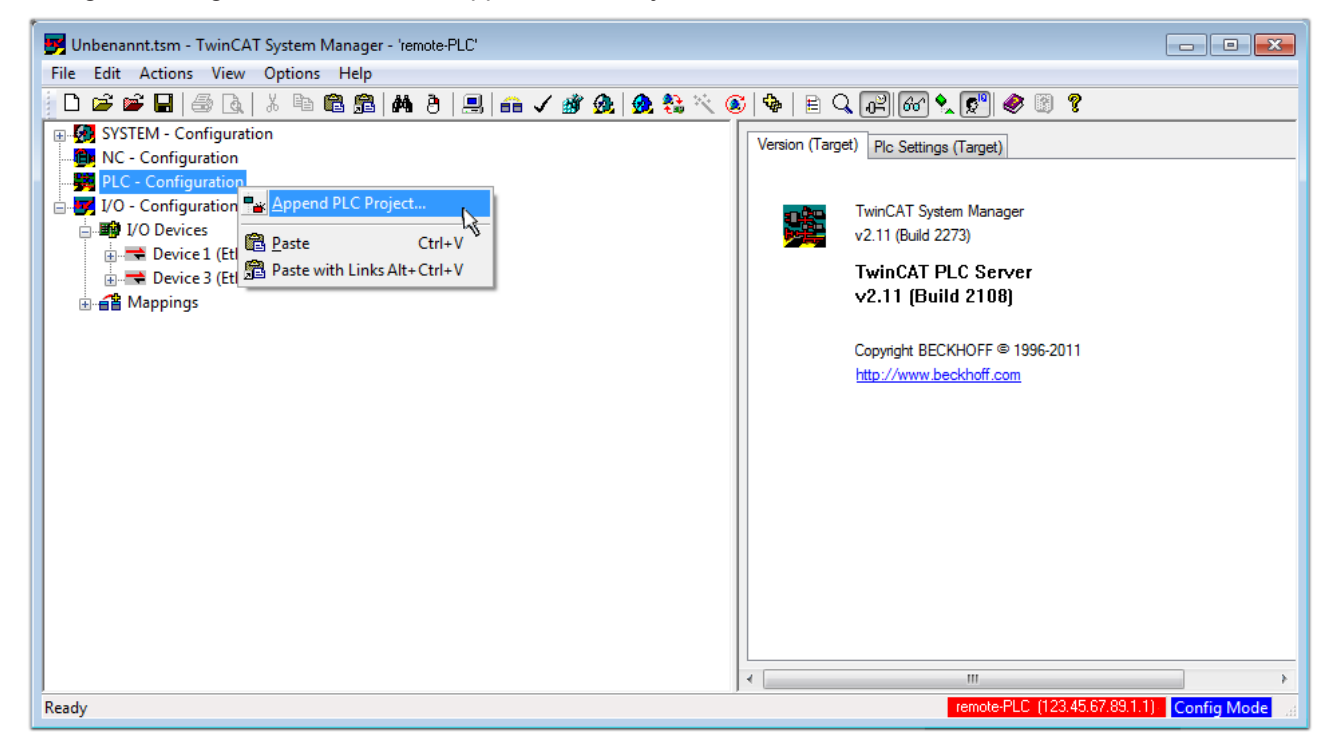

Fig. 28: Appending the TwinCAT PLC Control project

Select the PLC configuration "PLC example.tpy" in the browser window that opens. The project including the two variables identified with "AT" are then integrated in the configuration tree of the System Manager:

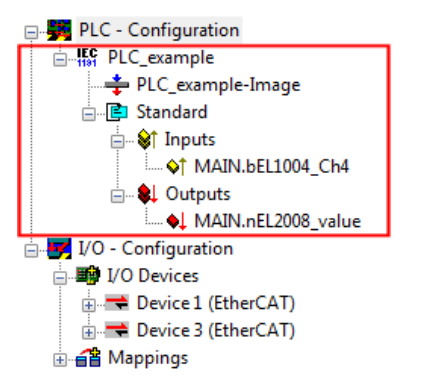

Fig. 29: PLC project integrated in the PLC configuration of the System Manager

The two variables "bEL1004 Ch4" and "nEL2008 value" can now be assigned to certain process objects of the I/O configuration.

#### **Assigning variables**

Open a window for selecting a suitable process object (PDO) via the context menu of a variable of the integrated project "PLC\_example" and via "Modify Link..." "Standard":

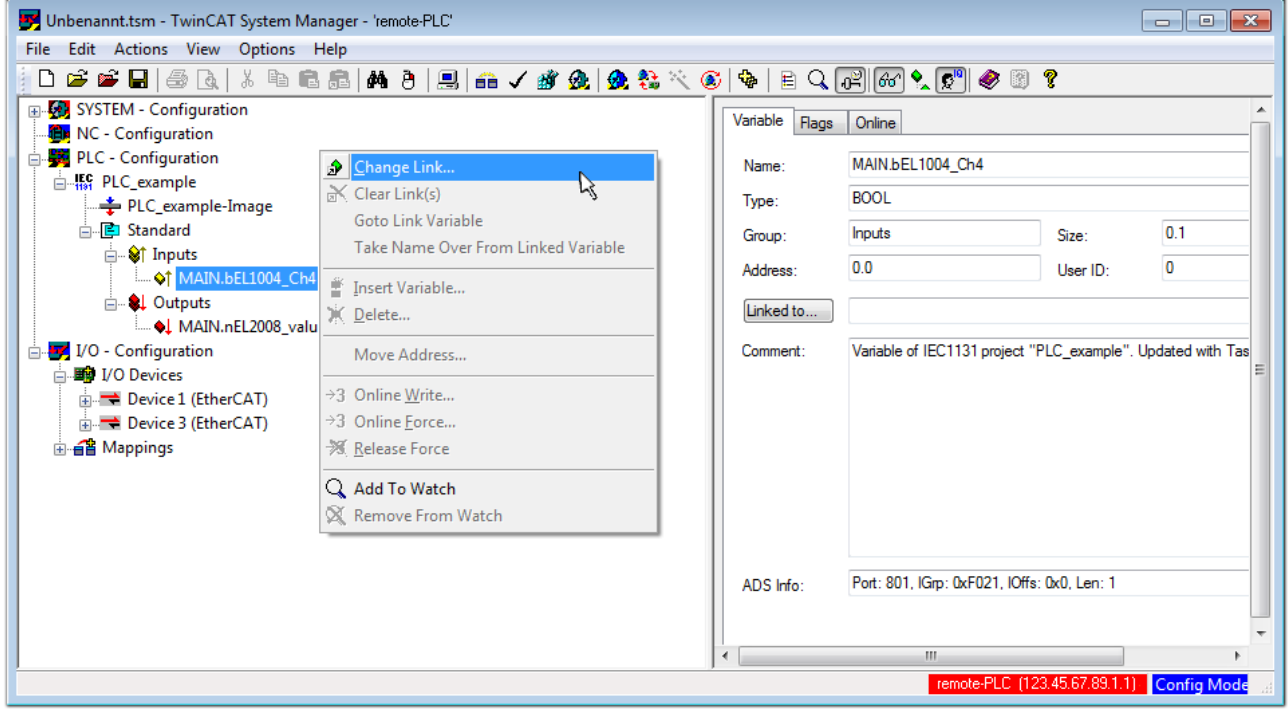

Fig. 30: Creating the links between PLC variables and process objects

In the window that opens, the process object for the variable "bEL1004 Ch4" of type BOOL can be selected from the PLC configuration tree:

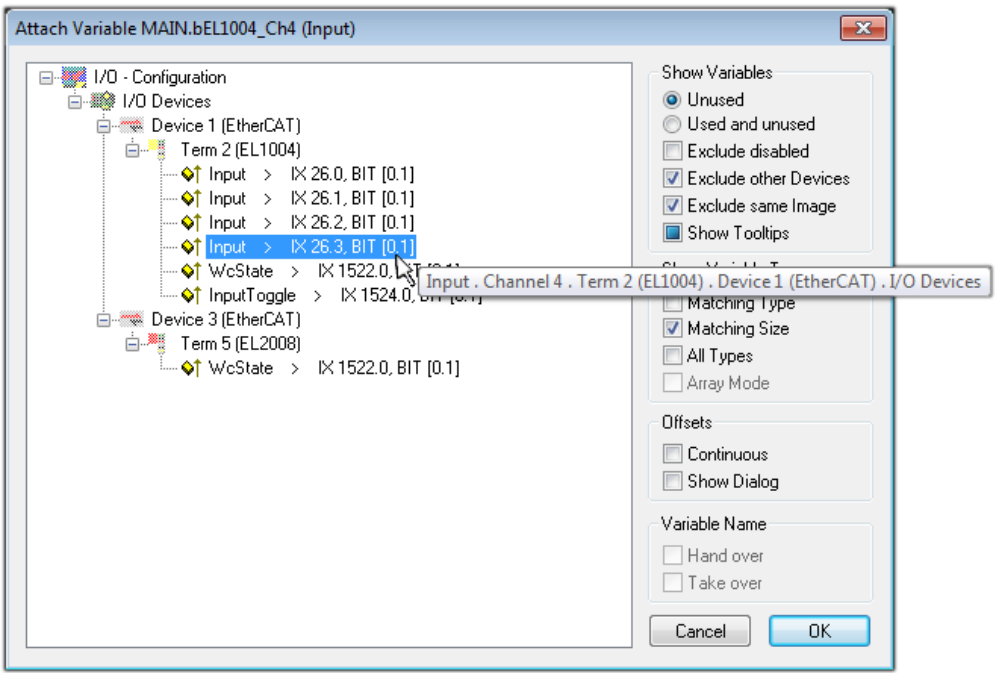

Fig. 31: Selecting PDO of type BOOL

According to the default setting, certain PDO objects are now available for selection. In this sample the input of channel 4 of the EL1004 terminal is selected for linking. In contrast, the checkbox "All types" must be ticked for creating the link for the output variables, in order to allocate a set of eight separate output bits to a byte variable. The following diagram shows the whole process:

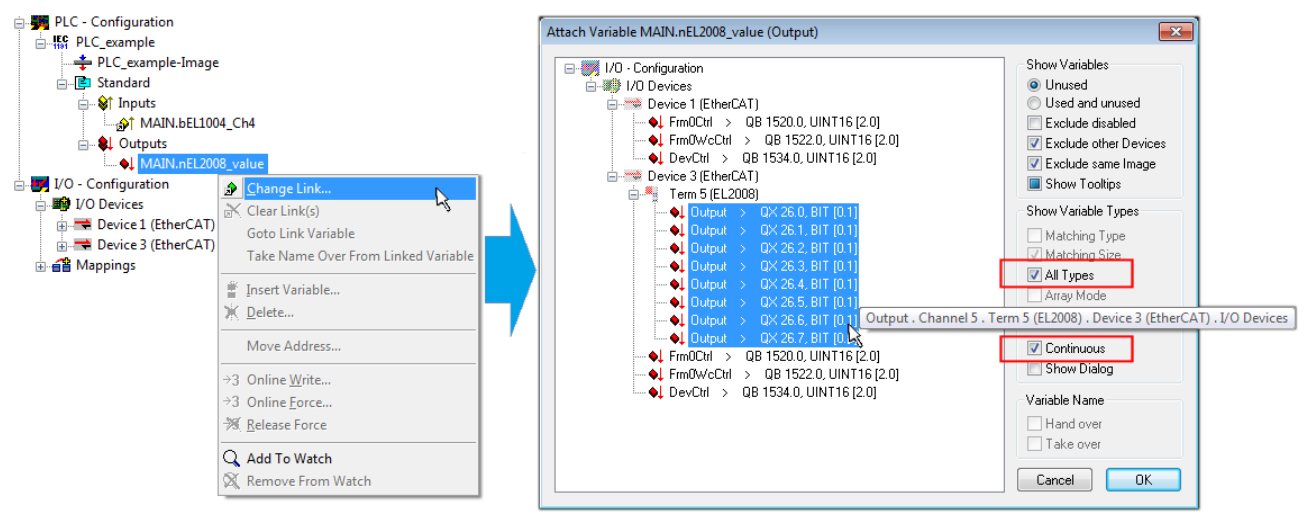

Fig. 32: Selecting several PDOs simultaneously: activate "Continuous" and "All types"

Note that the "Continuous" checkbox was also activated. This is designed to allocate the bits contained in the byte of the variable "nEL2008\_value" sequentially to all eight selected output bits of the EL2008 terminal. In this way it is possible to subsequently address all eight outputs of the terminal in the program with a byte

corresponding to bit 0 for channel 1 to bit 7 for channel 8 of the PLC. A special symbol ( $\Box$ ) at the yellow or red object of the variable indicates that a link exists. The links can also be checked by selecting a "Goto Link Variable" from the context menu of a variable. The object opposite, in this case the PDO, is automatically selected:

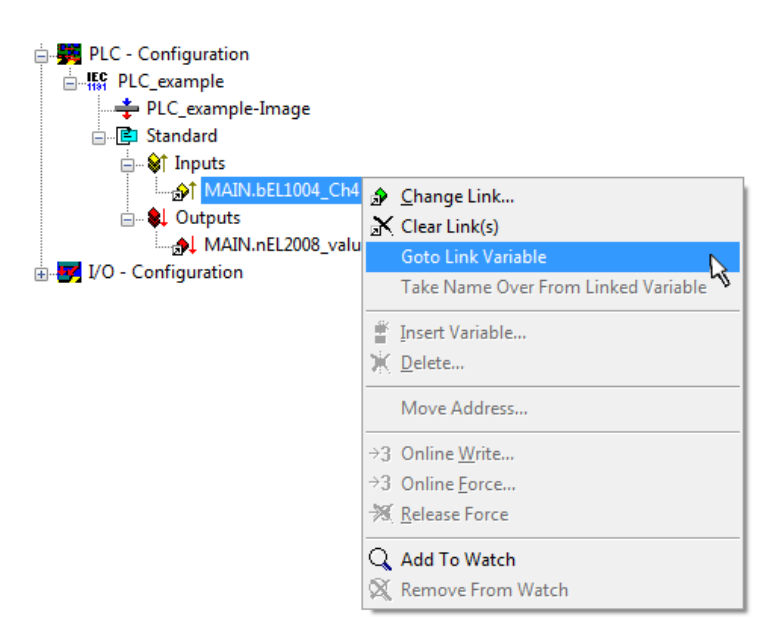

Fig. 33: Application of a "Goto Link" variable, using "MAIN.bEL1004\_Ch4" as a sample

The process of assigning variables to the PDO is completed via the menu selection "Actions" → "Generate

Mappings", key Ctrl+M or by clicking on the symbol  $\Box$  in the menu.

This can be visualized in the configuration:

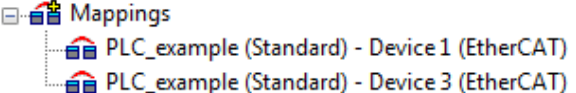

The process of creating links can also take place in the opposite direction, i.e. starting with individual PDOs to variable. However, in this example it would then not be possible to select all output bits for the EL2008, since the terminal only makes individual digital outputs available. If a terminal has a byte, word, integer or similar PDO, it is possible to allocate this a set of bit-standardized variables (type "BOOL"). Here, too, a "Goto Link Variable" from the context menu of a PDO can be executed in the other direction, so that the respective PLC instance can then be selected.

#### **Activation of the configuration**

The allocation of PDO to PLC variables has now established the connection from the controller to the inputs and outputs of the terminals. The configuration can now be activated. First, the configuration can be verified

(or via "Actions"  $\rightarrow$  "Check Configuration"). If no error is present, the configuration can be

activated via  $\mathbb{H}^{\bullet}$  (or via "Actions"  $\rightarrow$  "Activate Configuration...") to transfer the System Manager settings to the runtime system. Confirm the messages "Old configurations are overwritten!" and "Restart TwinCAT system in Run mode" with "OK".

A few seconds later the real-time status **RIme0%** is displayed at the bottom right in the System Manager. The PLC system can then be started as described below.

#### **Starting the controller**

Starting from a remote system, the PLC control has to be linked with the Embedded PC over Ethernet via "Online" → "Choose Run-Time System…":

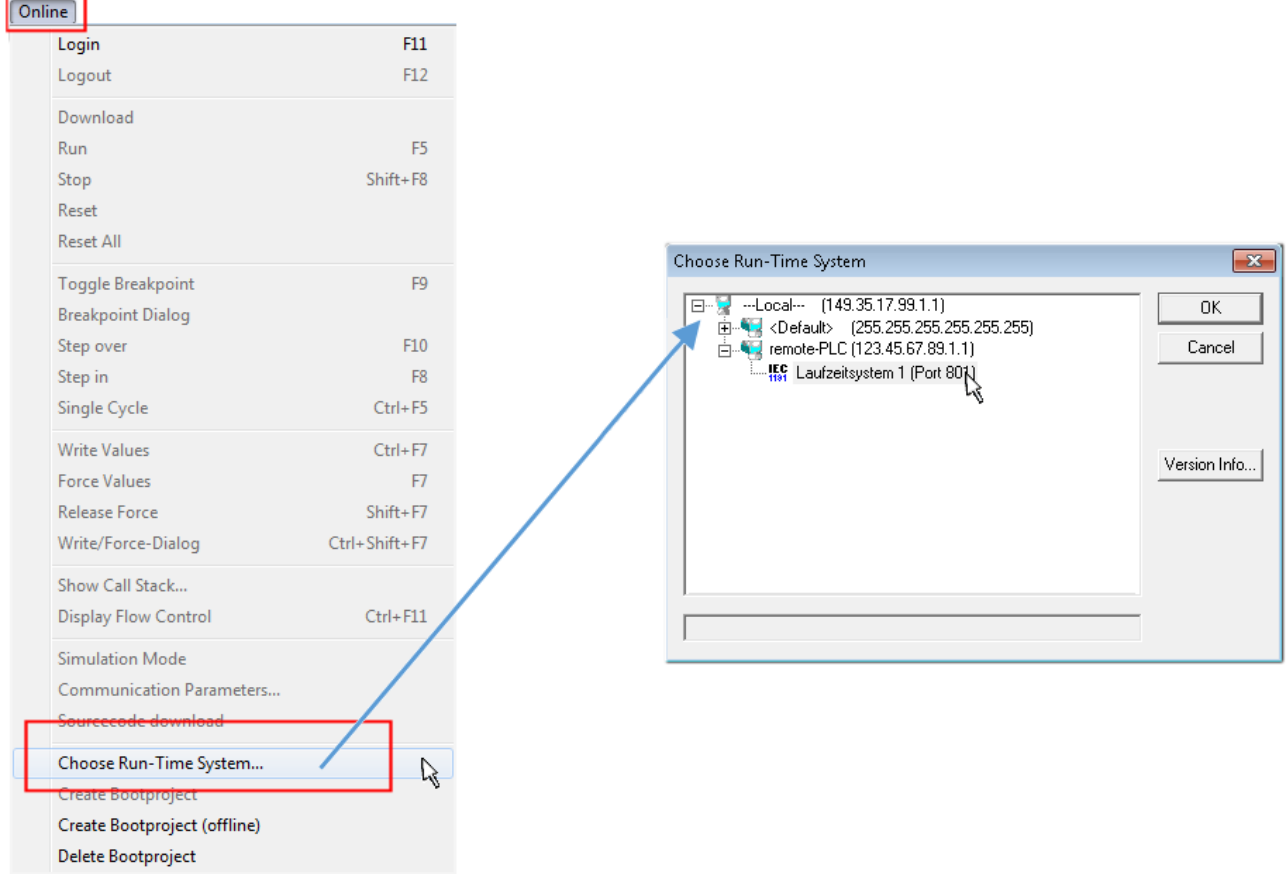

Fig. 34: Choose target system (remote)

In this sample "Runtime system 1 (port 801)" is selected and confirmed. Link the PLC with the real-time

system via menu option "Online"  $\rightarrow$  "Login", the F11 key or by clicking on the symbol  $\quad \, \ldots \,$  The control program can then be loaded for execution. This results in the message "No program on the controller! Should the new program be loaded?", which should be acknowledged with "Yes". The runtime environment is ready for the program start:

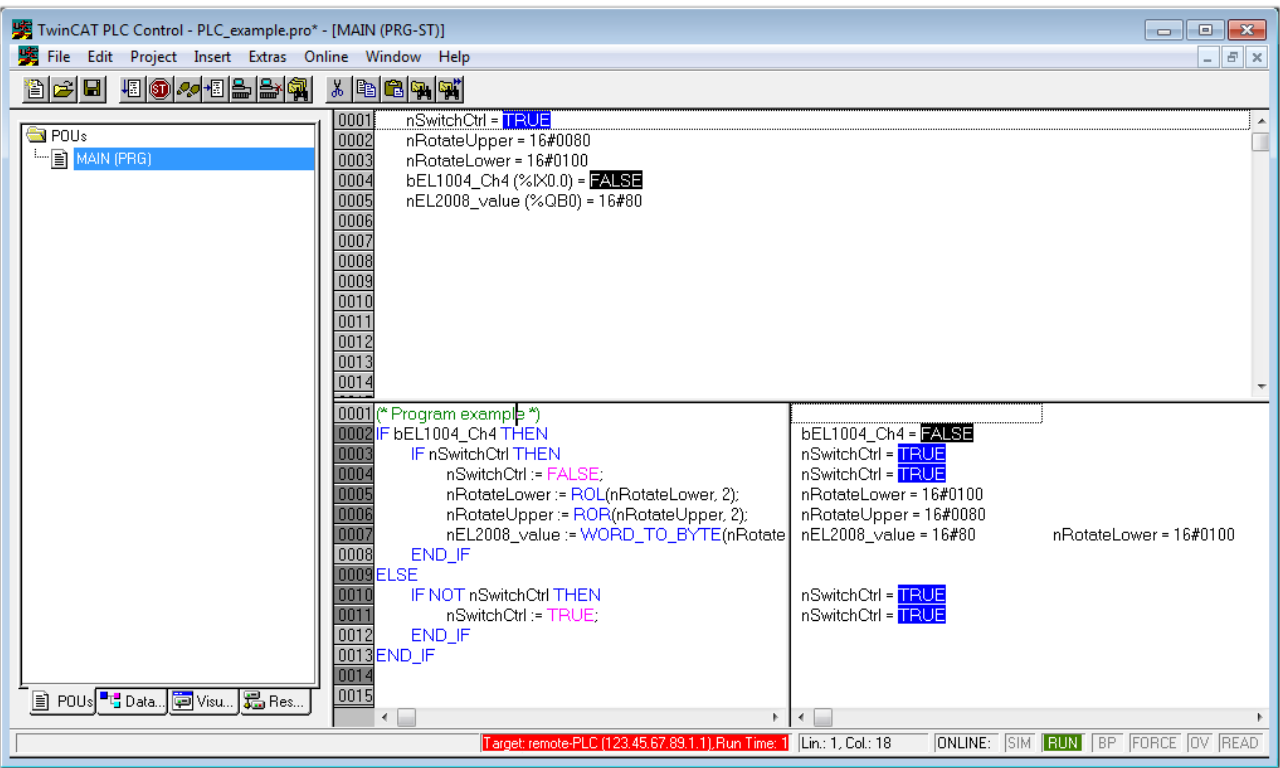

Fig. 35: PLC Control logged in, ready for program startup

The PLC can now be started via "Online" → "Run", F5 key or  $\frac{\downarrow}{\cdot}$ .

### **5.1.2 TwinCAT 3**

#### **Startup**

TwinCAT makes the development environment areas available together with Microsoft Visual Studio: after startup, the project folder explorer appears on the left in the general window area (cf. "TwinCAT System Manager" of TwinCAT 2) for communication with the electromechanical components.

After successful installation of the TwinCAT system on the PC to be used for development, TwinCAT 3 (shell) displays the following user interface after startup:

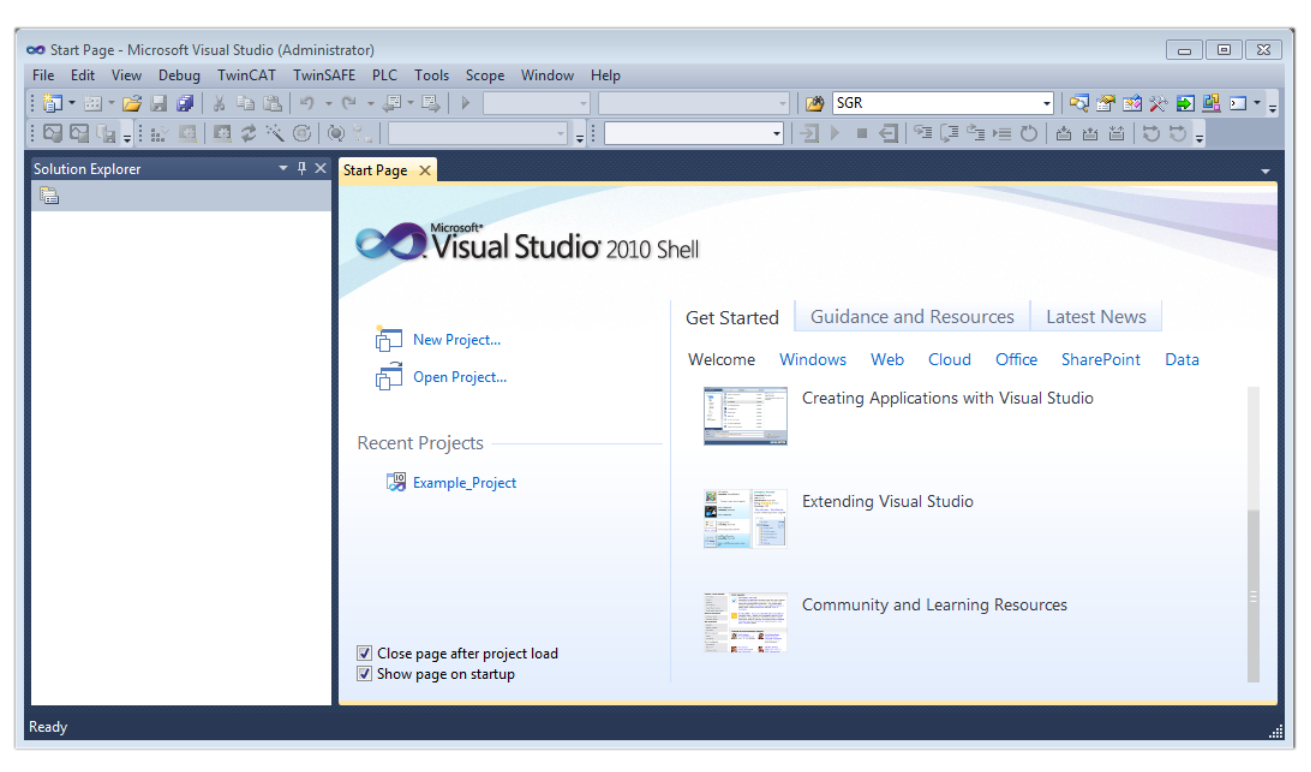

Fig. 36: Initial TwinCAT 3 user interface

First create a new project via (New TwinCAT Project... (or under "File"→"New"→ "Project..."). In the following dialog make the corresponding entries as required (as shown in the diagram):

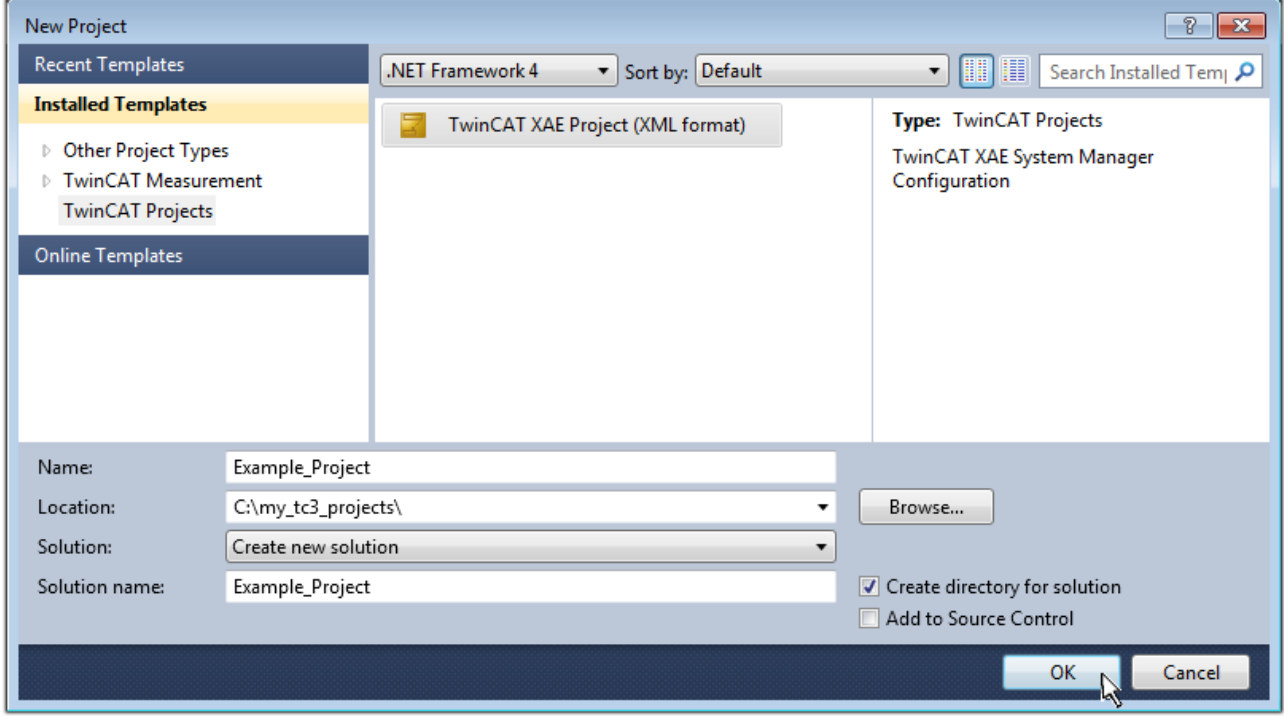

Fig. 37: Create new TwinCAT project

The new project is then available in the project folder explorer:

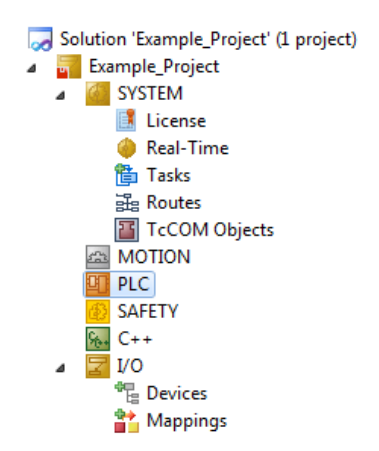

Fig. 38: New TwinCAT3 project in the project folder explorer

Generally, TwinCAT can be used in local or remote mode. Once the TwinCAT system including the user interface (standard) is installed on the respective PLC, TwinCAT can be used in local mode and thereby the next step is "[Insert Device \[](#page-49-0)▶ [50\]](#page-49-0)".

If the intention is to address the TwinCAT runtime environment installed on a PLC as development environment remotely from another system, the target system must be made known first. Via the symbol in the menu bar:

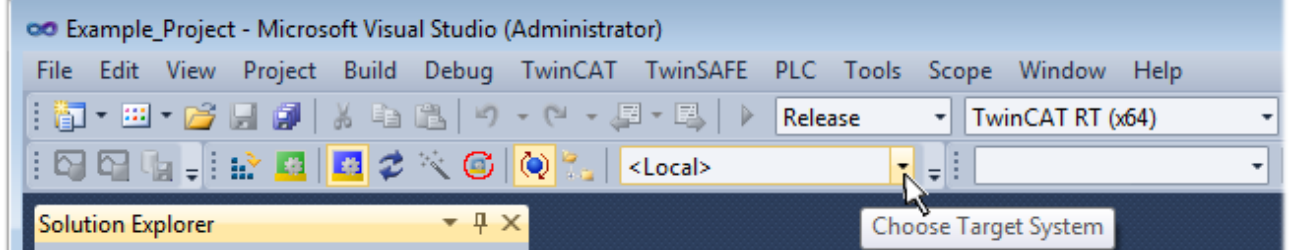

expand the pull-down menu:

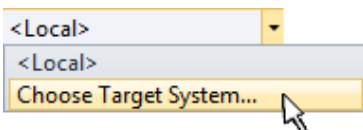

and open the following window:

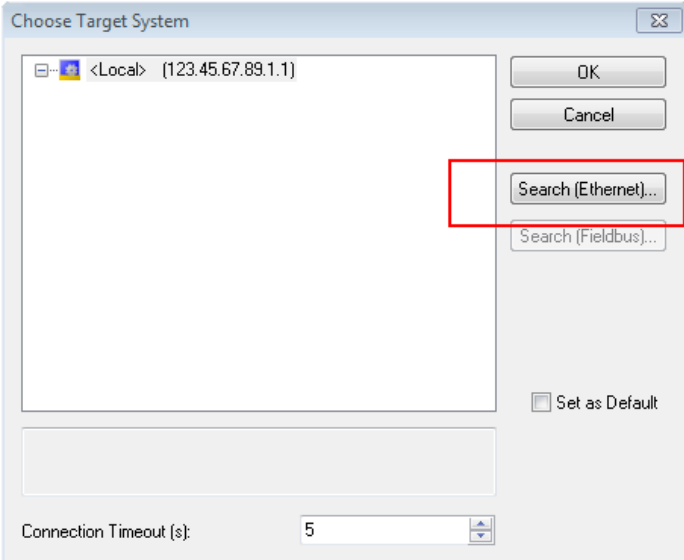

Fig. 39: Selection dialog: Choose the target system

Use "Search (Ethernet)..." to enter the target system. Thus a next dialog opens to either:

- enter the known computer name after "Enter Host Name / IP:" (as shown in red)
- perform a "Broadcast Search" (if the exact computer name is not known)
- enter the known computer IP or AmsNetID.

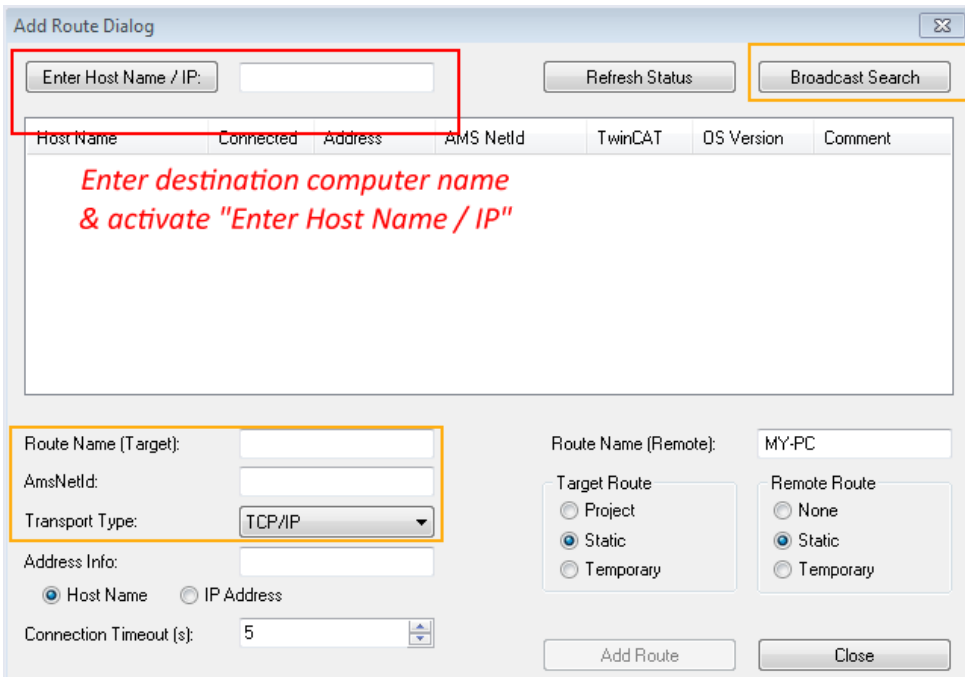

Fig. 40: Specify the PLC for access by the TwinCAT System Manager: selection of the target system

Once the target system has been entered, it is available for selection as follows (a password may have to be entered):

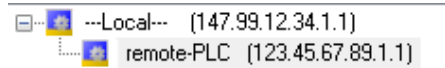

<span id="page-49-0"></span>After confirmation with "OK" the target system can be accessed via the Visual Studio shell.

#### **Adding devices**

In the project folder explorer of the Visual Studio shell user interface on the left, select "Devices" within

element "I/O", then right-click to open a context menu and select "Scan" or start the action via in the

menu bar. The TwinCAT System Manager may first have to be set to "Config mode" via **Fig.** or via the menu "TwinCAT" → "Restart TwinCAT (Config mode)".

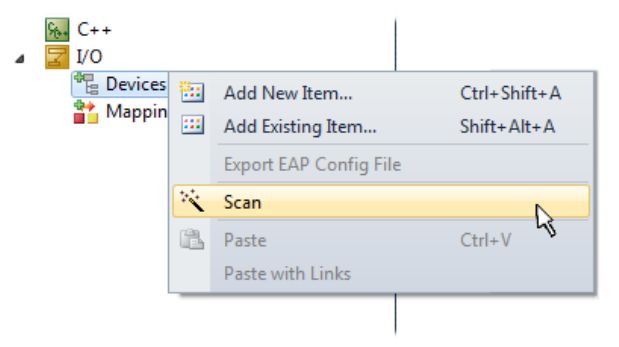

#### Fig. 41: Select "Scan"

Confirm the warning message, which follows, and select "EtherCAT" in the dialog:

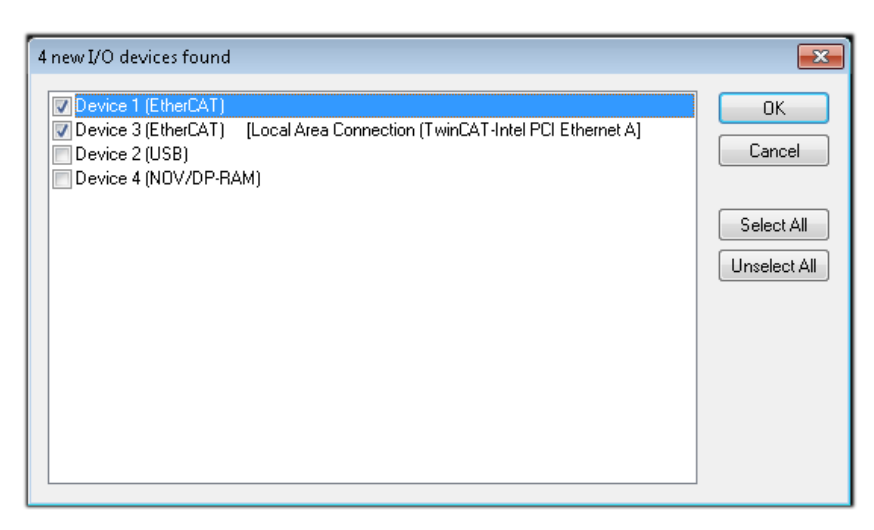

Fig. 42: Automatic detection of I/O devices: selection the devices to be integrated

Confirm the message "Find new boxes", in order to determine the terminals connected to the devices. "Free Run" enables manipulation of input and output values in "Config mode" and should also be acknowledged.

Based on the [sample configuration \[](#page-34-0) $\triangleright$  [35\]](#page-34-0) described at the beginning of this section, the result is as follows:

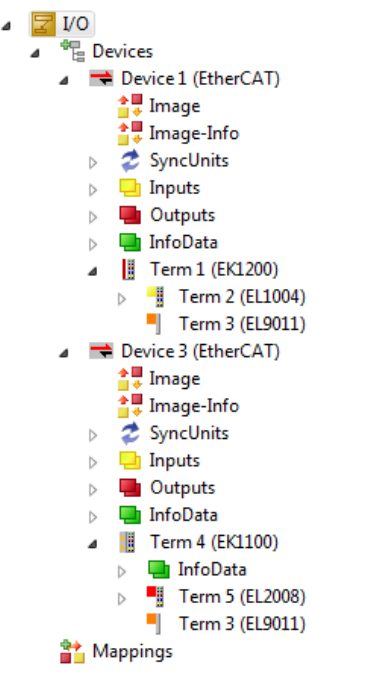

Fig. 43: Mapping of the configuration in VS shell of the TwinCAT3 environment

The whole process consists of two stages, which may be performed separately (first determine the devices, then determine the connected elements such as boxes, terminals, etc.). A scan can also be initiated by selecting "Device ..." from the context menu, which then reads the elements present in the configuration below:

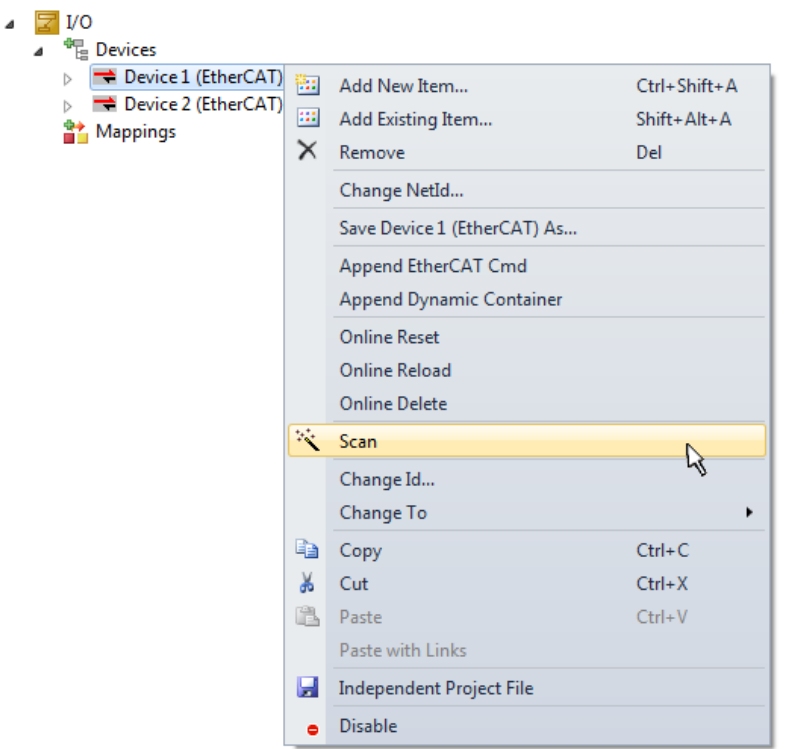

Fig. 44: Reading of individual terminals connected to a device

This functionality is useful if the actual configuration is modified at short notice.

#### **Programming the PLC**

TwinCAT PLC Control is the development environment for the creation of the controller in different program environments: TwinCAT PLC Control supports all languages described in IEC 61131-3. There are two textbased languages and three graphical languages.

- **Text-based languages**
	- Instruction List (IL)
	- Structured Text (ST)
- **Graphical languages**
	- Function Block Diagram (FBD)
	- Ladder Diagram (LD)
	- The Continuous Function Chart Editor (CFC)
	- Sequential Function Chart (SFC)

The following section refers to Structured Text (ST).

In order to create a programming environment, a PLC subproject is added to the project sample via the context menu of "PLC" in the project folder explorer by selecting "Add New Item….":

## **RECKHOFF**

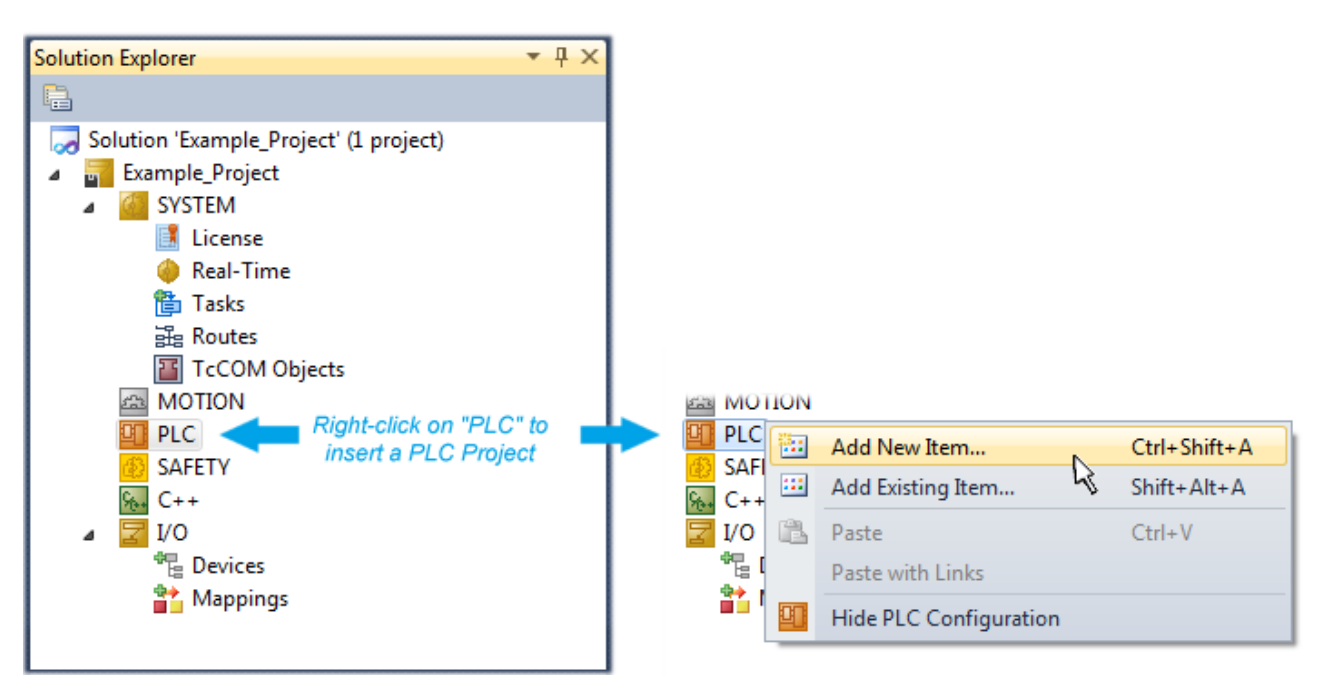

Fig. 45: Adding the programming environment in "PLC"

In the dialog that opens select "Standard PLC project" and enter "PLC example" as project name, for example, and select a corresponding directory:

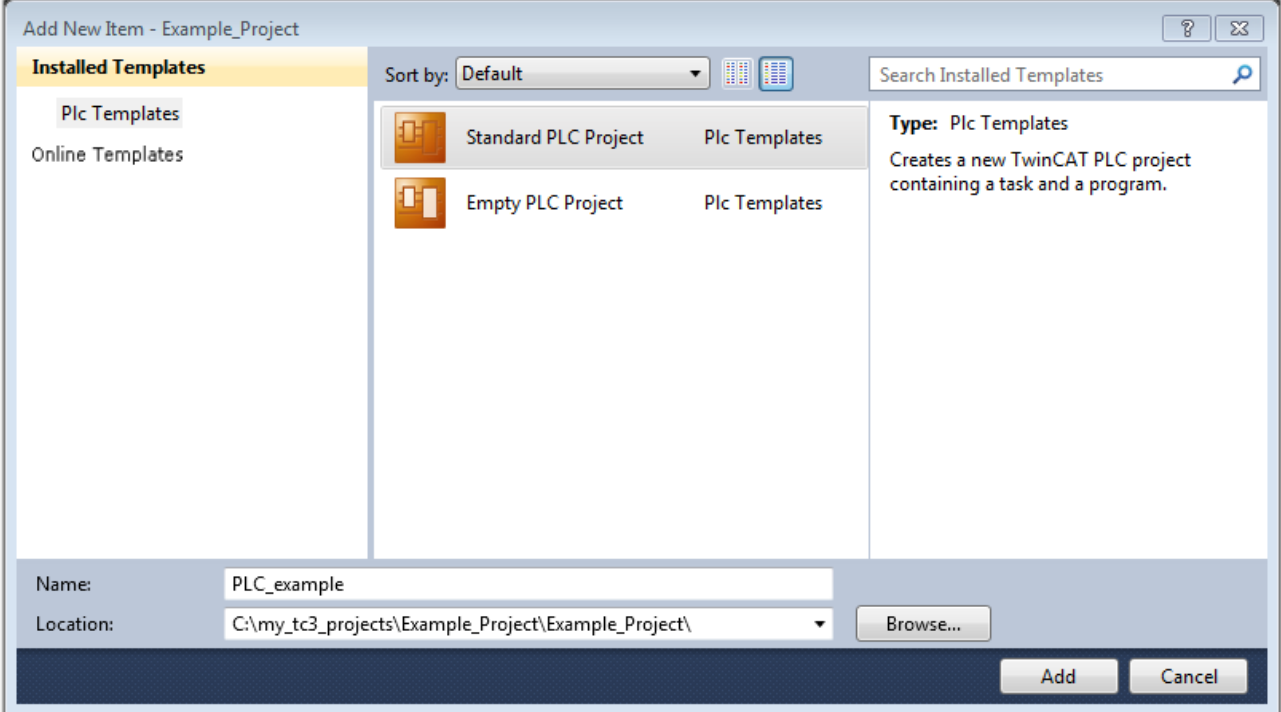

Fig. 46: Specifying the name and directory for the PLC programming environment

The "Main" program, which already exists by selecting "Standard PLC project", can be opened by doubleclicking on "PLC example project" in "POUs". The following user interface is shown for an initial project:

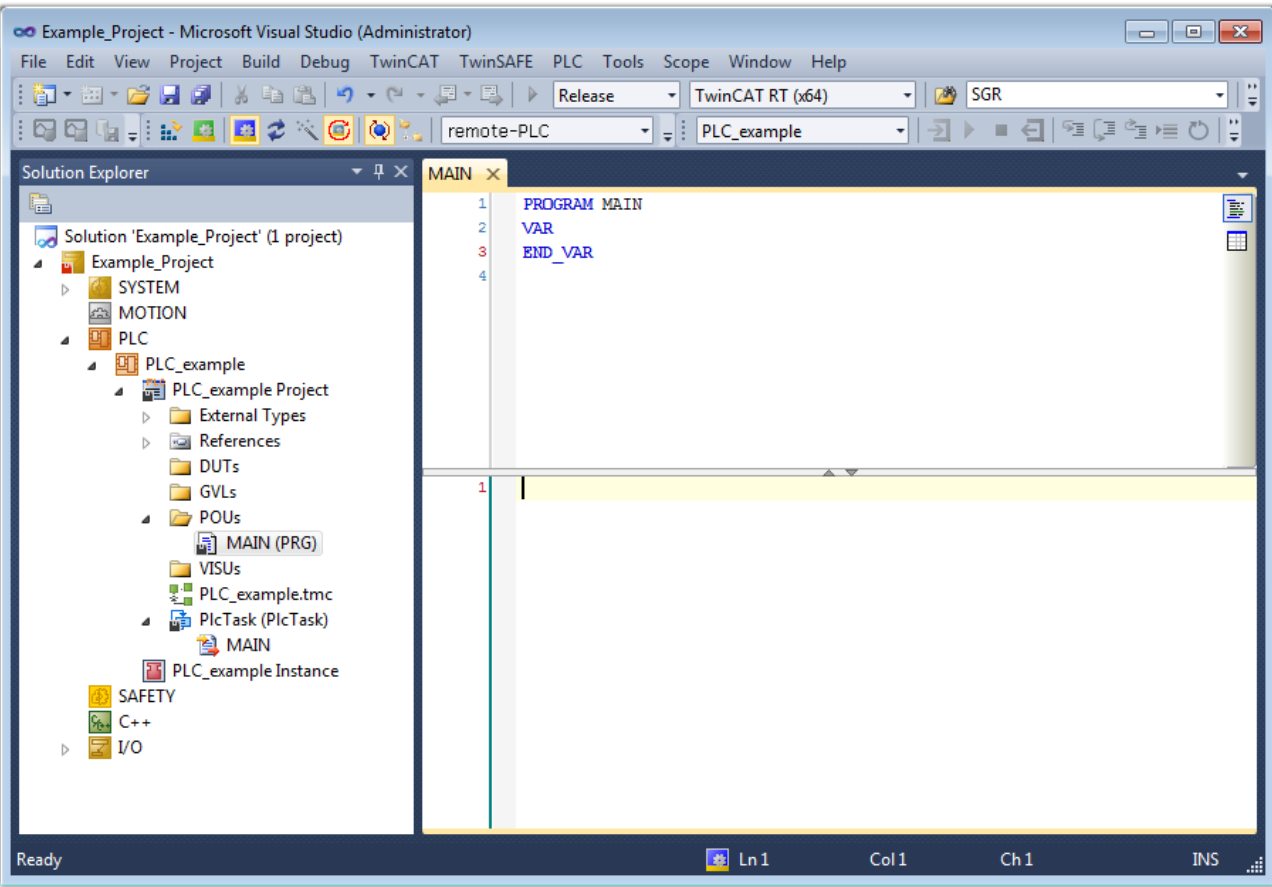

Fig. 47: Initial "Main" program of the standard PLC project

To continue, sample variables and a sample program have now been created:

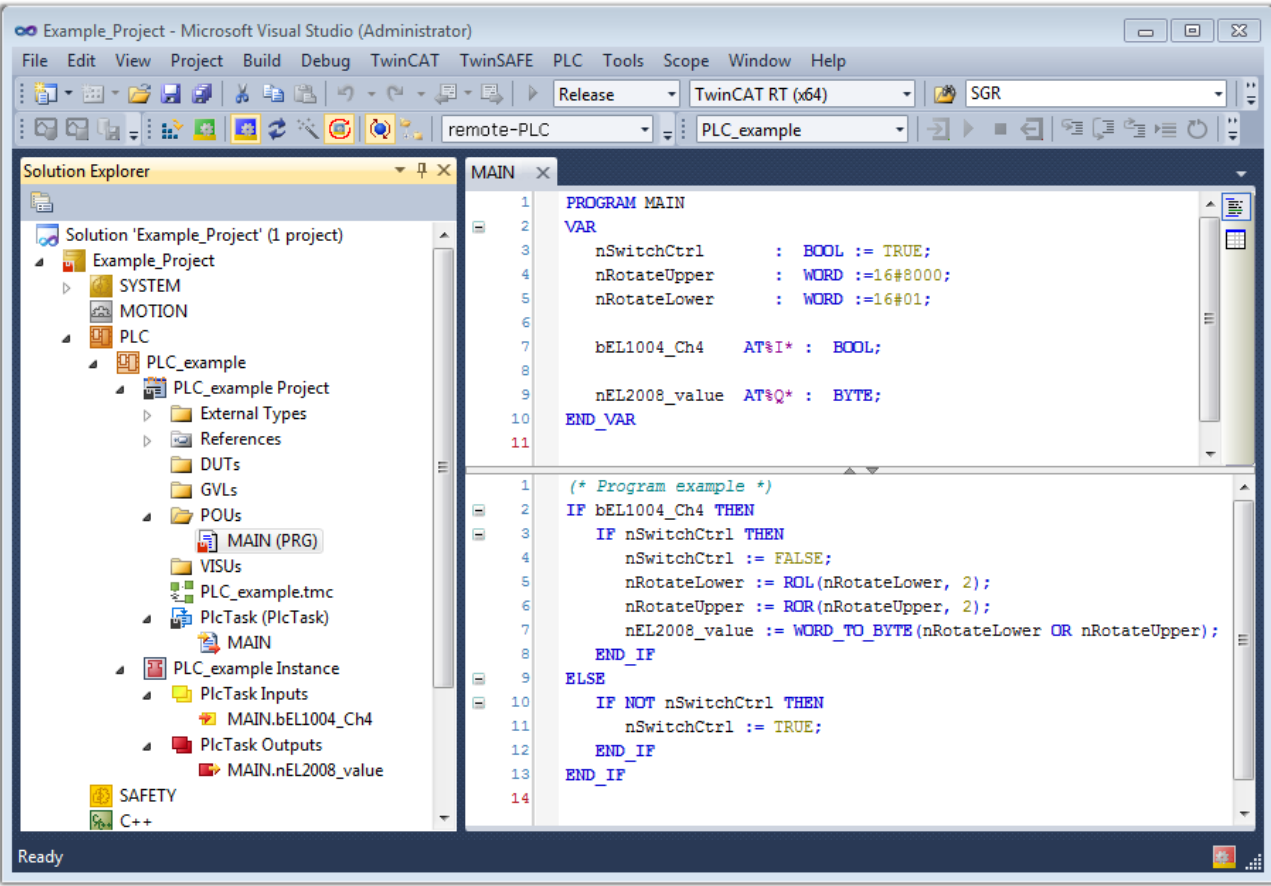

Fig. 48: Sample program with variables after a compile process (without variable integration)

The control program is now created as a project folder, followed by the compile process:

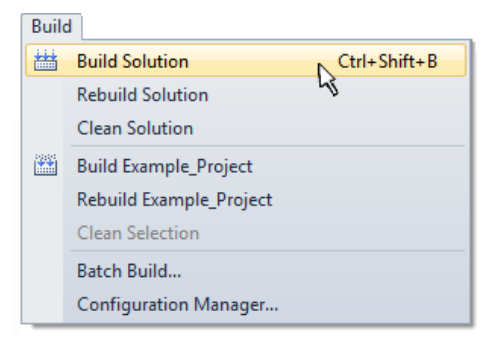

Fig. 49: Start program compilation

The following variables, identified in the ST/ PLC program with "AT%", are then available in under "Assignments" in the project folder explorer:

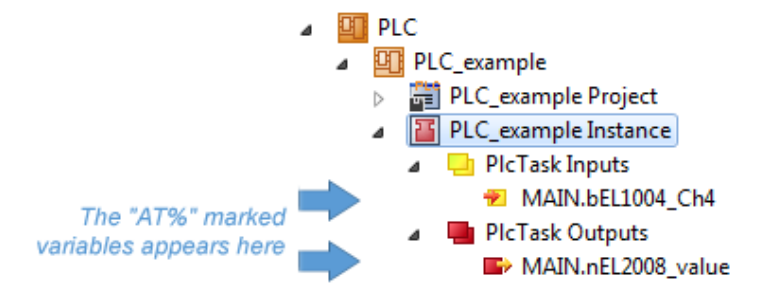

#### **Assigning variables**

Via the menu of an instance - variables in the "PLC" context, use the "Modify Link…" option to open a window for selecting a suitable process object (PDO) for linking:

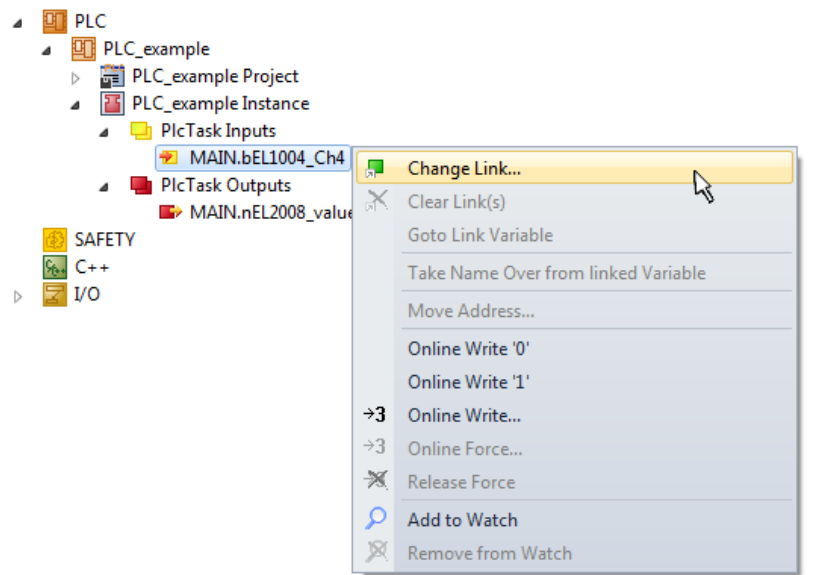

Fig. 50: Creating the links between PLC variables and process objects

In the window that opens, the process object for the variable "bEL1004 Ch4" of type BOOL can be selected from the PLC configuration tree:

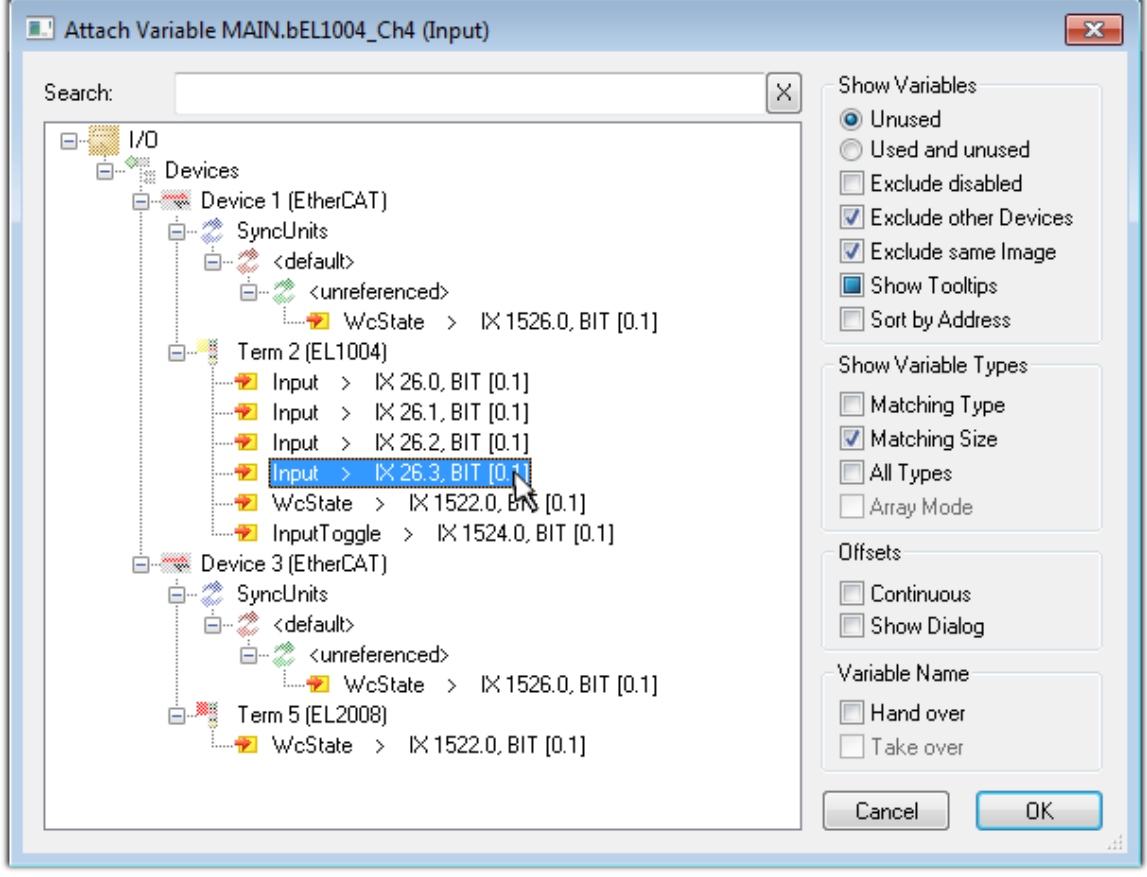

Fig. 51: Selecting PDO of type BOOL

According to the default setting, certain PDO objects are now available for selection. In this sample the input of channel 4 of the EL1004 terminal is selected for linking. In contrast, the checkbox "All types" must be ticked for creating the link for the output variables, in order to allocate a set of eight separate output bits to a byte variable. The following diagram shows the whole process:

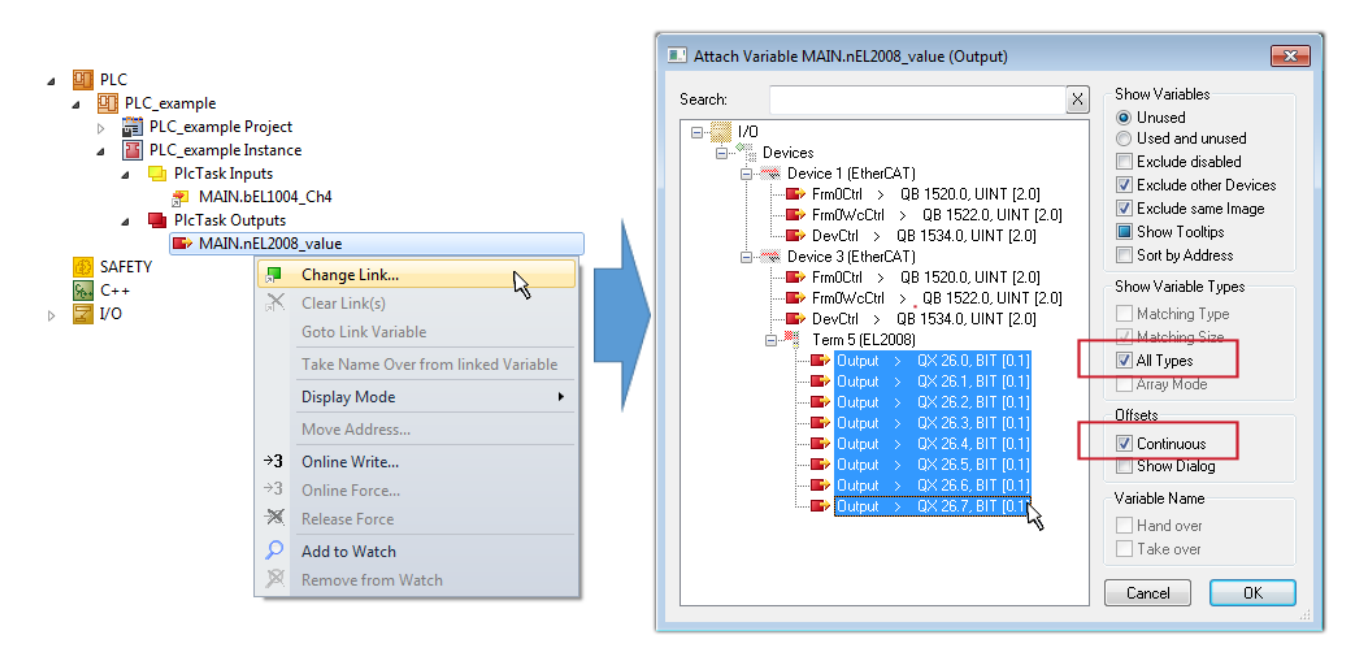

Fig. 52: Selecting several PDOs simultaneously: activate "Continuous" and "All types"

Note that the "Continuous" checkbox was also activated. This is designed to allocate the bits contained in the byte of the variable "nEL2008 value" sequentially to all eight selected output bits of the EL2008 terminal. In this way it is possible to subsequently address all eight outputs of the terminal in the program with a byte

corresponding to bit 0 for channel 1 to bit 7 for channel 8 of the PLC. A special symbol  $(\Box)$  at the yellow or red object of the variable indicates that a link exists. The links can also be checked by selecting a "Goto Link Variable" from the context menu of a variable. The object opposite, in this case the PDO, is automatically selected:

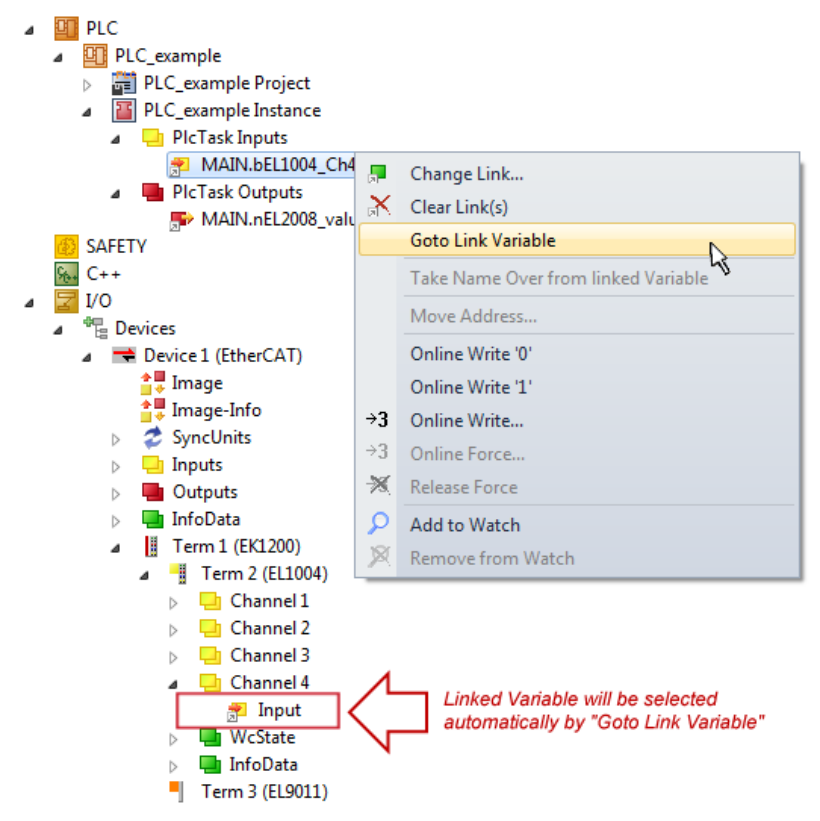

Fig. 53: Application of a "Goto Link" variable, using "MAIN.bEL1004\_Ch4" as a sample

The process of creating links can also take place in the opposite direction, i.e. starting with individual PDOs to variable. However, in this example it would then not be possible to select all output bits for the EL2008, since the terminal only makes individual digital outputs available. If a terminal has a byte, word, integer or

similar PDO, it is possible to allocate this a set of bit-standardized variables (type "BOOL"). Here, too, a "Goto Link Variable" from the context menu of a PDO can be executed in the other direction, so that the respective PLC instance can then be selected.

#### **Note on the type of variable assignment**

The following type of variable assignment can only be used from TwinCAT version V3.1.4024.4 onwards and is only available for terminals with a microcontroller.

In TwinCAT it is possible to create a structure from the mapped process data of a terminal. An instance of this structure can then be created in the PLC, so it is possible to access the process data directly from the PLC without having to declare own variables.

The procedure for the EL3001 1-channel analog input terminal -10...+10 V is shown as an example.

- 1. First the required process data must be selected in the "Process data" tab in TwinCAT.
- 2. After that, the PLC data type must be generated in the tab "PLC" via the check box.
- 3. The data type in the "Data Type" field can then be copied using the "Copy" button.

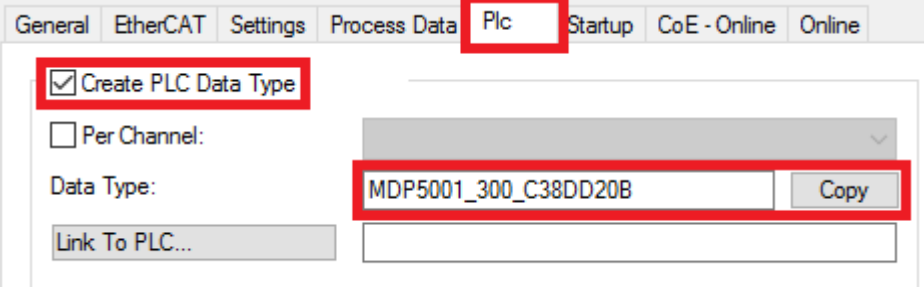

Fig. 54: Creating a PLC data type

4. An instance of the data structure of the copied data type must then be created in the PLC.

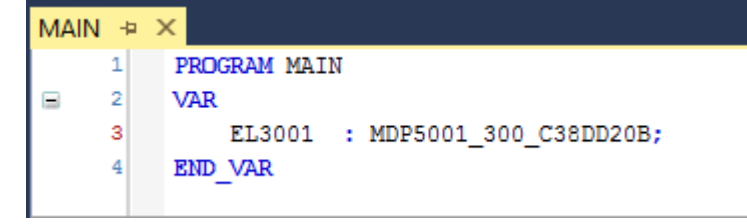

Fig. 55: Instance\_of\_struct

- 5. Then the project folder must be created. This can be done either via the key combination "CTRL + Shift + B" or via the "Build" tab in TwinCAT.
- 6. The structure in the "PLC" tab of the terminal must then be linked to the created instance.

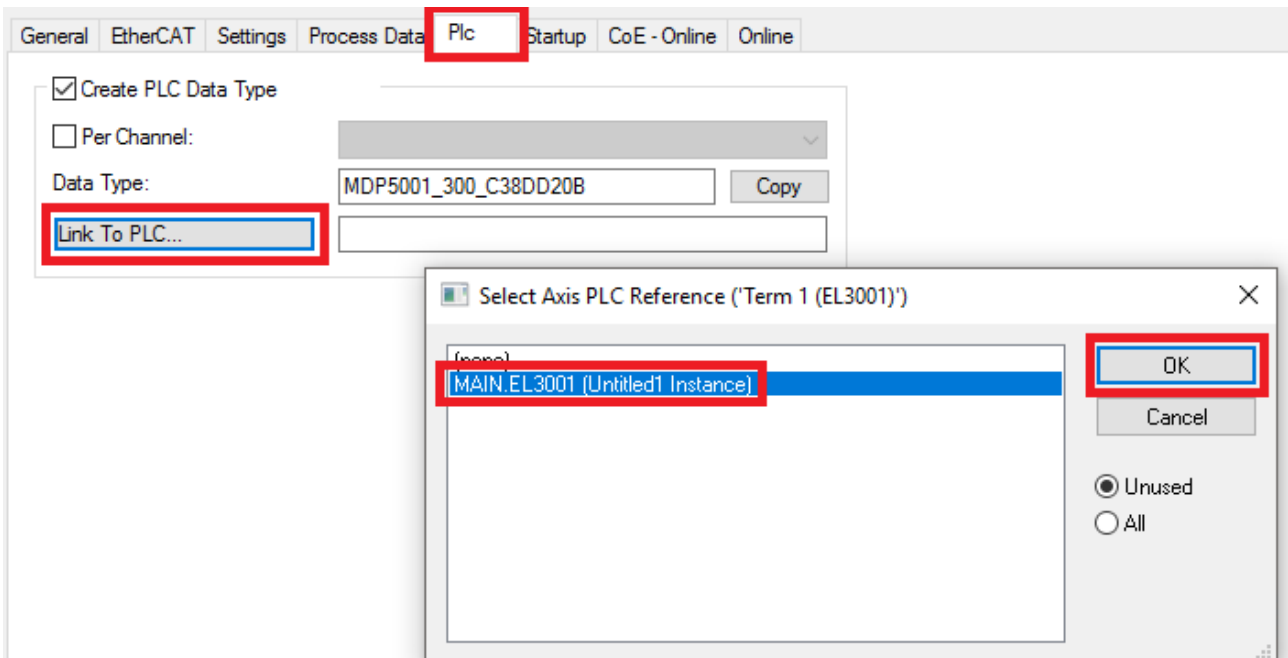

Fig. 56: Linking the structure

7. In the PLC the process data can then be read or written via the structure in the program code.

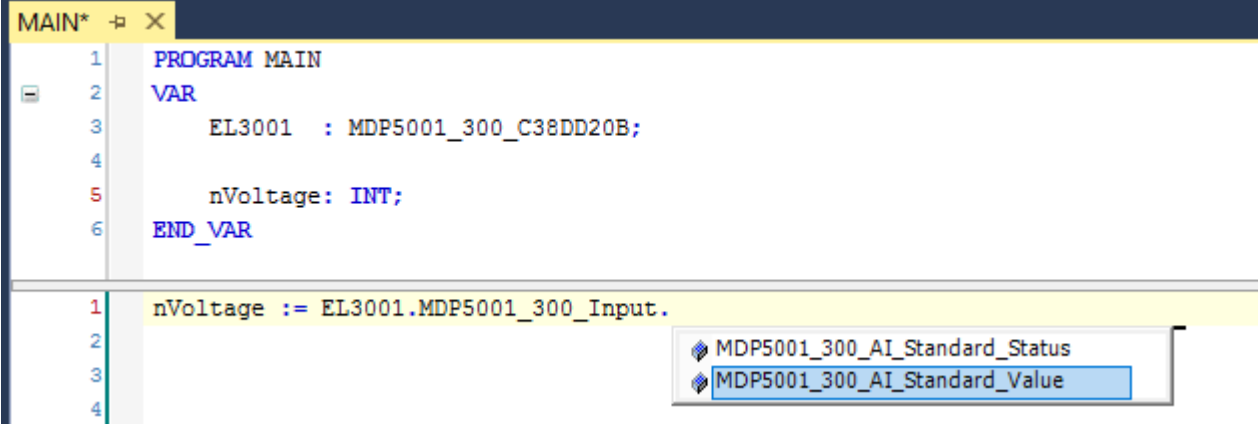

Fig. 57: Reading a variable from the structure of the process data

#### **Activation of the configuration**

The allocation of PDO to PLC variables has now established the connection from the controller to the inputs

and outputs of the terminals. The configuration can now be activated with  $\mathbf{L}$  or via the menu under "TwinCAT" in order to transfer settings of the development environment to the runtime system. Confirm the messages "Old configurations are overwritten!" and "Restart TwinCAT system in Run mode" with "OK". The corresponding assignments can be seen in the project folder explorer:

- ▲ <sup>音</sup> Mappings
	- PLC\_example Instance Device 3 (EtherCAT) 1
	- PLC\_example Instance Device 1 (EtherCAT) 1

A few seconds later the corresponding status of the Run mode is displayed in the form of a rotating symbol

at the bottom right of the VS shell development environment. The PLC system can then be started as described below.

#### **Starting the controller**

Select the menu option "PLC"  $\rightarrow$  "Login" or click on  $\Box$  to link the PLC with the real-time system and load the control program for execution. This results in the message *No program on the controller! Should the new program be loaded?,* which should be acknowledged with "Yes". The runtime environment is ready for

program start by click on symbol  $\blacksquare$ , the "F5" key or via "PLC" in the menu selecting "Start". The started programming environment shows the runtime values of individual variables:

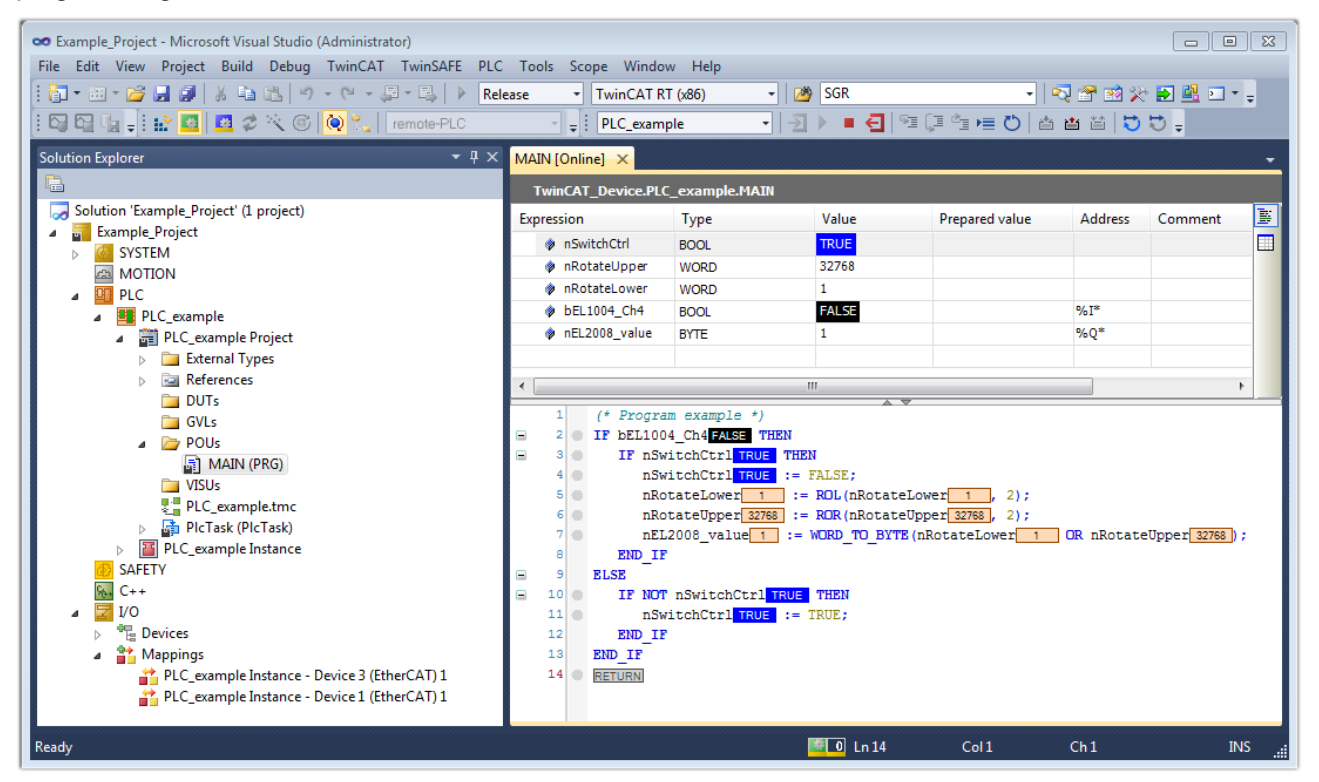

Fig. 58: TwinCAT development environment (VS shell): logged-in, after program startup

The two operator control elements for stopping  $\Box$  and logout  $\Box$  result in the required action (accordingly also for stop "Shift + F5", or both actions can be selected via the PLC menu).

## **5.2 TwinCAT Development Environment**

The Software for automation TwinCAT (The Windows Control and Automation Technology) will be distinguished into:

- TwinCAT 2: System Manager (Configuration) & PLC Control (Programming)
- TwinCAT 3: Enhancement of TwinCAT 2 (Programming and Configuration takes place via a common Development Environment)

#### **Details:**

- **TwinCAT 2:**
	- Connects I/O devices to tasks in a variable-oriented manner
	- Connects tasks to tasks in a variable-oriented manner
	- Supports units at the bit level
	- Supports synchronous or asynchronous relationships
	- Exchange of consistent data areas and process images
	- Datalink on NT Programs by open Microsoft Standards (OLE, OCX, ActiveX, DCOM+, etc.)
- Integration of IEC 61131-3-Software-SPS, Software- NC and Software-CNC within Windows NT/ 2000/XP/Vista, Windows 7, NT/XP Embedded, CE
- Interconnection to all common fieldbusses
- [More…](http://infosys.beckhoff.com)

#### **Additional features:**

- **TwinCAT 3** (eXtended Automation)**:**
	- Visual-Studio®-Integration
	- Choice of the programming language
	- Supports object orientated extension of IEC 61131-3
	- Usage of C/C++ as programming language for real time applications
	- Connection to MATLAB®/Simulink®
	- Open interface for expandability
	- Flexible run-time environment
	- Active support of Multi-Core- and 64-Bit-Operatingsystem
	- Automatic code generation and project creation with the TwinCAT Automation Interface
	- [More…](http://infosys.beckhoff.com)

Within the following sections commissioning of the TwinCAT Development Environment on a PC System for the control and also the basically functions of unique control elements will be explained.

<span id="page-60-0"></span>Please see further information to TwinCAT 2 and TwinCAT 3 at <http://infosys.beckhoff.com>.

### **5.2.1 Installation of the TwinCAT real-time driver**

In order to assign real-time capability to a standard Ethernet port of an IPC controller, the Beckhoff real-time driver has to be installed on this port under Windows.

This can be done in several ways.

#### **A: Via the TwinCAT Adapter dialog**

In the System Manager call up the TwinCAT overview of the local network interfaces via Options  $\rightarrow$  Show Real Time Ethernet Compatible Devices.

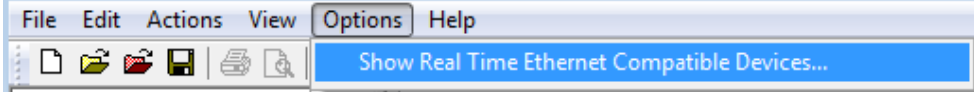

Fig. 59: System Manager "Options" (TwinCAT 2)

This have to be called up by the menu "TwinCAT" within the TwinCAT 3 environment:

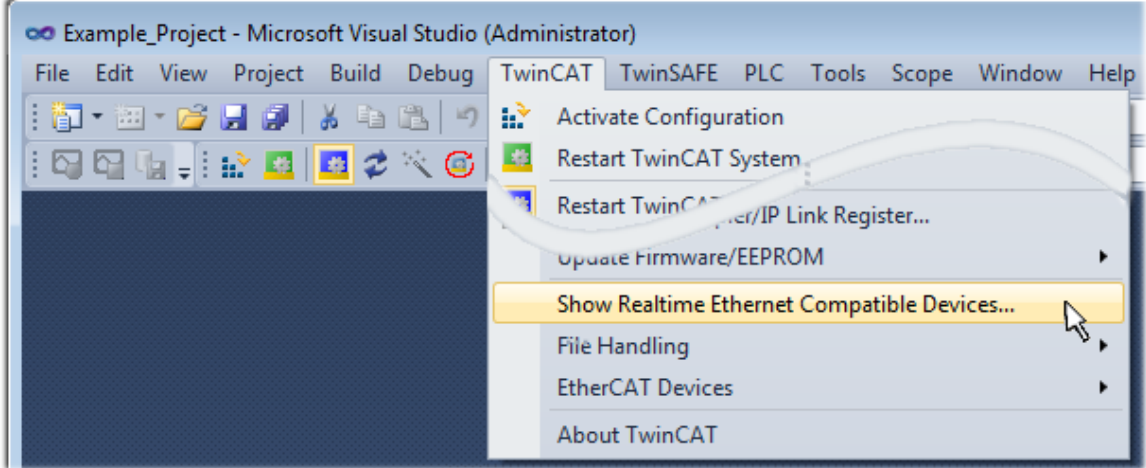

Fig. 60: Call up under VS Shell (TwinCAT 3)

### **B: Via TcRteInstall.exe in the TwinCAT directory**

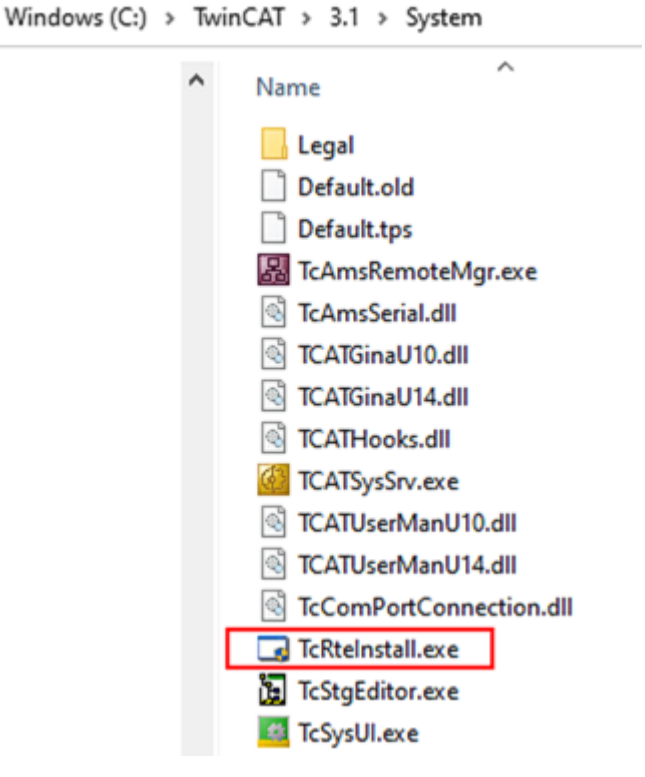

Fig. 61: TcRteInstall in the TwinCAT directory

In both cases, the following dialog appears:

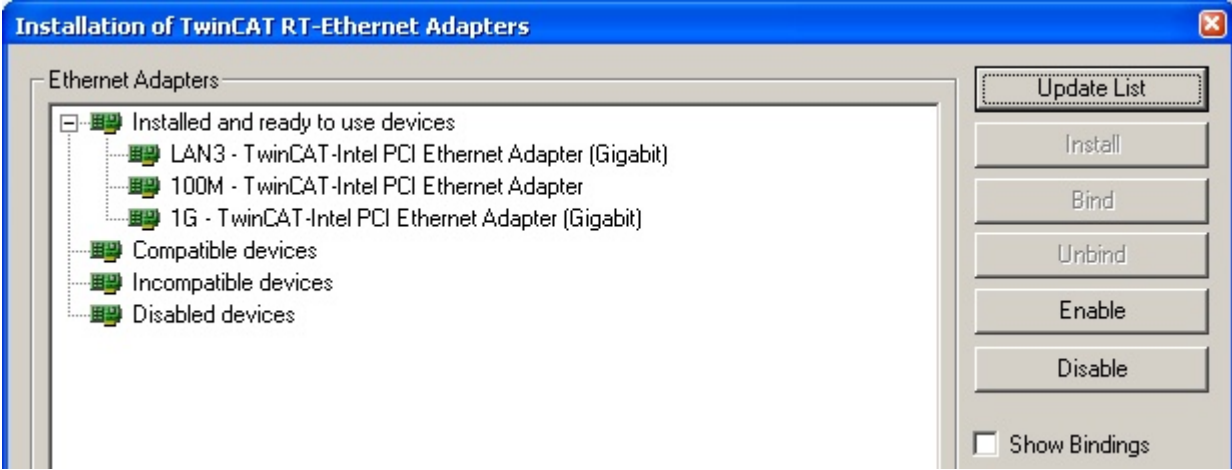

Fig. 62: Overview of network interfaces

Interfaces listed under "Compatible devices" can be assigned a driver via the "Install" button. A driver should only be installed on compatible devices.

A Windows warning regarding the unsigned driver can be ignored.

**Alternatively** an EtherCAT-device can be inserted first of all as described in chapter [Offline configuration](#page-70-0) [creation, section "Creating the EtherCAT device" \[](#page-70-0)[}](#page-70-0) [71\]](#page-70-0) in order to view the compatible ethernet ports via its EtherCAT properties (tab "Adapter", button "Compatible Devices…"):

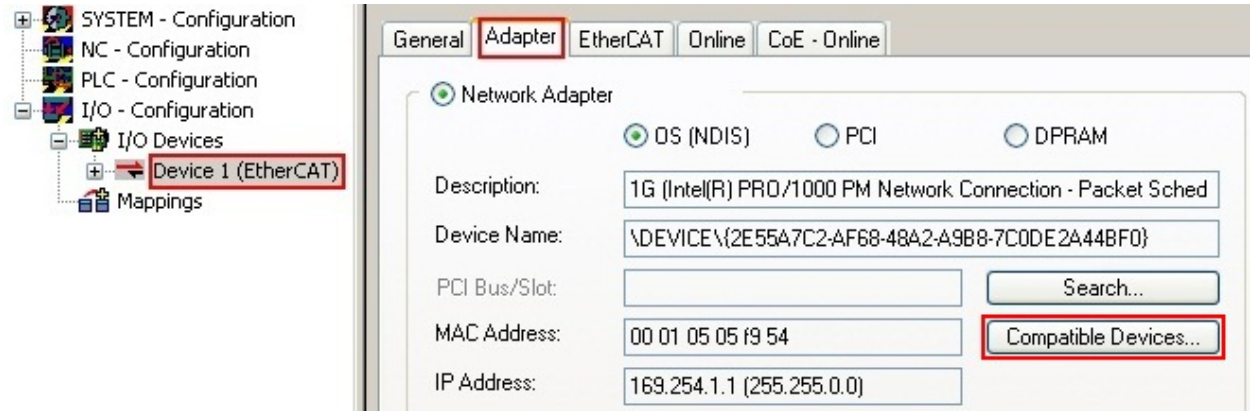

Fig. 63: EtherCAT device properties (TwinCAT 2): click on "Compatible Devices…" of tab "Adapter"

TwinCAT 3: the properties of the EtherCAT device can be opened by double click on "Device .. (EtherCAT)" within the Solution Explorer under "I/O":

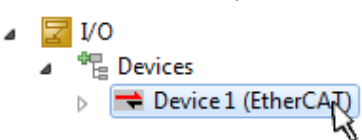

After the installation the driver appears activated in the Windows overview for the network interface (Windows Start  $\rightarrow$  System Properties  $\rightarrow$  Network)

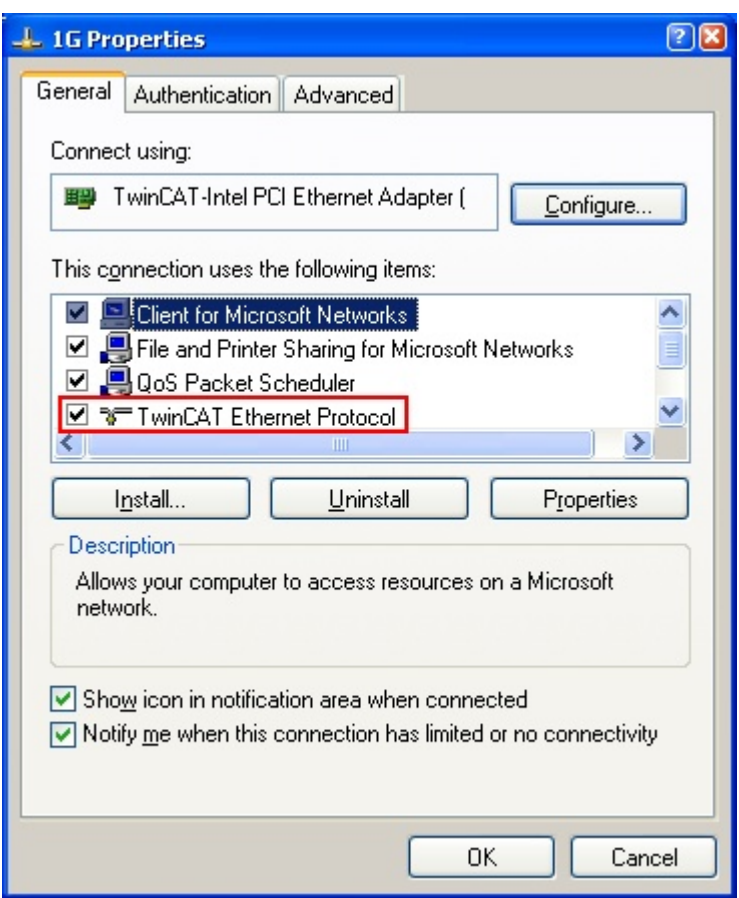

Fig. 64: Windows properties of the network interface

A correct setting of the driver could be:

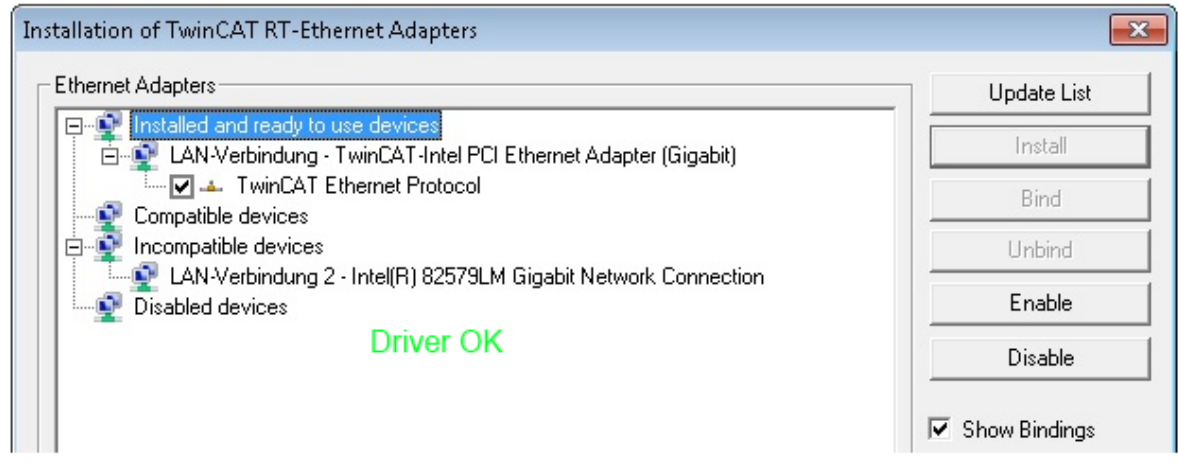

Fig. 65: Exemplary correct driver setting for the Ethernet port

Other possible settings have to be avoided:

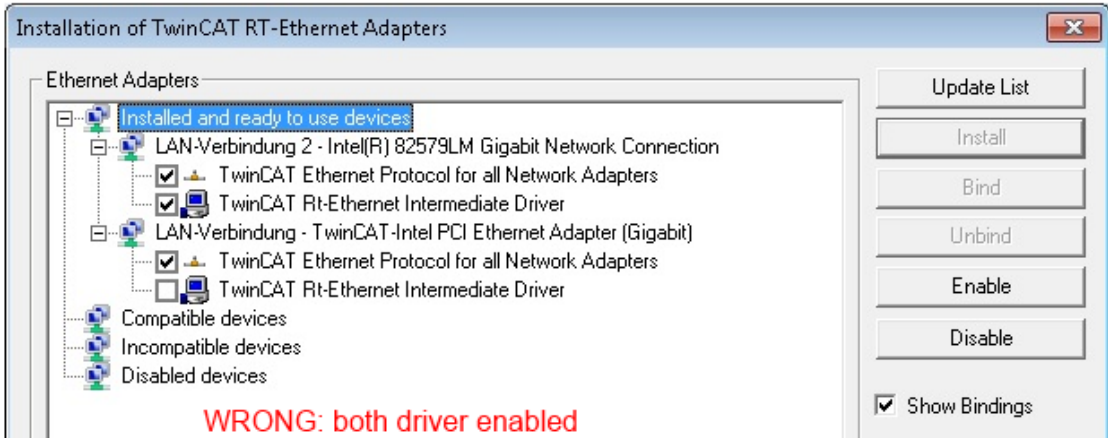

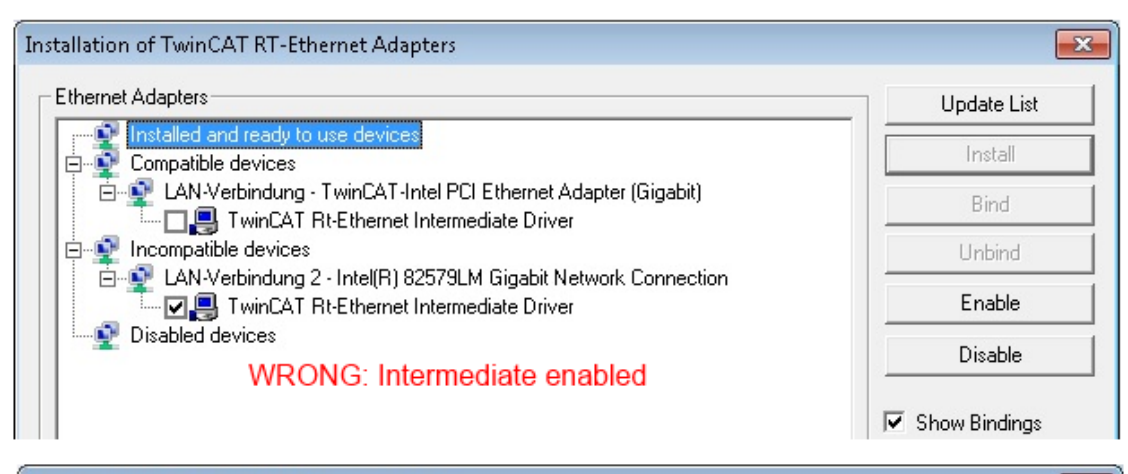

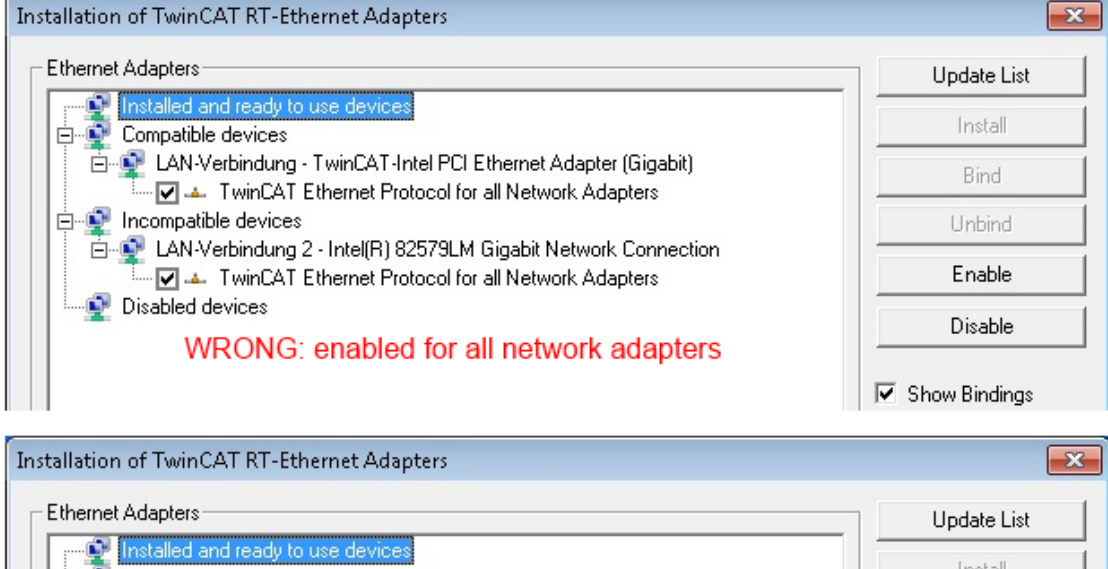

Install Compatible devices LAN-Verbindung - Intel(R) 82574L Gigabit Network Connection Bind **E-9** Incompatible devices LAN-Verbindung 2 - Intel(R) 82579LM Gigabit Network Connection Unbind Disabled devices Enable **WRONG: no TwinCAT driver** Disable Show Bindings

Fig. 66: Incorrect driver settings for the Ethernet port

#### **IP address of the port used**

### **IP address/DHCP**

In most cases an Ethernet port that is configured as an EtherCAT device will not transport general IP packets. For this reason and in cases where an EL6601 or similar devices are used it is useful to specify a fixed IP address for this port via the "Internet Protocol TCP/IP" driver setting and to disable DHCP. In this way the delay associated with the DHCP client for the Ethernet port assigning itself a default IP address in the absence of a DHCP server is avoided. A suitable address space is 192.168.x.x, for example.

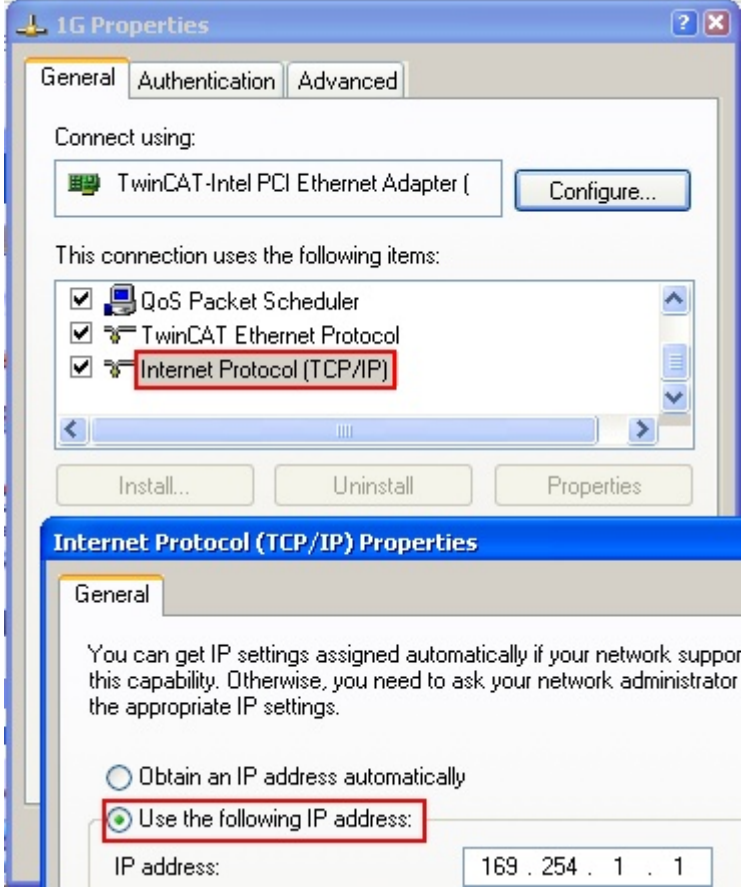

Fig. 67: TCP/IP setting for the Ethernet port

### **5.2.2 Notes regarding ESI device description**

#### **Installation of the latest ESI device description**

The TwinCAT EtherCAT master/System Manager needs the device description files for the devices to be used in order to generate the configuration in online or offline mode. The device descriptions are contained in the so-called ESI files (EtherCAT Slave Information) in XML format. These files can be requested from the respective manufacturer and are made available for download. An \*.xml file may contain several device descriptions.

The ESI files for Beckhoff EtherCAT devices are available on the [Beckhoff website](https://download.beckhoff.com/download/configuration-files/io/ethercat/xml-device-description/Beckhoff_EtherCAT_XML.zip).

The ESI files should be stored in the TwinCAT installation directory.

Default settings:

- **TwinCAT 2**: C:\TwinCAT\IO\EtherCAT
- **TwinCAT 3**: C:\TwinCAT\3.1\Config\Io\EtherCAT

The files are read (once) when a new System Manager window is opened, if they have changed since the last time the System Manager window was opened.

A TwinCAT installation includes the set of Beckhoff ESI files that was current at the time when the TwinCAT build was created.

For TwinCAT 2.11/TwinCAT 3 and higher, the ESI directory can be updated from the System Manager, if the programming PC is connected to the Internet; by

- **TwinCAT 2**: Option → "Update EtherCAT Device Descriptions"
- **TwinCAT 3**: TwinCAT → EtherCAT Devices → "Update Device Descriptions (via ETG Website)…"

The TwinCAT ESI Updater is available for this purpose.

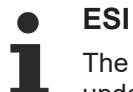

The \*.xml files are associated with \*.xsd files, which describe the structure of the ESI XML files. To update the ESI device descriptions, both file types should therefore be updated.

#### **Device differentiation**

EtherCAT devices/slaves are distinguished by four properties, which determine the full device identifier. For example, the device identifier EL2521-0025-1018 consists of:

- family key "EL"
- name "2521"
- type "0025"
- and revision "1018"

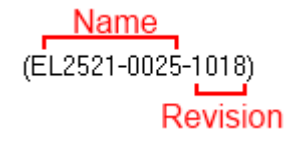

Fig. 68: Identifier structure

The order identifier consisting of name + type (here: EL2521-0010) describes the device function. The revision indicates the technical progress and is managed by Beckhoff. In principle, a device with a higher revision can replace a device with a lower revision, unless specified otherwise, e.g. in the documentation. Each revision has its own ESI description. See further notes.

#### **Online description**

If the EtherCAT configuration is created online through scanning of real devices (see section Online setup) and no ESI descriptions are available for a slave (specified by name and revision) that was found, the System Manager asks whether the description stored in the device should be used. In any case, the System Manager needs this information for setting up the cyclic and acyclic communication with the slave correctly.

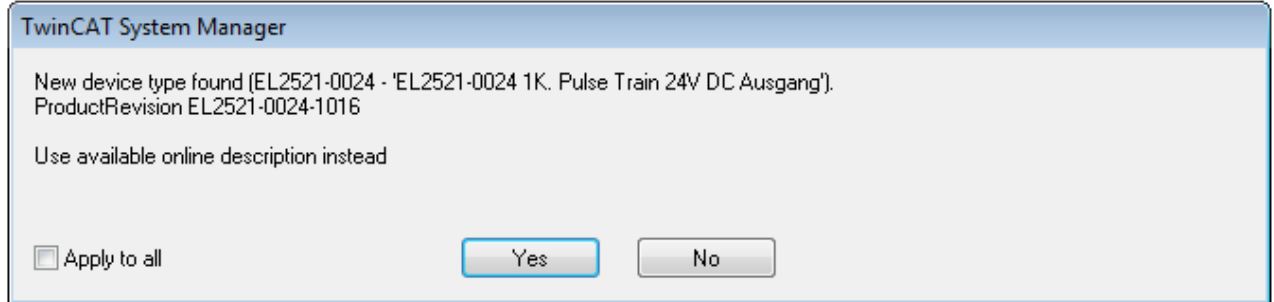

Fig. 69: OnlineDescription information window (TwinCAT 2)

In TwinCAT 3 a similar window appears, which also offers the Web update:

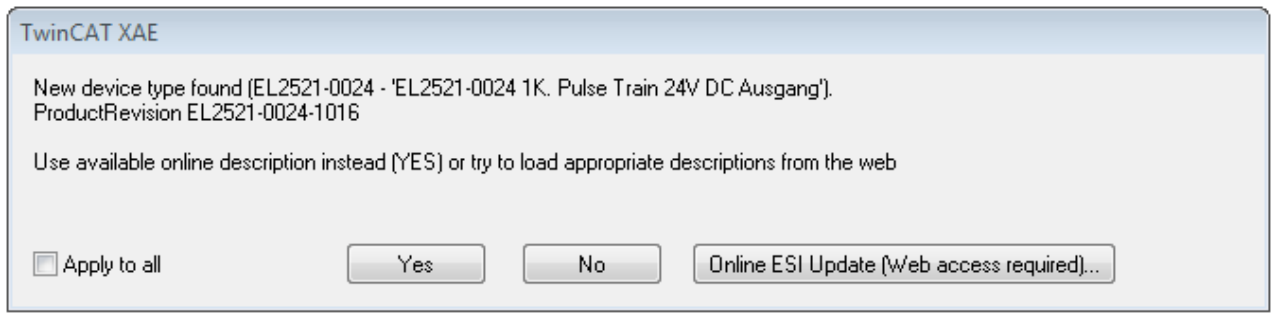

Fig. 70: Information window OnlineDescription (TwinCAT 3)

If possible, the *Yes* is to be rejected and the required ESI is to be requested from the device manufacturer. After installation of the XML/XSD file the configuration process should be repeated.

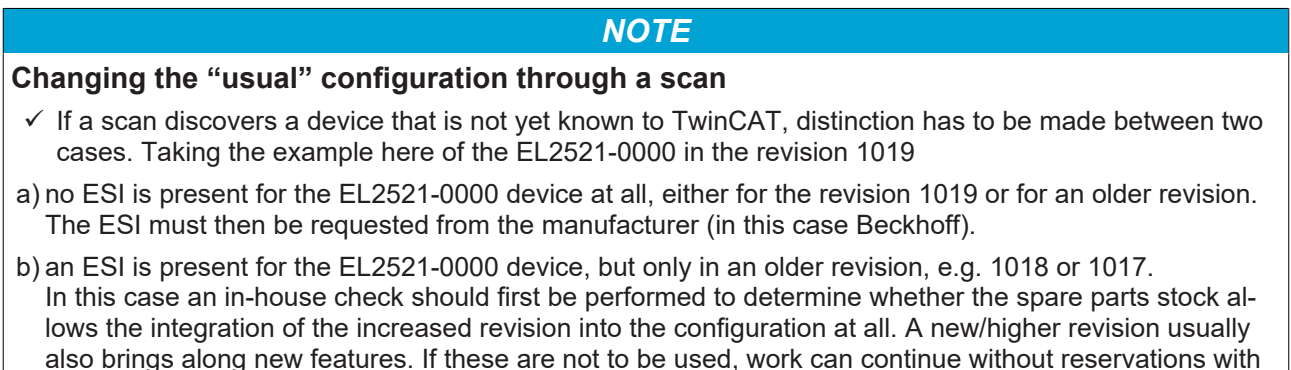

Refer in particular to the chapter "[General notes on the use of Beckhoff EtherCAT IO components](http://infosys.beckhoff.com/content/1033/ethercatsystem/2469088779.html)" and for manual configuration to the chapter "[Offline configuration creation \[](#page-70-1) $\blacktriangleright$  [71\]](#page-70-1)".

the previous revision 1018 in the configuration. This is also stated by the Beckhoff compatibility rule.

If the OnlineDescription is used regardless, the System Manager reads a copy of the device description from the EEPROM in the EtherCAT slave. In complex slaves the size of the EEPROM may not be sufficient for the complete ESI, in which case the ESI would be *incomplete* in the configurator. Therefore it's recommended using an offline ESI file with priority in such a case.

The System Manager creates for online recorded device descriptions a new file "OnlineDescription0000...xml" in its ESI directory, which contains all ESI descriptions that were read online.

### OnlineDescriptionCache00000002.xml

Fig. 71: File OnlineDescription.xml created by the System Manager

Is a slave desired to be added manually to the configuration at a later stage, online created slaves are indicated by a prepended symbol ">" in the selection list (see Figure *Indication of an online recorded ESI of EL2521 as an example)*.

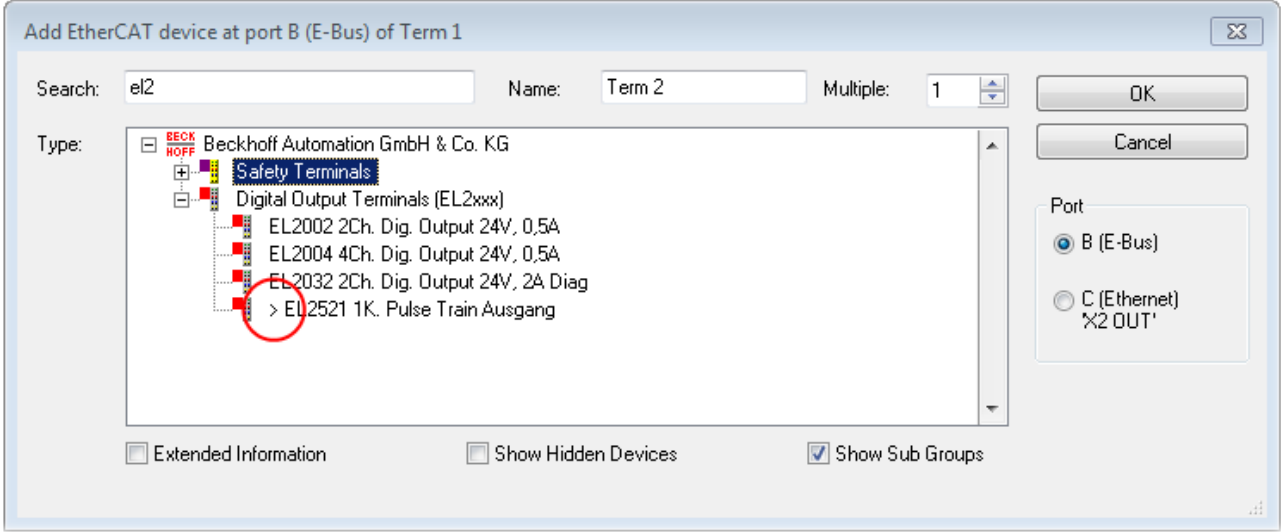

Fig. 72: Indication of an online recorded ESI of EL2521 as an example

If such ESI files are used and the manufacturer's files become available later, the file OnlineDescription.xml should be deleted as follows:

- close all System Manager windows
- restart TwinCAT in Config mode
- delete "OnlineDescription0000...xml"
- restart TwinCAT System Manager

This file should not be visible after this procedure, if necessary press <F5> to update

#### **OnlineDescription for TwinCAT 3.x**

In addition to the file described above "OnlineDescription0000...xml", a so called EtherCAT cache with new discovered devices is created by TwinCAT 3.x, e.g. under Windows 7:

C:\User\[USERNAME]AppData\Roaming\Beckhoff\TwinCAT3\Components\Base\EtherCATCache.xml (Please note the language settings of the OS!) You have to delete this file, too.

#### **Faulty ESI file**

If an ESI file is faulty and the System Manager is unable to read it, the System Manager brings up an information window.

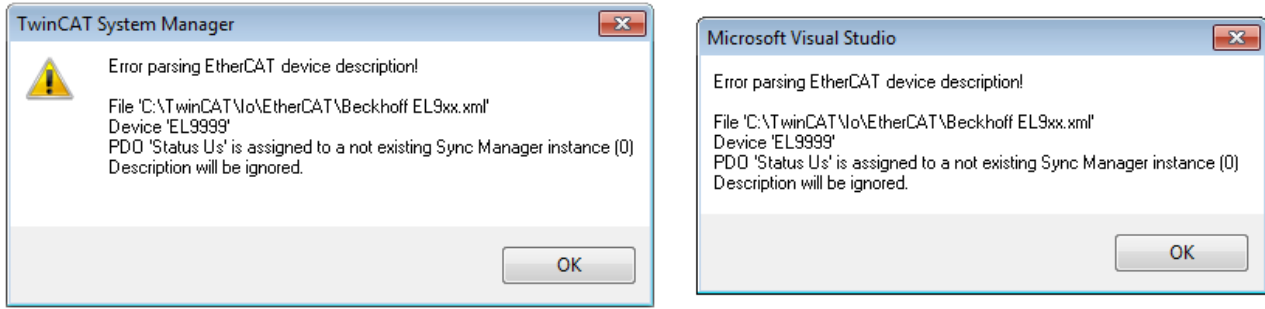

Fig. 73: Information window for faulty ESI file (left: TwinCAT 2; right: TwinCAT 3)

Reasons may include:

- Structure of the \*.xml does not correspond to the associated \*.xsd file → check your schematics
- Contents cannot be translated into a device description → contact the file manufacturer

### <span id="page-70-1"></span>**5.2.3 OFFLINE configuration creation**

#### <span id="page-70-0"></span>**Creating the EtherCAT device**

Create an EtherCAT device in an empty System Manager window.

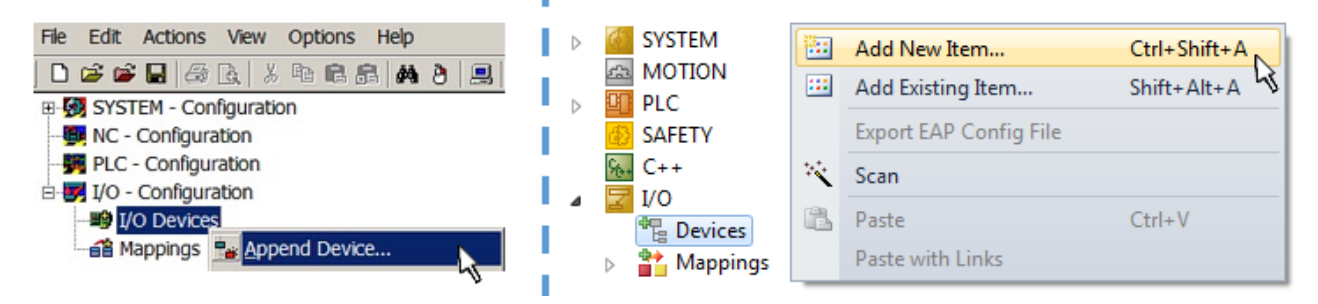

Fig. 74: Append EtherCAT device (left: TwinCAT 2; right: TwinCAT 3)

Select type "EtherCAT" for an EtherCAT I/O application with EtherCAT slaves. For the present publisher/ subscriber service in combination with an EL6601/EL6614 terminal select "EtherCAT Automation Protocol via EL6601".

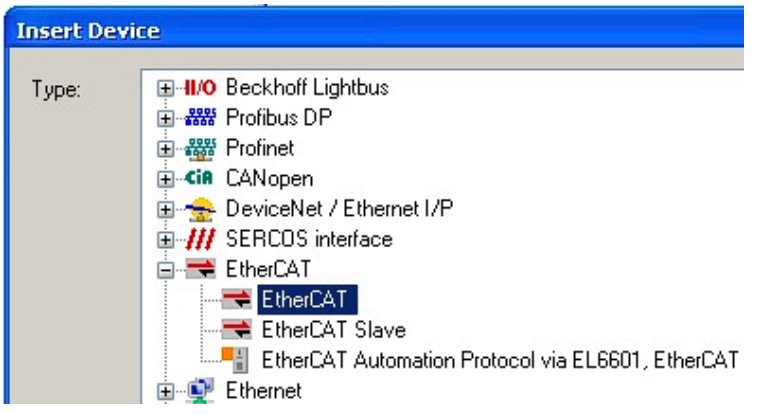

Fig. 75: Selecting the EtherCAT connection (TwinCAT 2.11, TwinCAT 3)

Then assign a real Ethernet port to this virtual device in the runtime system.

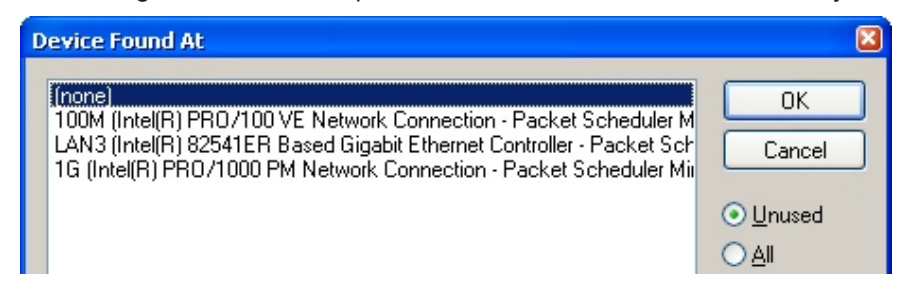

Fig. 76: Selecting the Ethernet port

This query may appear automatically when the EtherCAT device is created, or the assignment can be set/ modified later in the properties dialog; see Fig. "EtherCAT device properties (TwinCAT 2)".

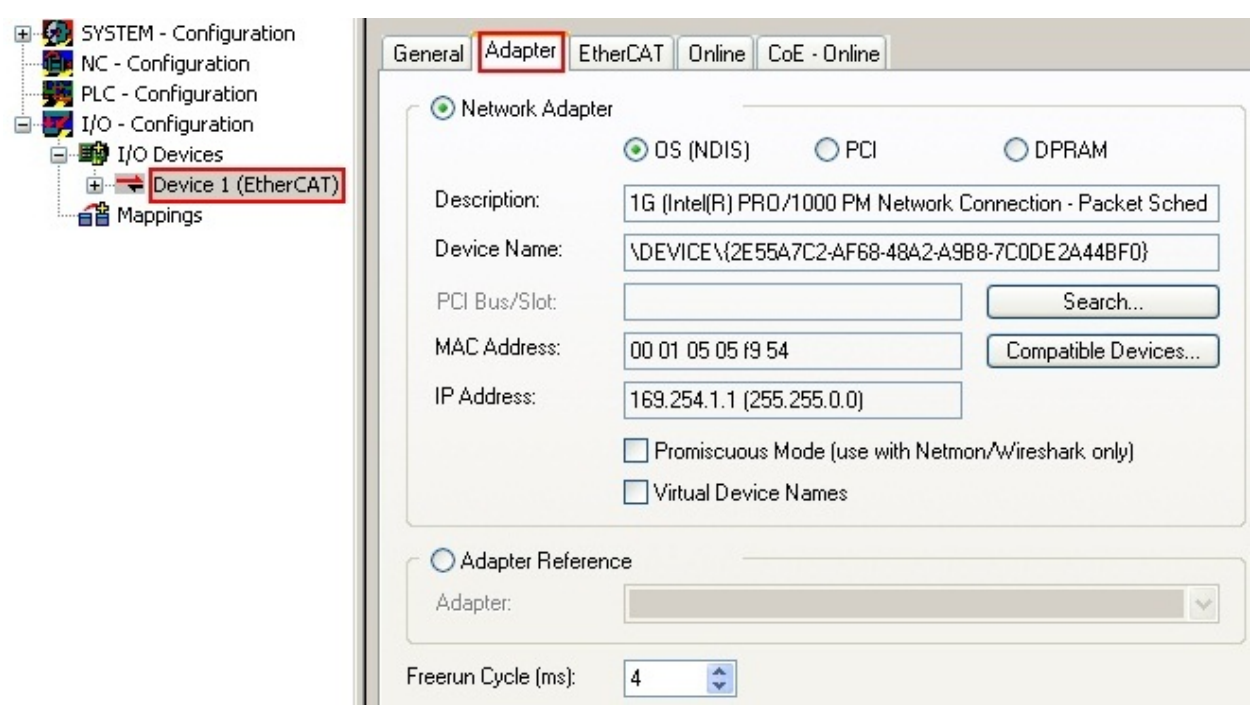

Fig. 77: EtherCAT device properties (TwinCAT 2)

TwinCAT 3: the properties of the EtherCAT device can be opened by double click on "Device .. (EtherCAT)" within the Solution Explorer under "I/O":

모 I/O <sup>制</sup> Devices → Device 1 (EtherCAT)

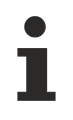

### **Selecting the Ethernet port**

Ethernet ports can only be selected for EtherCAT devices for which the TwinCAT real-time driver is installed. This has to be done separately for each port. Please refer to the respective [installation](#page-60-0) [page \[](#page-60-0) $\triangleright$  [61\]](#page-60-0).

#### **Defining EtherCAT slaves**

Further devices can be appended by right-clicking on a device in the configuration tree.

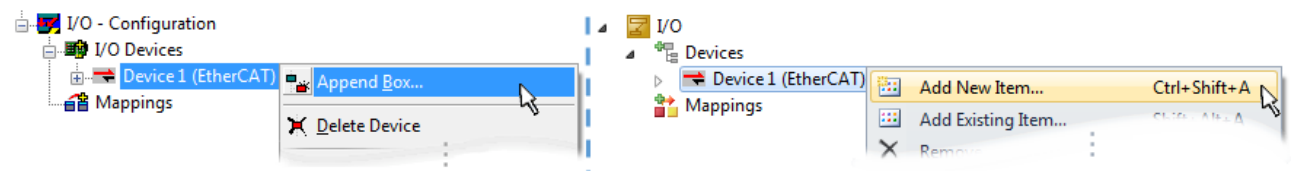

Fig. 78: Appending EtherCAT devices (left: TwinCAT 2; right: TwinCAT 3)

The dialog for selecting a new device opens. Only devices for which ESI files are available are displayed.

Only devices are offered for selection that can be appended to the previously selected device. Therefore, the physical layer available for this port is also displayed (Fig. "Selection dialog for new EtherCAT device", A). In the case of cable-based Fast-Ethernet physical layer with PHY transfer, then also only cable-based devices are available, as shown in Fig. "Selection dialog for new EtherCAT device". If the preceding device has several free ports (e.g. EK1122 or EK1100), the required port can be selected on the right-hand side (A).

Overview of physical layer

- "Ethernet": cable-based 100BASE-TX: couplers, box modules, devices with RJ45/M8/M12 connector
- "E-Bus": LVDS "terminal bus", EtherCAT plug-in modules (EJ), EtherCAT terminals (EL/ES), various modular modules
The search field facilitates finding specific devices (since TwinCAT 2.11 or TwinCAT 3).

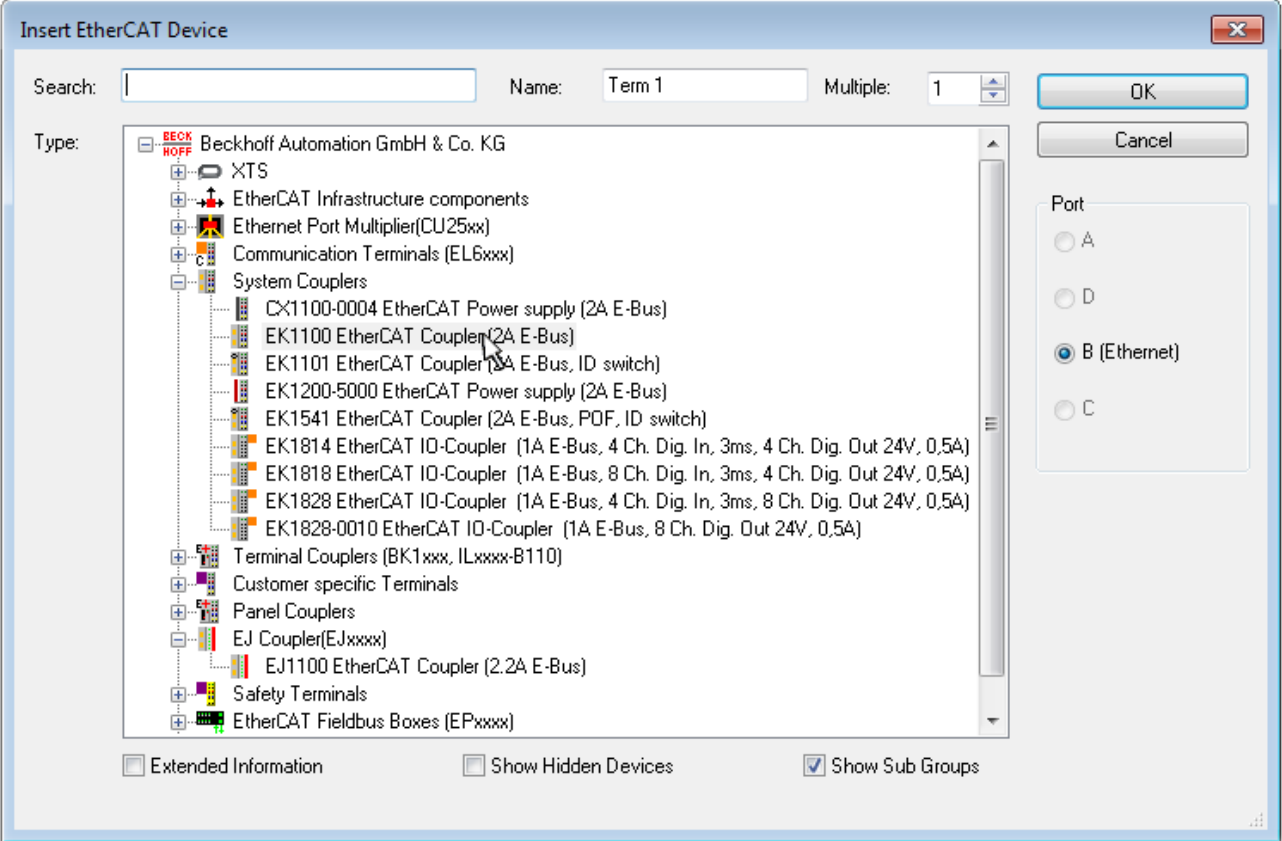

Fig. 79: Selection dialog for new EtherCAT device

By default, only the name/device type is used as selection criterion. For selecting a specific revision of the device, the revision can be displayed as "Extended Information".

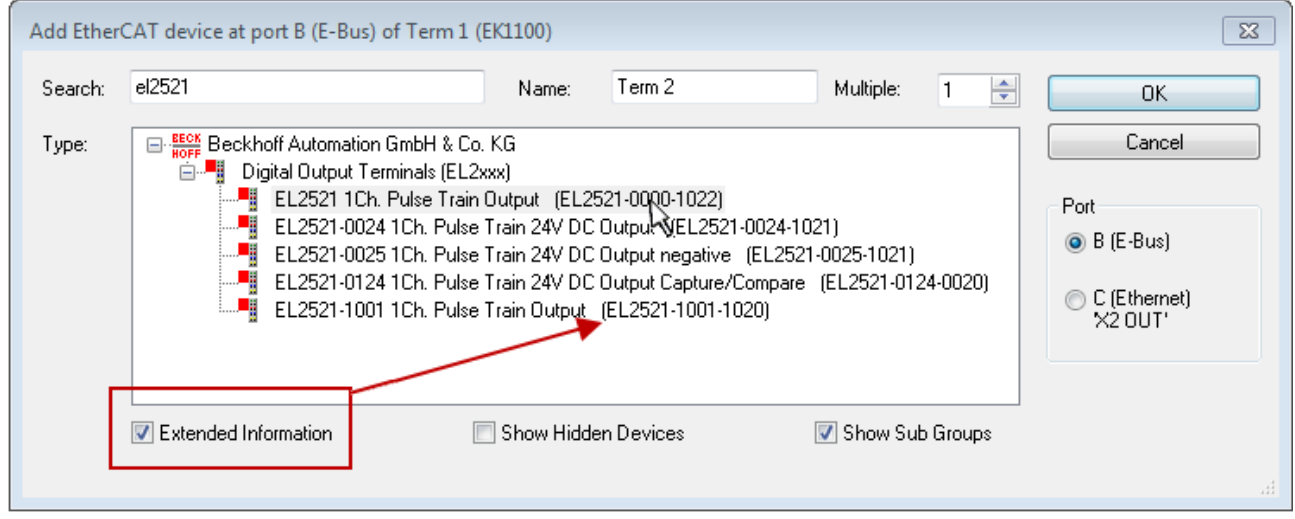

Fig. 80: Display of device revision

In many cases several device revisions were created for historic or functional reasons, e.g. through technological advancement. For simplification purposes (see Fig. "Selection dialog for new EtherCAT device") only the last (i.e. highest) revision and therefore the latest state of production is displayed in the selection dialog for Beckhoff devices. To show all device revisions available in the system as ESI descriptions tick the "Show Hidden Devices" check box, see Fig. "Display of previous revisions".

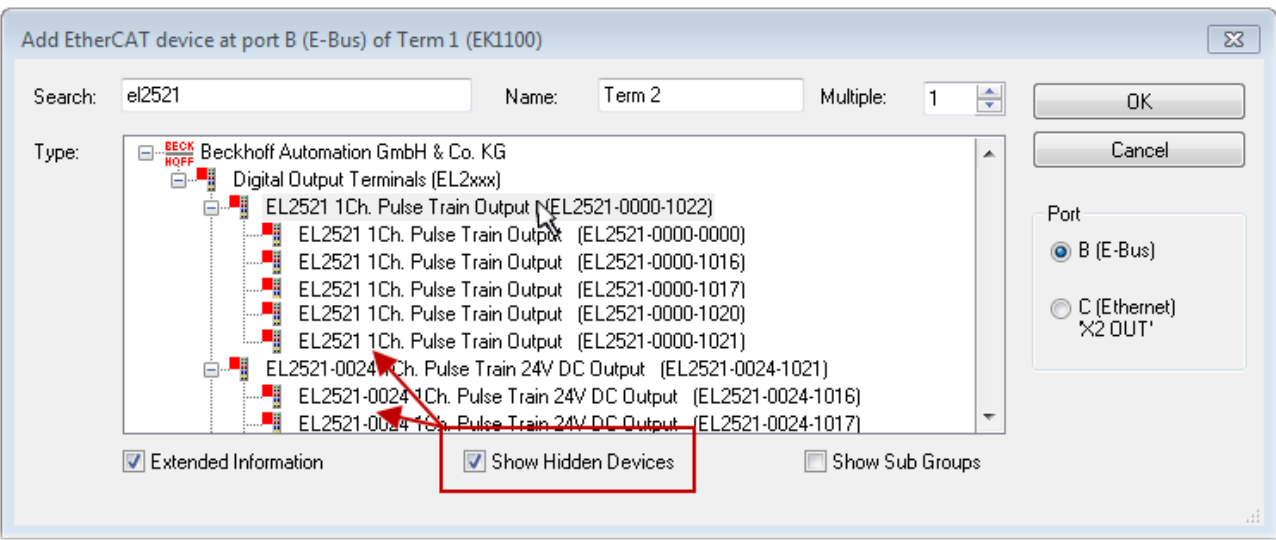

Fig. 81: Display of previous revisions

#### **Device selection based on revision, compatibility**

The ESI description also defines the process image, the communication type between master and slave/device and the device functions, if applicable. The physical device (firmware, if available) has to support the communication queries/settings of the master. This is backward compatible, i.e. newer devices (higher revision) should be supported if the EtherCAT master addresses them as an older revision. The following compatibility rule of thumb is to be assumed for Beckhoff EtherCAT Terminals/ Boxes/ EJ-modules:

#### **device revision in the system >= device revision in the configuration**

This also enables subsequent replacement of devices without changing the configuration (different specifications are possible for drives).

#### **Example**

If an EL2521-0025-**1018** is specified in the configuration, an EL2521-0025-**1018** or higher (-**1019**, -**1020**) can be used in practice.

### Name (EL2521-0025-1018) Revision

Fig. 82: Name/revision of the terminal

If current ESI descriptions are available in the TwinCAT system, the last revision offered in the selection dialog matches the Beckhoff state of production. It is recommended to use the last device revision when creating a new configuration, if current Beckhoff devices are used in the real application. Older revisions should only be used if older devices from stock are to be used in the application.

In this case the process image of the device is shown in the configuration tree and can be parameterized as follows: linking with the task, CoE/DC settings, plug-in definition, startup settings, ...

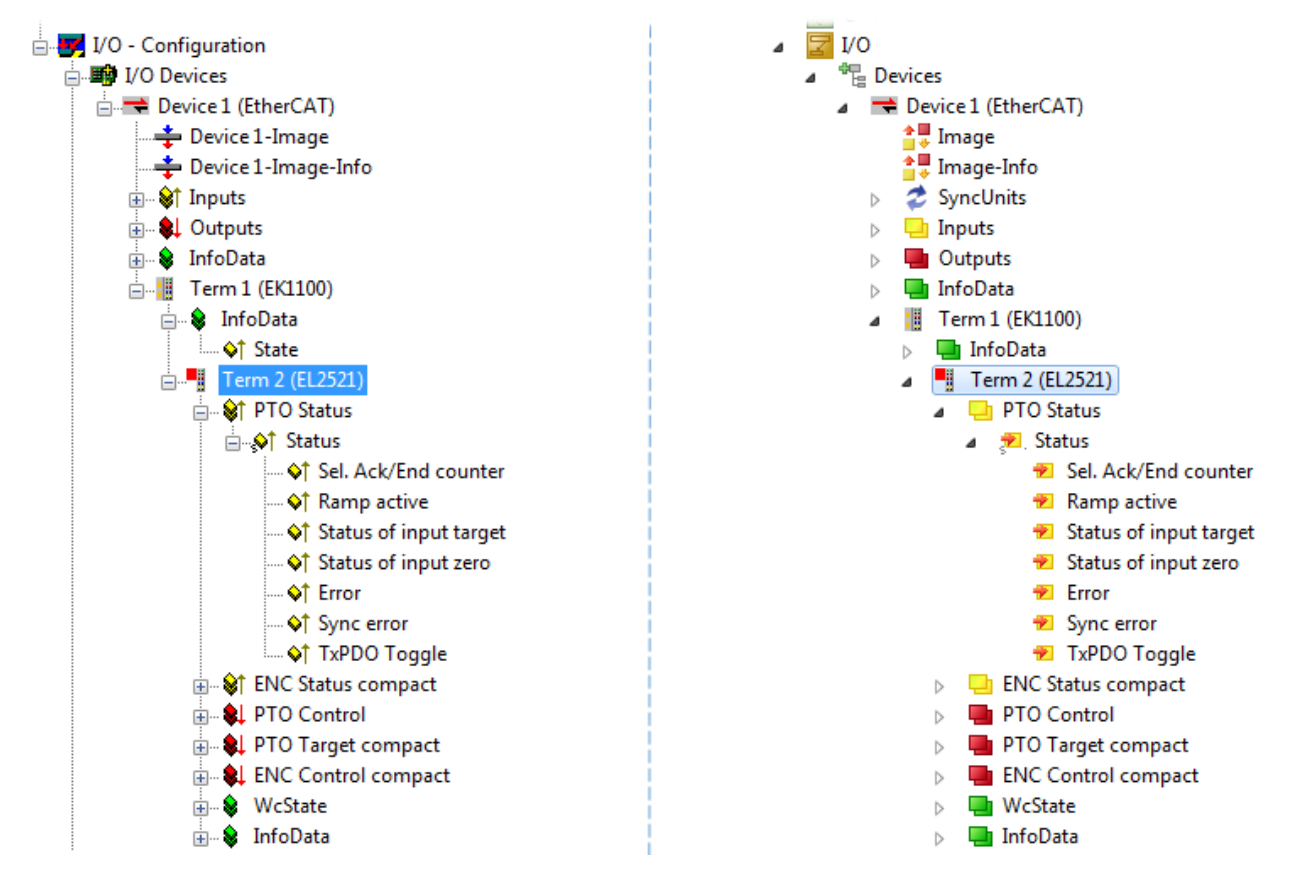

Fig. 83: EtherCAT terminal in the TwinCAT tree (left: TwinCAT 2; right: TwinCAT 3)

## **5.2.4 ONLINE configuration creation**

#### **Detecting/scanning of the EtherCAT device**

The online device search can be used if the TwinCAT system is in CONFIG mode. This can be indicated by a symbol right below in the information bar:

- on TwinCAT 2 by a blue display "Config Mode" within the System Manager window: Config Mode
- on TwinCAT 3 within the user interface of the development environment by a symbol  $\Box$ .

TwinCAT can be set into this mode:

- TwinCAT 2: by selection of **in** in the Menubar or by "Actions" → "Set/Reset TwinCAT to Config Mode…"
- TwinCAT 3: by selection of  $\begin{bmatrix} \bullet & \bullet \\ \bullet & \bullet \end{bmatrix}$  in the Menubar or by "TwinCAT"  $\to$  "Restart TwinCAT (Config Mode)"

#### **Online scanning in Config mode**

The online search is not available in RUN mode (production operation). Note the differentiation between TwinCAT programming system and TwinCAT target system.

The TwinCAT 2 icon ( $\Omega$ ) or TwinCAT 3 icon ( $\Omega$ ) within the Windows-Taskbar always shows the TwinCAT mode of the local IPC. Compared to that, the System Manager window of TwinCAT 2 or the user interface of TwinCAT 3 indicates the state of the target system.

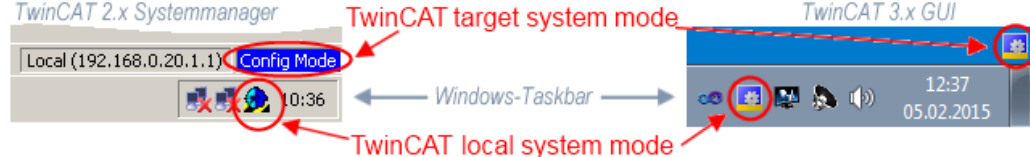

Fig. 84: Differentiation local/target system (left: TwinCAT 2; right: TwinCAT 3)

Right-clicking on "I/O Devices" in the configuration tree opens the search dialog.

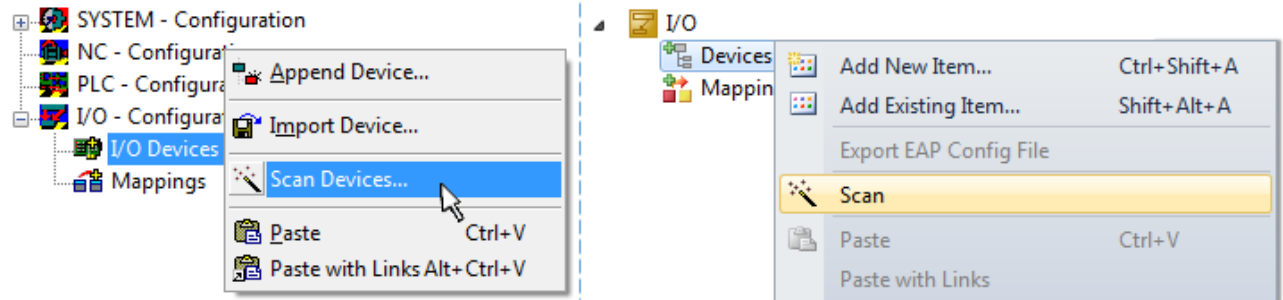

Fig. 85: Scan Devices (left: TwinCAT 2; right: TwinCAT 3)

This scan mode attempts to find not only EtherCAT devices (or Ethernet ports that are usable as such), but also NOVRAM, fieldbus cards, SMB etc. However, not all devices can be found automatically.

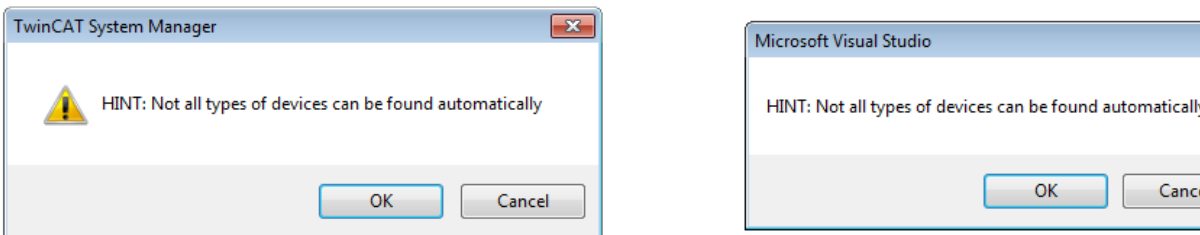

Fig. 86: Note for automatic device scan (left: TwinCAT 2; right: TwinCAT 3)

 $\Box$ 

Ethernet ports with installed TwinCAT real-time driver are shown as "RT Ethernet" devices. An EtherCAT frame is sent to these ports for testing purposes. If the scan agent detects from the response that an EtherCAT slave is connected, the port is immediately shown as an "EtherCAT Device" .

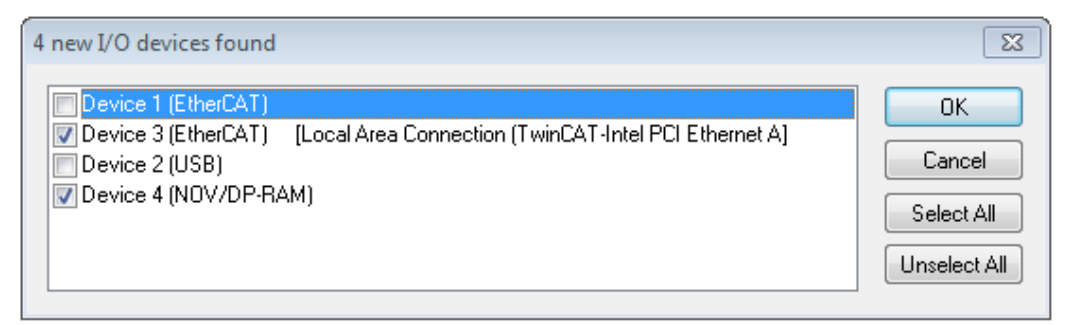

#### Fig. 87: Detected Ethernet devices

**RECKHOFF** 

Via respective checkboxes devices can be selected (as illustrated in Fig. "Detected Ethernet devices" e.g. Device 3 and Device 4 were chosen). After confirmation with "OK" a device scan is suggested for all selected devices, see Fig.: "Scan query after automatic creation of an EtherCAT device".

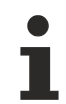

#### **Selecting the Ethernet port**

Ethernet ports can only be selected for EtherCAT devices for which the TwinCAT real-time driver is installed. This has to be done separately for each port. Please refer to the respective [installation](#page-60-0) [page \[](#page-60-0) $\triangleright$  [61\]](#page-60-0).

#### **Detecting/Scanning the EtherCAT devices**

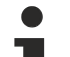

#### **Online scan functionality**

During a scan the master queries the identity information of the EtherCAT slaves from the slave EEPROM. The name and revision are used for determining the type. The respective devices are located in the stored ESI data and integrated in the configuration tree in the default state defined there.

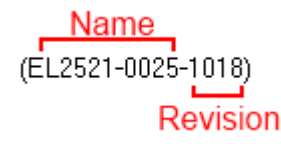

Fig. 88: Example default state

#### *NOTE*

#### **Slave scanning in practice in series machine production**

The scanning function should be used with care. It is a practical and fast tool for creating an initial configuration as a basis for commissioning. In series machine production or reproduction of the plant, however, the function should no longer be used for the creation of the configuration, but if necessary for [comparison](#page-80-0) [\[](#page-80-0)[}](#page-80-0) [81\]](#page-80-0) with the defined initial configuration.Background: since Beckhoff occasionally increases the revision version of the delivered products for product maintenance reasons, a configuration can be created by such a scan which (with an identical machine construction) is identical according to the device list; however, the respective device revision may differ from the initial configuration.

#### **Example:**

Company A builds the prototype of a machine B, which is to be produced in series later on. To do this the prototype is built, a scan of the IO devices is performed in TwinCAT and the initial configuration "B.tsm" is created. The EL2521-0025 EtherCAT terminal with the revision 1018 is located somewhere. It is thus built into the TwinCAT configuration in this way:

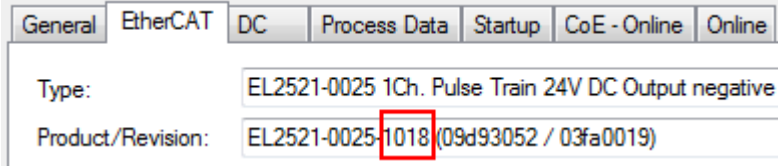

Fig. 89: Installing EthetCAT terminal with revision -1018

Likewise, during the prototype test phase, the functions and properties of this terminal are tested by the programmers/commissioning engineers and used if necessary, i.e. addressed from the PLC "B.pro" or the NC. (the same applies correspondingly to the TwinCAT 3 solution files).

The prototype development is now completed and series production of machine B starts, for which Beckhoff continues to supply the EL2521-0025-0018. If the commissioning engineers of the series machine production department always carry out a scan, a B configuration with the identical contents results again for each machine. Likewise, A might create spare parts stores worldwide for the coming series-produced machines with EL2521-0025-1018 terminals.

After some time Beckhoff extends the EL2521-0025 by a new feature C. Therefore the FW is changed, outwardly recognizable by a higher FW version and **a new revision -1019**. Nevertheless the new device naturally supports functions and interfaces of the predecessor version(s); an adaptation of "B.tsm" or even "B.pro" is therefore unnecessary. The series-produced machines can continue to be built with "B.tsm" and "B.pro"; it makes sense to perform a [comparative scan \[](#page-80-0)[}](#page-80-0) [81\]](#page-80-0) against the initial configuration "B.tsm" in order to check the built machine.

However, if the series machine production department now doesn't use "B.tsm", but instead carries out a scan to create the productive configuration, the revision **-1019** is automatically detected and built into the configuration:

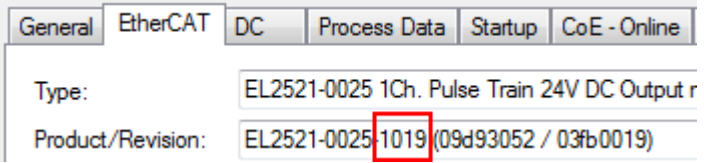

Fig. 90: Detection of EtherCAT terminal with revision -1019

This is usually not noticed by the commissioning engineers. TwinCAT cannot signal anything either, since virtually a new configuration is created. According to the compatibility rule, however, this means that no EL2521-0025-**1018** should be built into this machine as a spare part (even if this nevertheless works in the vast majority of cases).

In addition, it could be the case that, due to the development accompanying production in company A, the new feature C of the EL2521-0025-1019 (for example, an improved analog filter or an additional process data for the diagnosis) is discovered and used without in-house consultation. The previous stock of spare part devices are then no longer to be used for the new configuration "B2.tsm" created in this way. Þ if series machine production is established, the scan should only be performed for informative purposes for comparison with a defined initial configuration. Changes are to be made with care!

If an EtherCAT device was created in the configuration (manually or through a scan), the I/O field can be scanned for devices/slaves.

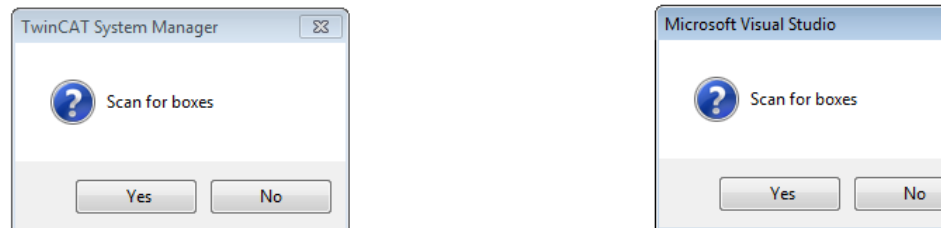

Fig. 91: Scan query after automatic creation of an EtherCAT device (left: TwinCAT 2; right: TwinCAT 3)

 $\overline{\mathbb{Z}}$ 

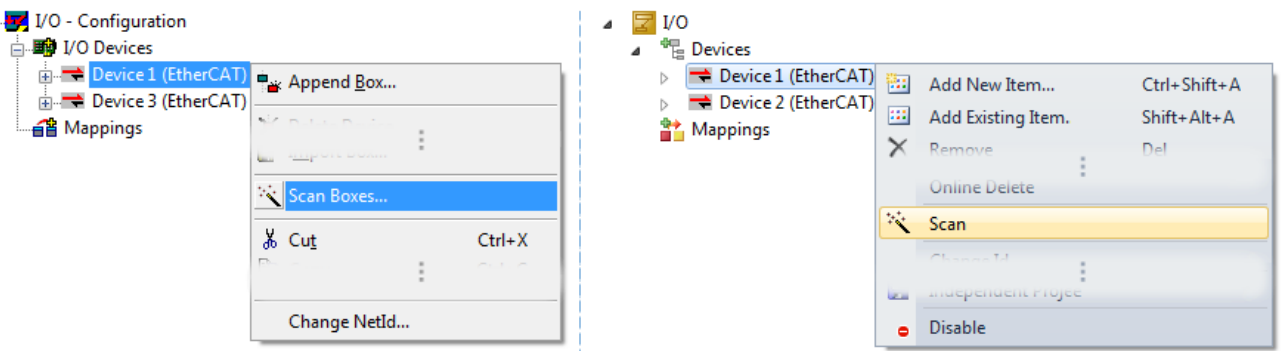

Fig. 92: Manual triggering of a device scan on a specified EtherCAT device (left: TwinCAT 2; right: TwinCAT 3)

In the System Manager (TwinCAT 2) or the User Interface (TwinCAT 3) the scan process can be monitored via the progress bar at the bottom in the status bar.

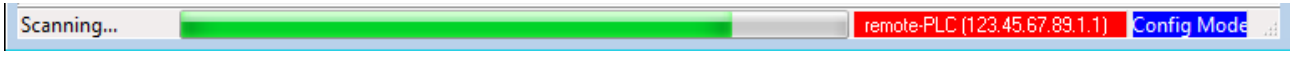

Fig. 93: *Scan progressexemplary by TwinCAT 2*

The configuration is established and can then be switched to online state (OPERATIONAL).

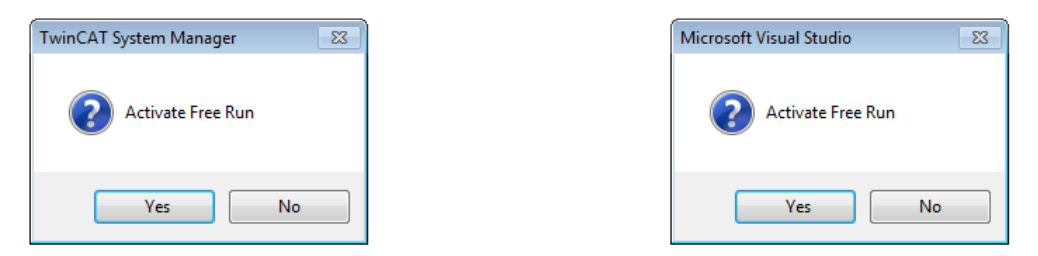

Fig. 94: Config/FreeRun query (left: TwinCAT 2; right: TwinCAT 3)

In Config/FreeRun mode the System Manager display alternates between blue and red, and the EtherCAT device continues to operate with the idling cycle time of 4 ms (default setting), even without active task (NC, PLC).

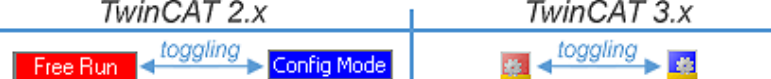

Fig. 95: Displaying of "Free Run" and "Config Mode" toggling right below in the status bar

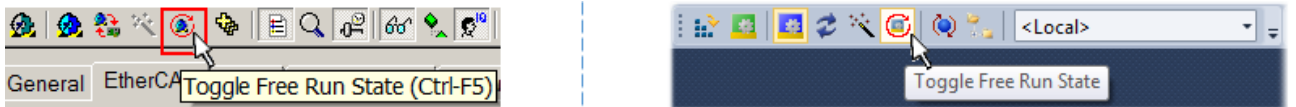

Fig. 96: TwinCAT can also be switched to this state by using a button (left: TwinCAT 2; right: TwinCAT 3)

The EtherCAT system should then be in a functional cyclic state, as shown in Fig. *Online display example*.

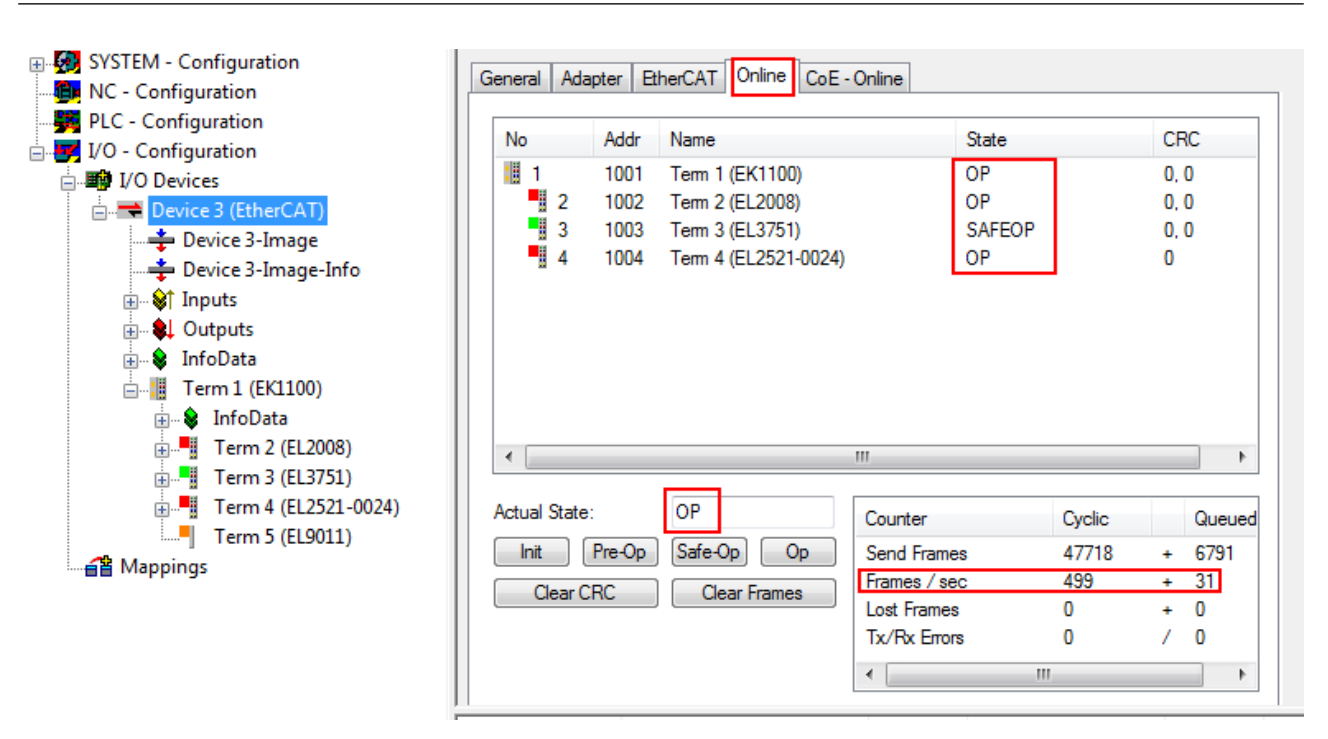

Fig. 97: Online display example

Please note:

- all slaves should be in OP state
- the EtherCAT master should be in "Actual State" OP
- "frames/sec" should match the cycle time taking into account the sent number of frames
- no excessive "LostFrames" or CRC errors should occur

The configuration is now complete. It can be modified as described under [manual procedure \[](#page-70-0) $\blacktriangleright$  [71\]](#page-70-0).

#### **Troubleshooting**

Various effects may occur during scanning.

- An **unknown device** is detected, i.e. an EtherCAT slave for which no ESI XML description is available. In this case the System Manager offers to read any ESI that may be stored in the device. This case is described in the chapter "Notes regarding ESI device description".
- **Device are not detected properly**

Possible reasons include:

- faulty data links, resulting in data loss during the scan
- slave has invalid device description
	- The connections and devices should be checked in a targeted manner, e.g. via the emergency scan.

Then re-run the scan.

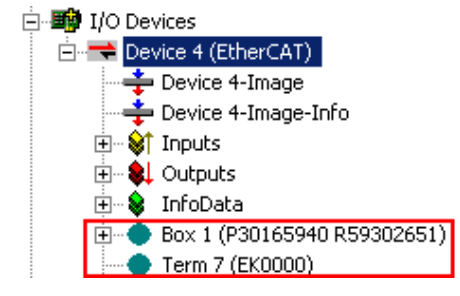

Fig. 98: Faulty identification

In the System Manager such devices may be set up as EK0000 or unknown devices. Operation is not possible or meaningful.

**RECKHOFF** 

#### <span id="page-80-0"></span>**Scan over existing Configuration**

#### *NOTE*

#### **Change of the configuration after comparison**

With this scan (TwinCAT 2.11 or 3.1) only the device properties vendor (manufacturer), device name and revision are compared at present! A "ChangeTo" or "Copy" should only be carried out with care, taking into consideration the Beckhoff IO compatibility rule (see above). The device configuration is then replaced by the revision found; this can affect the supported process data and functions.

If a scan is initiated for an existing configuration, the actual I/O environment may match the configuration exactly or it may differ. This enables the configuration to be compared.

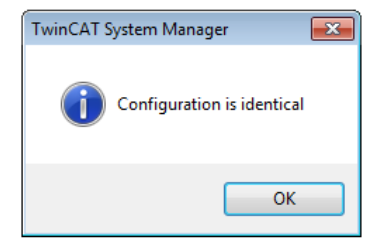

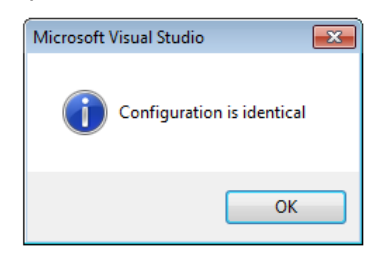

Fig. 99: Identical configuration (left: TwinCAT 2; right: TwinCAT 3)

If differences are detected, they are shown in the correction dialog, so that the user can modify the configuration as required.

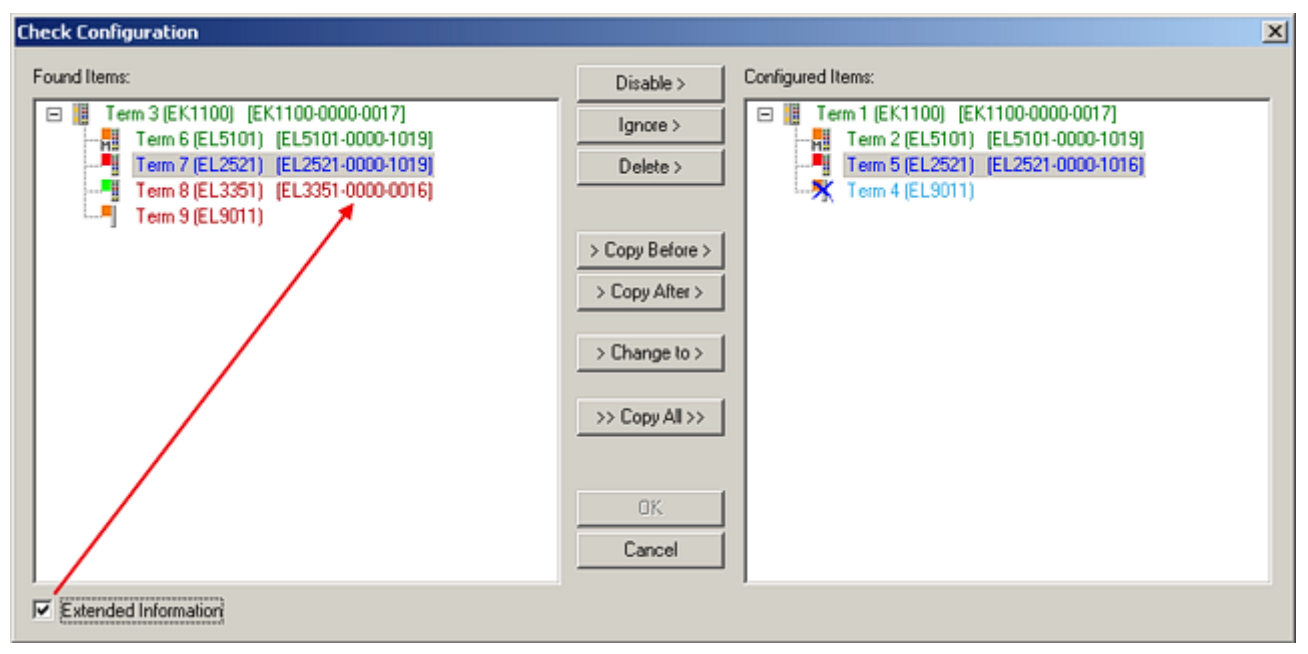

#### Fig. 100: Correction dialog

It is advisable to tick the "Extended Information" check box to reveal differences in the revision.

# RECKHO

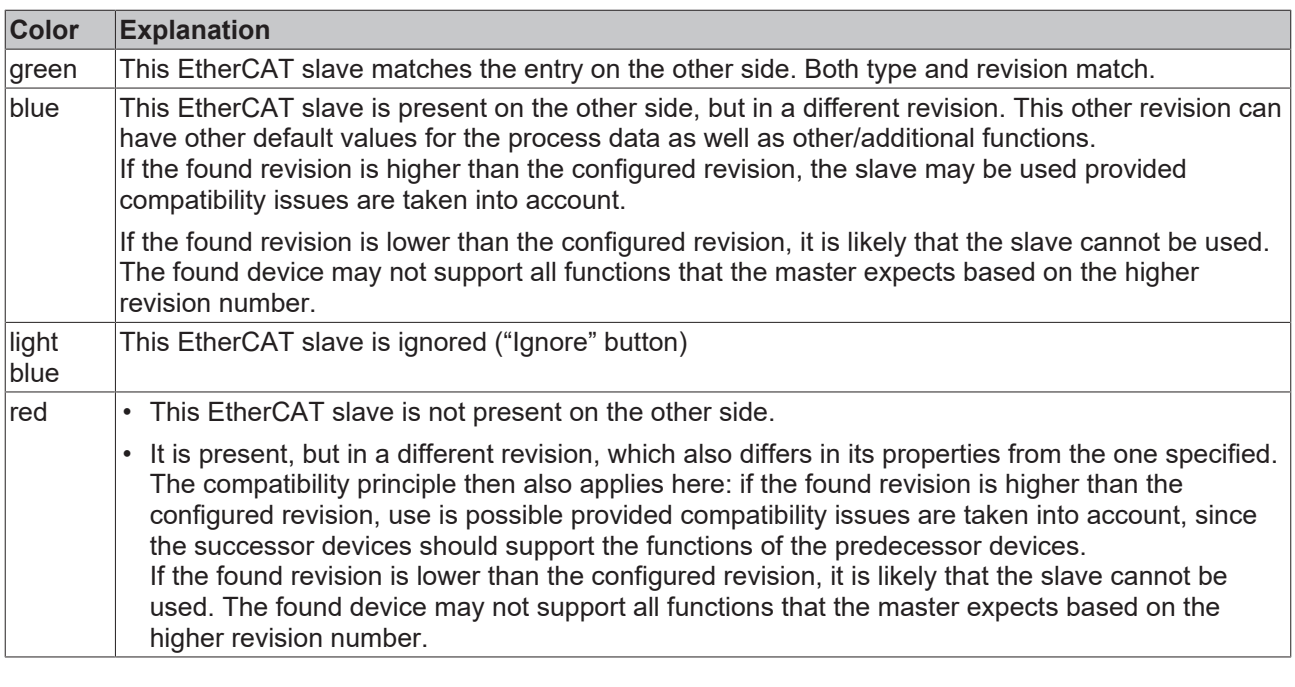

**Device selection based on revision, compatibility**

The ESI description also defines the process image, the communication type between master and slave/device and the device functions, if applicable. The physical device (firmware, if available) has to support the communication queries/settings of the master. This is backward compatible, i.e. newer devices (higher revision) should be supported if the EtherCAT master addresses them as an older revision. The following compatibility rule of thumb is to be assumed for Beckhoff EtherCAT Terminals/ Boxes/ EJ-modules:

#### **device revision in the system >= device revision in the configuration**

This also enables subsequent replacement of devices without changing the configuration (different specifications are possible for drives).

#### **Example**

If an EL2521-0025-**1018** is specified in the configuration, an EL2521-0025-**1018** or higher (-**1019**, -**1020**) can be used in practice.

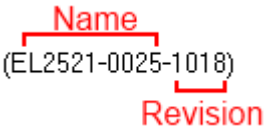

Fig. 101: Name/revision of the terminal

If current ESI descriptions are available in the TwinCAT system, the last revision offered in the selection dialog matches the Beckhoff state of production. It is recommended to use the last device revision when creating a new configuration, if current Beckhoff devices are used in the real application. Older revisions should only be used if older devices from stock are to be used in the application.

In this case the process image of the device is shown in the configuration tree and can be parameterized as follows: linking with the task, CoE/DC settings, plug-in definition, startup settings, ...

# **RECKHOFF**

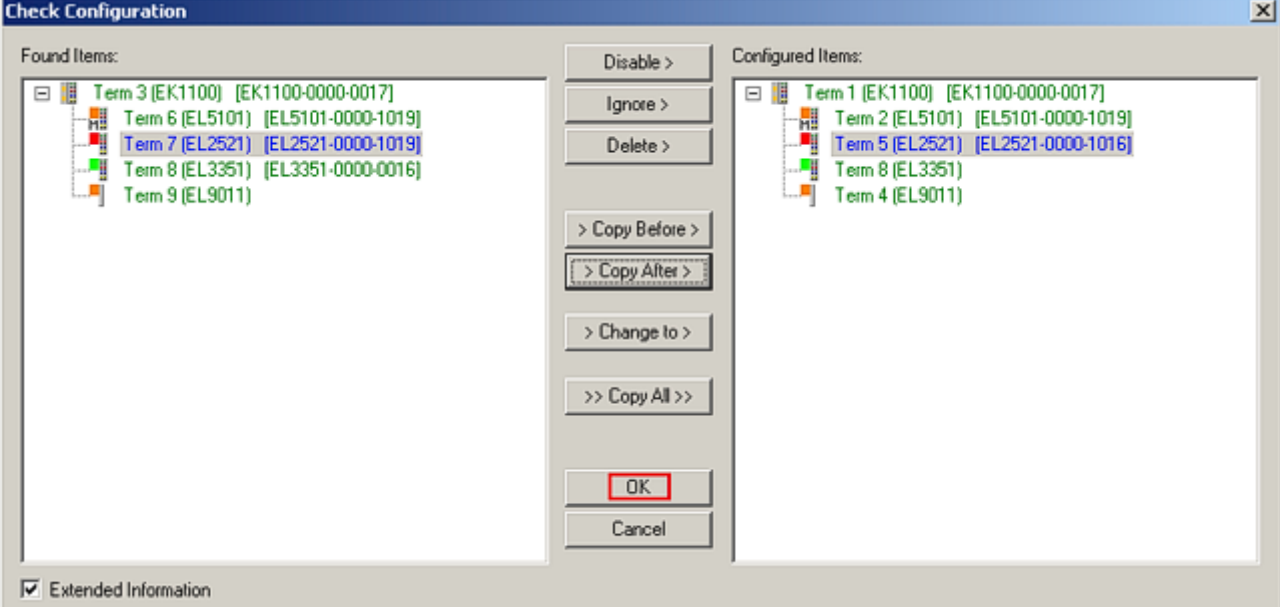

#### Fig. 102: Correction dialog with modifications

Once all modifications have been saved or accepted, click "OK" to transfer them to the real \*.tsm configuration.

#### **Change to Compatible Type**

TwinCAT offers a function *Change to Compatible Type…* for the exchange of a device whilst retaining the links in the task*.*

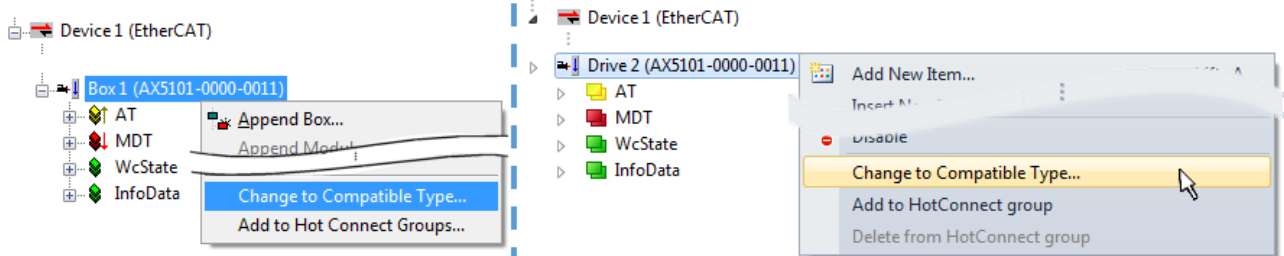

Fig. 103: Dialog "Change to Compatible Type…" (left: TwinCAT 2; right: TwinCAT 3)

The following elements in the ESI of an EtherCAT device are compared by TwinCAT and assumed to be the same in order to decide whether a device is indicated as "compatible":

- Physics (e.g. RJ45, Ebus...)
- FMMU (additional ones are allowed)
- SyncManager (SM, additional ones are allowed)
- EoE (attributes MAC, IP)
- CoE (attributes SdoInfo, PdoAssign, PdoConfig, PdoUpload, CompleteAccess)
- FoE
- PDO (process data: Sequence, SyncUnit SU, SyncManager SM, EntryCount, Ent-ry.Datatype)

This function is preferably to be used on AX5000 devices.

#### **Change to Alternative Type**

The TwinCAT System Manager offers a function for the exchange of a device: Change to Alternative Type

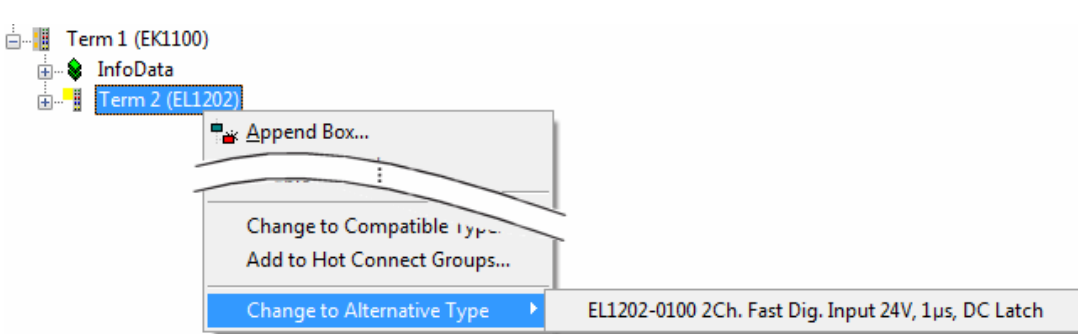

Fig. 104: TwinCAT 2 Dialog Change to Alternative Type

If called, the System Manager searches in the procured device ESI (in this example: EL1202-0000) for details of compatible devices contained there. The configuration is changed and the ESI-EEPROM is overwritten at the same time – therefore this process is possible only in the online state (ConfigMode).

### **5.2.5 EtherCAT subscriber configuration**

In the left-hand window of the TwinCAT 2 System Manager or the Solution Explorer of the TwinCAT 3 Development Environment respectively, click on the element of the terminal within the tree you wish to configure (in the example: EL3751 Terminal 3).

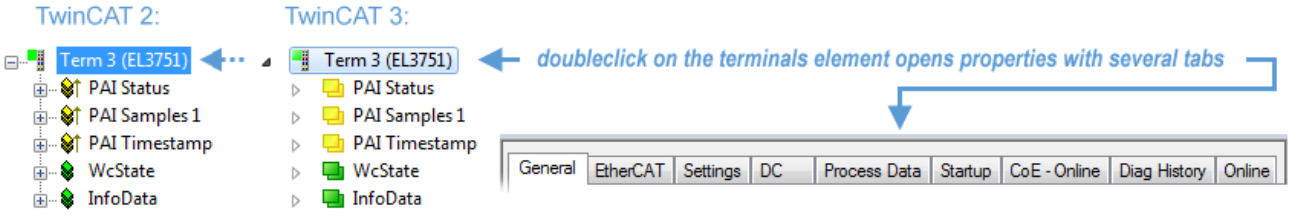

Fig. 105: Branch element as terminal EL3751

In the right-hand window of the TwinCAT System Manager (TwinCAT 2) or the Development Environment (TwinCAT 3), various tabs are now available for configuring the terminal. And yet the dimension of complexity of a subscriber determines which tabs are provided. Thus as illustrated in the example above the terminal EL3751 provides many setup options and also a respective number of tabs are available. On the contrary by the terminal EL1004 for example the tabs "General", "EtherCAT", "Process Data" and "Online" are available only. Several terminals, as for instance the EL6695 provide special functions by a tab with its own terminal name, so "EL6695" in this case. A specific tab "Settings" by terminals with a wide range of setup options will be provided also (e.g. EL3751).

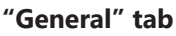

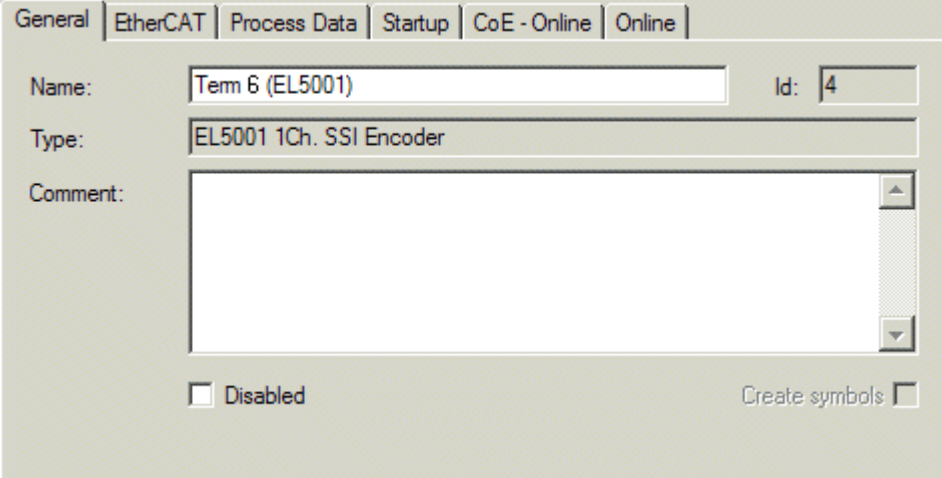

Fig. 106: "General" tab

#### Commissioning

# **BECKHOFF**

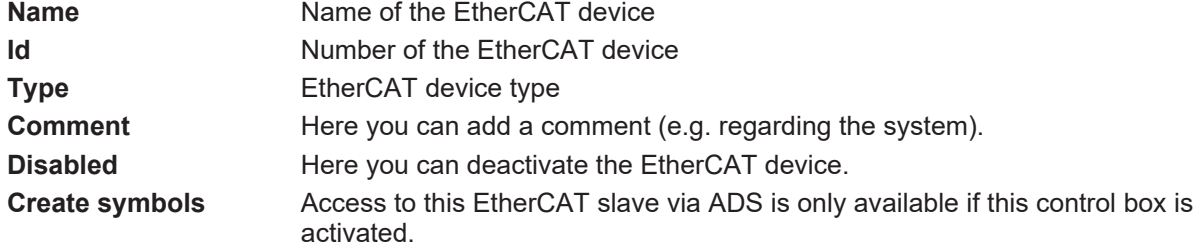

#### **"EtherCAT" tab**

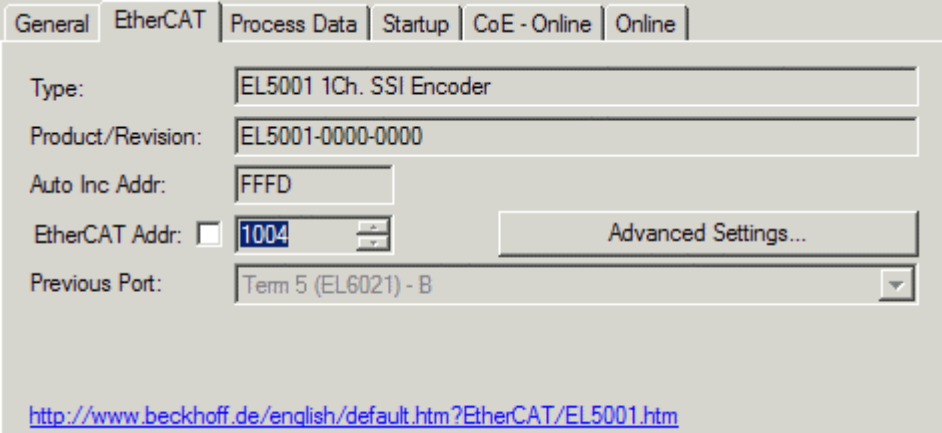

#### Fig. 107: "EtherCAT" tab

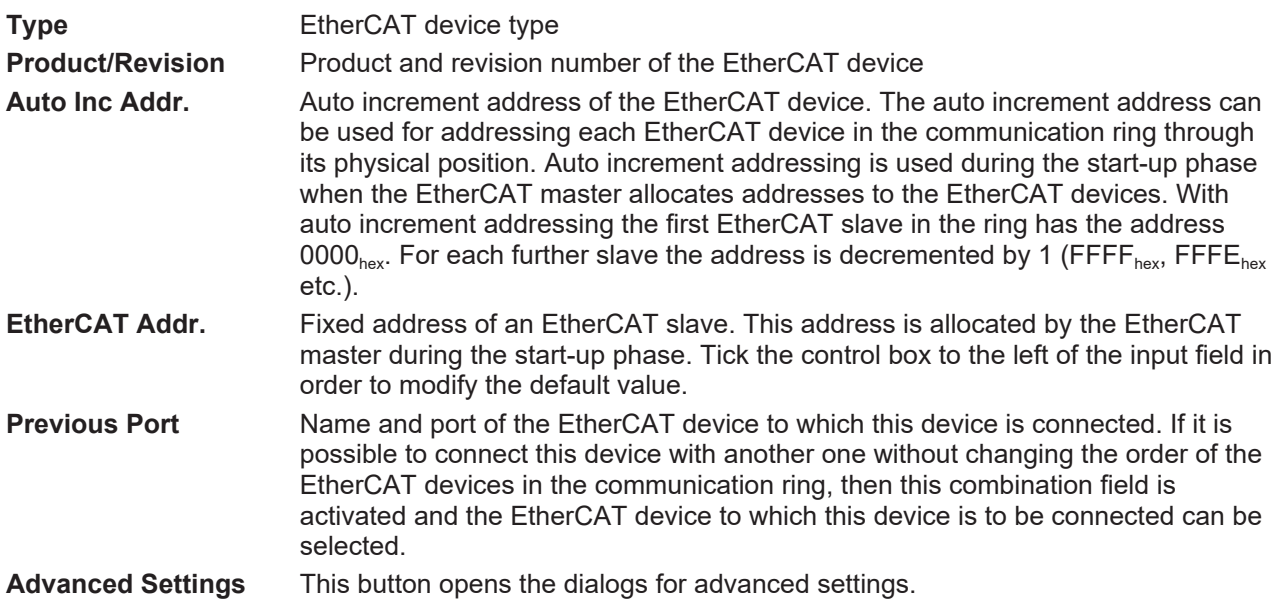

<span id="page-84-0"></span>The link at the bottom of the tab points to the product page for this EtherCAT device on the web.

#### **"Process Data" tab**

Indicates the configuration of the process data. The input and output data of the EtherCAT slave are represented as CANopen process data objects (**P**rocess **D**ata **O**bjects, PDOs). The user can select a PDO via PDO assignment and modify the content of the individual PDO via this dialog, if the EtherCAT slave supports this function.

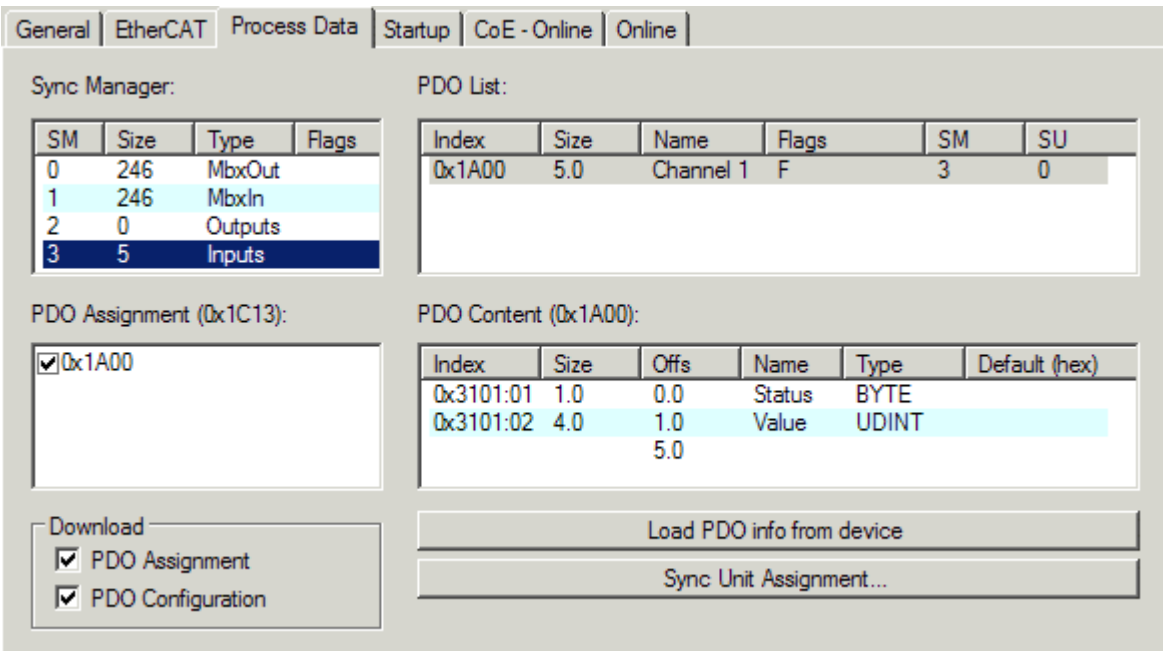

Fig. 108: "Process Data" tab

The process data (PDOs) transferred by an EtherCAT slave during each cycle are user data which the application expects to be updated cyclically or which are sent to the slave. To this end the EtherCAT master (Beckhoff TwinCAT) parameterizes each EtherCAT slave during the start-up phase to define which process data (size in bits/bytes, source location, transmission type) it wants to transfer to or from this slave. Incorrect configuration can prevent successful start-up of the slave.

For Beckhoff EtherCAT EL, ES, EM, EJ and EP slaves the following applies in general:

- The input/output process data supported by the device are defined by the manufacturer in the ESI/XML description. The TwinCAT EtherCAT Master uses the ESI description to configure the slave correctly.
- The process data can be modified in the System Manager. See the device documentation. Examples of modifications include: mask out a channel, displaying additional cyclic information, 16-bit display instead of 8-bit data size, etc.
- In so-called "intelligent" EtherCAT devices the process data information is also stored in the CoE directory. Any changes in the CoE directory that lead to different PDO settings prevent successful startup of the slave. It is not advisable to deviate from the designated process data, because the device firmware (if available) is adapted to these PDO combinations.

If the device documentation allows modification of process data, proceed as follows (see Figure *Configuring the process data*).

- A: select the device to configure
- B: in the "Process Data" tab select Input or Output under SyncManager (C)
- D: the PDOs can be selected or deselected
- H: the new process data are visible as linkable variables in the System Manager The new process data are active once the configuration has been activated and TwinCAT has been restarted (or the EtherCAT master has been restarted)
- E: if a slave supports this, Input and Output PDO can be modified simultaneously by selecting a socalled PDO record ("predefined PDO settings").

# **RECKHOFF**

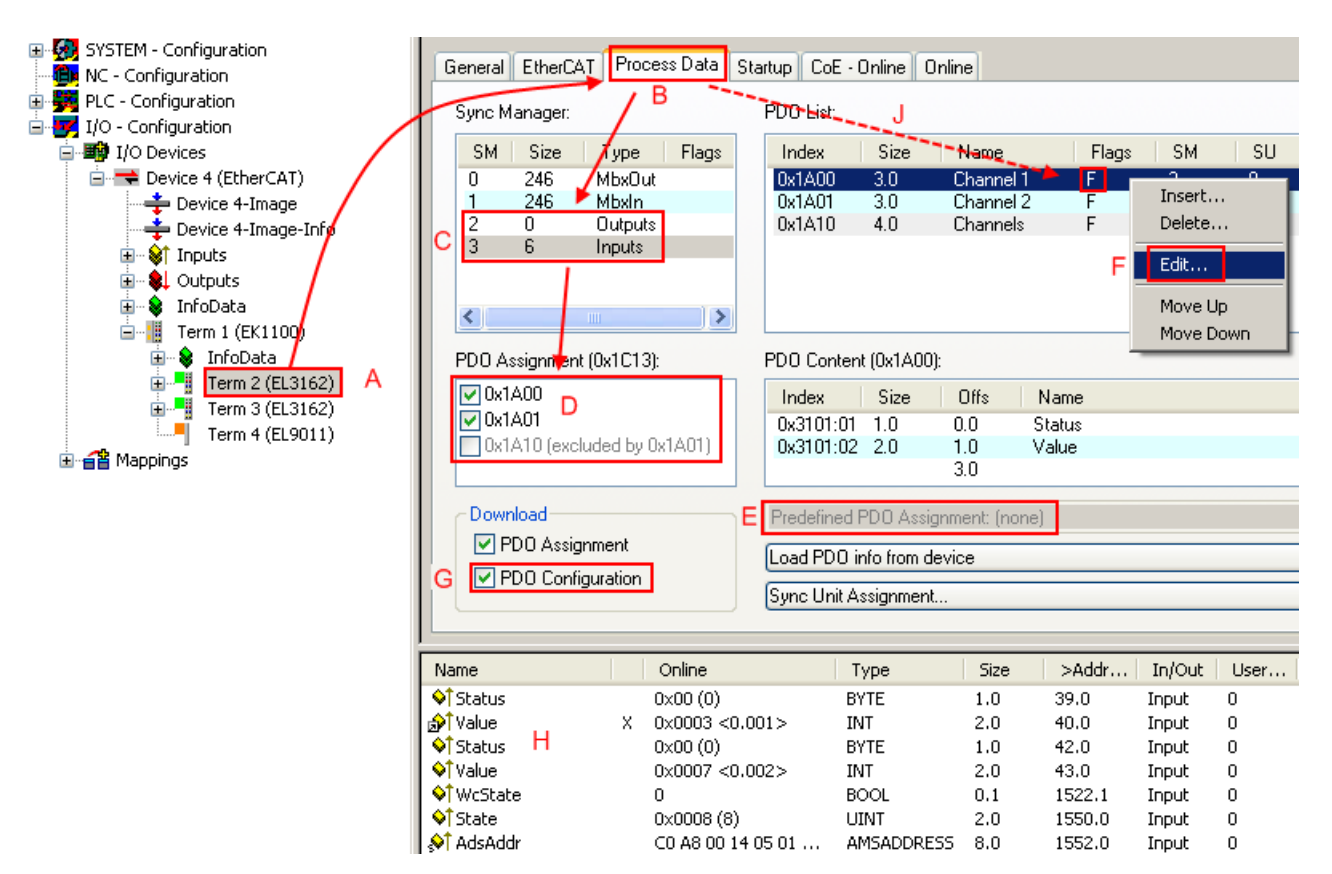

Fig. 109: Configuring the process data

#### **Manual modification of the process data**

According to the ESI description, a PDO can be identified as "fixed" with the flag "F" in the PDO overview (Fig. *Configuring the process data*, J). The configuration of such PDOs cannot be changed, even if TwinCAT offers the associated dialog ("Edit"). In particular, CoE content cannot be displayed as cyclic process data. This generally also applies in cases where a device supports download of the PDO configuration, "G". In case of incorrect configuration the EtherCAT slave usually refuses to start and change to OP state. The System Manager displays an "invalid SM cfg" logger message: This error message ("invalid SM IN cfg" or "invalid SM OUT cfg") also indicates the reason for the failed start.

<span id="page-86-0"></span>A [detailed description \[](#page-91-0)[}](#page-91-0) [92\]](#page-91-0) can be found at the end of this section.

#### **"Startup" tab**

The *Startup* tab is displayed if the EtherCAT slave has a mailbox and supports the *CANopen over EtherCAT* (CoE) or *Servo drive over EtherCAT* protocol. This tab indicates which download requests are sent to the mailbox during startup. It is also possible to add new mailbox requests to the list display. The download requests are sent to the slave in the same order as they are shown in the list.

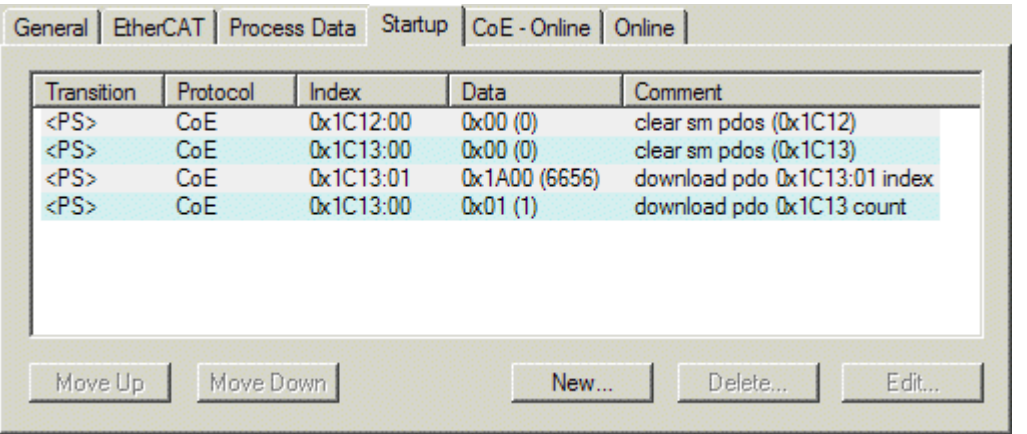

#### Fig. 110: "Startup" tab

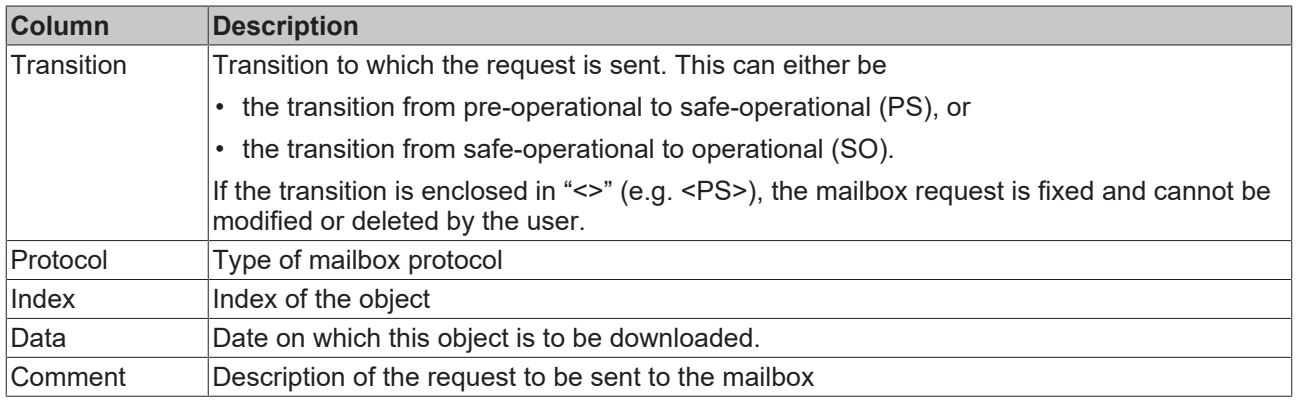

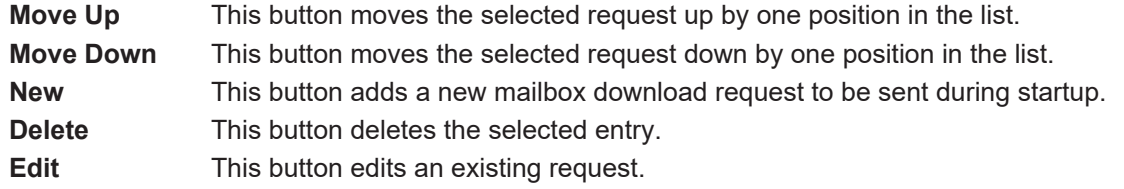

#### <span id="page-87-0"></span>**"CoE - Online" tab**

The additional *CoE - Online* tab is displayed if the EtherCAT slave supports the *CANopen over EtherCAT* (CoE) protocol. This dialog lists the content of the object list of the slave (SDO upload) and enables the user to modify the content of an object from this list. Details for the objects of the individual EtherCAT devices can be found in the device-specific object descriptions.

# **BECKHOFF**

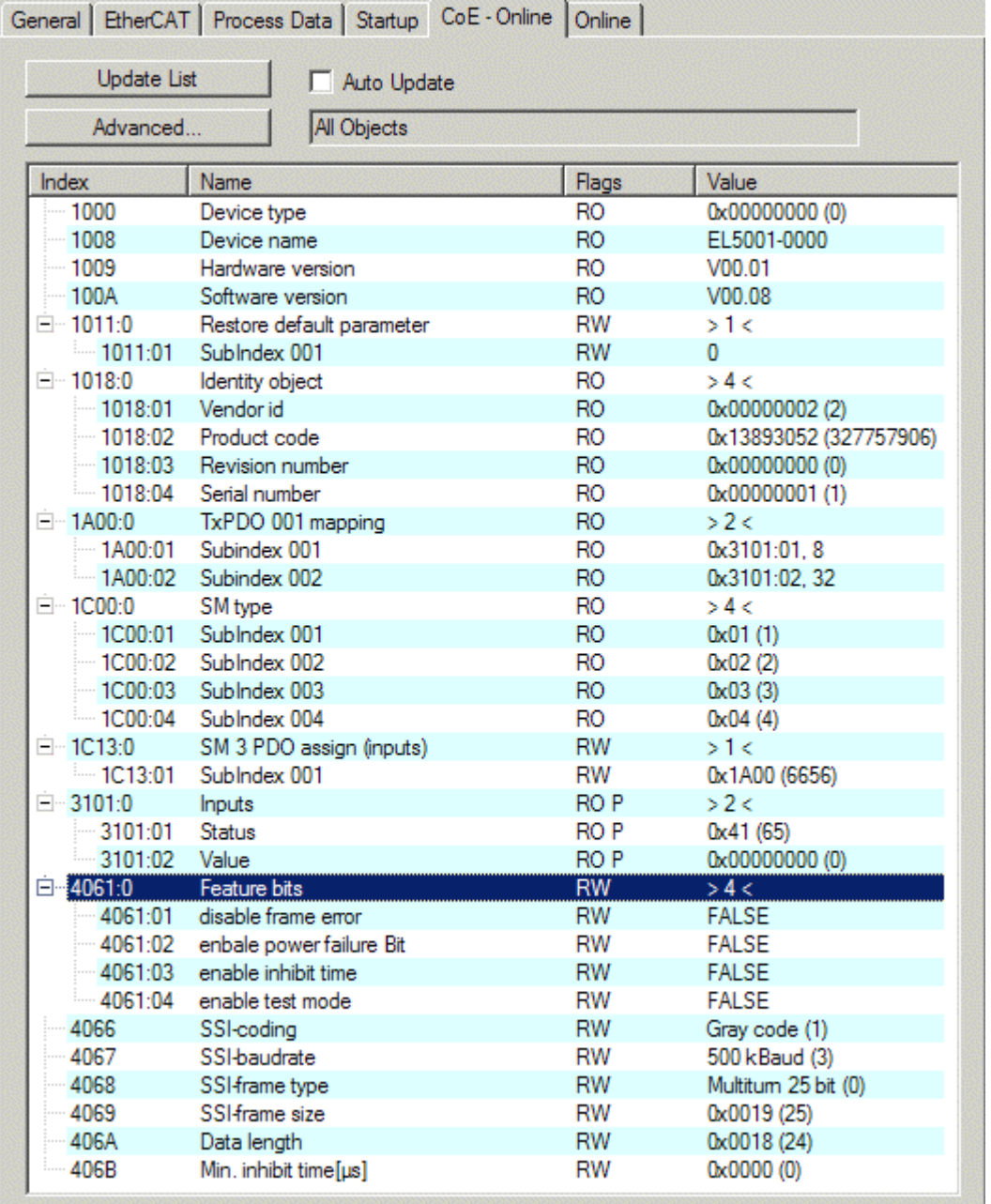

### Fig. 111: "CoE - Online" tab

### **Object list display**

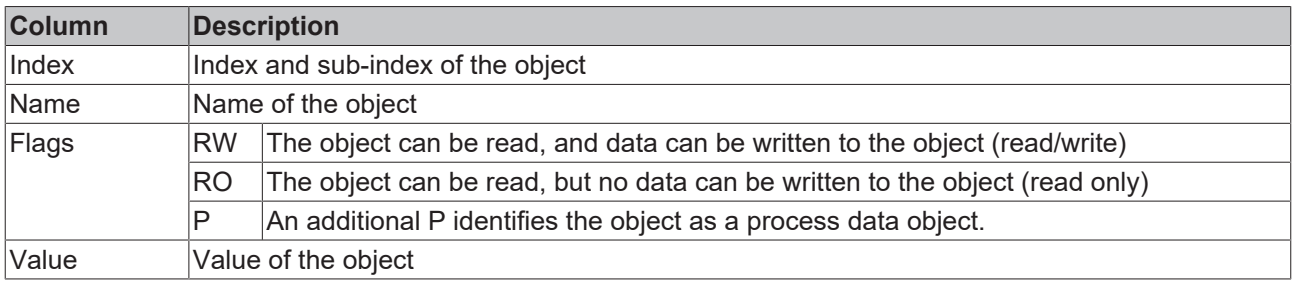

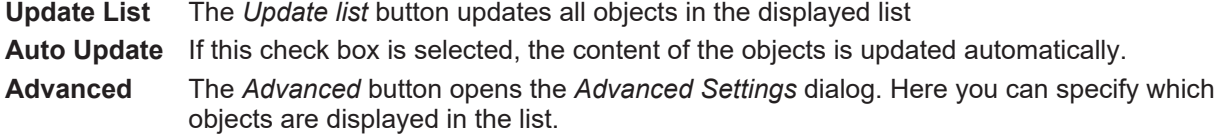

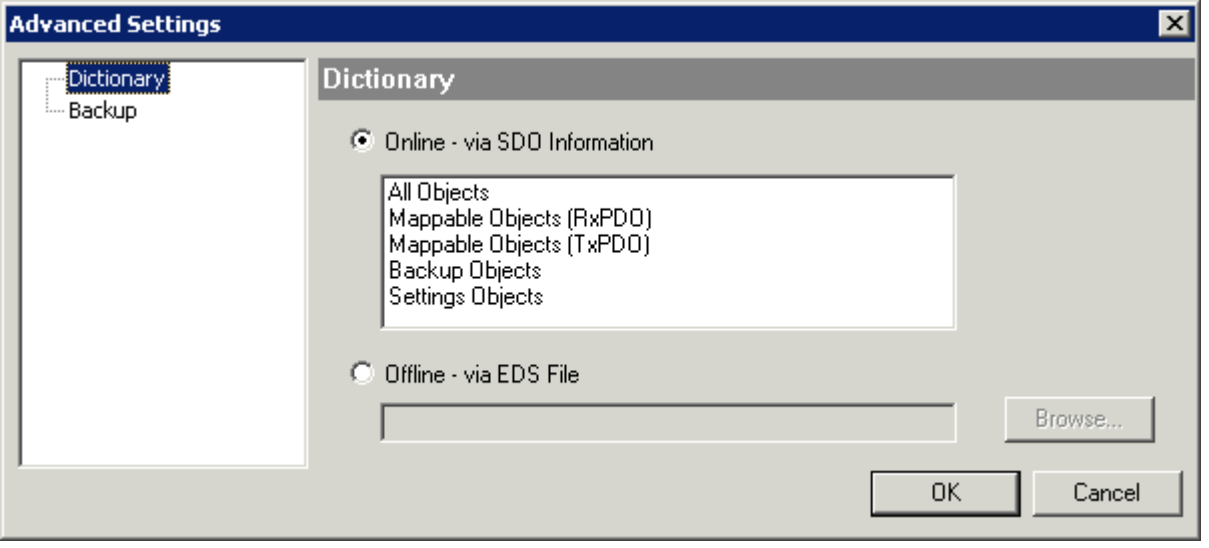

Fig. 112: Dialog "Advanced settings"

**Online - via SDO Information** If this option button is selected, the list of the objects included in the object list of the slave is uploaded from the slave via SDO information. The list below can be used to specify which object types are to be uploaded. **Offline - via EDS File** If this option button is selected, the list of the objects included in the object list is read from an EDS file provided by the user.

#### <span id="page-89-0"></span>**"Online" tab**

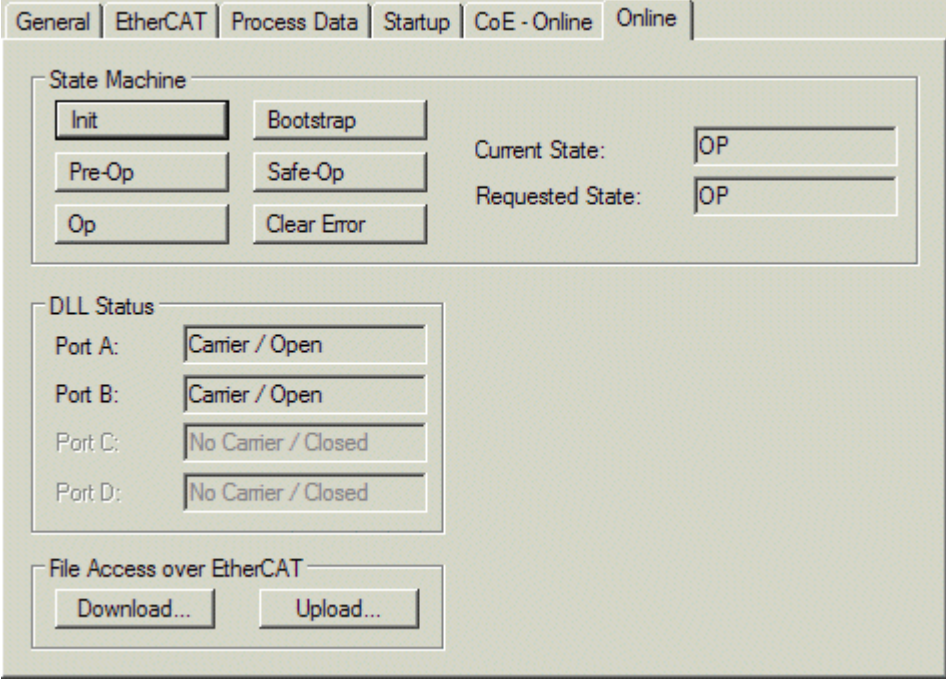

Fig. 113: "Online" tab

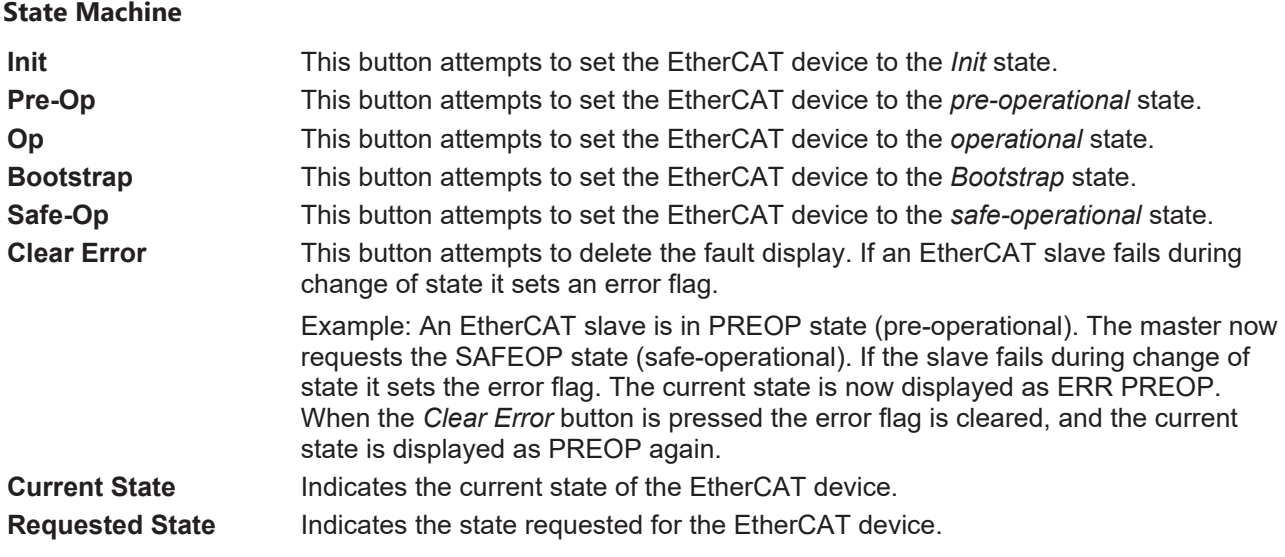

#### **DLL Status**

Indicates the DLL status (data link layer status) of the individual ports of the EtherCAT slave. The DLL status can have four different states:

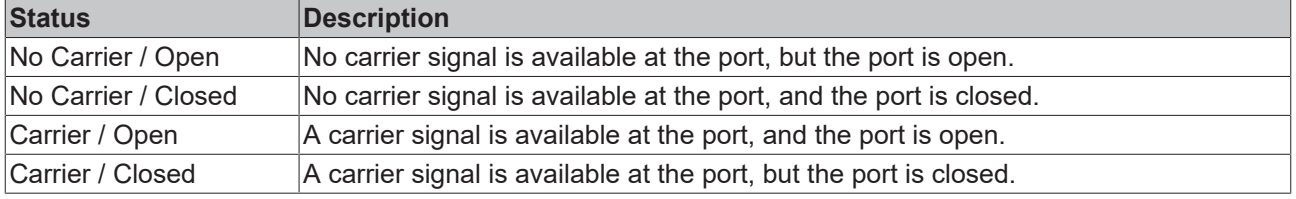

#### **File Access over EtherCAT**

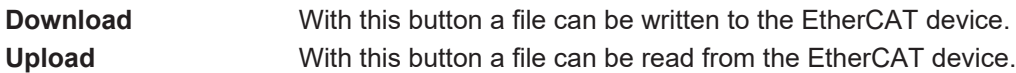

#### **"DC" tab (Distributed Clocks)**

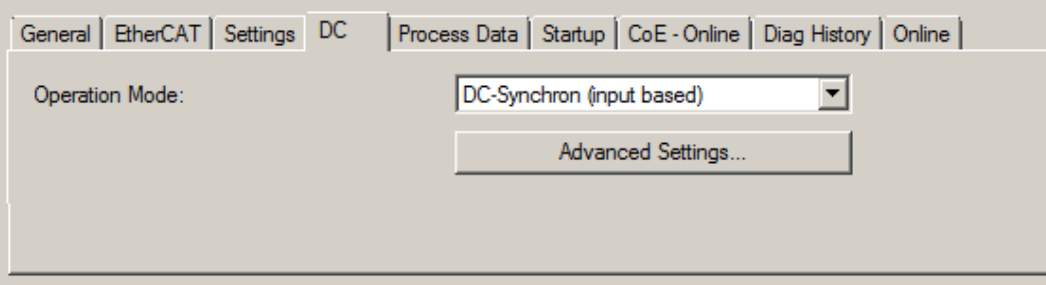

#### Fig. 114: "DC" tab (Distributed Clocks)

**Operation Mode Options (optional):** 

- FreeRun
- SM-Synchron
- DC-Synchron (Input based)
- DC-Synchron

**Advanced Settings…** Advanced settings for readjustment of the real time determinant TwinCAT-clock

Detailed information to Distributed Clocks is specified on <http://infosys.beckhoff.com>:

**Fieldbus Components** → EtherCAT Terminals → EtherCAT System documentation → EtherCAT basics → Distributed Clocks

### <span id="page-91-0"></span>**5.2.5.1 Detailed description of Process Data tab**

#### **Sync Manager**

Lists the configuration of the Sync Manager (SM).

If the EtherCAT device has a mailbox, SM0 is used for the mailbox output (MbxOut) and SM1 for the mailbox input (MbxIn).

SM2 is used for the output process data (outputs) and SM3 (inputs) for the input process data.

If an input is selected, the corresponding PDO assignment is displayed in the *PDO Assignment* list below.

#### **PDO Assignment**

PDO assignment of the selected Sync Manager. All PDOs defined for this Sync Manager type are listed here:

- If the output Sync Manager (outputs) is selected in the Sync Manager list, all RxPDOs are displayed.
- If the input Sync Manager (inputs) is selected in the Sync Manager list, all TxPDOs are displayed.

The selected entries are the PDOs involved in the process data transfer. In the tree diagram of the System Manager these PDOs are displayed as variables of the EtherCAT device. The name of the variable is identical to the *Name* parameter of the PDO, as displayed in the PDO list. If an entry in the PDO assignment list is deactivated (not selected and greyed out), this indicates that the input is excluded from the PDO assignment. In order to be able to select a greyed out PDO, the currently selected PDO has to be deselected first.

#### **Activation of PDO assignment**

- $\checkmark$  If you have changed the PDO assignment, in order to activate the new PDO assignment,
- a) the EtherCAT slave has to run through the PS status transition cycle (from pre-operational to safe-operational) once (see [Online tab \[](#page-89-0) $\blacktriangleright$  [90\]](#page-89-0)),

b) and the System Manager has to reload the EtherCAT slaves

button for TwinCAT 2 or  $\overline{\mathcal{L}}$  button for TwinCAT 3)

#### **PDO list**

List of all PDOs supported by this EtherCAT device. The content of the selected PDOs is displayed in the *PDO Content* list. The PDO configuration can be modified by double-clicking on an entry.

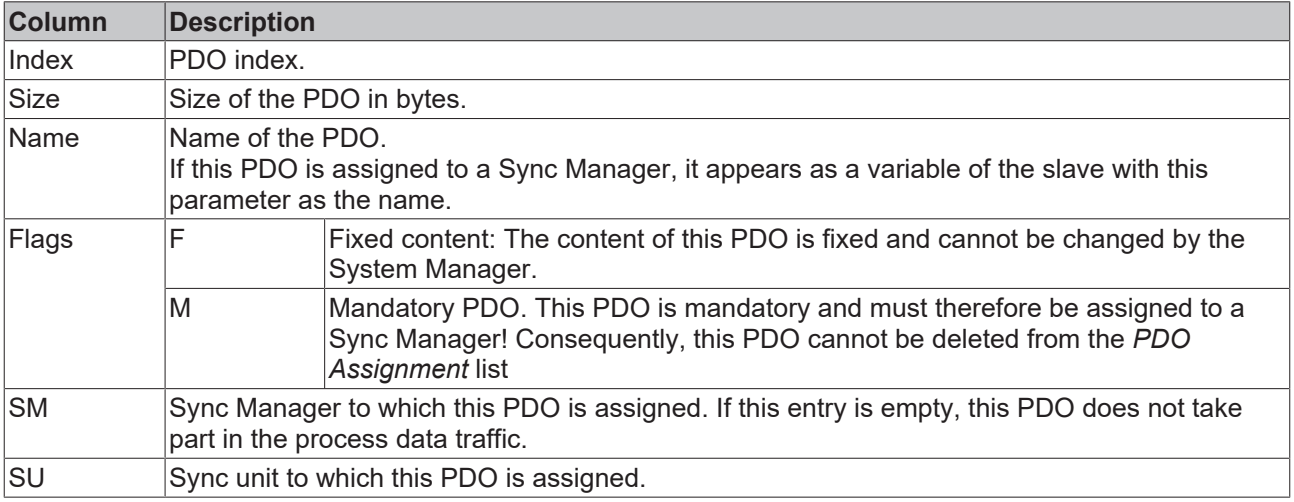

#### **PDO Content**

Indicates the content of the PDO. If flag F (fixed content) of the PDO is not set the content can be modified.

#### **Download**

If the device is intelligent and has a mailbox, the configuration of the PDO and the PDO assignments can be downloaded to the device. This is an optional feature that is not supported by all EtherCAT slaves.

#### **PDO Assignment**

If this check box is selected, the PDO assignment that is configured in the PDO Assignment list is downloaded to the device on startup. The required commands to be sent to the device can be viewed in the [Startup \[](#page-86-0)▶ [87\]](#page-86-0) tab.

#### **PDO Configuration**

If this check box is selected, the configuration of the respective PDOs (as shown in the PDO list and the PDO Content display) is downloaded to the EtherCAT slave.

## **5.3 General Notes - EtherCAT Slave Application**

This summary briefly deals with a number of aspects of EtherCAT Slave operation under TwinCAT. More detailed information on this may be found in the corresponding sections of, for instance, the [EtherCAT](https://infosys.beckhoff.com/content/1033/ethercatsystem/index.html) [System Documentation](https://infosys.beckhoff.com/content/1033/ethercatsystem/index.html).

#### **Diagnosis in real time: WorkingCounter, EtherCAT State and Status**

Generally speaking an EtherCAT Slave provides a variety of diagnostic information that can be used by the controlling task.

This diagnostic information relates to differing levels of communication. It therefore has a variety of sources, and is also updated at various times.

Any application that relies on I/O data from a fieldbus being correct and up to date must make diagnostic access to the corresponding underlying layers. EtherCAT and the TwinCAT System Manager offer comprehensive diagnostic elements of this kind. Those diagnostic elements that are helpful to the controlling task for diagnosis that is accurate for the current cycle when in operation (not during commissioning) are discussed below.

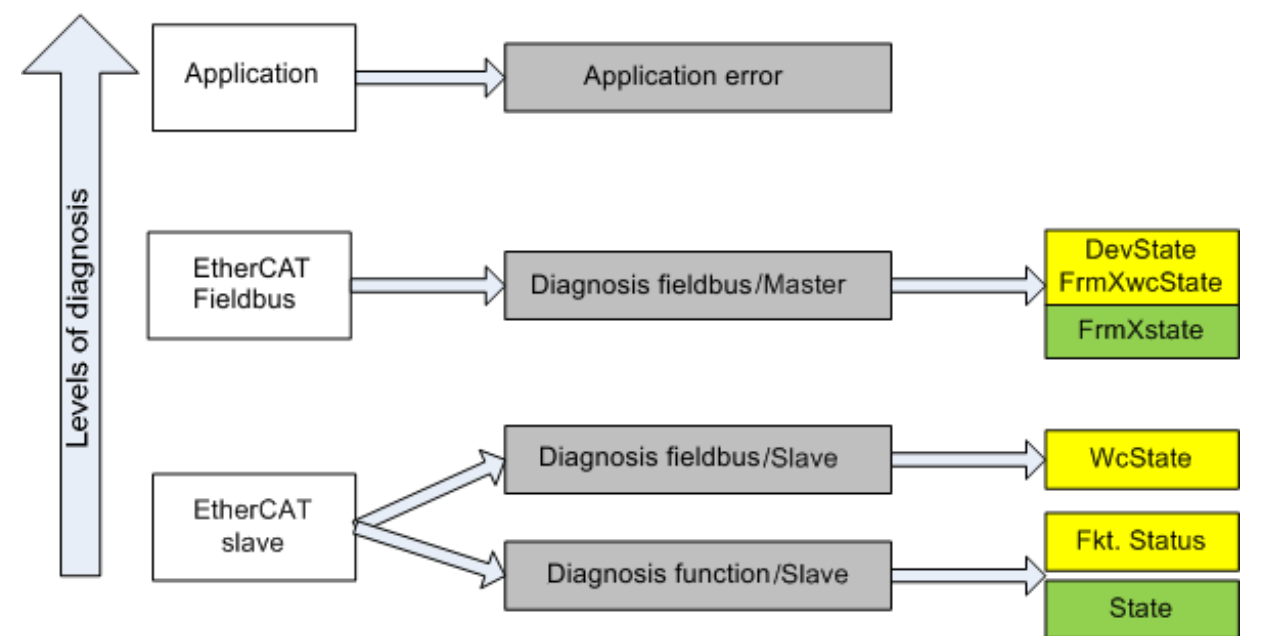

Fig. 115: Selection of the diagnostic information of an EtherCAT Slave

In general, an EtherCAT Slave offers

• communication diagnosis typical for a slave (diagnosis of successful participation in the exchange of process data, and correct operating mode) This diagnosis is the same for all slaves.

#### as well as

• function diagnosis typical for a channel (device-dependent) See the corresponding device documentation

The colors in Fig. *Selection of the diagnostic information of an EtherCAT Slave* also correspond to the variable colors in the System Manager, see Fig. *Basic EtherCAT Slave Diagnosis in the PLC*.

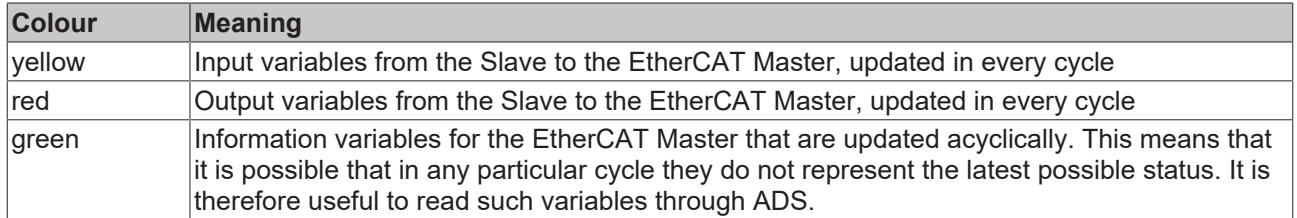

Fig. *Basic EtherCAT Slave Diagnosis in the PLC* shows an example of an implementation of basic EtherCAT Slave Diagnosis. A Beckhoff EL3102 (2-channel analogue input terminal) is used here, as it offers both the communication diagnosis typical of a slave and the functional diagnosis that is specific to a channel. Structures are created as input variables in the PLC, each corresponding to the process image.

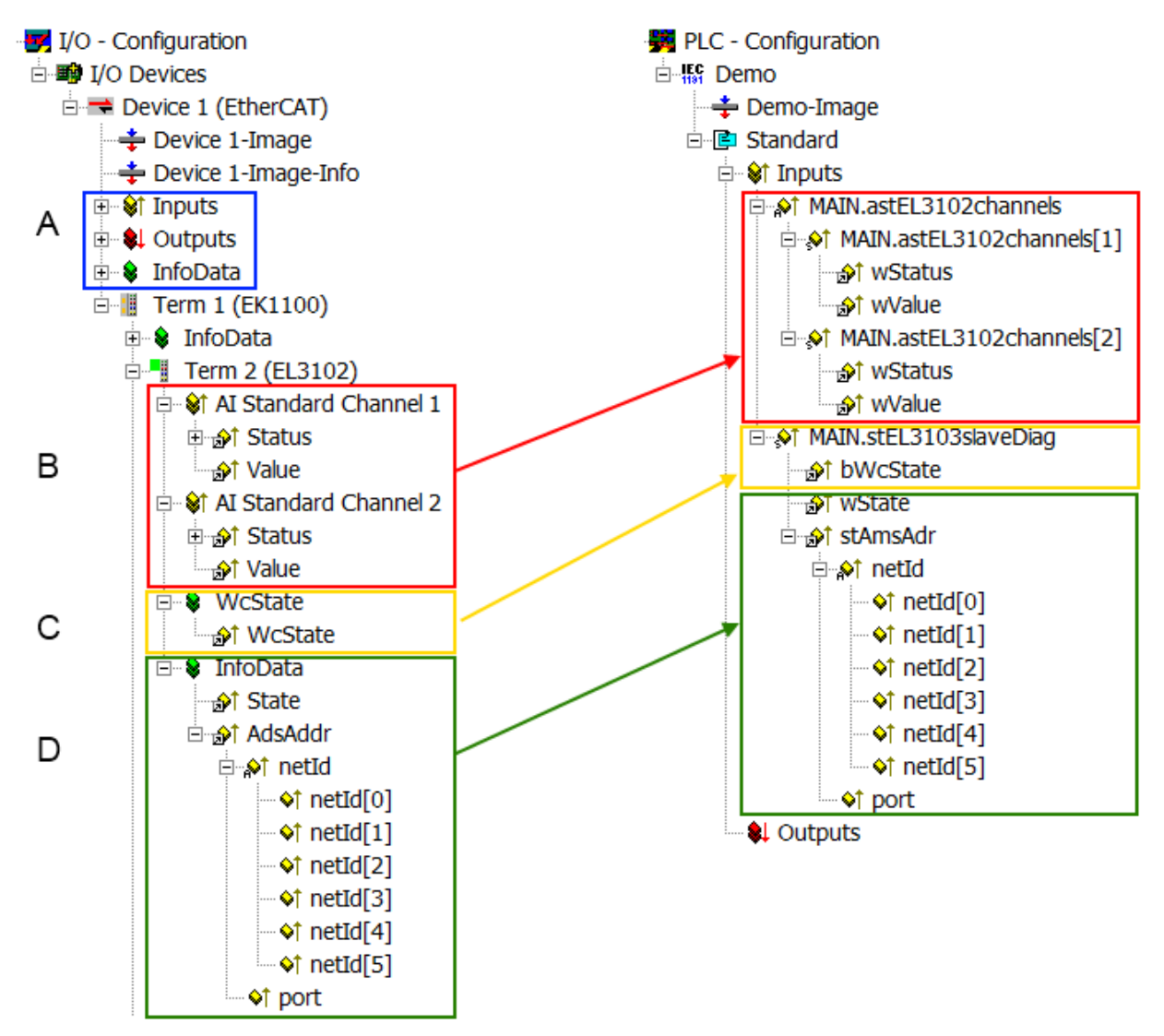

Fig. 116: Basic EtherCAT Slave Diagnosis in the PLC

The following aspects are covered here:

# **BECKHOFF**

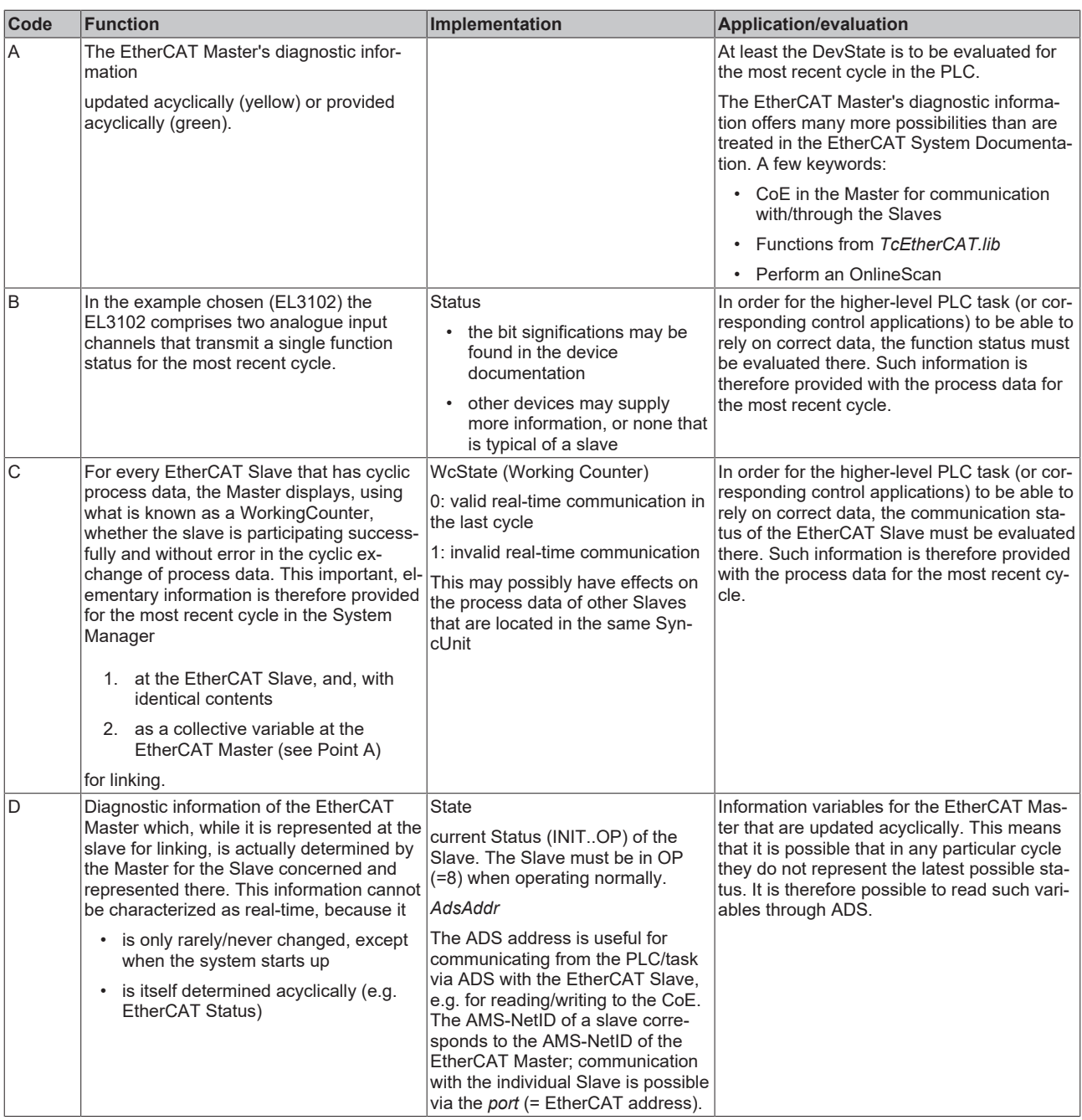

#### *NOTE*

#### **Diagnostic information**

It is strongly recommended that the diagnostic information made available is evaluated so that the application can react accordingly.

#### **CoE Parameter Directory**

The CoE parameter directory (CanOpen-over-EtherCAT) is used to manage the set values for the slave concerned. Changes may, in some circumstances, have to be made here when commissioning a relatively complex EtherCAT Slave. It can be accessed through the TwinCAT System Manager, see Fig. *EL3102, CoE directory*:

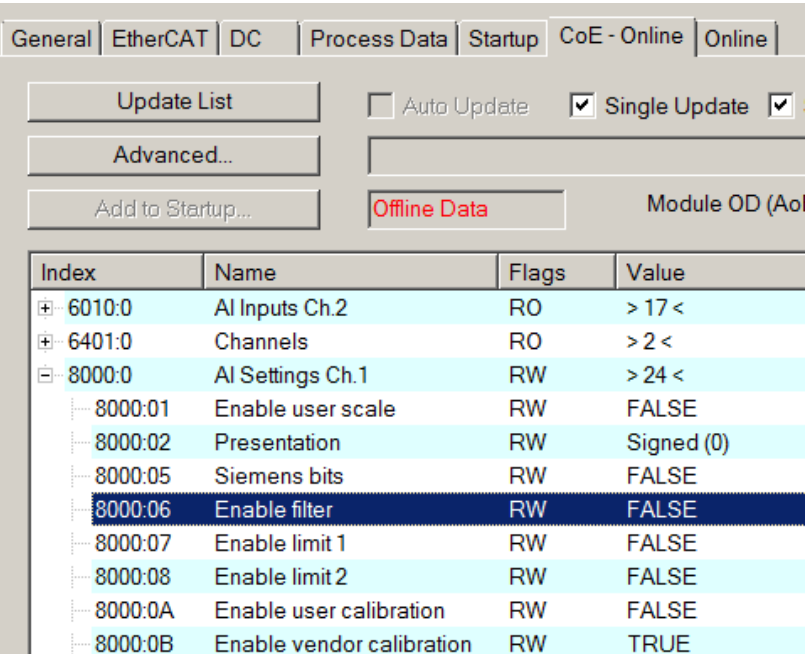

Fig. 117: EL3102, CoE directory

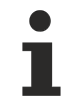

#### **EtherCAT System Documentation**

The comprehensive description in the [EtherCAT System Documentation](https://infosys.beckhoff.com/content/1033/ethercatsystem/index.html) (EtherCAT Basics --> CoE Interface) must be observed!

A few brief extracts:

- Whether changes in the online directory are saved locally in the slave depends on the device. EL terminals (except the EL66xx) are able to save in this way.
- The user must manage the changes to the StartUp list.

#### **Commissioning aid in the TwinCAT System Manager**

Commissioning interfaces are being introduced as part of an ongoing process for EL/EP EtherCAT devices. These are available in TwinCAT System Managers from TwinCAT 2.11R2 and above. They are integrated into the System Manager through appropriately extended ESI configuration files.

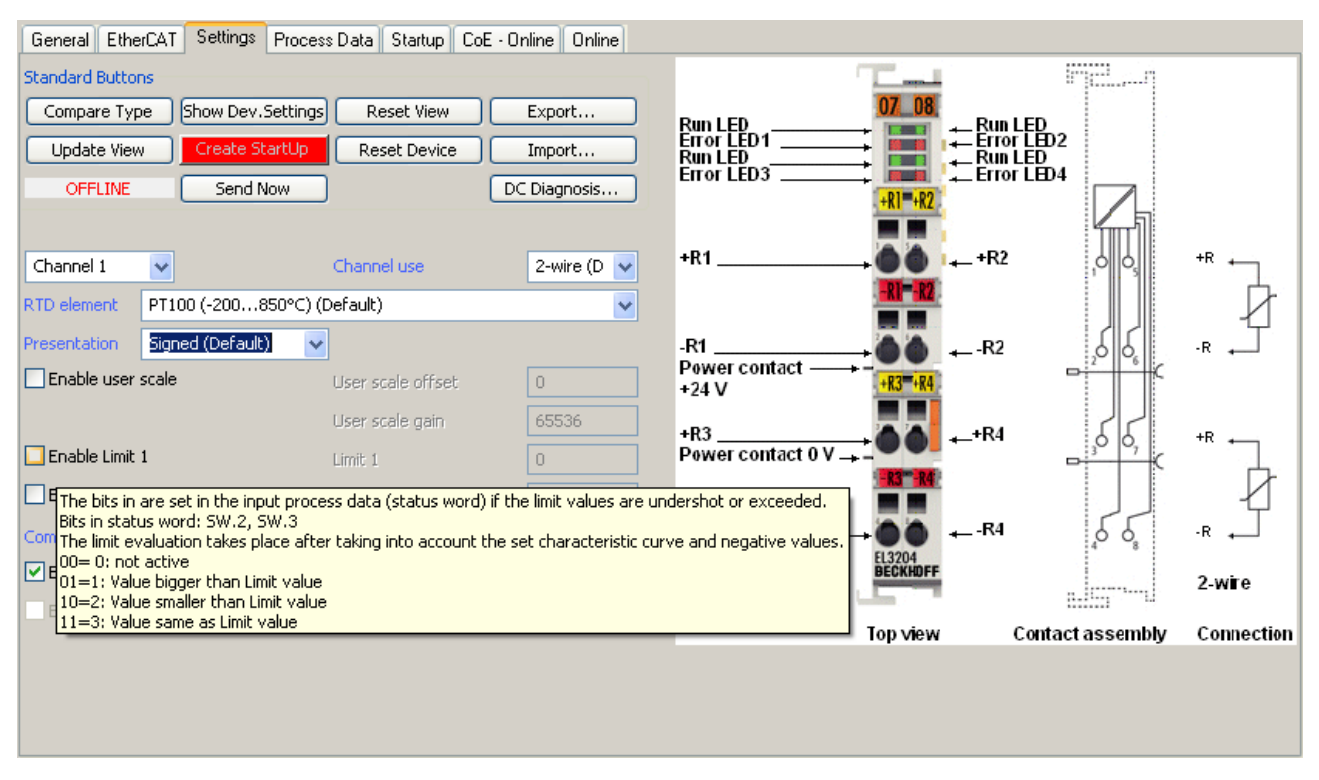

Fig. 118: Example of commissioning aid for a EL3204

This commissioning process simultaneously manages

- CoE Parameter Directory
- DC/FreeRun mode
- the available process data records (PDO)

Although the "Process Data", "DC", "Startup" and "CoE-Online" that used to be necessary for this are still displayed, it is recommended that, if the commissioning aid is used, the automatically generated settings are not changed by it.

The commissioning tool does not cover every possible application of an EL/EP device. If the available setting options are not adequate, the user can make the DC, PDO and CoE settings manually, as in the past.

#### **EtherCAT State: automatic default behaviour of the TwinCAT System Manager and manual operation**

After the operating power is switched on, an EtherCAT Slave must go through the following statuses

- INIT
- PREOP
- SAFEOP
- OP

to ensure sound operation. The EtherCAT Master directs these statuses in accordance with the initialization routines that are defined for commissioning the device by the ES/XML and user settings (Distributed Clocks (DC), PDO, CoE). See also the section on "Principles of [Communication, EtherCAT State Machine \[](#page-17-0)[}](#page-17-0) [18\]](#page-17-0)" in this connection. Depending how much configuration has to be done, and on the overall communication, booting can take up to a few seconds.

The EtherCAT Master itself must go through these routines when starting, until it has reached at least the OP target state.

The target state wanted by the user, and which is brought about automatically at start-up by TwinCAT, can be set in the System Manager. As soon as TwinCAT reaches the status RUN, the TwinCAT EtherCAT Master will approach the target states.

#### **Standard setting**

The advanced settings of the EtherCAT Master are set as standard:

- EtherCAT Master: OP
- Slaves: OP This setting applies equally to all Slaves. E-88 SYSTEM - Configuration General Adapter EtherCAT Online CoE - Online NC - Configuration PLC - Configuration  $\sqrt{10.43.2.149.2.1}$ NetId: **E** I/O - Configuration 白**剛 I/O Devices Advanced Settings.** Device 1 (EtherCAT) -÷ Device 1-Image **Advanced Settings** - Device 1-Image-Info □ State Machine **Master Settings E** V† Inputs **Master Settings E-** Qutputs Startup State Slave Settings  $O$  'INIT' **E** Cyclic Frames □ Term 1 (EK1100) C 'PREOP' **E**-Distributed Clocks **E Se InfoData EoE** Support **E** Term 2 (EL3102) C 'SAFEOP' Redundancy 由 | Term 3 (EL6688) G "OP" Emergency a Mappings **E** Diagnosis Stay at 'PRE-OP' until Sync Task started

Fig. 119: Default behaviour of the System Manager

In addition, the target state of any particular Slave can be set in the "Advanced Settings" dialogue; the standard setting is again OP.

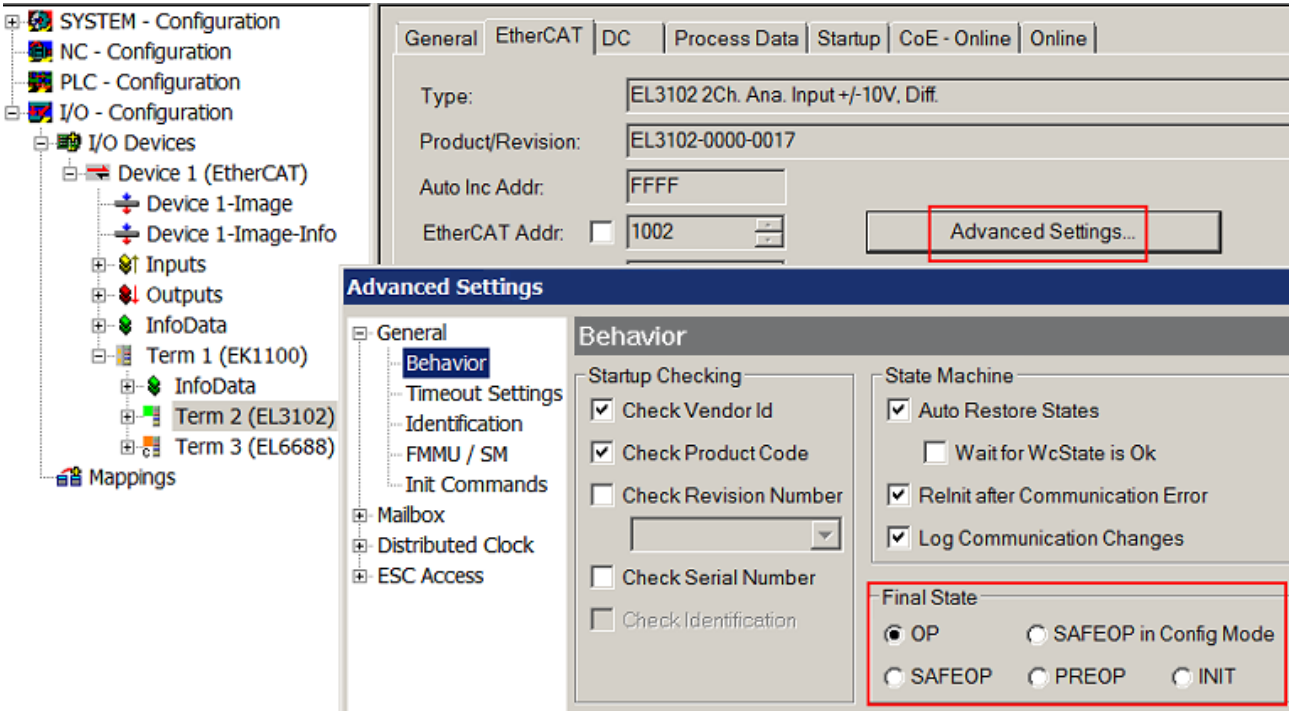

Fig. 120: Default target state in the Slave

#### **Manual Control**

There are particular reasons why it may be appropriate to control the states from the application/task/PLC. For instance:

- for diagnostic reasons
- to induce a controlled restart of axes
- because a change in the times involved in starting is desirable

In that case it is appropriate in the PLC application to use the PLC function blocks from the *TcEtherCAT.lib*, which is available as standard, and to work through the states in a controlled manner using, for instance, *FB\_EcSetMasterState*.

It is then useful to put the settings in the EtherCAT Master to INIT for master and slave.

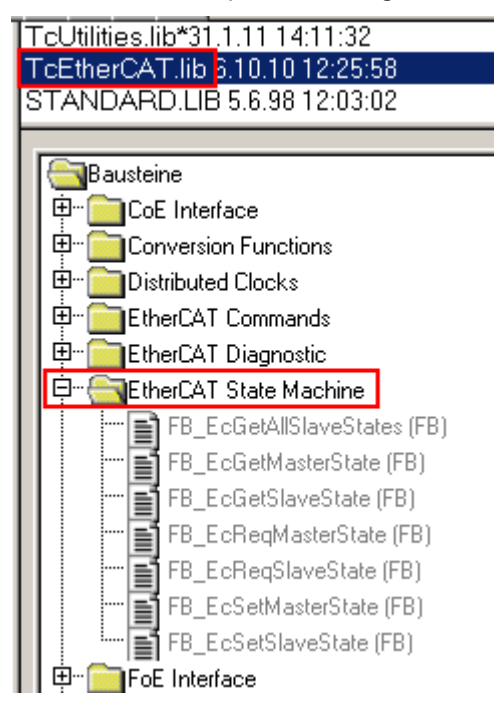

Fig. 121: PLC function blocks

#### **Note regarding E-Bus current**

EL/ES terminals are placed on the DIN rail at a coupler on the terminal strand. A Bus Coupler can supply the EL terminals added to it with the E-bus system voltage of 5 V; a coupler is thereby loadable up to 2 A as a rule. Information on how much current each EL terminal requires from the E-bus supply is available online and in the catalogue. If the added terminals require more current than the coupler can supply, then power feed terminals (e.g. EL9410) must be inserted at appropriate places in the terminal strand.

The pre-calculated theoretical maximum E-Bus current is displayed in the TwinCAT System Manager as a column value. A shortfall is marked by a negative total amount and an exclamation mark; a power feed terminal is to be placed before such a position.

#### EtherCAT | Online | CoE - Online General Adapter NetId: 10.43.2.149.2.1 Advanced Settings.. Address **Box Name** In Size Out S...  $E-Bus$   $($ . Number Type 譜 1 Term 1 (EK1100) 1001 **EK1100 E** 2 Term 2 (EL3102) 1002 EL3102 8.0 1830 פ ∎ Term 4 (EL2004) 1003 EL2004  $0.4$ 1730 -14 Term 5 (EL2004) 1004 EL2004  $0.4$ 1630  $-5$ Term 6 (EL7031) 1005 EL7031 8.0 8.0 1510 " 6 Term 7 (EL2808) 1006 **EL2808**  $1.0$ 1400 -17 Term 8 (EL3602) 1007 EL3602 12.0 1210 " 8 1020 Term 9 (EL3602) 1008 EL3602 12.0 ™q Term 10 (EL3602) 1009 12.0 830 EL3602 Term 11 (EL3602)  $\frac{1}{2}$  10 1010 EL3602 12.0 640  $\frac{1}{2}$  11 Term 12 (EL3602) 12.0 1011 EL3602 450 -12 Term 13 (EL3602) 1012 EL3602 12.0 260 Term 14 (EL3602)  $\blacksquare$  13 1013 EL3602 12.0 70

Fig. 122: Illegally exceeding the E-Bus current

Term 3 (EL6688)

From TwinCAT 2.11 and above, a warning message "E-Bus Power of Terminal..." is output in the logger window when such a configuration is activated:

22.0

 $-240!$ 

EL6688

Message

 $\begin{array}{c} \boxed{14} \end{array}$ 

E-Bus Power of Terminal 'Term 3 (EL6688)' may to low (-240 mA) - please check!

1014

Fig. 123: Warning message for exceeding E-Bus current

*NOTE*

#### **Caution! Malfunction possible!**

The same ground potential must be used for the E-Bus supply of all EtherCAT terminals in a terminal block!

**RECKHOFF** 

# **5.4 Object description and parameterization**

#### **EtherCAT XML Device Description**

The display matches that of the CoE objects from the EtherCAT [XML](https://download.beckhoff.com/download/configuration-files/io/ethercat/xml-device-description/Beckhoff_EtherCAT_XML.zip) Device Description. We recommend downloading the latest XML file from the download area of the [Beckhoff website](https://download.beckhoff.com/download/configuration-files/io/ethercat/xml-device-description/Beckhoff_EtherCAT_XML.zip) and installing it according to installation instructions.

**Parameterization via the CoE list (CAN over EtherCAT)**

The EtherCAT device is parameterized via the [CoE-Online tab \[](#page-87-0) $\blacktriangleright$  [88\]](#page-87-0) (double-click on the respective object) or via the [Process Data tab \[](#page-84-0) $\blacktriangleright$  [85\]](#page-84-0)(allocation of PDOs). Please note the following general [CoE](#page-18-0) [notes \[](#page-18-0) $\blacktriangleright$  [19\]](#page-18-0) when using/manipulating the CoE parameters:

- Keep a startup list if components have to be replaced
- Differentiation between online/offline dictionary, existence of current XML description
- use "CoE reload" for resetting changes

#### **Introduction**

The CoE overview contains objects for different intended applications:

- [Objects for the display \[](#page-100-0) $\blacktriangleright$  [101\]](#page-100-0), 2 x 16 characters, backlight, special characters, cursor
- [Objects for the Navi switch \[](#page-101-0) $\blacktriangleright$  [102\]](#page-101-0), up, down, right, left buttons
- [Objects for the counters and time measurement \[](#page-101-1) $\blacktriangleright$  [102\]](#page-101-1), four counters and four chronometers
- [Objects for the display of process data in the display via placeholders \[](#page-101-2) $\blacktriangleright$  [102\]](#page-101-2)
- [Objects for activating and resetting the counters and time values \[](#page-102-0) $\blacktriangleright$  [103\]](#page-102-0)
- [Objects for the operating hours counter \[](#page-102-1) $\blacktriangleright$  [103\]](#page-102-1)
- [Command object \[](#page-102-2)[}](#page-102-2) [103\]](#page-102-2), for saving the counters, time values and operating hours counter
- [Profile-specific objects \[](#page-106-0) $\blacktriangleright$  [107\]](#page-106-0), for general status displays of the inputs and outputs.

The following section first describes the objects required for normal operation, followed by a complete overview of missing objects.

### **5.4.1 Restore object**

#### **Index 1011 Restore default parameters**

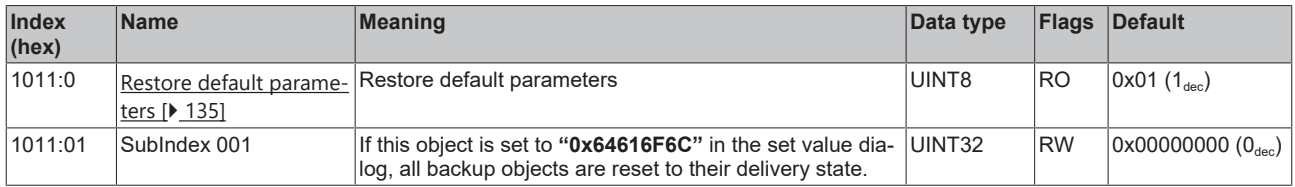

### <span id="page-100-0"></span>**5.4.2 Objects for the display**

#### **Index 8000 DIS settings**

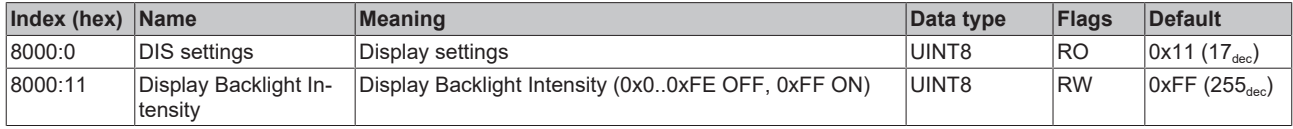

#### **Index 8008 DIS CHR settings**

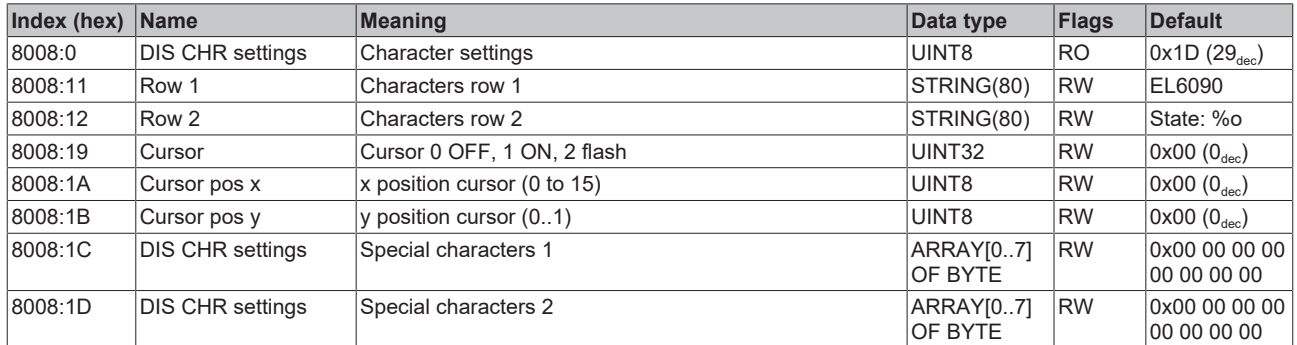

## <span id="page-101-0"></span>**5.4.3 Objects for the NAVI switch**

#### **Index 6000 DIS inputs**

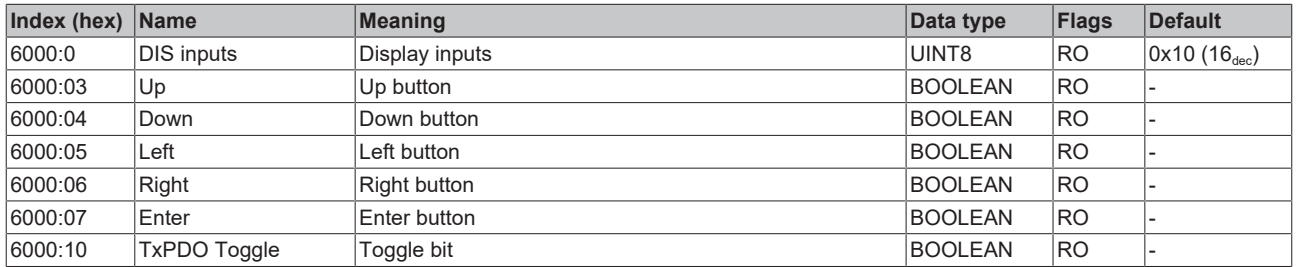

### <span id="page-101-1"></span>**5.4.4 Objects for the counters and time measurement**

#### **Index 60n0: UCP inputs (for n = 1 to 4)**

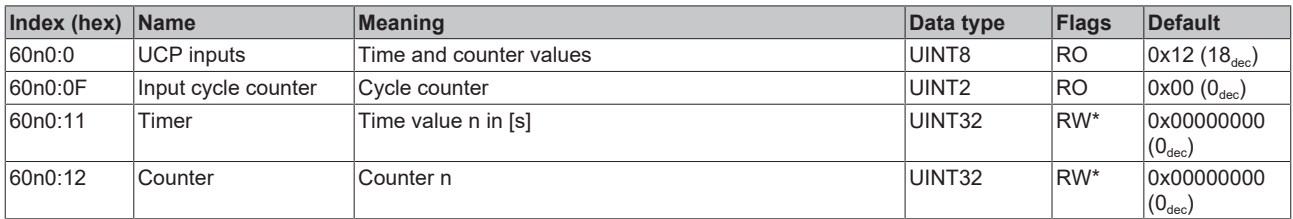

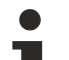

#### **Writing data to the objects 0x60n0:11 and 0x60n0:12**

Writing data to the objects 0x60n0:11 and 0x60n0:12 (RW) is supported from firmware 02\*, ESI -0017.

Therefore, data is written to the EEPROM. For this reason, this procedure must not be executed cyclically!

### <span id="page-101-2"></span>**5.4.5 Objects for the display of process data in the display via placeholders**

#### **Index 7000 DIS outputs**

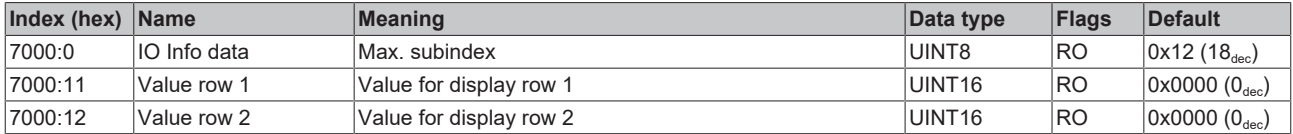

### <span id="page-102-0"></span>**5.4.6 Objects for activating and resetting the counters and time values**

#### **Index 70n0 UCP outputs (for n = 1 to 4)**

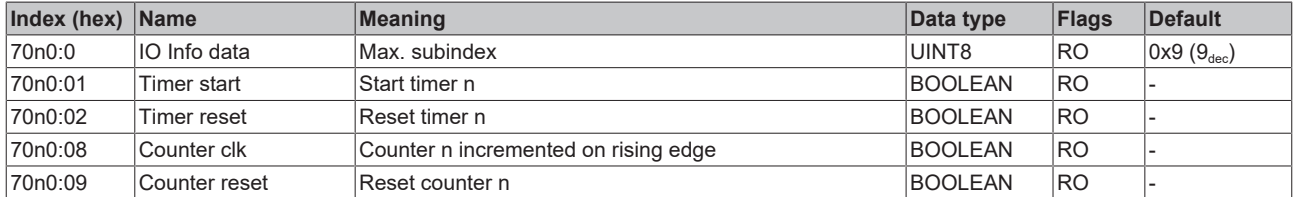

## <span id="page-102-1"></span>**5.4.7 Objects for the operating hours counter**

#### **Index F600 UCP inputs operating time**

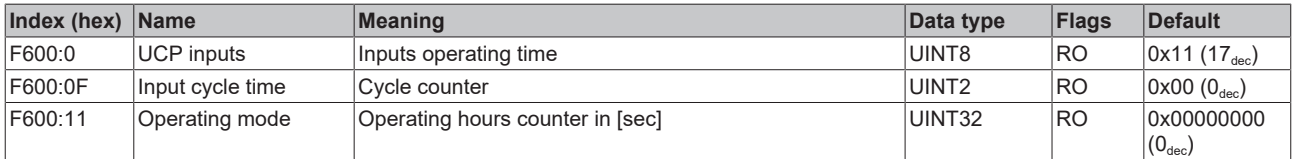

### <span id="page-102-2"></span>**5.4.8 Command object**

#### **Index FB00 CMD [command \[](#page-115-0)**[}](#page-115-0) **[116\]](#page-115-0)**

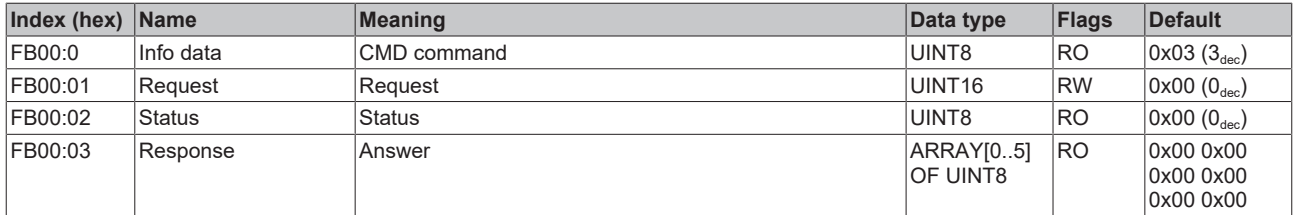

### **5.4.9 Standard objects**

#### **Index 1000 Device type**

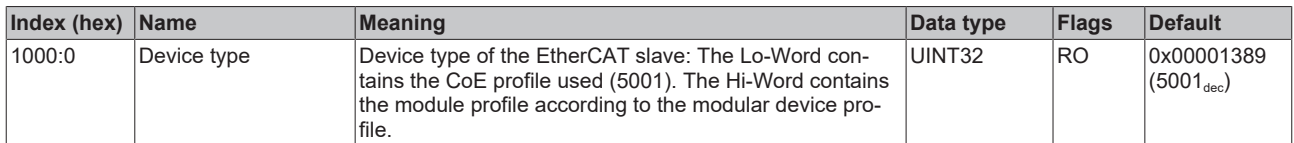

#### **Index 1008 Device name**

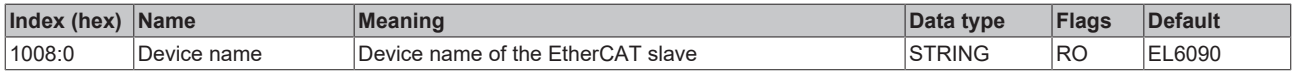

#### **Index 1009 Hardware version**

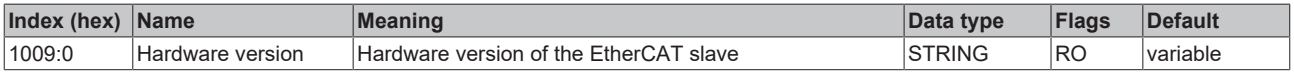

#### **Index 100A Software version**

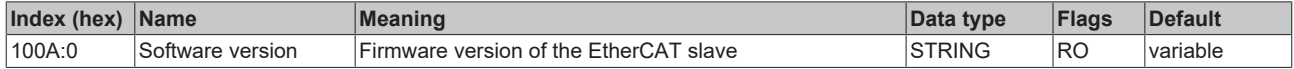

### **Index 1018 Identity**

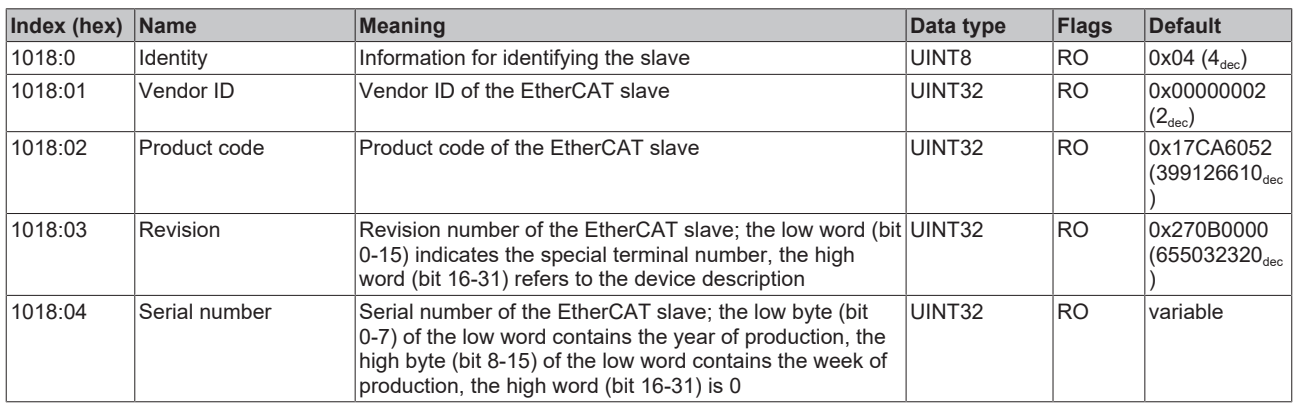

### **Index 10F0 Backup parameter handling**

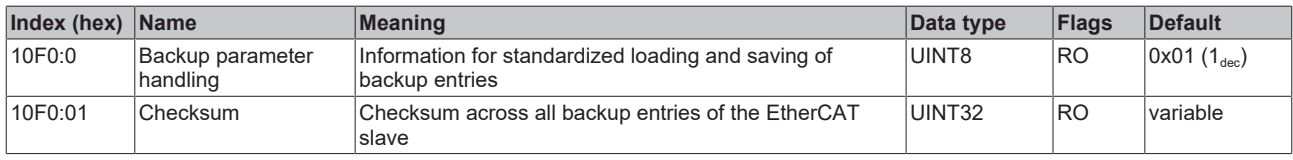

#### **Index 1600 IO RxPDOPDO-Map**

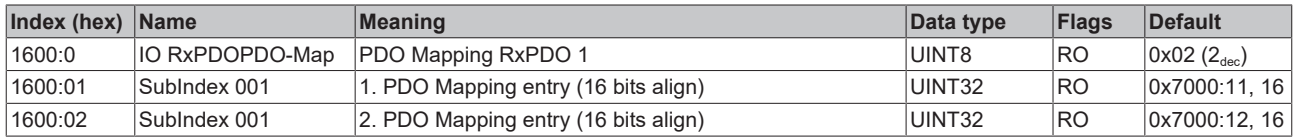

#### **Index 1601..1604 IO RxPDOPDO-Map n = Ch.1..4**

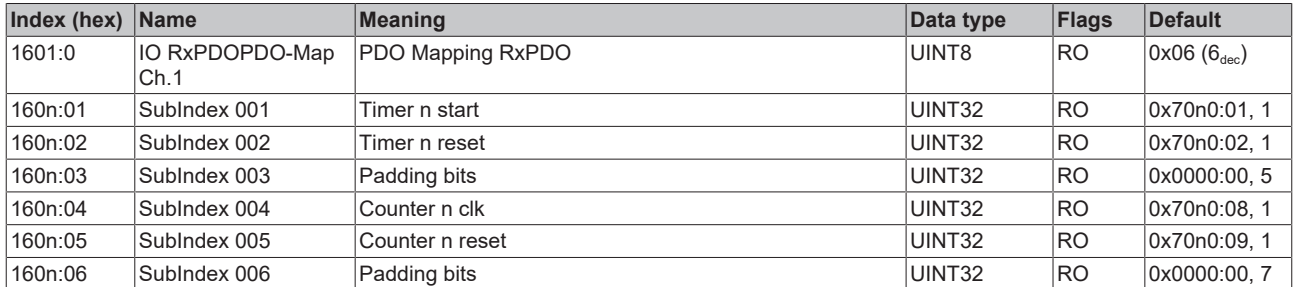

#### **Index 1A00 IO TxPDOPDO-Map**

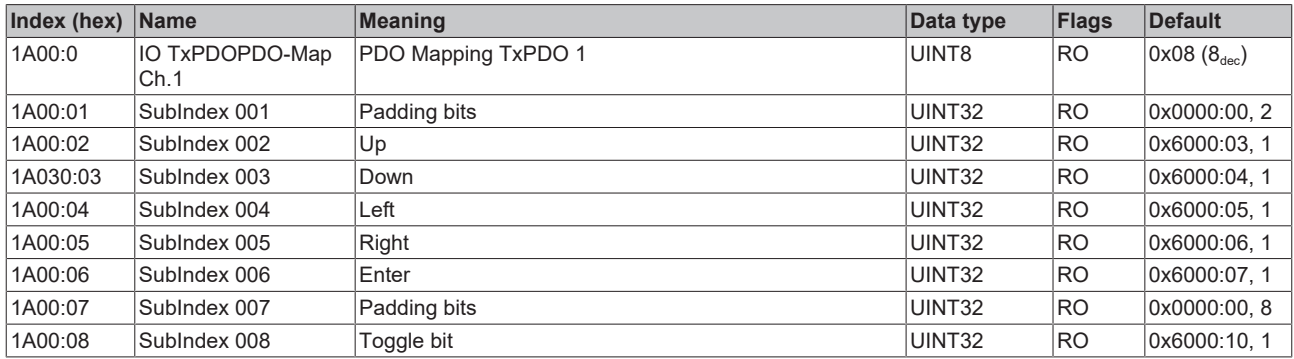

### **Index 1A01..1A04 IO TxPDOPDO-Map n = Ch.1..4**

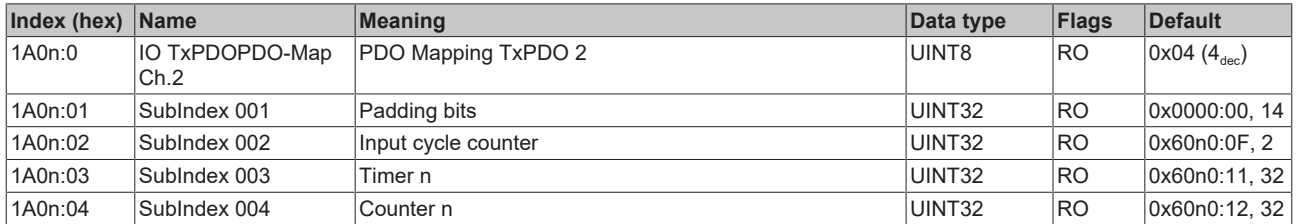

### **Index 1A05 UCP TxPDOe Map Inputs operating time**

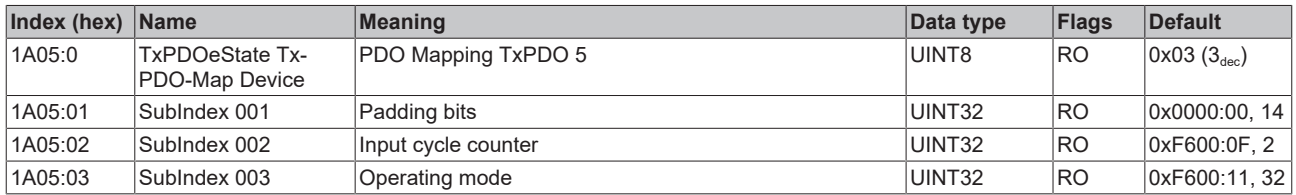

### **Index 1C00 Sync manager type**

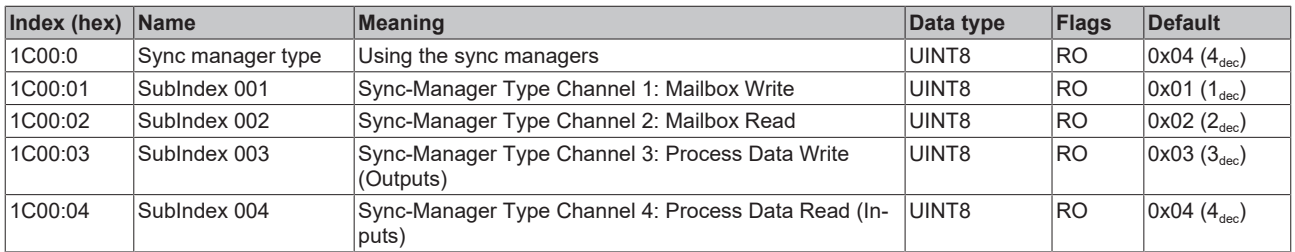

### **Index 1C12 RxPDO assign**

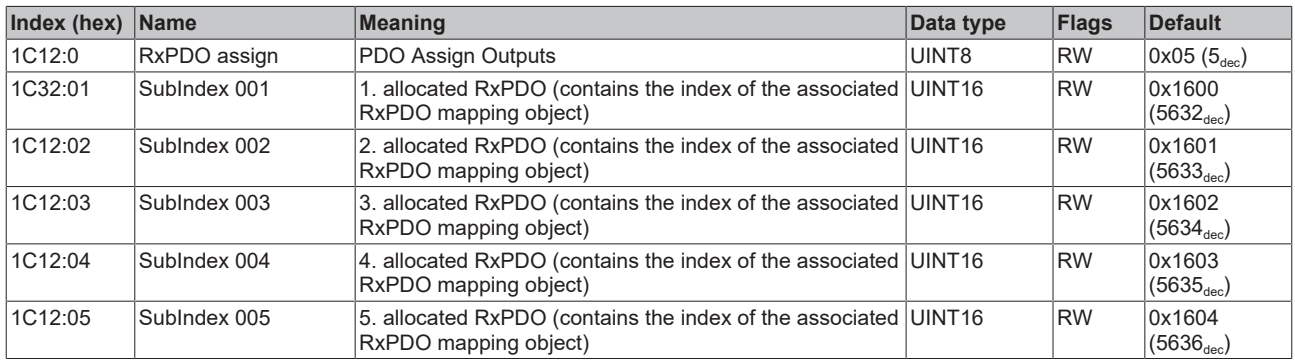

#### **Index 1C13 TxPDO assign**

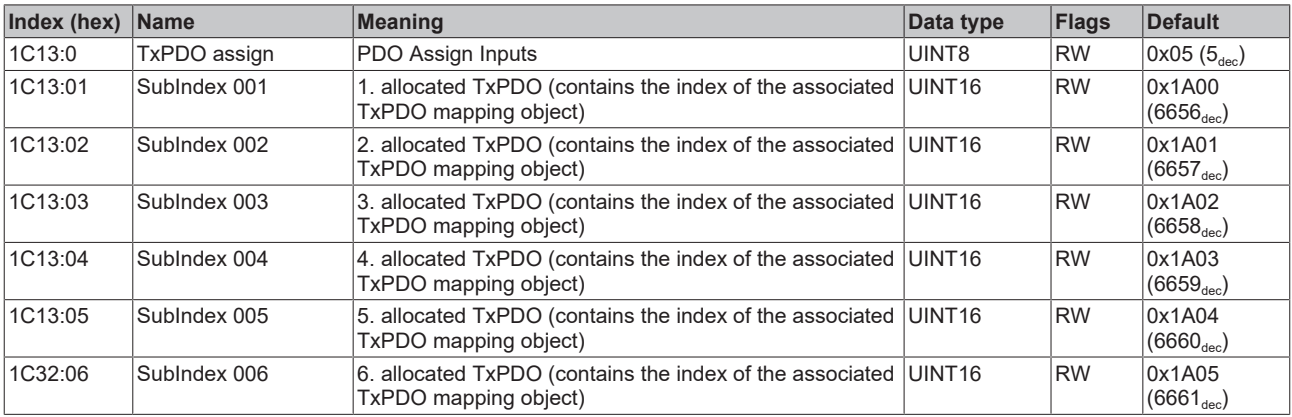

### <span id="page-105-0"></span>**Index 1C32 SM output parameter**

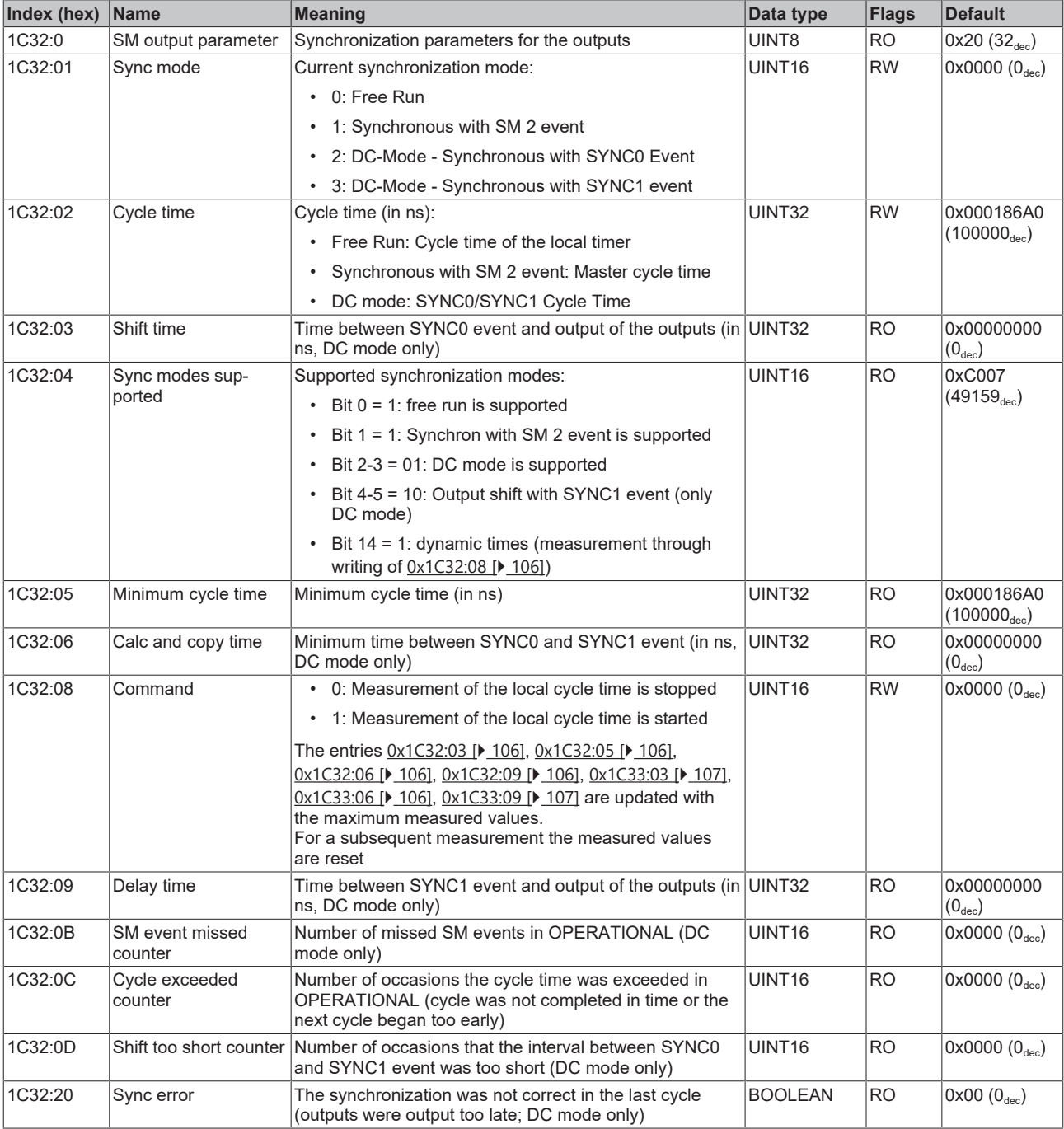

#### <span id="page-106-1"></span>**Index 1C33 SM input parameter**

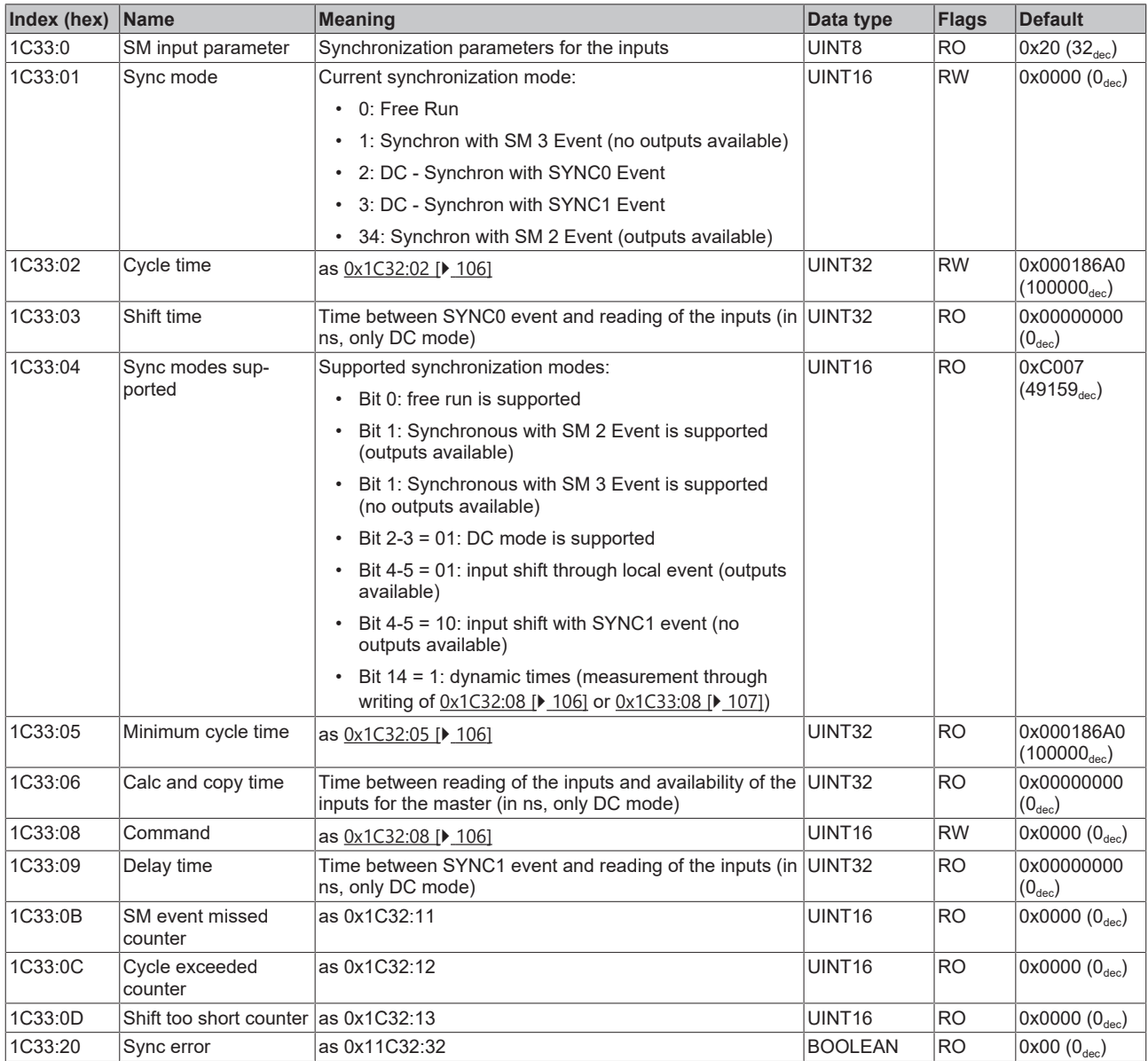

## **5.4.10 Profile-specific objects**

<span id="page-106-0"></span>The profile-specific objects have the same meaning for all EtherCAT slaves that support the profile 5001.

#### **Index F000 Modular device profile**

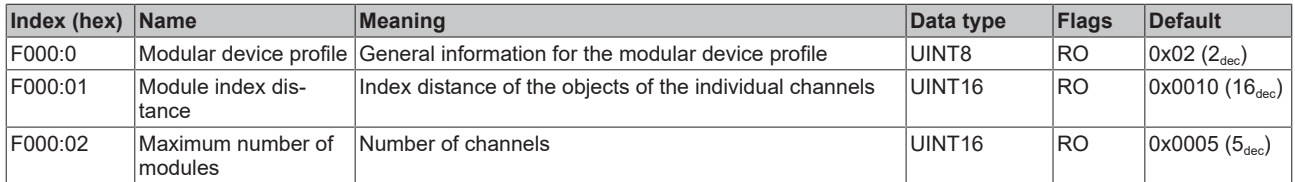

#### **Index F008 Code word**

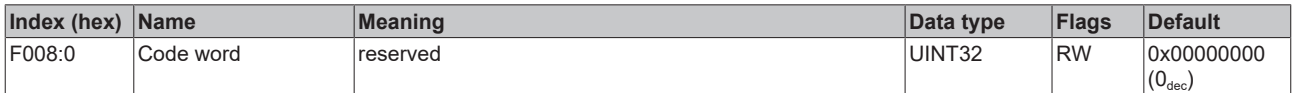

#### **Index F010 Module list**

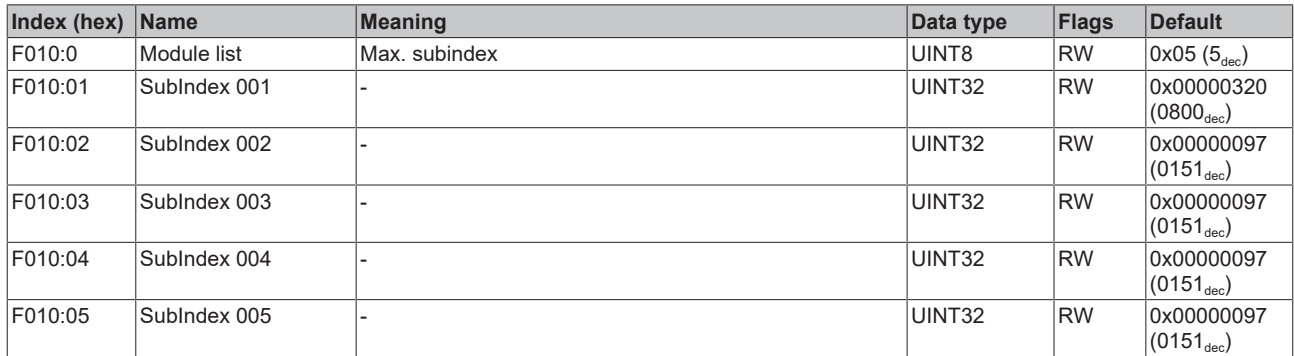
### **5.5 Basic function principles**

In principle the EL6090 has two product properties: the EL6090 as a display and/or as a counter or chronometer. They can be used in combination.

#### **The EL6090 as a display**

Texts can be shown in the terminal and therefore on the display. These texts are transferred to the terminal via CoE. Via the process data the NAVI switch can be read and thus new texts or variables modified in the PLC. The NAVI switch has five positions, which are all shown as BIT in the process data. Alternatively a placeholder can be used for the display text, which can than display an INT variable that is sent via the output process data. One INT variable (DIS output) is available for each row for this purpose; i.e. 2 INT values, each for one row. A further placeholder can be used for the EtherCAT status or the operating hours counter ([see example \[](#page-117-0)[}](#page-117-0) [118\]](#page-117-0))

#### **The EL6090 for use as a counter, time measurement and operating hours counter**

The operating hours counter can be regarded as being similar to the milometer of a car. It starts counting as soon as the terminal is live and cannot be reset. In addition the terminal has four time counters. Unlike the operating hours counter, these can be controlled and reset.

The four timers operate independent of each other. The counter is started with a start bit. It runs until the flag is set to "zero" again. A further flag can be used to reset the clock to zero. This feature can be used, for example, to determine how long a machine has been in productive operation. A further timer can be used for monitoring downtimes, a third for logging the time the machine is in an error state. The times are saved every 15 minutes, so that the values are retained when the machine is switched off. The chronometers stop if the terminal exits from the OP status.

In addition the EL6090 has four counters that are incremented by 1 in the event of a positive edge of the output data word. This can be used for quantity recording, for example (i.e. how many parts were produced, how many failed the test, etc.).

Like the counter, the chronometer is saved automatically every 15 minutes. If the machine is shut down in a controlled manner, data saving can also be triggered manually, in order to enhance the accuracy of the counters and chronometers.

The chronometer and counter values are 4-byte variables, i.e. at 1 second per digit an overflow would occur after 139 years, for the counters after approx. 4.29 billion.

#### **Configuration**

#### **EtherCAT XML device description and configuration files**

We recommend downloading the latest **[EtherCAT Device](https://download.beckhoff.com/download/configuration-files/io/ethercat/xml-device-description/Beckhoff_EtherCAT_XML.zip)** description from the download area on the Beckhoff website and installing it according to the installation instructions.

The process image is freely configurable. In this way it is possible to reduce the process data for internal application to a minimum.

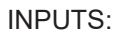

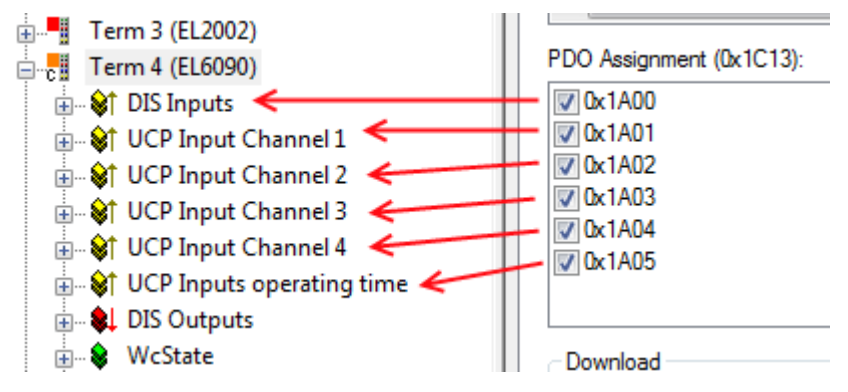

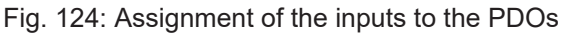

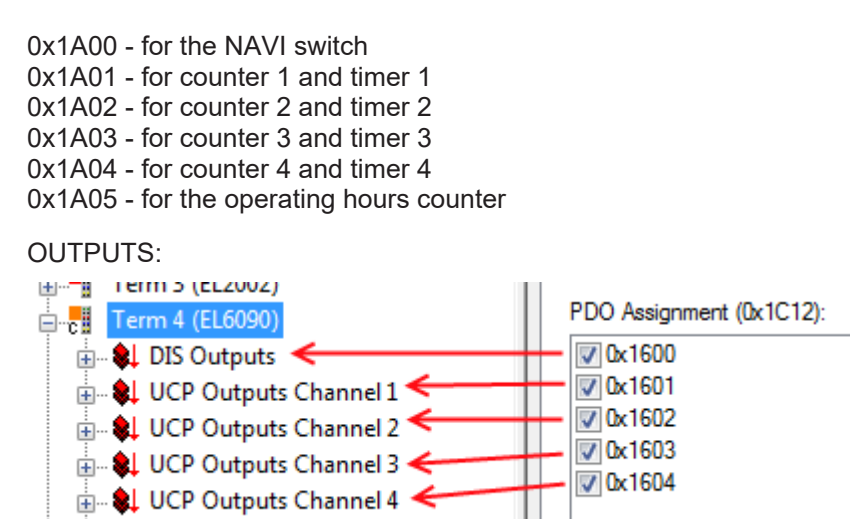

Fig. 125: Assignment of the outputs to the PDOs

**E** WcState

0x1600 - INT variables for the placeholder in the display

0x1601 - start/reset counter 1 and start/reset timer 1

0x1602 - start/reset counter 2 and start/reset timer 2

0x1603 - start/reset counter 3 and start/reset timer 3

0x1604 - start/reset counter 4 and start/reset timer 4

PDO 0x1A00 is used for actuating the NAVI switch via the process data.

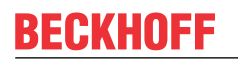

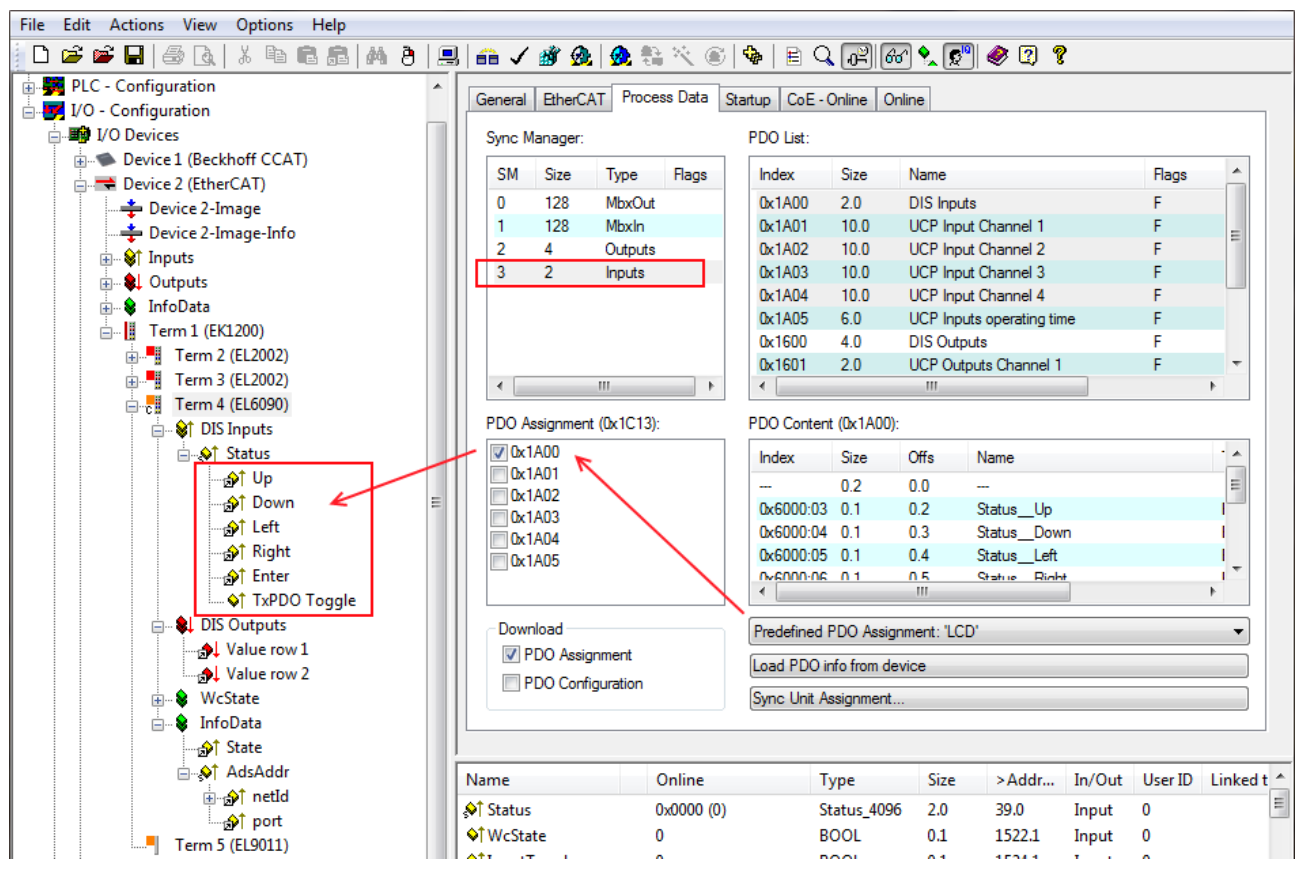

Fig. 126: PDO 0x1A00 (predefined PDO assignment 'LCD') for actuating the NAVI switch

PDO 0x1600 is used for displaying the placeholder for INT variables.

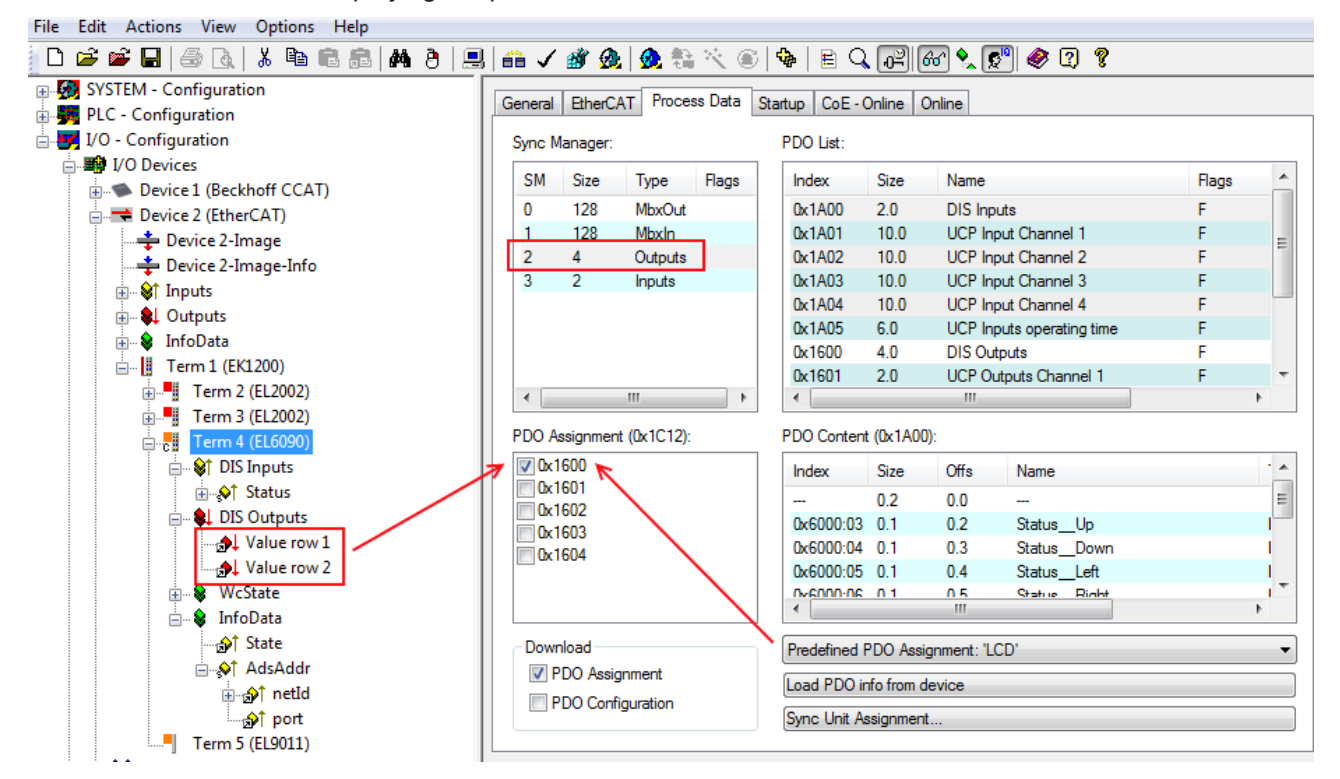

Fig. 127: PDO 0x1600 (predefined PDO assignment 'LCD') for displaying the placeholders for INT variables

# **5.6 Display**

#### **2 lines, 16-character display**

The CoE is suitable for entering texts with a length of up to 80 characters (length of the PLC data type STRING). If more than 16 characters are entered in the CoE, the text is displayed as scrolling text.

#### *NOTE*

#### **Settings are not automatically stored in the EEPROM**

Settings have to be entered either in the startup list or in the PLC after each startup.

#### **Formatting parameters**

The EL6090 supports the use of formatting-strings. The terminal automatically adds a process data value into the text. The process data value can be parameterized with a format string.

The formatting string is structured as follows: **%[.precision]specifier**

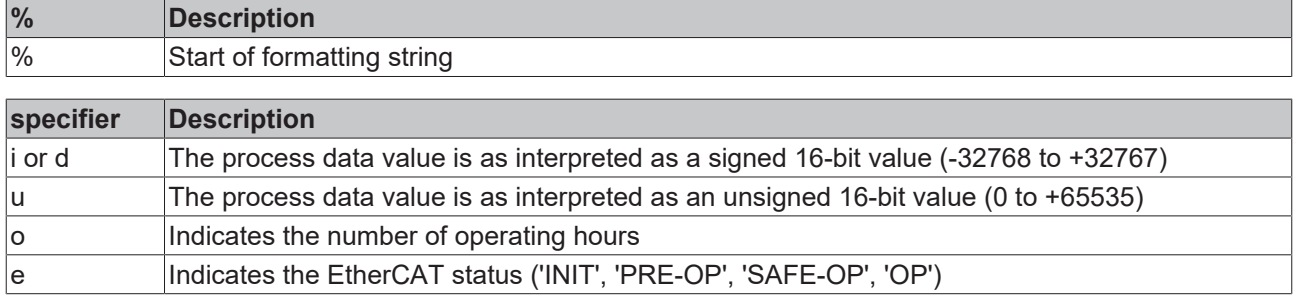

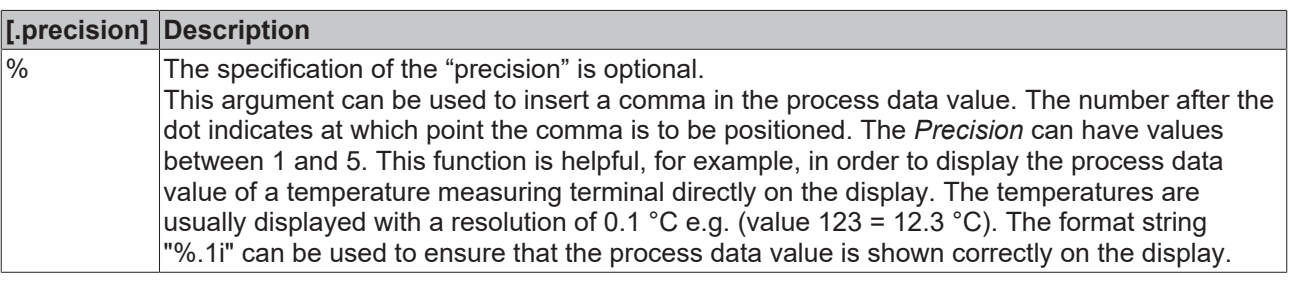

#### **Text length may vary depending on the process data value**

Please note that the total text length may vary depending on the process data value.

- If a text is formatted, for example, with "%i", then the display can be between one (e.g. "0") and 6 (e.g. "-32767") characters long.
- If the total text length is longer than a display line (16 characters), the text is displayed as scrolling text.
- $\Rightarrow$  The display text should always be longer or shorter than 16 characters.

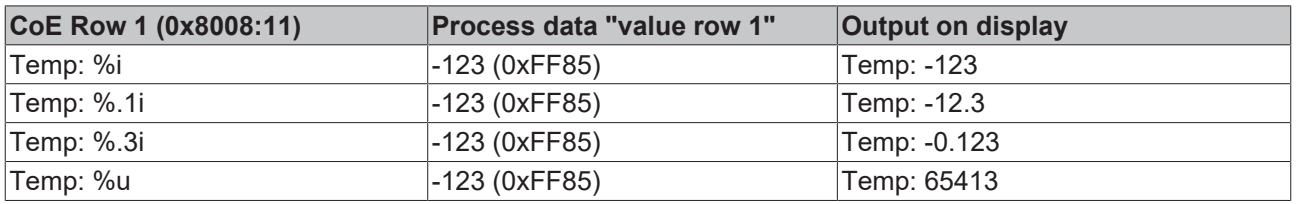

#### **Examples for the formatting parameter**

#### **Character set**

The character set essentially matches the 7-bit ASCII character set. The upper part of the table was complemented with special German characters (according to ISO 8859-1).

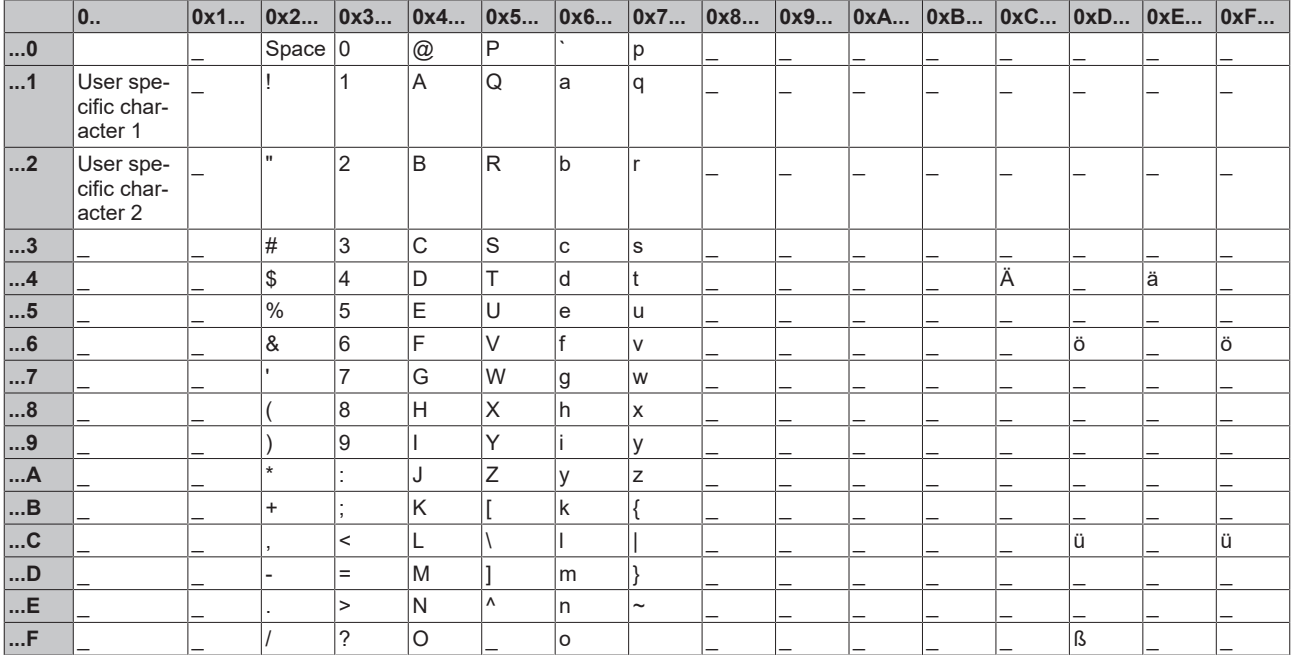

#### **User specific characters**

The EL6090 supports two user-defined characters. Each character consists of a 5x8 pixel matrix. Each of the eight lines are consolidated to a byte and then stored in objects 0x8008:1C or 0x8008:1D.

The standard character set uses only 7 of the 8 lines. The bottom line is reserved for an underscore cursor. It should only be used if the cursor is not used.

The first special character (0x8008:1C) is allocated ASCII code 0x01. The second is allocated code 0x02 (see character set).

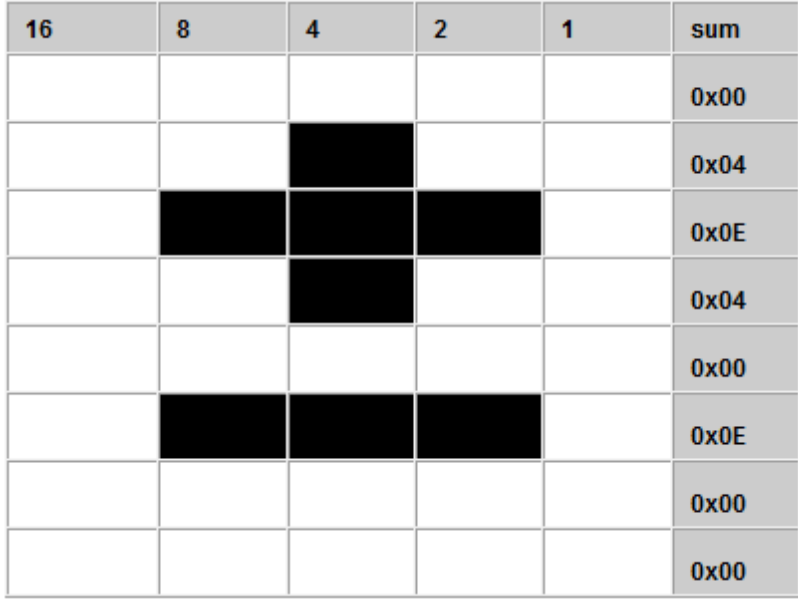

Fig. 128: User-defined character in 5 x 8 matrix

#### **Frequently used special characters**

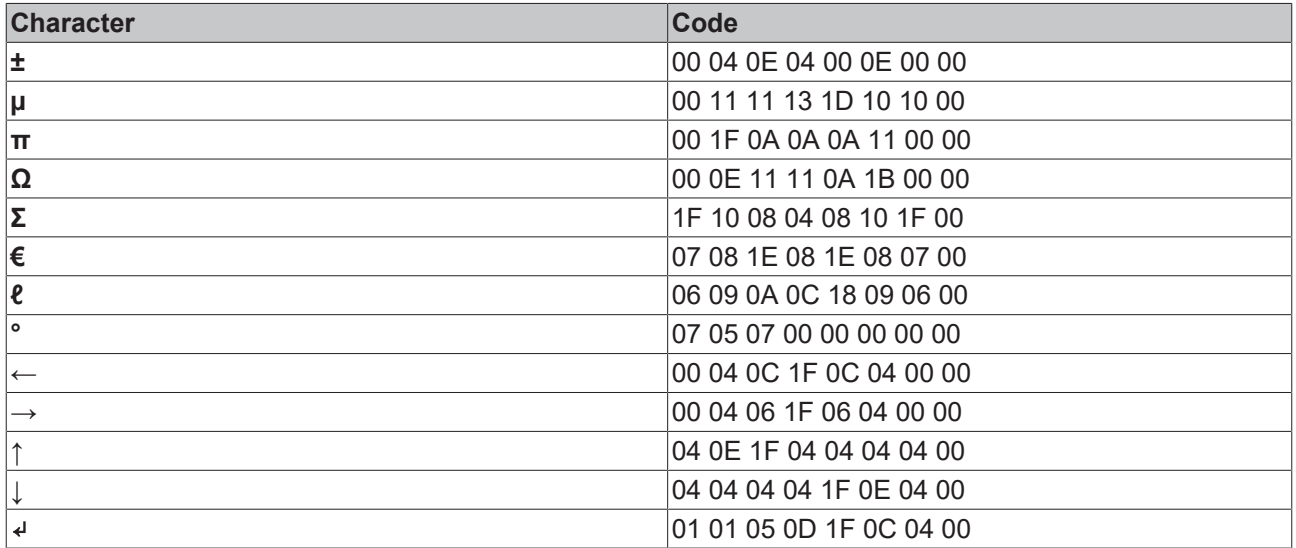

#### **Sample:**

The output text should read "Temp: 23.5 °C".

To this end object 0x8008:1C with special characters '°' is loaded (07 05 07 00 00 00 00 00).

In the PLC the following ST code is required ....

```
VAR
Text: STRING;
pData : POINTER TO BYTE;
END_VAR
-----------------------------------
Text := 'Temp: 23.5 xC'; (* Text to display *)
pData := ADR(Text); (* Get Adr of Text *)
pData := pData + 11; (* Move pointer to position of x *)
pData^ := 1; (* replace x with user specific character 1 *)
```
Alternative way to display (here the special character with \$01 is used as a placeholder):

VAR Text : STRING; END\_VAR ----------------------------------- Text := 'Temp: 23.5  $$01C$ '; (\* Text to display \*) ---------------------------

#### **Cursor**

The EL6090 offers the option of displaying a cursor. The cursor can be positioned on the display based on x/ y coordinates. The objects 0x8008:1A and 0x8008:1B ("Cursor position x/y") are used for this purpose. The coordinate 0/0 corresponds to the top left corner of the display. An underscore or a full flashing cursor can be set (0x8008:19 "Cursor")

#### **Backlight**

The backlight can be set via object 0x8000:11 ("Display Backlight Intensity"). The value 0x00 represents switched-off state, the value 0xFF switched-on.

#### **Programming**

In TwinCAT 3 the PLC library "Tc2 System CX" provides two function blocks for programming the display.

See software documentation in the Beckhoff Information System:

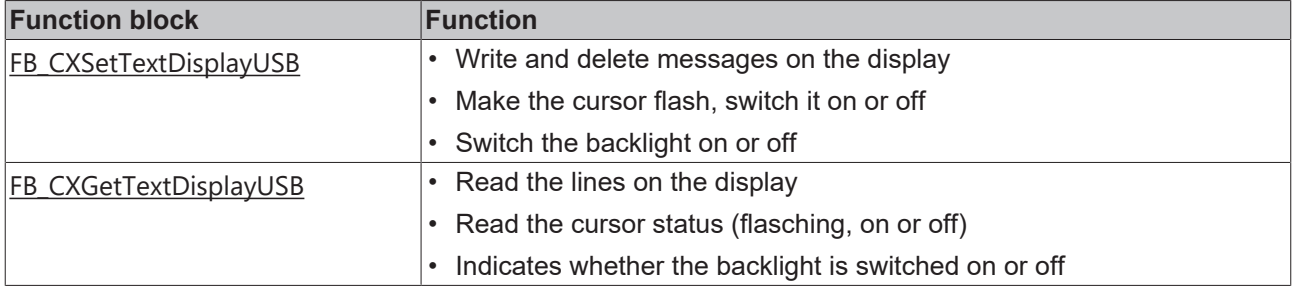

#### **EtherCAT status change**

If the EL6090 exits from the EtherCAT status OP, the text last saved in the EEPROM is displayed. This way, for example, the EtherCAT status (with %e) and an "error text" can be saved when the terminal is no longer in data exchange mode. If the terminal is switched off, the text is loaded from the EEPROM on switching on again.

Therefore, you have to do the following:

Insert the text in the corresponding object via CoE 0x8008:11, for row 1 and 0x8008:12 for row 2, then go to the Command object and save the data with the command 0x0002 (Save Settings). After this, the saved text is displayed when the status of the ESM changes from OP to PreOP.

## **5.7 Counters and time measurement**

#### **Operating hour counter**

The operating hours counter of the EL6090 starts as soon as the terminal becomes live. This counter is not resettable. The operating hours counter can be read in CoE object 0xF600:11 ("Operating time") in seconds. In addition, it is possible to show the time in hours on the display. To this end the formatting parameter "%o" has to be integrated in the display text. The formatting parameter "%o" is replaced with the current number of operating hours in the display text. The counter has a value range of 32 bits. With a resolution of 1 second it can cover a period of 139 years.

#### **Timer**

The terminal has four further timers. In contrast to the operating hours counter, these can be started, stopped and reset manually. The timer values can be read in CoE object 0x60x0:11 [x=1..4] in seconds. The timers can be started via the corresponding output process data bit (CoE object 0x70x0:01 [x=1..4]). The timer runs as long as the bit set to TRUE. It can be reset via the process data, i.e. 0x70x0:02 [x=1..4] (timer reset) and via the [commands \[](#page-115-0) $\blacktriangleright$  [116\]](#page-115-0).

The timer is stopped as soon as the EL6090 terminal exits OP mode.

#### **Counter**

The four terminal counters are implemented as 32-bit values. The counter can be incremented by 1 via a rising edge in the corresponding process data output bit (CoE object 0x70x0:08 [x=1..4]). The counter values can be read in CoE object 0x60x0:12 [x=1..4]. They can be reset via the process data, i.e. 0x70x0:09 [x=1..4] (counter reset) and via the [commands \[](#page-115-0)[}](#page-115-0) [116\]](#page-115-0).

#### **Technology**

All timers and counters are automatically saved in the terminal's internal non-volatile memory. This means that they are also available after switching the terminal on again or after a power failure. Since the storage medium used internally has a limited number of write cycles, the data are saved automatically every 15 minutes. This means the maximum data loss when the machine is switched off are the values of the last 15 minutes. To avoid data loss, the values can be saved manually before the system is switched off, saving the values is triggered manually ([see commands \[](#page-115-0)[}](#page-115-0) [116\]](#page-115-0)). This command must not be executed cyclically, since this would impair the durability of the internal memory. With an automatic saving interval of 15 minutes the service life of the memory is typically more than 100 years.

#### <span id="page-115-0"></span>**Commands (command object 0xFB00)**

Object 0xFB00 is used to issue commands to the terminal. An instruction can be transferred to the terminal in subindex 0x01.

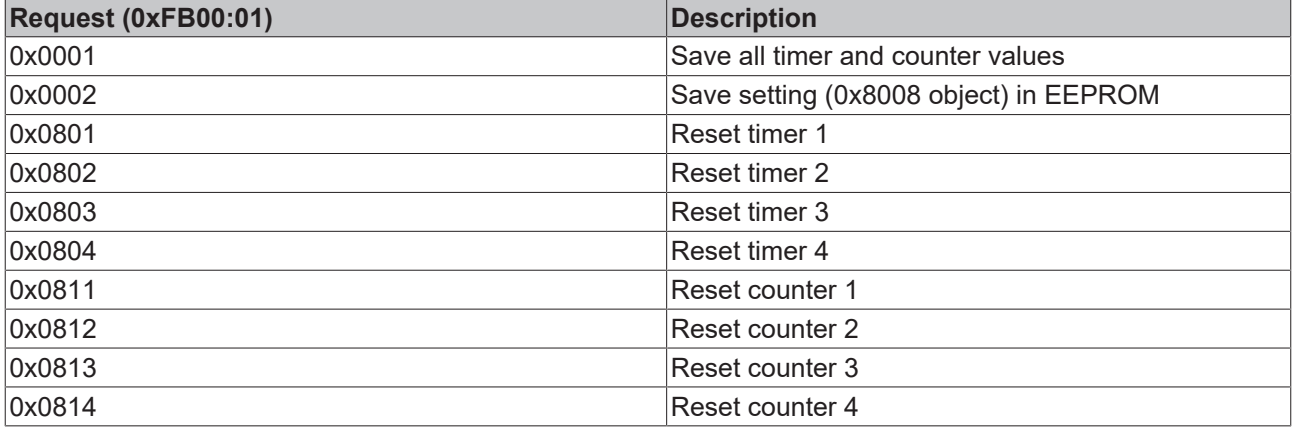

Currently the following commands are supported:

#### **Application notes**

The EL6090 must not for be used for accounting purposes. The EL6090 was not developed with the aim of maximum tamper-proofness.

## <span id="page-117-0"></span>**5.8 Application examples**

### **5.8.1 EL6090 - Example for using the display**

The following example shows the required links and the commissioning of an EL6090. In the example the NAVI switch is transferred together with the text.

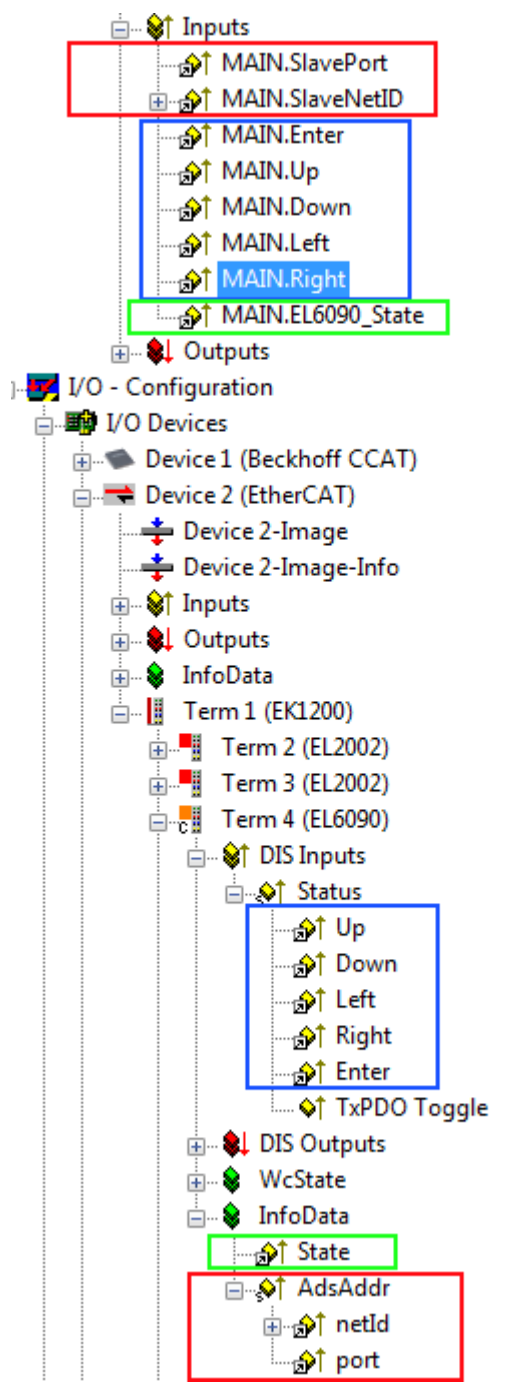

Fig. 129: Linking the process data in the System Manager

Link the port and the AMSNetID (RED). These data are used for accessing the terminal via COE and for transferring the text. The links for the NAVI switch are shown in "BLUE". "GREEN" indicates the status of the EL6090.

Short description:

# **RECKHOFF**

#### **Sample 1:**

 Download ([https://infosys.beckhoff.com/content/1033/el6090/Resources/2397904523/.zip\)](https://infosys.beckhoff.com/content/1033/el6090/Resources/2397904523.zip) Was created for a CX8090, although it can be used for any TwinCAT 2.1x system.

 Download ([https://infosys.beckhoff.com/content/1033/el6090/Resources/8815777163/.zip\)](https://infosys.beckhoff.com/content/1033/el6090/Resources/8815777163.zip) Version for TwinCAT 3.x systems.

Simple example for writing texts to the display.

#### **Sample 2:**

 Download ([https://infosys.beckhoff.com/content/1033/el6090/Resources/2397906699/.zip\)](https://infosys.beckhoff.com/content/1033/el6090/Resources/2397906699.zip) Was created for a CX8090, although it can be used for any TwinCAT 2.1x system.

 Download ([https://infosys.beckhoff.com/content/1033/el6090/Resources/8815774091/.zip\)](https://infosys.beckhoff.com/content/1033/el6090/Resources/8815774091.zip) Version for TwinCAT 3.x systems.

Example for transferring special characters to the EL6090 and using them in the display.

### **5.8.2 EL6090 - Example for using counters and timers**

The following example shows the required links and the commissioning of an EL6090.

First set the process data for the EL6090. For the example only one counter and one timer should be used.

In the output PDOs only activate object 0x1601.

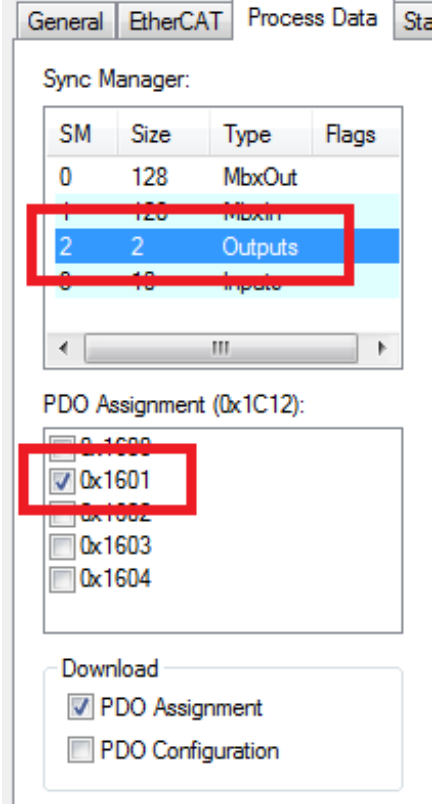

Fig. 130: Activating PDO 0x1601

In the inputs only activate PDO 0x1A01.

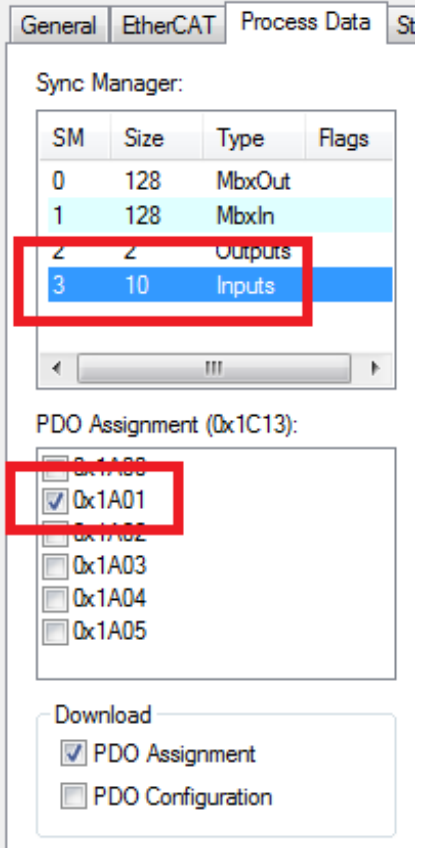

Fig. 131: Activating PDO 0x1A01

Link the following variables: "green" are the data from the terminal for displaying the content of the counters and timers, "red" is used in the example for the CoE transfer that triggers manual saving of the data on the EL6090, "blue" is the control [Ctrl] word for starting and resetting of timer and triggering of the counter reset.

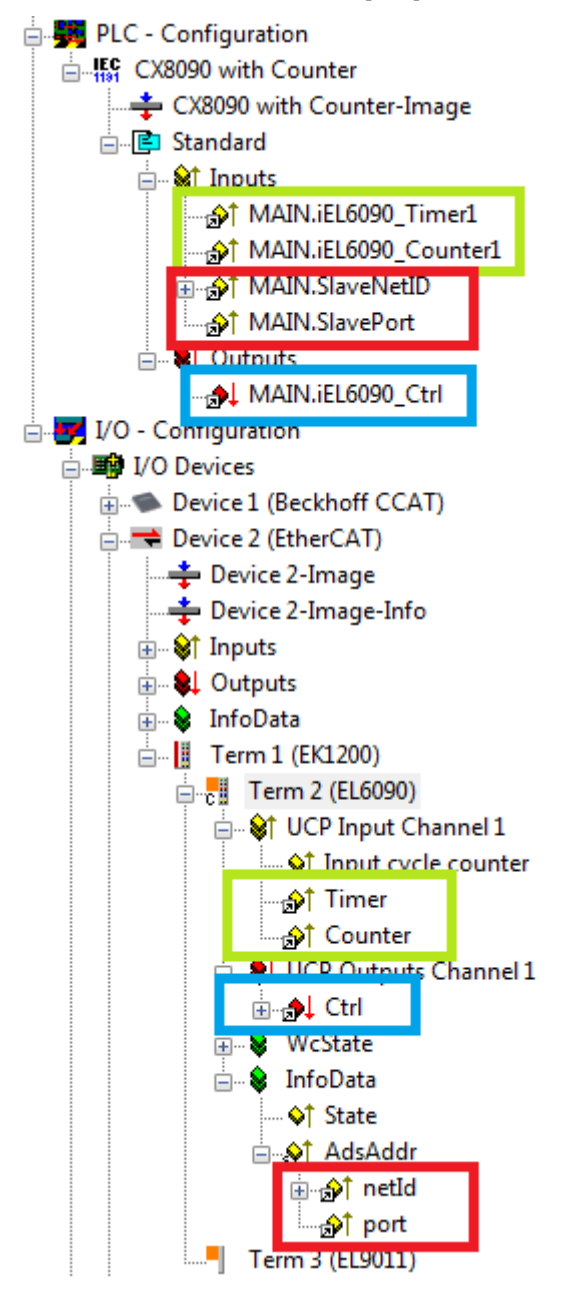

Fig. 132: Linking the process data in the System Manager

Short description:

#### **Sample:**

 Download ([https://infosys.beckhoff.com/content/1033/el6090/Resources/2397908875/.zip\)](https://infosys.beckhoff.com/content/1033/el6090/Resources/2397908875.zip) Was created for a CX8090, although it can be used for any TwinCAT 2.1x system.

 Download ([https://infosys.beckhoff.com/content/1033/el6090/Resources/8815779467/.zip\)](https://infosys.beckhoff.com/content/1033/el6090/Resources/8815779467.zip) Version for TwinCAT 3.x systems.

# **6 Appendix**

## **6.1 EtherCAT AL Status Codes**

For detailed information please refer to the [EtherCAT system description](https://infosys.beckhoff.de/content/1033/ethercatsystem/1037010571.html).

### **6.2 Firmware compatibility**

Beckhoff EtherCAT devices are delivered with the latest available firmware version. Compatibility of firmware and hardware is mandatory; not every combination ensures compatibility. The overview below shows the hardware versions on which a firmware can be operated.

#### **Note**

- It is recommended to use the newest possible firmware for the respective hardware.
- Beckhoff is not under any obligation to provide customers with free firmware updates for delivered products.

*NOTE*

#### **Risk of damage to the device!**

Pay attention to the instructions for firmware updates on the [separate page \[](#page-122-0) $\blacktriangleright$  [123\]](#page-122-0). If a device is placed in BOOTSTRAP mode for a firmware update, it does not check when downloading whether the new firmware is suitable. This can result in damage to the device! Therefore, always make sure that the firmware is suitable for the hardware version!

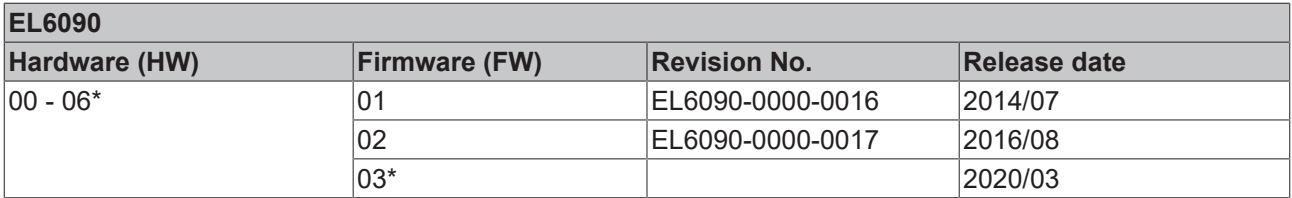

<span id="page-122-0"></span>\*) This is the current compatible firmware/hardware version at the time of the preparing this documentation. Check on the Beckhoff web page whether more up-to-date [documentation](https://www.beckhoff.com/en-us/support/download-finder/technical-documentations/) is available.

### **6.3 Firmware Update EL/ES/EM/ELM/EPxxxx**

This section describes the device update for Beckhoff EtherCAT slaves from the EL/ES, ELM, EM, EK and EP series. A firmware update should only be carried out after consultation with Beckhoff support.

#### *NOTE*

#### **Only use TwinCAT 3 software!**

A firmware update of Beckhoff IO devices must only be performed with a TwinCAT 3 installation. It is recommended to build as up-to-date as possible, available for free download on the Beckhoff website [https://](https://www.beckhoff.com/en-us/) [www.beckhoff.com/en-us/](https://www.beckhoff.com/en-us/).

To update the firmware, TwinCAT can be operated in the so-called FreeRun mode, a paid license is not required.

The device to be updated can usually remain in the installation location, but TwinCAT has to be operated in the FreeRun. Please make sure that EtherCAT communication is trouble-free (no LostFrames etc.).

Other EtherCAT master software, such as the EtherCAT Configurator, should not be used, as they may not support the complexities of updating firmware, EEPROM and other device components.

#### **Storage locations**

An EtherCAT slave stores operating data in up to three locations:

- Depending on functionality and performance EtherCAT slaves have one or several local controllers for processing I/O data. The corresponding program is the so-called **firmware** in \*.efw format.
- In some EtherCAT slaves the EtherCAT communication may also be integrated in these controllers. In this case the controller is usually a so-called **FPGA** chip with \*.rbf firmware.
- In addition, each EtherCAT slave has a memory chip, a so-called **ESI-EEPROM**, for storing its own device description (ESI: EtherCAT Slave Information). On power-up this description is loaded and the EtherCAT communication is set up accordingly. The device description is available from the download area of the Beckhoff website at (<https://www.beckhoff.com>). All ESI files are accessible there as zip files.

Customers can access the data via the EtherCAT fieldbus and its communication mechanisms. Acyclic mailbox communication or register access to the ESC is used for updating or reading of these data.

The TwinCAT System Manager offers mechanisms for programming all three parts with new data, if the slave is set up for this purpose. Generally the slave does not check whether the new data are suitable, i.e. it may no longer be able to operate if the data are unsuitable.

#### **Simplified update by bundle firmware**

The update using so-called **bundle firmware** is more convenient: in this case the controller firmware and the ESI description are combined in a \*.efw file; during the update both the firmware and the ESI are changed in the terminal. For this to happen it is necessary

- for the firmware to be in a packed format: recognizable by the file name, which also contains the revision number, e.g. ELxxxx-xxxx\_REV0016\_SW01.efw
- for password=1 to be entered in the download dialog. If password=0 (default setting) only the firmware update is carried out, without an ESI update.
- for the device to support this function. The function usually cannot be retrofitted; it is a component of many new developments from year of manufacture 2016.

Following the update, its success should be verified

- ESI/Revision: e.g. by means of an online scan in TwinCAT ConfigMode/FreeRun this is a convenient way to determine the revision
- Firmware: e.g. by looking in the online CoE of the device

#### *NOTE*

#### **Risk of damage to the device!**

 $\checkmark$  Note the following when downloading new device files

a) Firmware downloads to an EtherCAT device must not be interrupted

- b) Flawless EtherCAT communication must be ensured. CRC errors or LostFrames must be avoided.
- c) The power supply must adequately dimensioned. The signal level must meet the specification.
- $\Rightarrow$  In the event of malfunctions during the update process the EtherCAT device may become unusable and require re-commissioning by the manufacturer.

### **6.3.1 Device description ESI file/XML**

#### *NOTE*

#### **Attention regarding update of the ESI description/EEPROM**

Some slaves have stored calibration and configuration data from the production in the EEPROM. These are irretrievably overwritten during an update.

**RECKHOFF** 

The ESI device description is stored locally on the slave and loaded on start-up. Each device description has a unique identifier consisting of slave name (9 characters/digits) and a revision number (4 digits). Each slave configured in the System Manager shows its identifier in the EtherCAT tab:

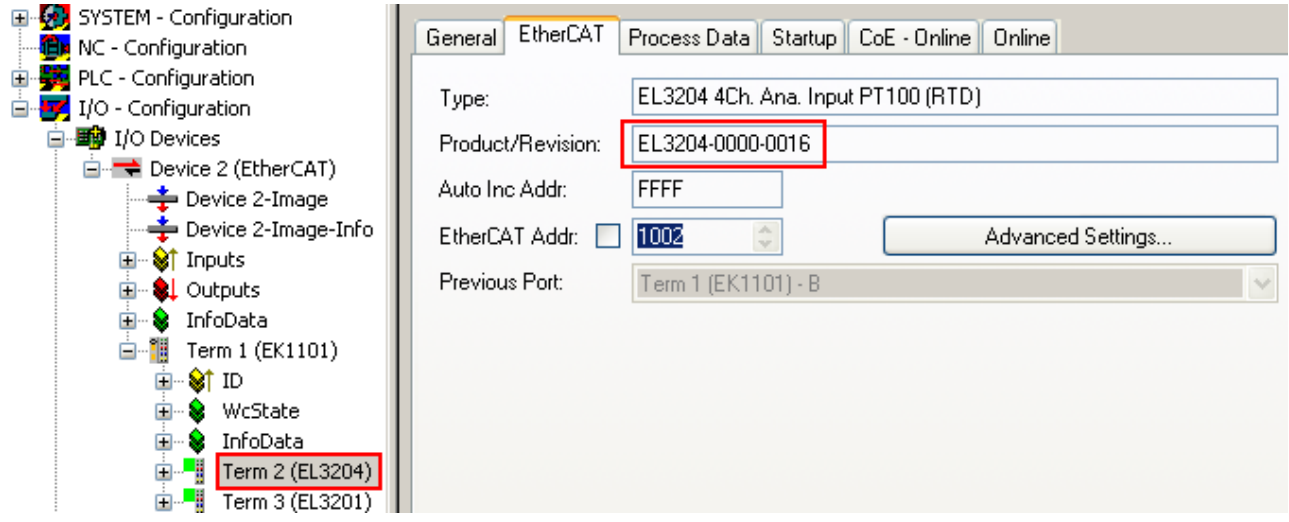

Fig. 133: Device identifier consisting of name EL3204-0000 and revision -0016

The configured identifier must be compatible with the actual device description used as hardware, i.e. the description which the slave has loaded on start-up (in this case EL3204). Normally the configured revision must be the same or lower than that actually present in the terminal network.

For further information on this, please refer to the [EtherCAT system documentation](https://infosys.beckhoff.com/content/1033/ethercatsystem/index.html).

**Update of XML/ESI description**

The device revision is closely linked to the firmware and hardware used. Incompatible combinations lead to malfunctions or even final shutdown of the device. Corresponding updates should only be carried out in consultation with Beckhoff support.

#### **Display of ESI slave identifier**

The simplest way to ascertain compliance of configured and actual device description is to scan the EtherCAT boxes in TwinCAT mode Config/FreeRun:

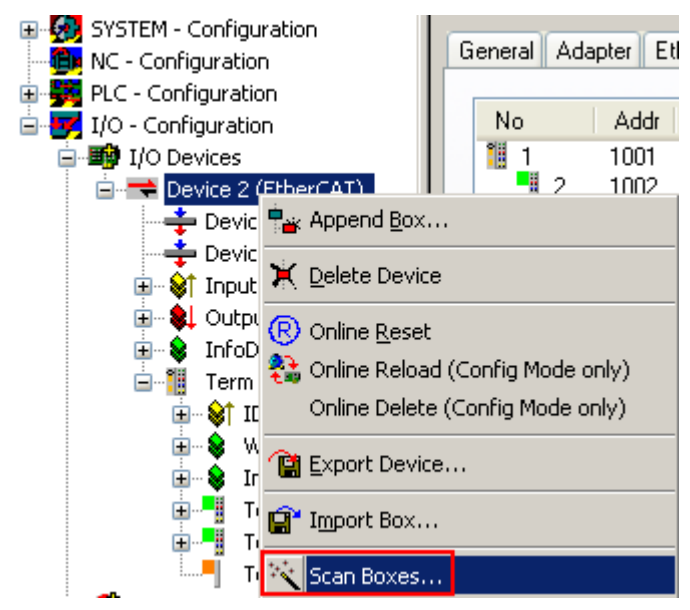

Fig. 134: Scan the subordinate field by right-clicking on the EtherCAT device

If the found field matches the configured field, the display shows

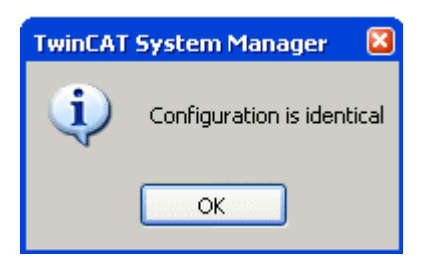

Fig. 135: Configuration is identical

otherwise a change dialog appears for entering the actual data in the configuration.

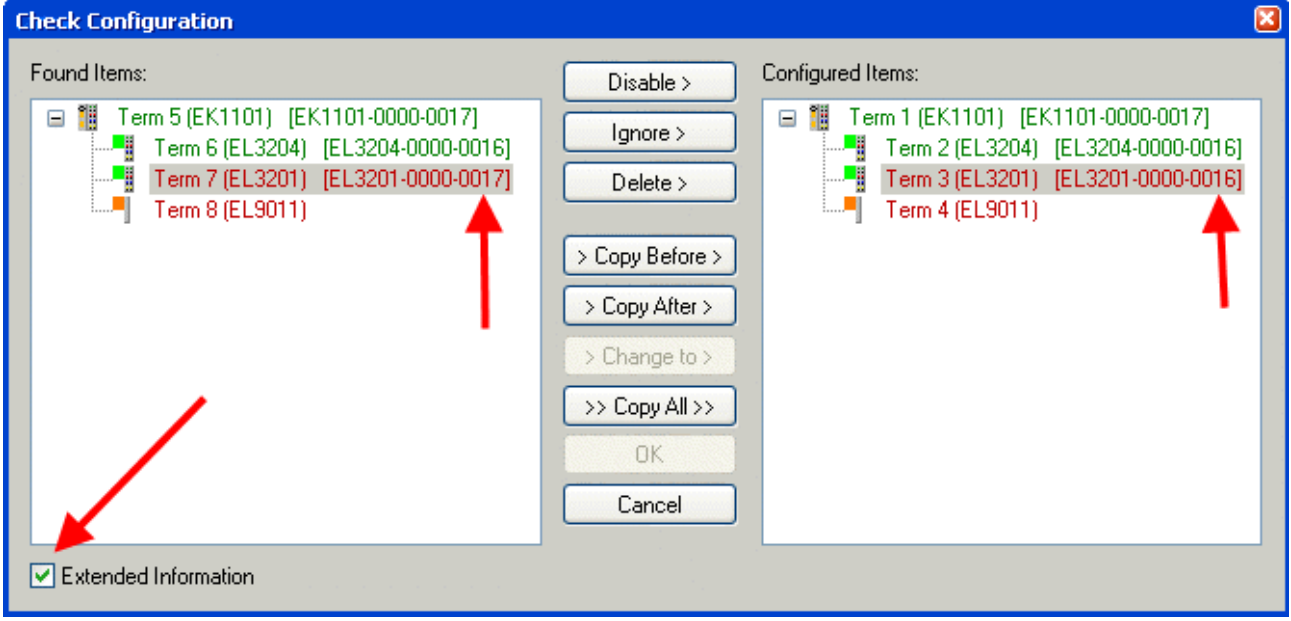

#### Fig. 136: Change dialog

In this example in Fig. *Change dialog*, an EL3201-0000-**0017** was found, while an EL3201-0000-**0016** was configured. In this case the configuration can be adapted with the *Copy Before* button. The *Extended Information* checkbox must be set in order to display the revision.

#### **Changing the ESI slave identifier**

The ESI/EEPROM identifier can be updated as follows under TwinCAT:

- Trouble-free EtherCAT communication must be established with the slave.
- The state of the slave is irrelevant.
- Right-clicking on the slave in the online display opens the *EEPROM Update* dialog, Fig. *EEPROM Update*

## **RECKHOFF**

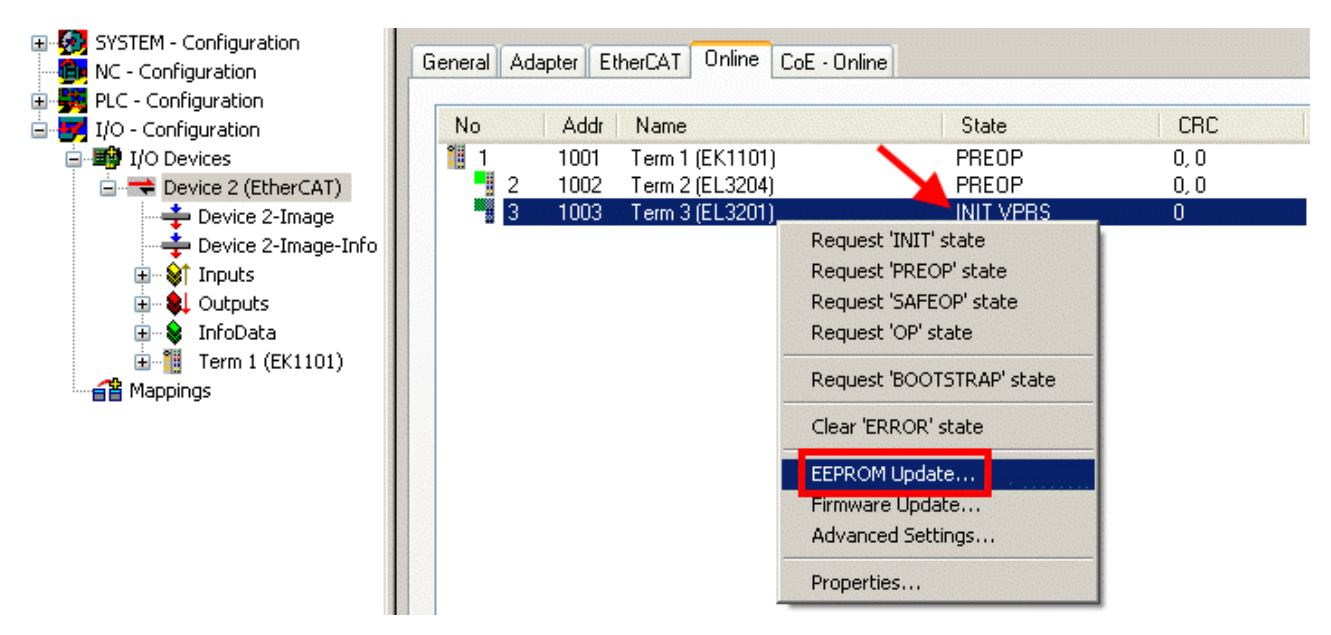

Fig. 137: EEPROM Update

The new ESI description is selected in the following dialog, see Fig. *Selecting the new ESI.* The checkbox *Show Hidden Devices* also displays older, normally hidden versions of a slave.

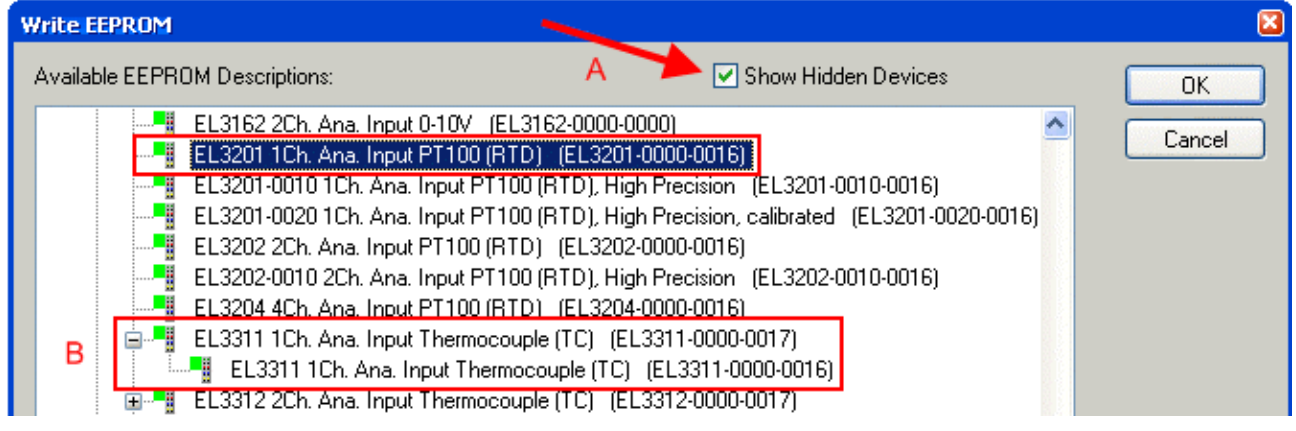

Fig. 138: Selecting the new ESI

A progress bar in the System Manager shows the progress. Data are first written, then verified.

**The change only takes effect after a restart.** Most EtherCAT devices read a modified ESI description immediately or after startup from the INIT. Some communication settings such as distributed clocks are only read during power-on. The Ether-CAT slave therefore has to be switched off briefly in order for the change to take effect.

### **6.3.2 Firmware explanation**

#### **Determining the firmware version**

#### **Determining the version via the System Manager**

The TwinCAT System Manager shows the version of the controller firmware if the master can access the slave online. Click on the E-Bus Terminal whose controller firmware you want to check (in the example terminal 2 (EL3204)) and select the tab *CoE Online* (CAN over EtherCAT).

#### **CoE Online and Offline CoE**

Two CoE directories are available:

• **online**: This is offered in the EtherCAT slave by the controller, if the EtherCAT slave supports this. This CoE directory can only be displayed if a slave is connected and operational.

• **offline**: The EtherCAT Slave Information ESI/XML may contain the default content of the CoE.

This CoE directory can only be displayed if it is included in the ESI (e.g. "Beckhoff EL5xxx.xml").

The Advanced button must be used for switching between the two views.

In Fig. *Display of EL3204 firmware version* the firmware version of the selected EL3204 is shown as 03 in CoE entry 0x100A.

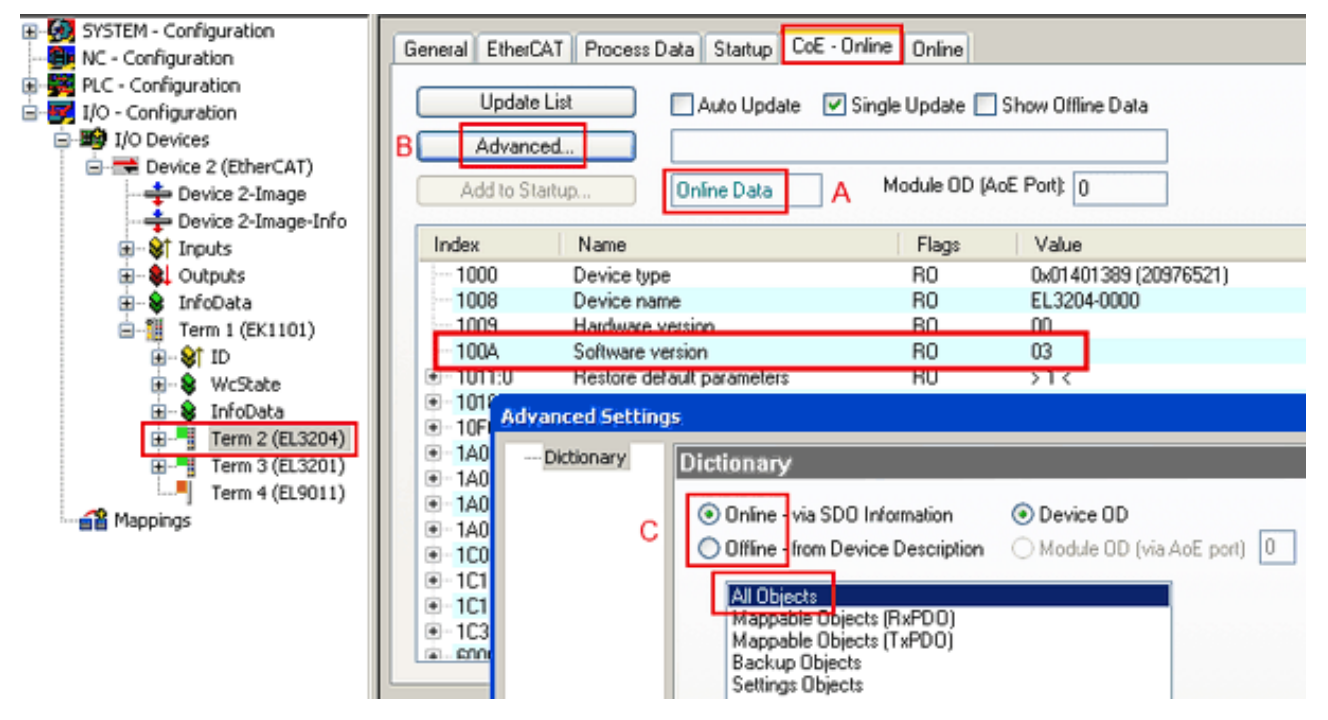

Fig. 139: Display of EL3204 firmware version

In (A) TwinCAT 2.11 shows that the Online CoE directory is currently displayed. If this is not the case, the Online directory can be loaded via the *Online* option in Advanced Settings (B) and double-clicking on *AllObjects*.

### **6.3.3 Updating controller firmware \*.efw**

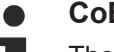

#### **CoE directory**

The Online CoE directory is managed by the controller and stored in a dedicated EEPROM, which is generally not changed during a firmware update.

Switch to the *Online* tab to update the controller firmware of a slave, see Fig. *Firmware Update.*

# **BECKHOFF**

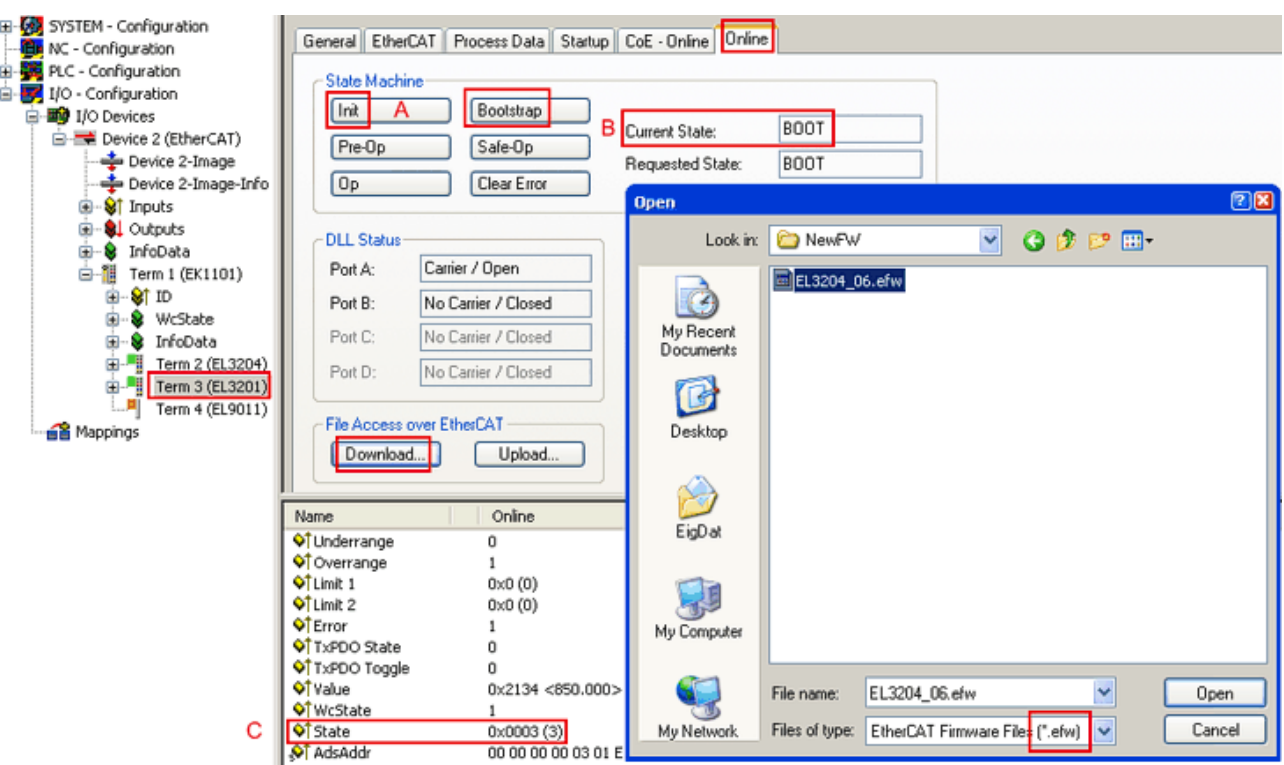

Fig. 140: Firmware Update

Proceed as follows, unless instructed otherwise by Beckhoff support. Valid for TwinCAT 2 and 3 as EtherCAT master.

• Switch TwinCAT system to ConfigMode/FreeRun with cycle time >= 1 ms (default in ConfigMode is 4 ms). A FW-Update during real time operation is not recommended.

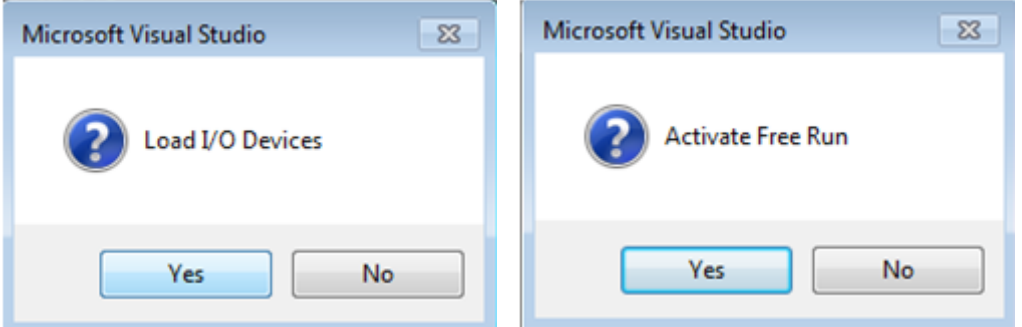

• Switch EtherCAT Master to PreOP

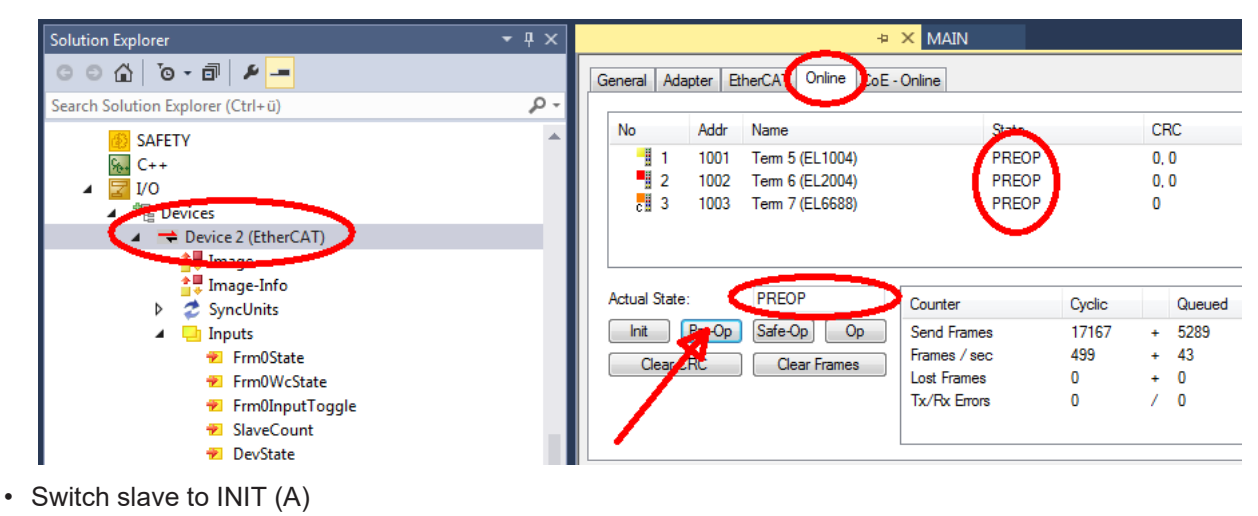

• Switch slave to BOOTSTRAP

- Check the current status (B, C)
- Download the new \*efw file (wait until it ends). A password will not be necessary usually.

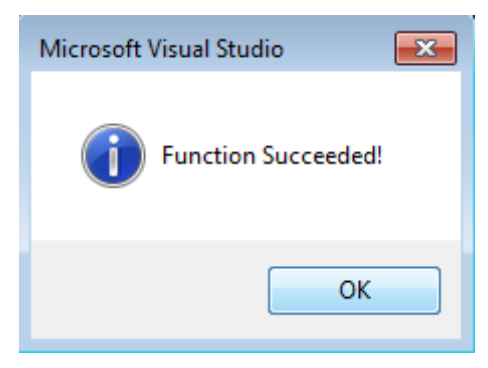

- After the download switch to INIT, then PreOP
- Switch off the slave briefly (don't pull under voltage!)
- Check within CoE 0x100A, if the FW status was correctly overtaken.

### **6.3.4 FPGA firmware \*.rbf**

If an FPGA chip deals with the EtherCAT communication an update may be accomplished via an \*.rbf file.

- Controller firmware for processing I/O signals
- FPGA firmware for EtherCAT communication (only for terminals with FPGA)

The firmware version number included in the terminal serial number contains both firmware components. If one of these firmware components is modified this version number is updated.

#### **Determining the version via the System Manager**

The TwinCAT System Manager indicates the FPGA firmware version. Click on the Ethernet card of your EtherCAT strand (Device 2 in the example) and select the *Online* tab.

The *Reg:0002* column indicates the firmware version of the individual EtherCAT devices in hexadecimal and decimal representation.

# **BECKHOFF**

| TwinCAT System Manager                                          |                                                                                          |                                              |
|-----------------------------------------------------------------|------------------------------------------------------------------------------------------|----------------------------------------------|
| Edit<br>Options<br>Actions<br>View<br>Help<br>File              |                                                                                          |                                              |
| $\mathbf{E}$ .<br>没<br>g,<br>鱼<br>區<br>ы<br>ी                   | фħ<br>6 / 醉食 免费的<br>ð<br>91<br>晶                                                         | 目<br>⊛<br>$\frac{1}{2}$                      |
| Ł.<br>SYSTEM - Configuration<br>田<br>îÊ)<br>CNC - Configuration | Online<br>Adapter  <br>EtherCAT<br>General                                               |                                              |
| íË)<br>NC - Configuration                                       | Addr<br>Name<br>No                                                                       | CRC<br>Reg:0002<br>State                     |
| PLC - Configuration                                             | 討<br>1001<br>Term 1 (EK1100)<br>1                                                        | $0x0002(11)^{n}$<br>OΡ<br>0                  |
| I/O - Configuration                                             | 2<br>1002<br>Term 2 (EL1012)                                                             | 0P<br>0x0002 (10)<br>0                       |
| <b>的</b> I/O Devices<br>E                                       | ł<br>3<br>1003<br>Term 3 (EL2004)<br>4                                                   | 0P<br>0x0002 (11)<br>0<br>0P                 |
| 白·■ Device 2 (EtherCAT)                                         | 1004<br>Term 4 (EL3102)<br>5<br>1005<br>Term 5 (EL4102)                                  | 0x0002 (10)<br>0<br>0P<br>0x000B (11)<br>0   |
| ← Device 2-Image<br>— Device 2-Image-Info                       | l<br>6<br>1006<br>Term 6 (EL5001)                                                        | 0P<br>0x0002 (11)<br>0                       |
| Strnputs<br>$\overline{+}$                                      | 7<br>1007<br>Term 7 (EL6751)                                                             | 0P<br>0x000C (12)<br>0                       |
| <b>Q</b> Outputs<br>由                                           | OP<br>Actual State:                                                                      | Send Frames: 74237                           |
| <b>主…</b><br>InfoData<br>N.<br>Term 1 (EK1100)<br>F<br>ð.       | Safe-Op<br>Pre-Op<br>0 <sub>p</sub><br>Init                                              | Frames / sec: 329                            |
| ai Mappings                                                     | Clear CRC<br><b>Clear Frames</b>                                                         | Lost Frames: 0                               |
|                                                                 |                                                                                          | $0 -$                                        |
|                                                                 | <b>Address</b><br><b>Number</b><br><b>Box Name</b><br>÷.<br>Term 1 (EK1100)<br>1001<br>1 | In Size<br><b>Type</b><br>EK1100<br>0.0<br>0 |
|                                                                 | ł<br>2<br>Term 2 (EL2004)<br>1002                                                        | EL2004<br>0.0<br>0                           |
|                                                                 | ł<br>3<br>Term 3 (EL2004)<br>1003                                                        | EL2004<br>0.0<br>Ω                           |
|                                                                 | Term 4 (EL5001)<br>4<br>1004                                                             | EL5001<br>5.0<br>0 <sub>2</sub>              |
| Ready                                                           |                                                                                          | Free Run<br>Local()                          |

Fig. 141: FPGA firmware version definition

If the column *Reg:0002* is not displayed, right-click the table header and select *Properties* in the context menu.

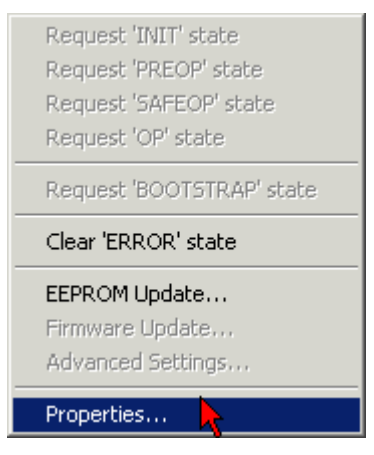

Fig. 142: Context menu *Properties*

The *Advanced Settings* dialog appears where the columns to be displayed can be selected. Under *Diagnosis/***Online View** select the *'0002 ETxxxx Build'* check box in order to activate the FPGA firmware version display.

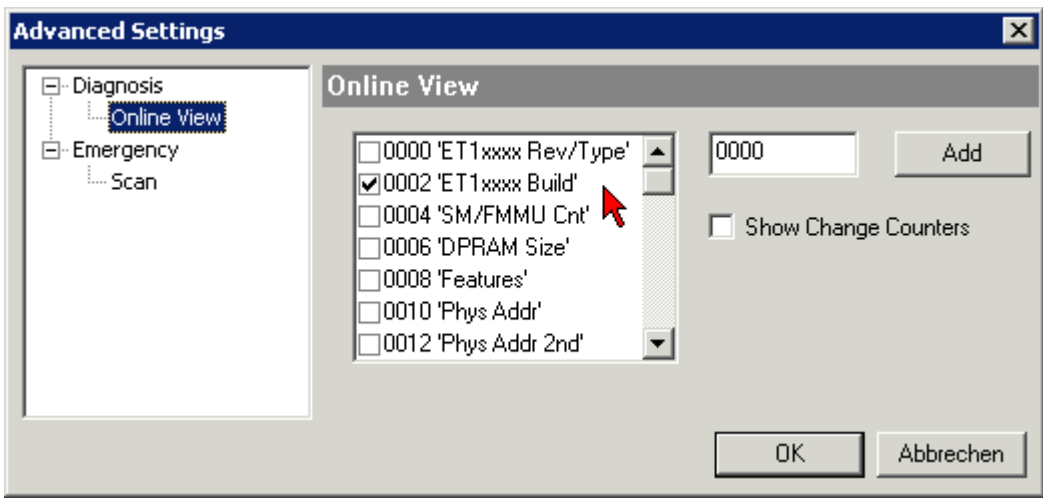

Fig. 143: Dialog *Advanced Settings*

#### **Update**

For updating the FPGA firmware

- of an EtherCAT coupler the coupler must have FPGA firmware version 11 or higher;
- of an E-Bus Terminal the terminal must have FPGA firmware version 10 or higher.

Older firmware versions can only be updated by the manufacturer!

#### **Updating an EtherCAT device**

The following sequence order have to be met if no other specifications are given (e.g. by the Beckhoff support):

• Switch TwinCAT system to ConfigMode/FreeRun with cycle time >= 1 ms (default in ConfigMode is 4 ms). A FW-Update during real time operation is not recommended.

# **BECKHOFF**

• In the TwinCAT System Manager select the terminal for which the FPGA firmware is to be updated (in the example: Terminal 5: EL5001) and

click the *Advanced Settings* button in the *EtherCAT* tab:

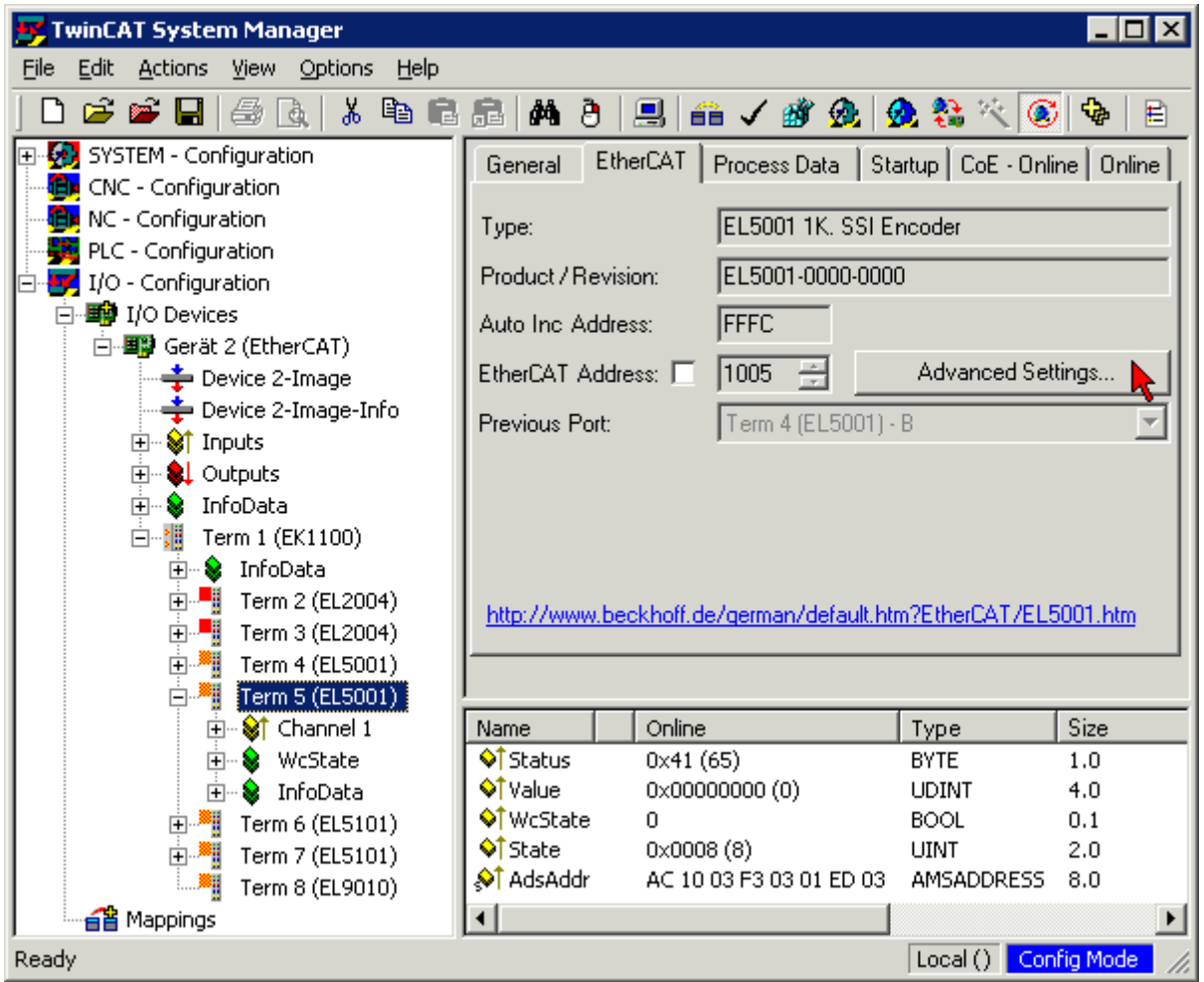

• The *Advanced Settings* dialog appears. Under *ESC Access/E²PROM*/FPGA click on *Write FPGA* button:

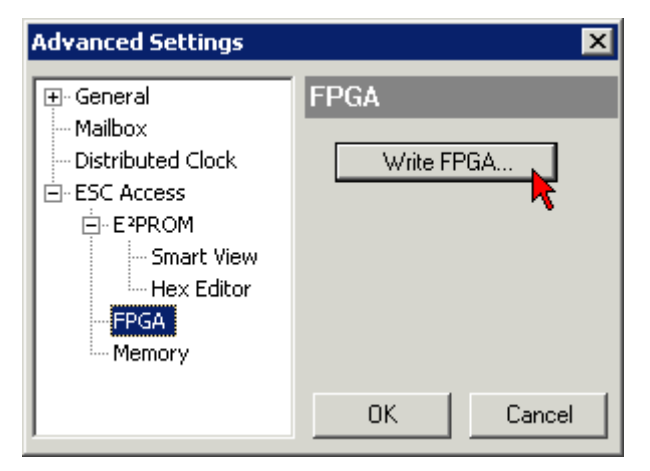

• Select the file (\*.rbf) with the new FPGA firmware, and transfer it to the EtherCAT device:

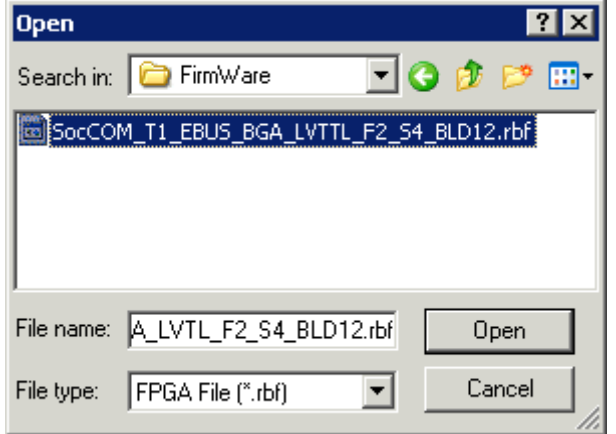

- Wait until download ends
- Switch slave current less for a short time (don't pull under voltage!). In order to activate the new FPGA firmware a restart (switching the power supply off and on again) of the EtherCAT device is required.
- Check the new FPGA status

#### *NOTE*

#### **Risk of damage to the device!**

A download of firmware to an EtherCAT device must not be interrupted in any case! If you interrupt this process by switching off power supply or disconnecting the Ethernet link, the EtherCAT device can only be recommissioned by the manufacturer!

### **6.3.5 Simultaneous updating of several EtherCAT devices**

The firmware and ESI descriptions of several devices can be updated simultaneously, provided the devices have the same firmware file/ESI.

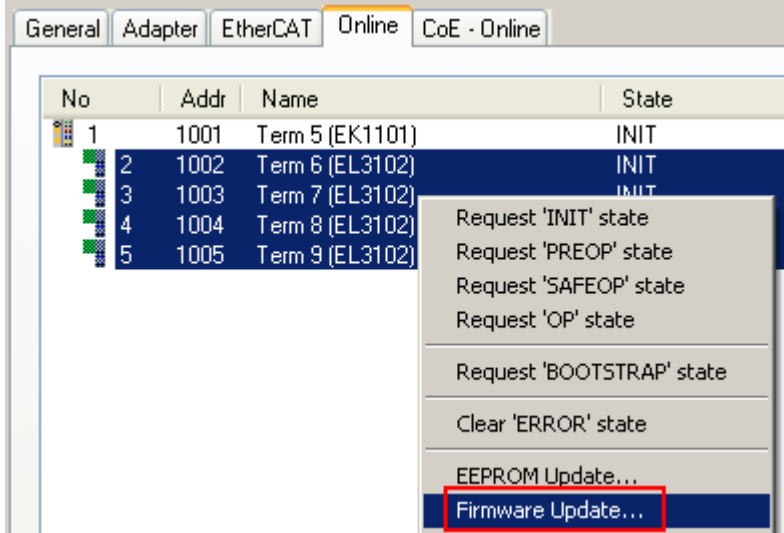

Fig. 144: Multiple selection and firmware update

Select the required slaves and carry out the firmware update in BOOTSTRAP mode as described above.

## **6.4 Restoring the delivery state**

To restore the delivery state (factory settings) for backup objects in ELxxxx terminals, the CoE object Restore default parameters, *SubIndex 001* can be selected in the TwinCAT System Manager (Config mode) (see Fig. *Selecting the Restore default parameters PDO*)

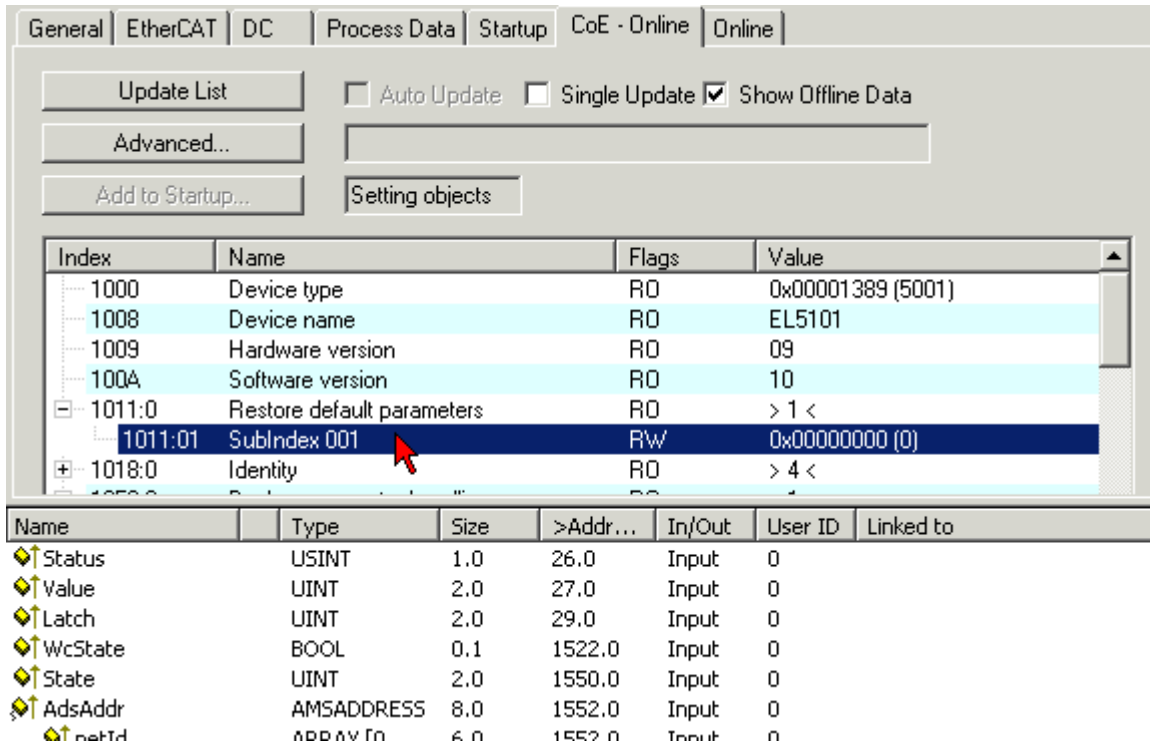

Fig. 145: Selecting the *Restore default parameters* PDO

Double-click on SubIndex 001 to enter the Set Value dialog. Enter the value **1684107116** in field *Dec* or the value **0x64616F6C** in field *Hex* and confirm with *OK* (Fig. *Entering a restore value in the Set Value dialog*). All backup objects are reset to the delivery state.

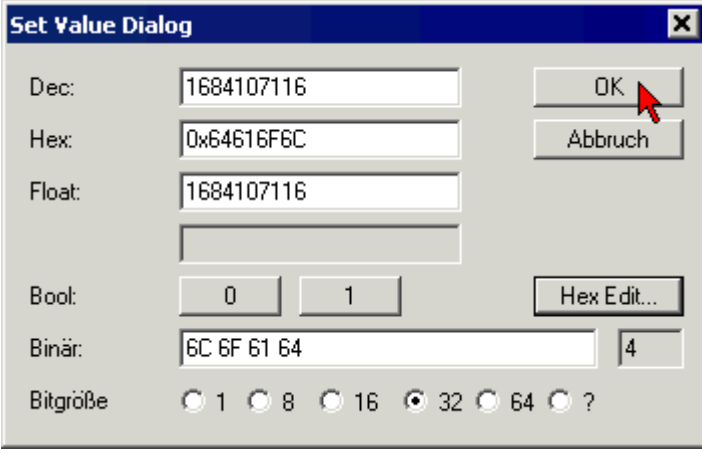

Fig. 146: Entering a restore value in the Set Value dialog

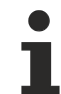

#### **Alternative restore value**

In some older terminals the backup objects can be switched with an alternative restore value: Decimal value: 1819238756, Hexadecimal value: 0x6C6F6164An incorrect entry for the restore value has no effect.

## **6.5 Support and Service**

Beckhoff and their partners around the world offer comprehensive support and service, making available fast and competent assistance with all questions related to Beckhoff products and system solutions.

#### **Beckhoff's branch offices and representatives**

Please contact your Beckhoff branch office or representative for [local support and service](https://www.beckhoff.com/support) on Beckhoff products!

The addresses of Beckhoff's branch offices and representatives round the world can be found on her internet pages: <https://www.beckhoff.com>

You will also find further documentation for Beckhoff components there.

#### **Beckhoff Support**

Support offers you comprehensive technical assistance, helping you not only with the application of individual Beckhoff products, but also with other, wide-ranging services:

- support
- design, programming and commissioning of complex automation systems
- and extensive training program for Beckhoff system components

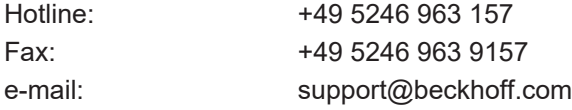

#### **Beckhoff Service**

The Beckhoff Service Center supports you in all matters of after-sales service:

- on-site service
- repair service
- spare parts service
- hotline service

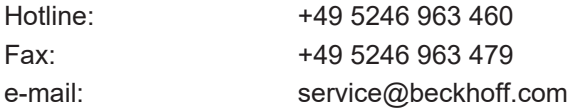

#### **Beckhoff Headquarters**

Beckhoff Automation GmbH & Co. KG

Huelshorstweg 20 33415 Verl Germany

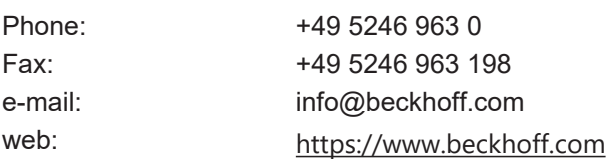

More Information: [www.beckhoff.com/EL6090](https://www.beckhoff.com/EL6090)

Beckhoff Automation GmbH & Co. KG Hülshorstweg 20 33415 Verl Germany Phone: +49 5246 9630 [info@beckhoff.com](mailto:info@beckhoff.de?subject=EL6090) [www.beckhoff.com](https://www.beckhoff.com)

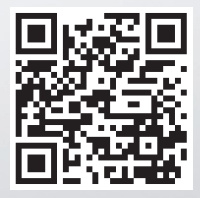